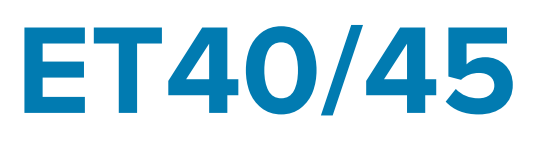

## Enterprise Tablet

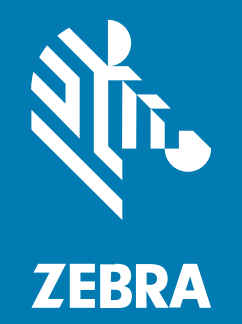

## **Product Reference Guide**

#### 2024/09/23

ZEBRA and the stylized Zebra head are trademarks of Zebra Technologies Corporation, registered in many jurisdictions worldwide. All other trademarks are the property of their respective owners. ©2024 Zebra Technologies Corporation and/or its affiliates. All rights reserved.

Information in this document is subject to change without notice. The software described in this document is furnished under a license agreement or nondisclosure agreement. The software may be used or copied only in accordance with the terms of those agreements.

For further information regarding legal and proprietary statements, please go to:

SOFTWARE: [zebra.com/informationpolicy.](http://zebra.com/informationpolicy) COPYRIGHTS: [zebra.com/copyright.](http://www.zebra.com/copyright) PATENTS: [ip.zebra.com.](http://ip.zebra.com/) WARRANTY: [zebra.com/warranty.](http://www.zebra.com/warranty) END USER LICENSE AGREEMENT: [zebra.com/eula.](http://www.zebra.com/eula)

### **Terms of Use**

#### **Proprietary Statement**

This manual contains proprietary information of Zebra Technologies Corporation and its subsidiaries ("Zebra Technologies"). It is intended solely for the information and use of parties operating and maintaining the equipment described herein. Such proprietary information may not be used, reproduced, or disclosed to any other parties for any other purpose without the express, written permission of Zebra Technologies.

#### **Product Improvements**

Continuous improvement of products is a policy of Zebra Technologies. All specifications and designs are subject to change without notice.

#### **Liability Disclaimer**

Zebra Technologies takes steps to ensure that its published Engineering specifications and manuals are correct; however, errors do occur. Zebra Technologies reserves the right to correct any such errors and disclaims liability resulting therefrom.

#### **Limitation of Liability**

In no event shall Zebra Technologies or anyone else involved in the creation, production, or delivery of the accompanying product (including hardware and software) be liable for any damages whatsoever (including, without limitation, consequential damages including loss of business profits, business interruption, or loss of business information) arising out of the use of, the results of use of, or inability to use such product, even if Zebra Technologies has been advised of the possibility of such damages. Some jurisdictions do not allow the exclusion or limitation of incidental or consequential damages, so the above limitation or exclusion may not apply to you.

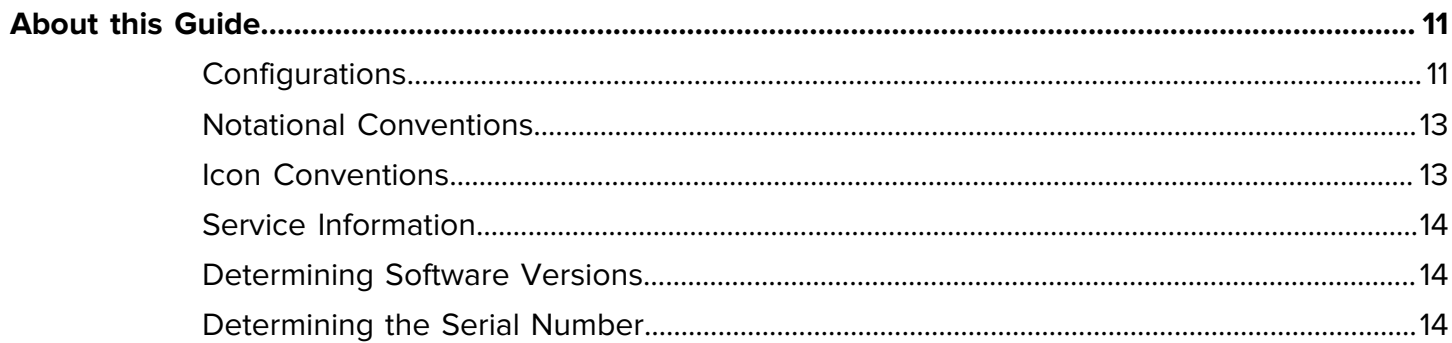

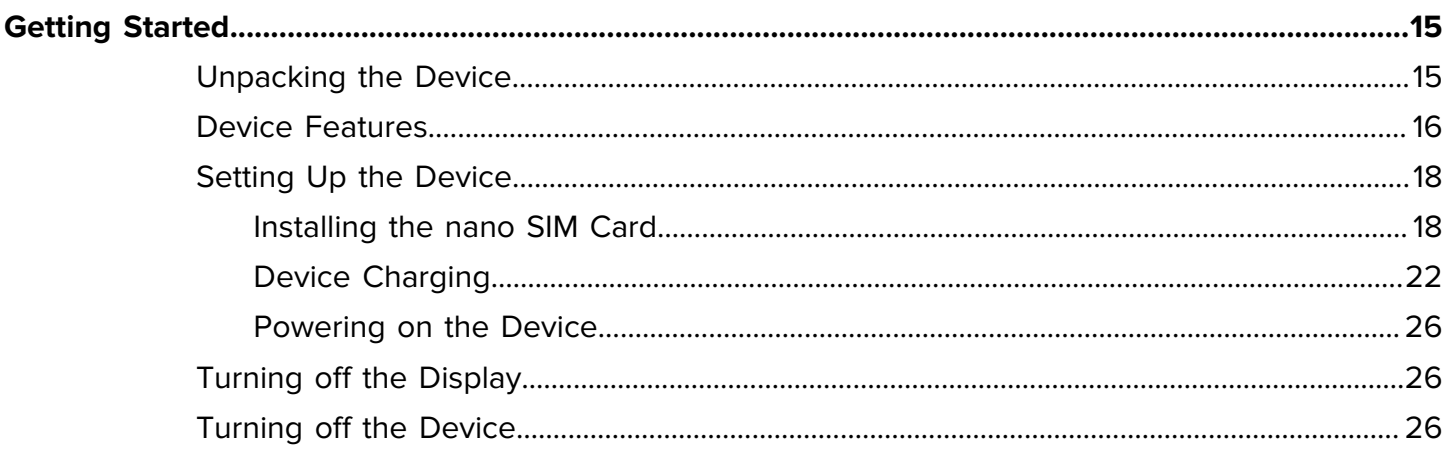

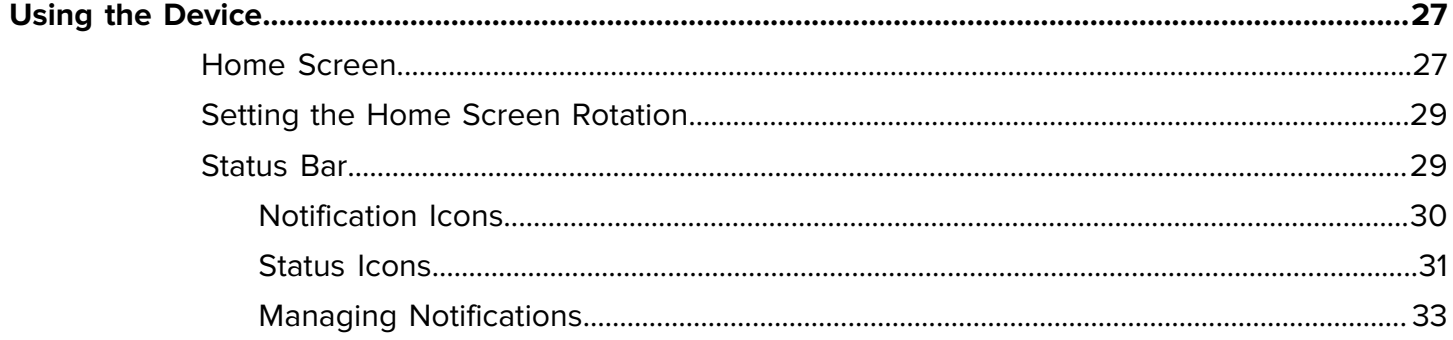

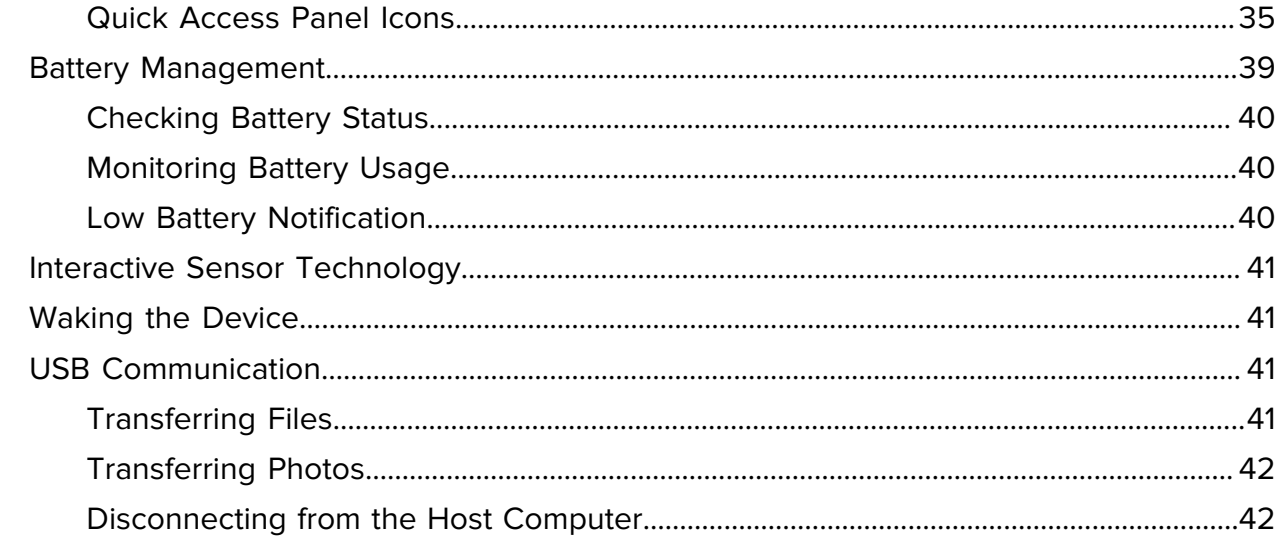

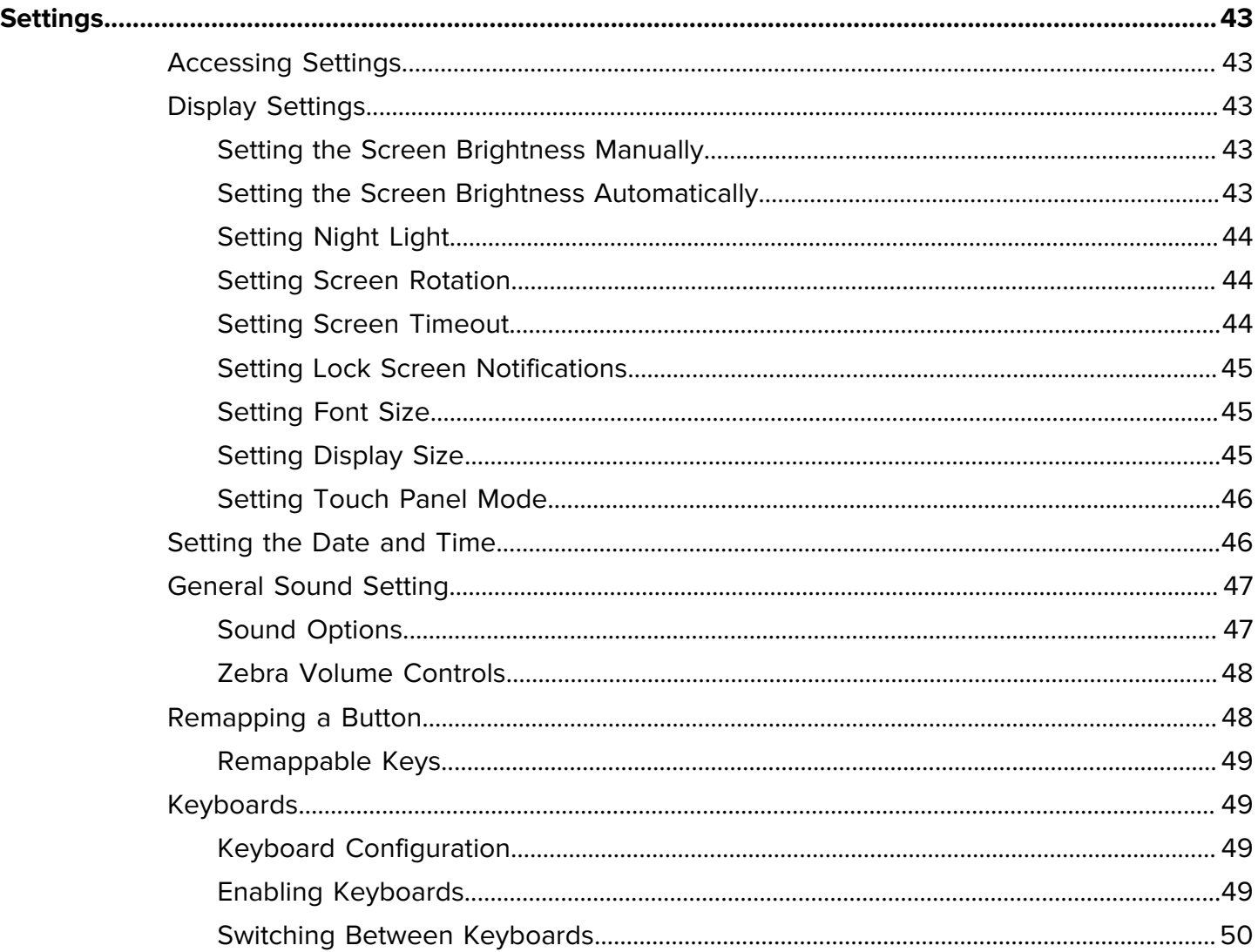

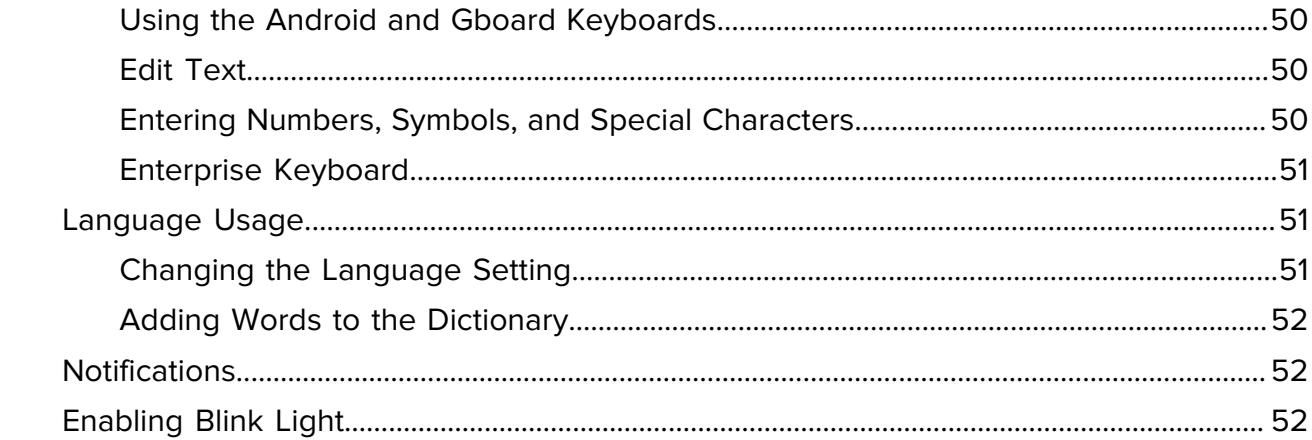

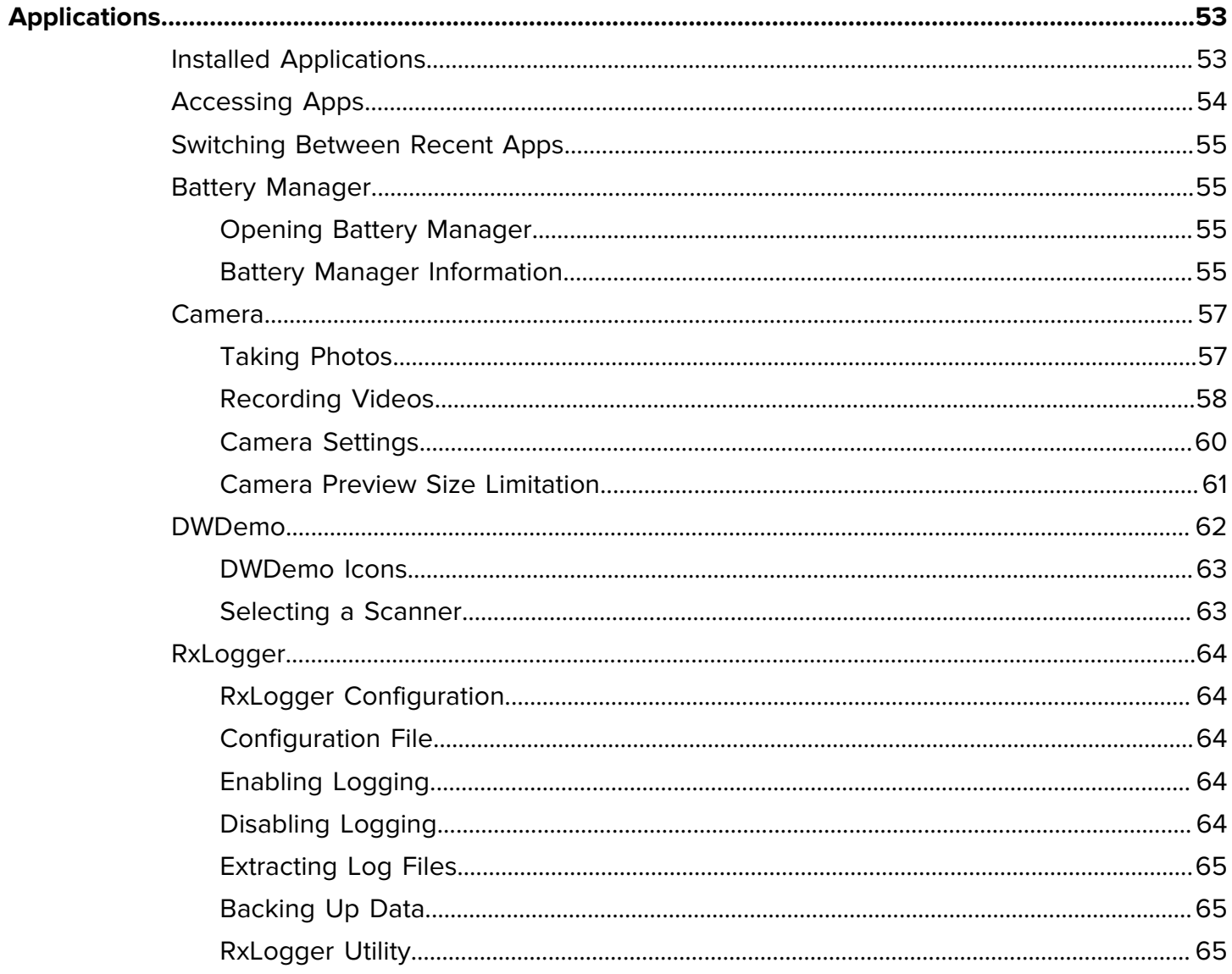

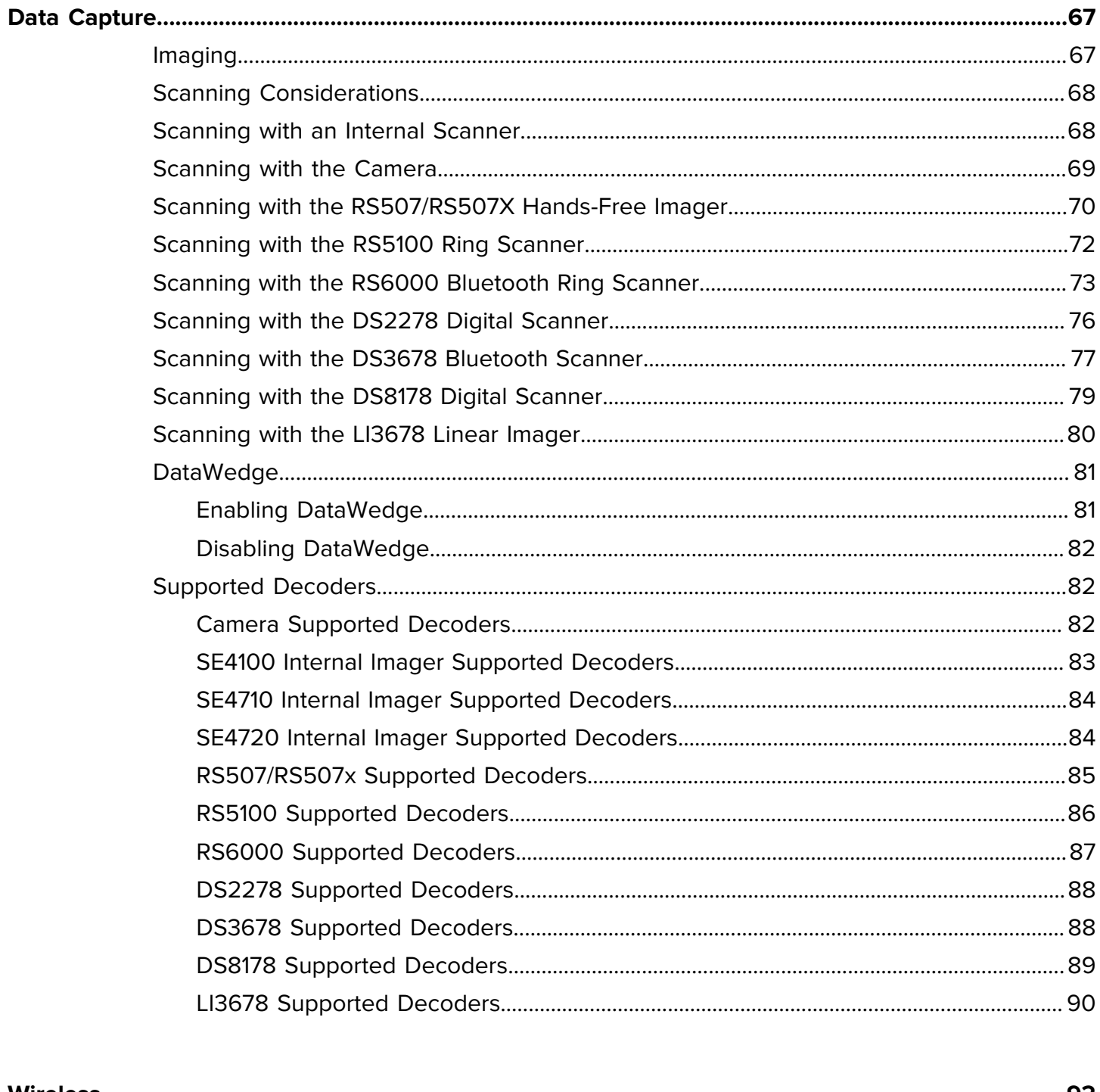

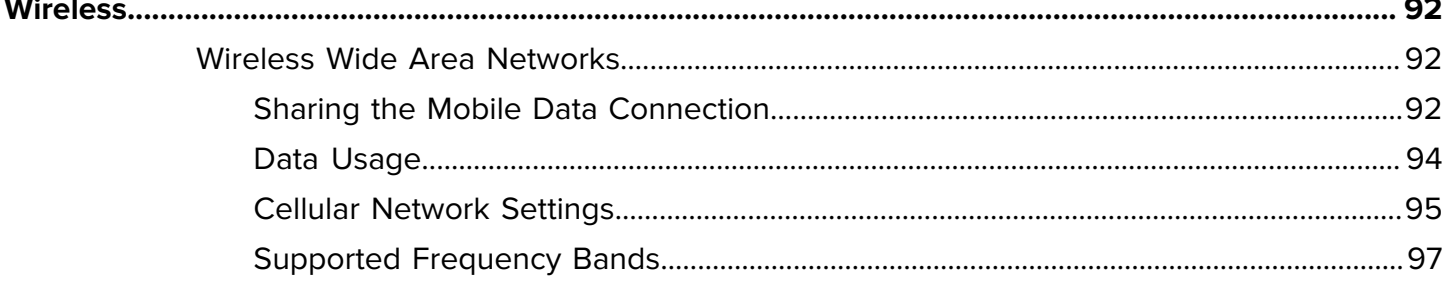

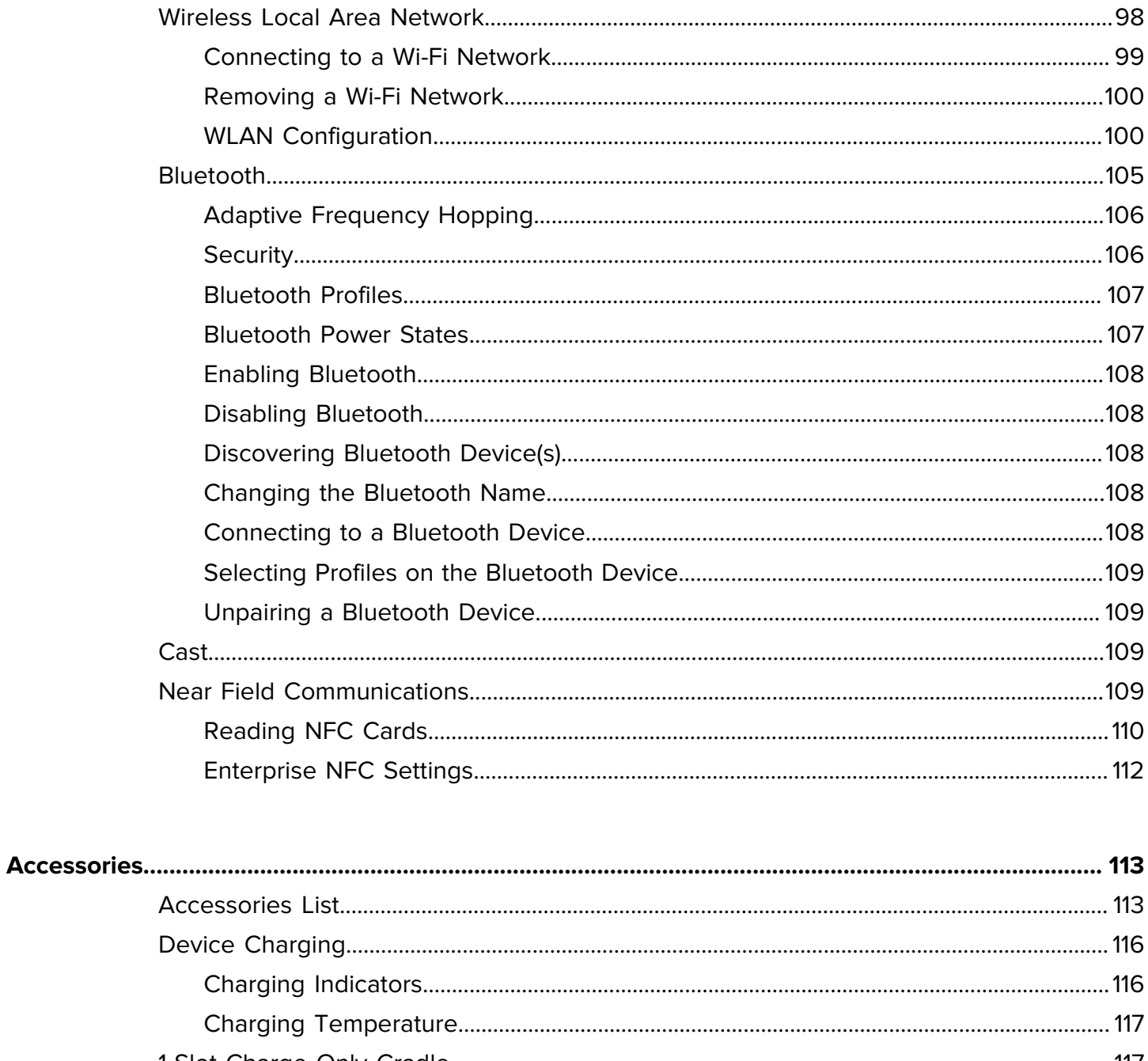

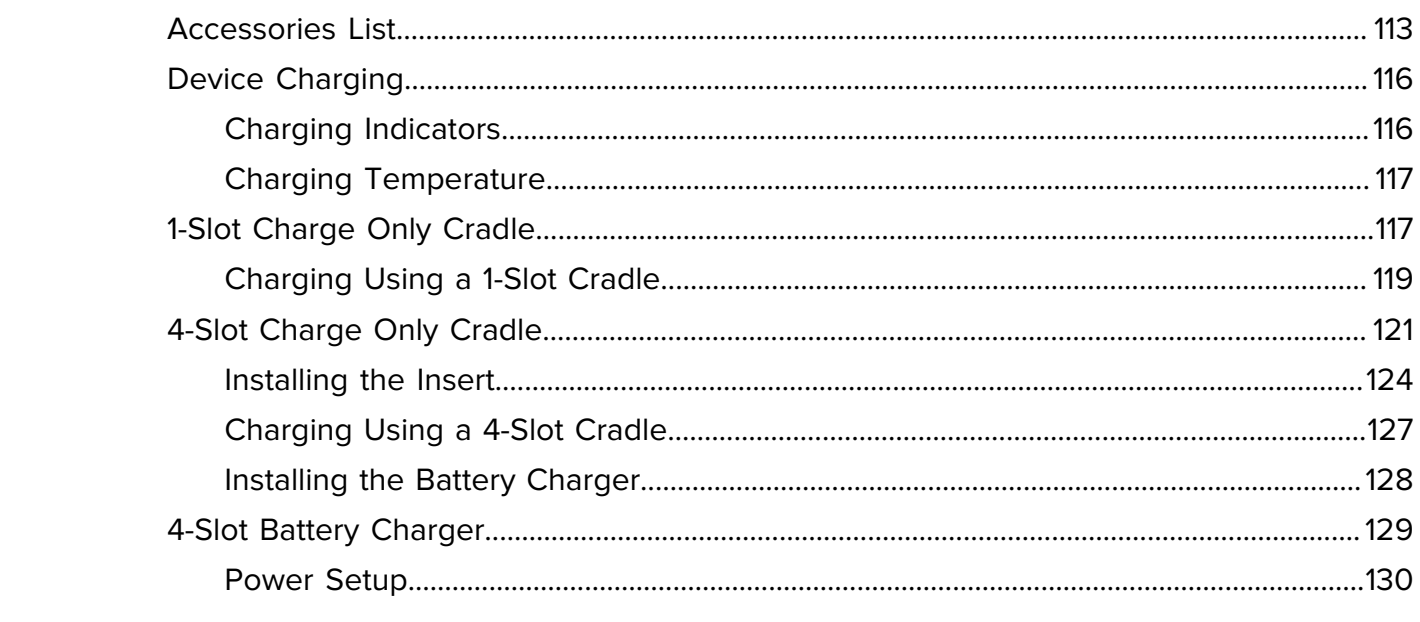

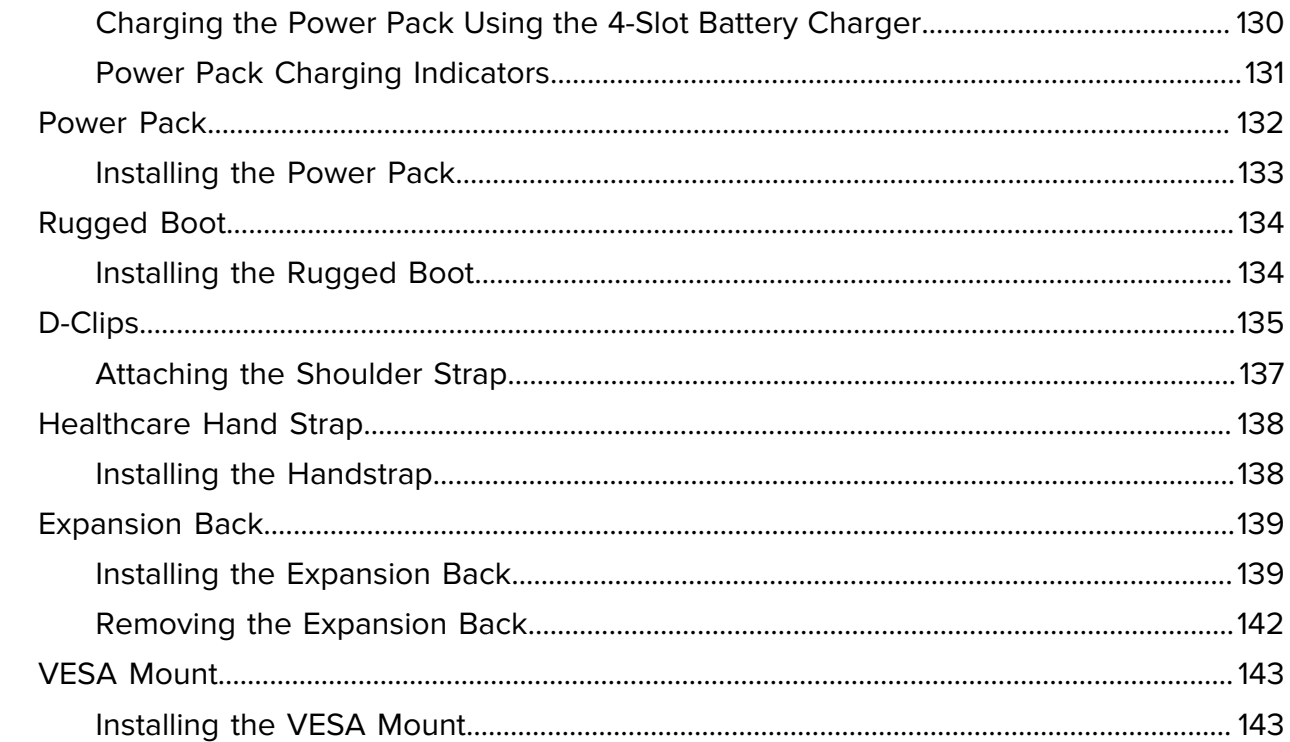

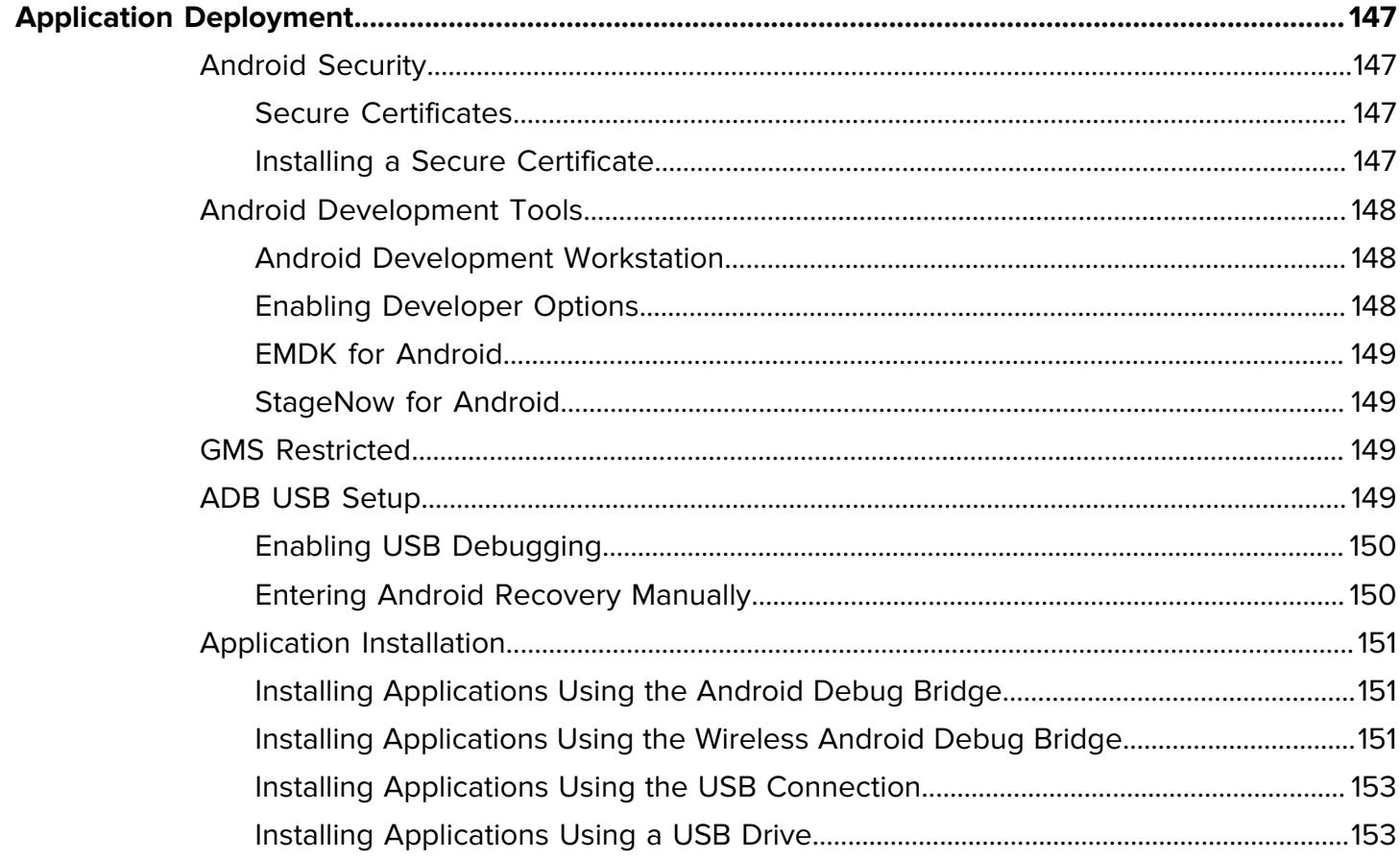

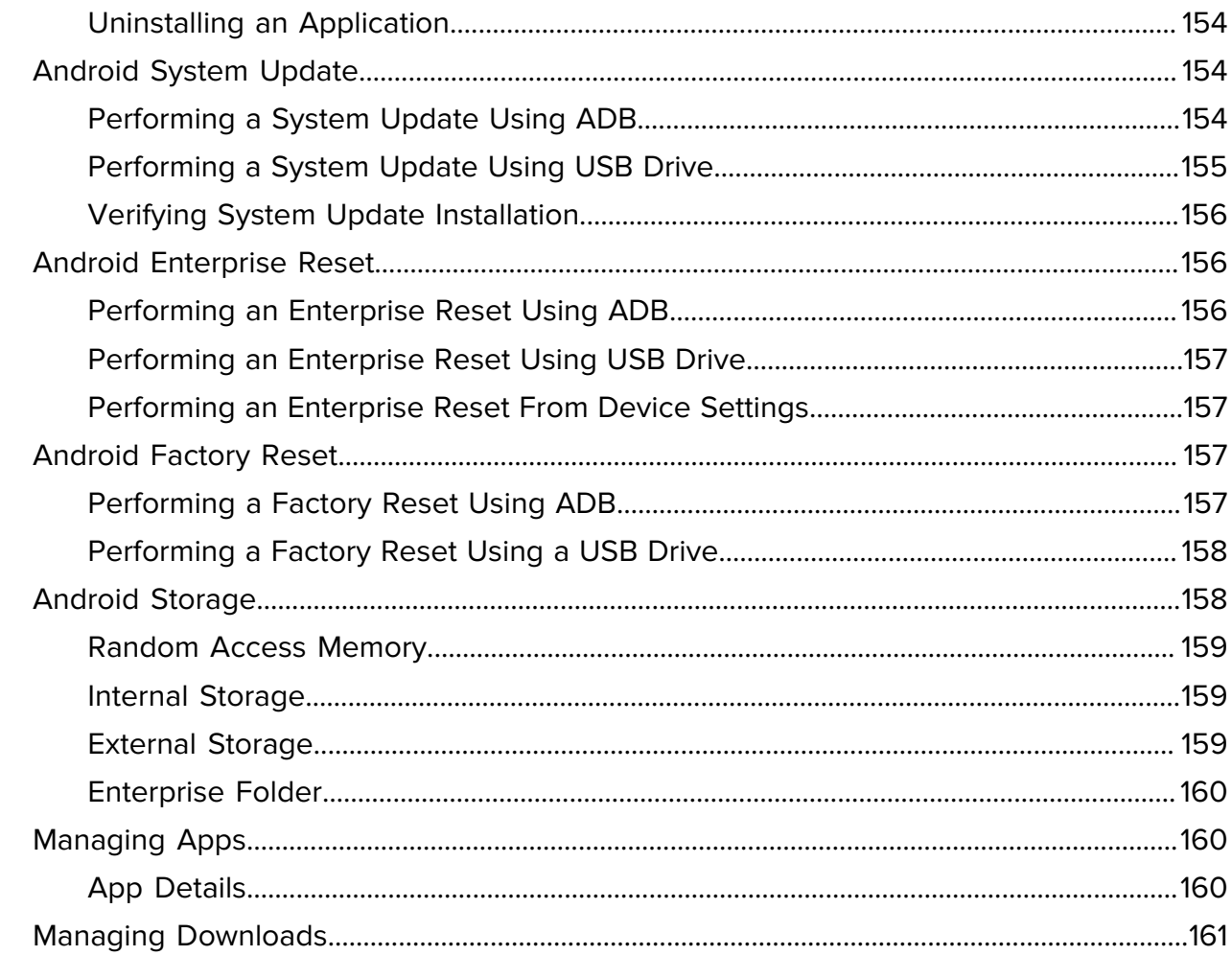

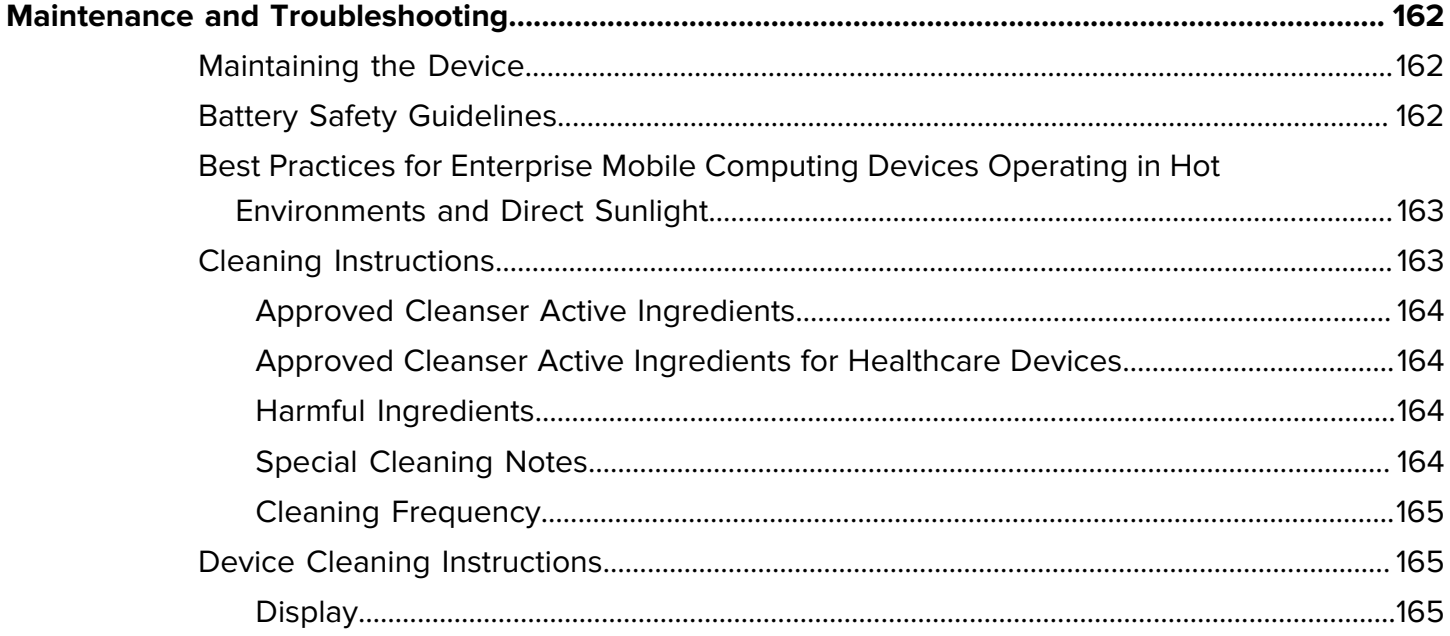

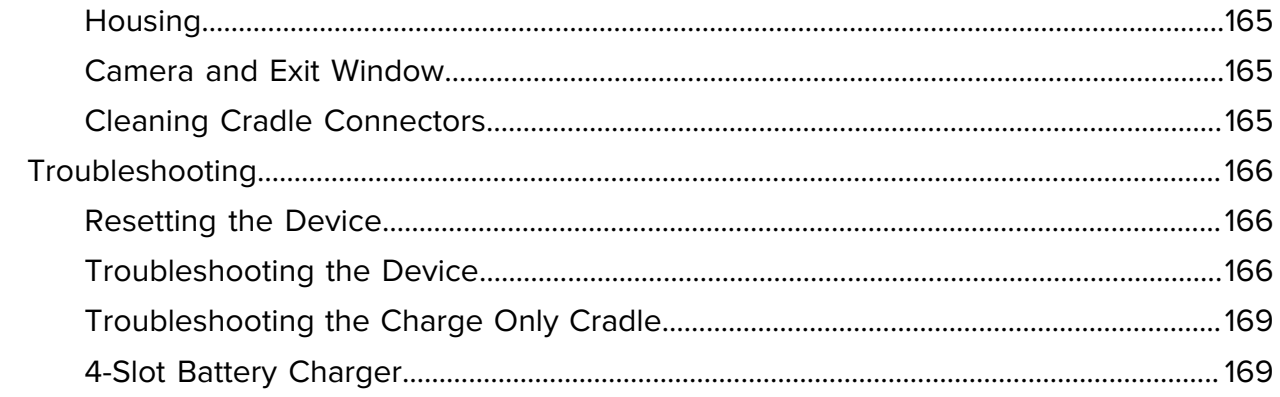

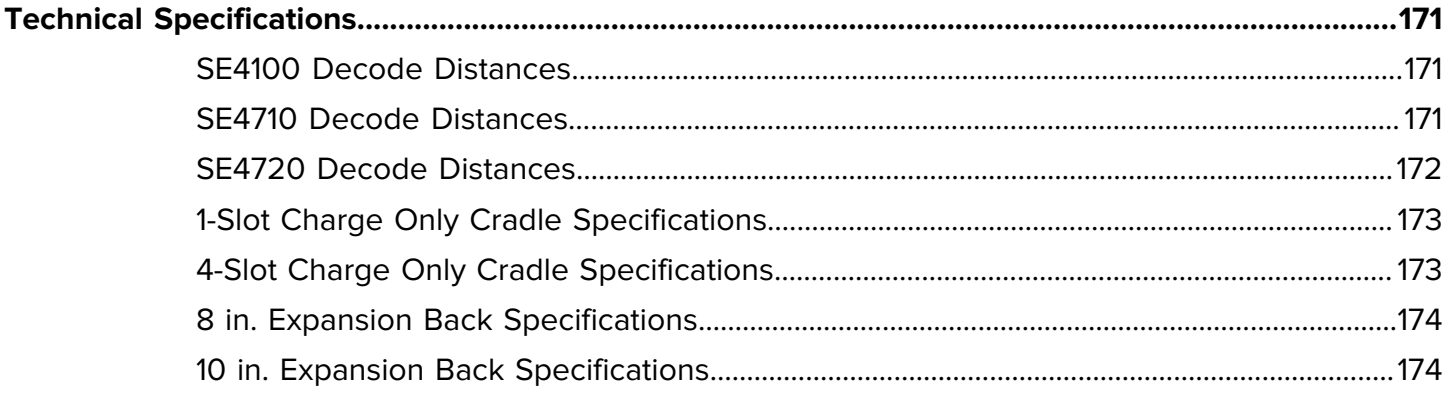

## **About this Guide**

<span id="page-10-0"></span>This guide provides information about setting up and using the ET40 and ET45 tablets. Some screens shown in this guide may differ from the actual screens shown on the device.

This guide includes Android operating system (OS) 11 and above. Android 11 is the baseline, and updated OS releases are indicated in the content where applicable.

## <span id="page-10-1"></span>**Configurations**

This guide covers the following configurations of the ET40/ET45 tablets.

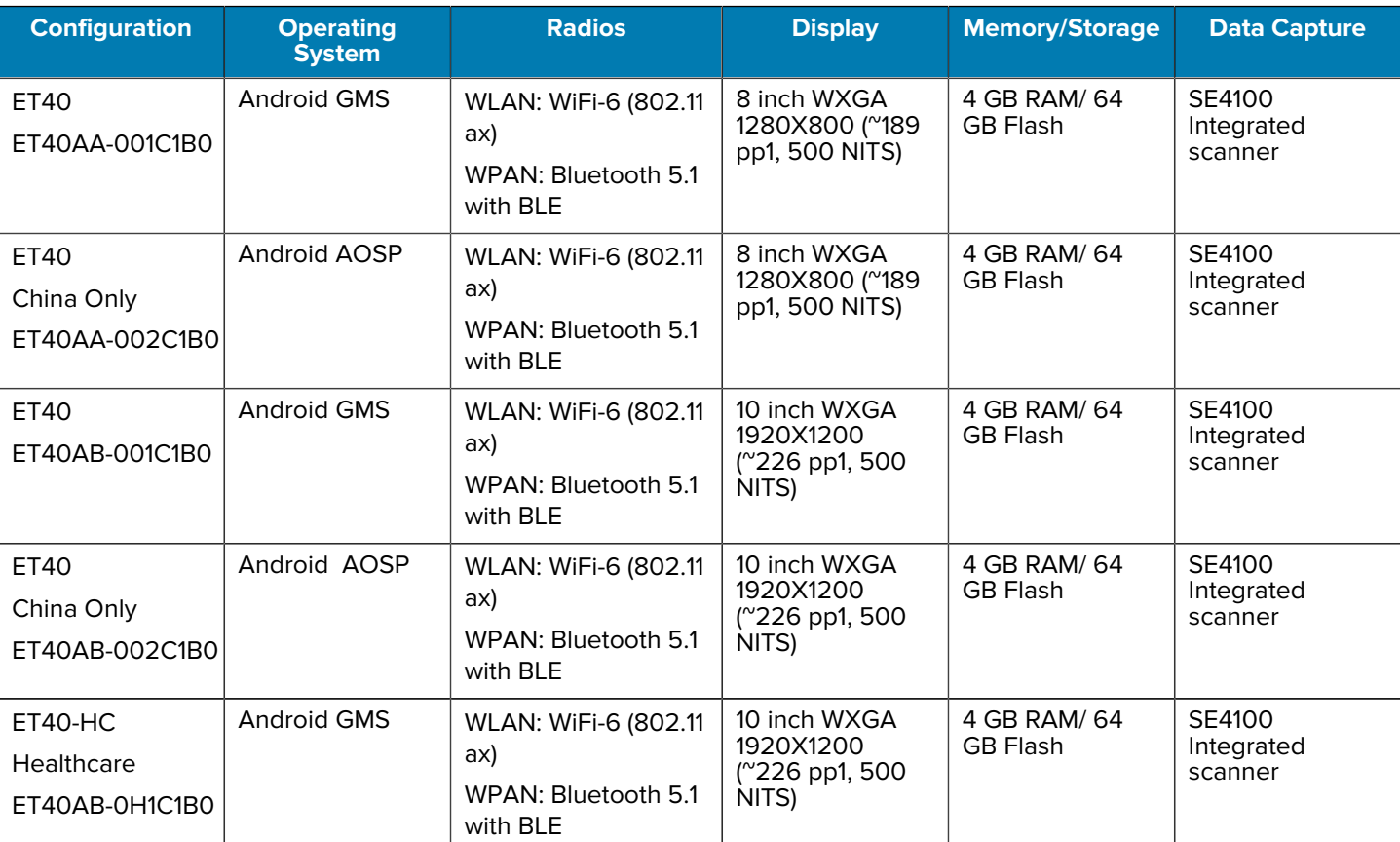

#### **Table 1** Configurations

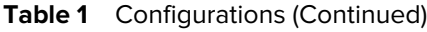

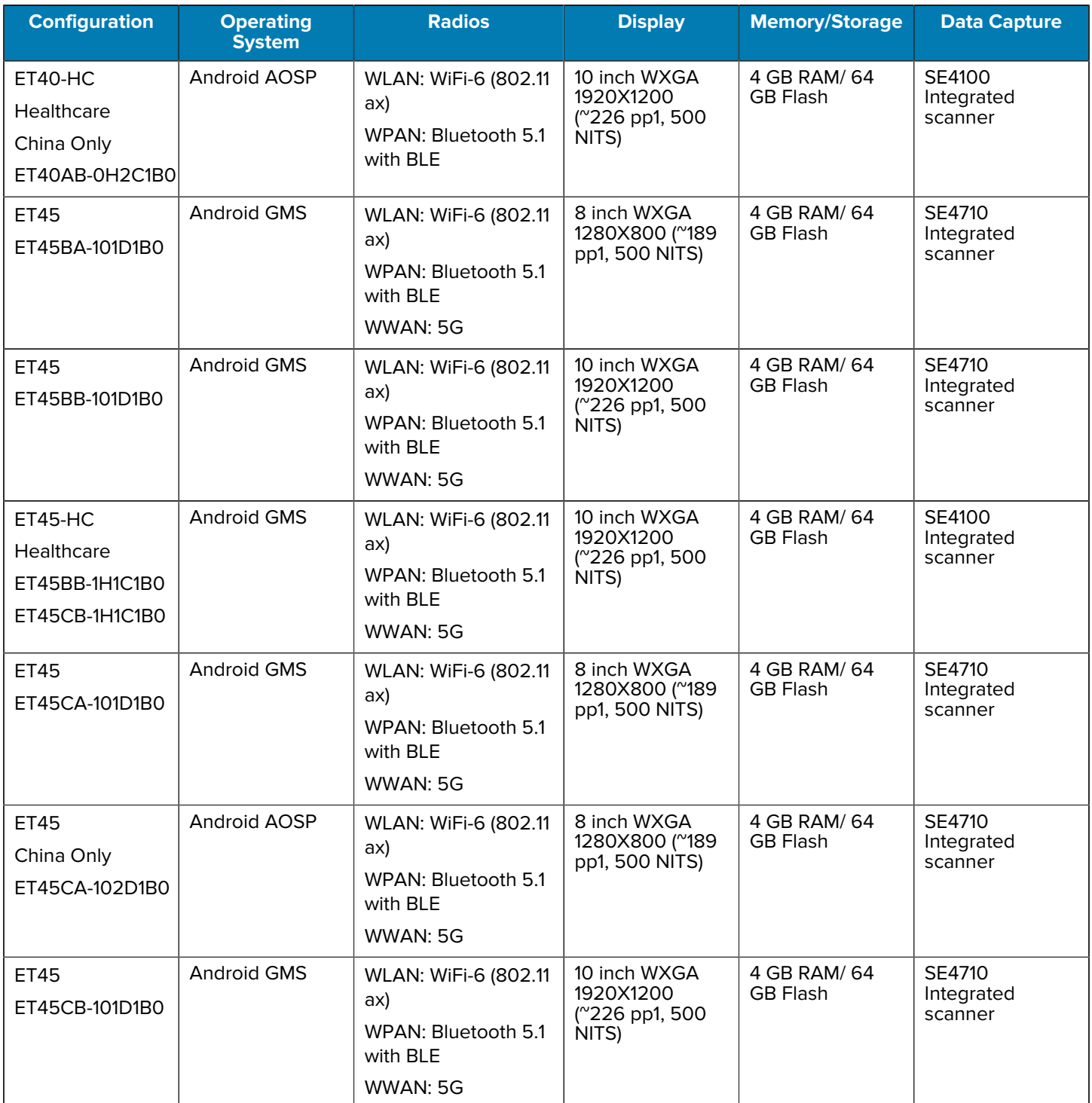

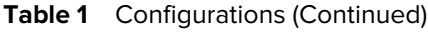

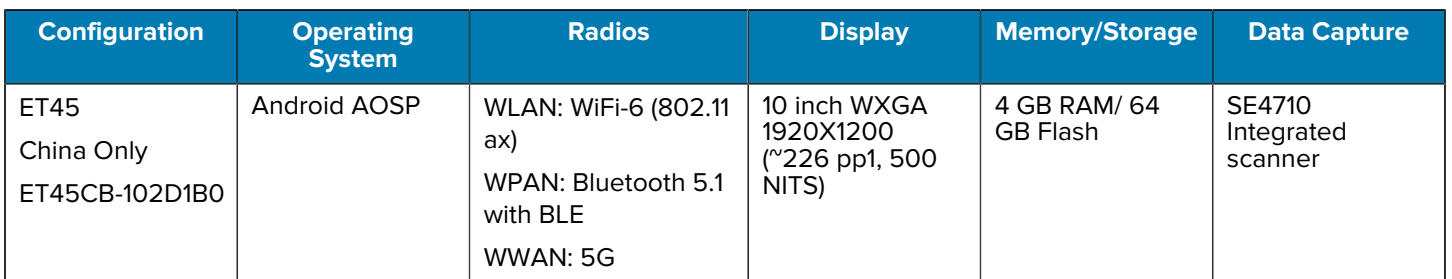

## <span id="page-12-0"></span>**Notational Conventions**

The following notational conventions make the content of this document easy to navigate.

- **Bold** text is used to highlight the following:
	- Dialog box, window, and screen names
	- Dropdown list and list box names
	- Checkbox and radio button names
	- Icons on a screen
	- Key names on a keypad
	- Button names on a screen
- Bullets (•) indicate:
	- Action items
	- List of alternatives
	- Lists of required steps that are not necessarily sequential.
- Sequential lists (for example, those that describe step-by-step procedures) appear as numbered lists.

## <span id="page-12-1"></span>**Icon Conventions**

The documentation set is designed to give the reader more visual clues. The following visual indicators are used throughout the documentation set.

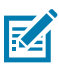

**NOTE:** The text here indicates information that is supplemental for the user to know and that is not required to complete a task.

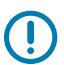

**IMPORTANT:** The text here indicates information that is important for the user to know.

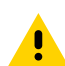

**CAUTION:** If the precaution is not heeded, the user could receive a minor or moderate injury.

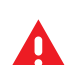

**WARNING:** If danger is not avoided, the user CAN be seriously injured or killed.

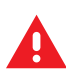

**DANGER:** If danger is not avoided, the user WILL be seriously injured or killed.

## <span id="page-13-0"></span>**Service Information**

If you have a problem with your equipment, contact Zebra Global Customer Support for your region. Contact information is available at: [zebra.com/support.](https://www.zebra.com/support)

When contacting support, please have the following information available:

- Serial number of the unit
- Model number or product name
- Software type and version number

Zebra responds to calls by email, telephone, or fax within the time limits set forth in support agreements.

If your problem cannot be solved by Zebra Customer Support, you may need to return your equipment for servicing and will be given specific directions. Zebra is not responsible for any damages incurred during shipment if the approved shipping container is not used. Shipping the units improperly can possibly void the warranty.

If you purchased your Zebra business product from a Zebra business partner, contact that business partner for support.

## <span id="page-13-1"></span>**Determining Software Versions**

Before contacting Customer Support, determine the current software version of the ET40/ET45.

- **1.** Swipe down from the Status bar with two fingers to open the Quick Access panel, and then touch  $\circledast$ .
- **2.** Touch **About tablet**.
- **3.** Scroll to view the following information:
	- Android version
		- Android Security Update
		- Google Play system update
		- Baseband version
		- Kernel version
		- Build number

To determine the device International Mobile Equipment Identity (IMEI) information (WWAN only), touch **About phone** > **IMEI**.

- **IMEI** Displays the IMEI number for the device.
- **IMEI SV** Displays the IMEI software version (SV) number for the device.

## <span id="page-13-2"></span>**Determining the Serial Number**

Before contacting Customer Support, determine the serial number of the ET40/ET45.

- **1.** Touch **About phone**.
- **2.** Touch **Model**.

# **Getting Started**

This section provides information on getting the ET40/ET45 tablet up and running for the first time.

## <span id="page-14-1"></span><span id="page-14-0"></span>**Unpacking the Device**

When you receive the ET40/ET45 tablet, ensure all items are in the box.

- **1.** Carefully remove all protective material from the device and save the shipping container for later storage and shipping.
- **2.** Verify the following items are in the box:
	- Tablet
	- Regulatory Guide
- **3.** Inspect the equipment for damage. Contact the Global Customer Support Center immediately if any equipment is missing or damaged.
- **4.** Before using the device for the first time, remove the protective shipping film covering the scan, display, and camera windows.

## <span id="page-15-0"></span>**Device Features**

This section lists and describes the features of the ET40/ET45 tablet.

**Figure 1** Front View

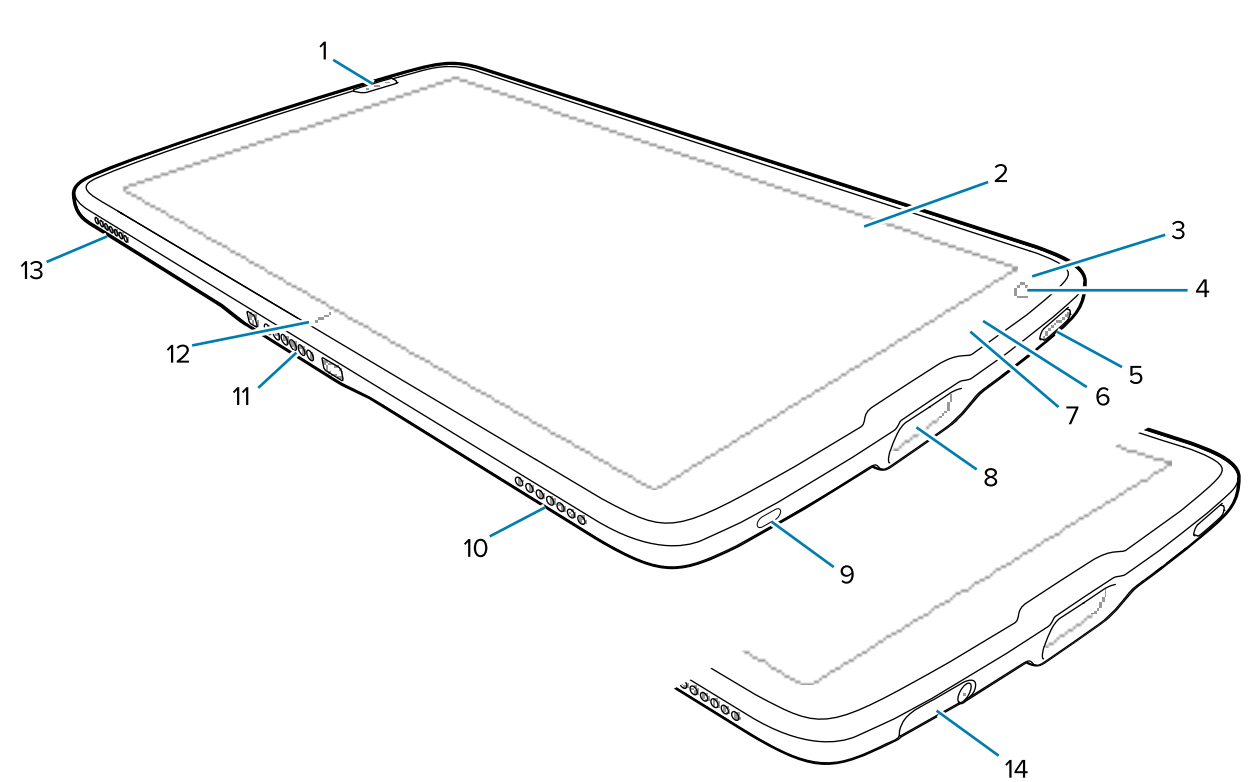

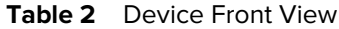

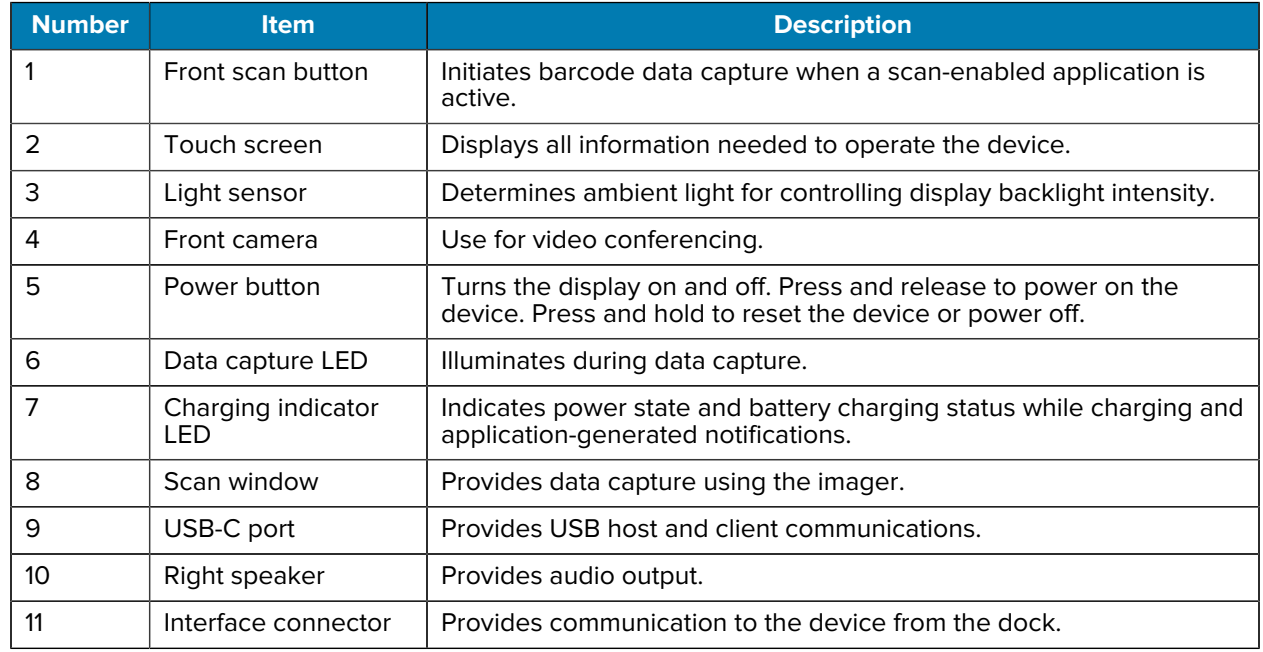

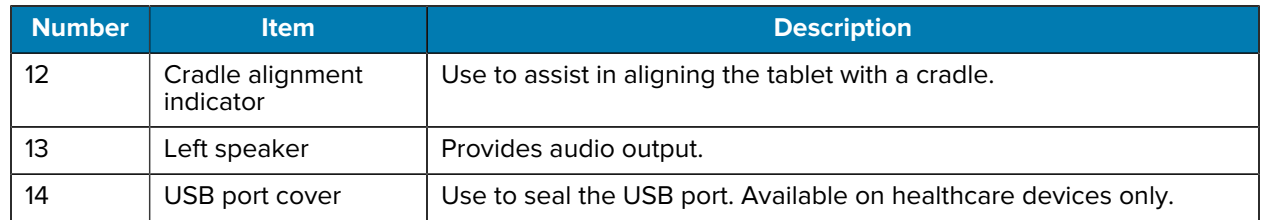

#### Table 2 Device Front View (Continued)

#### **Figure 2** Rear View

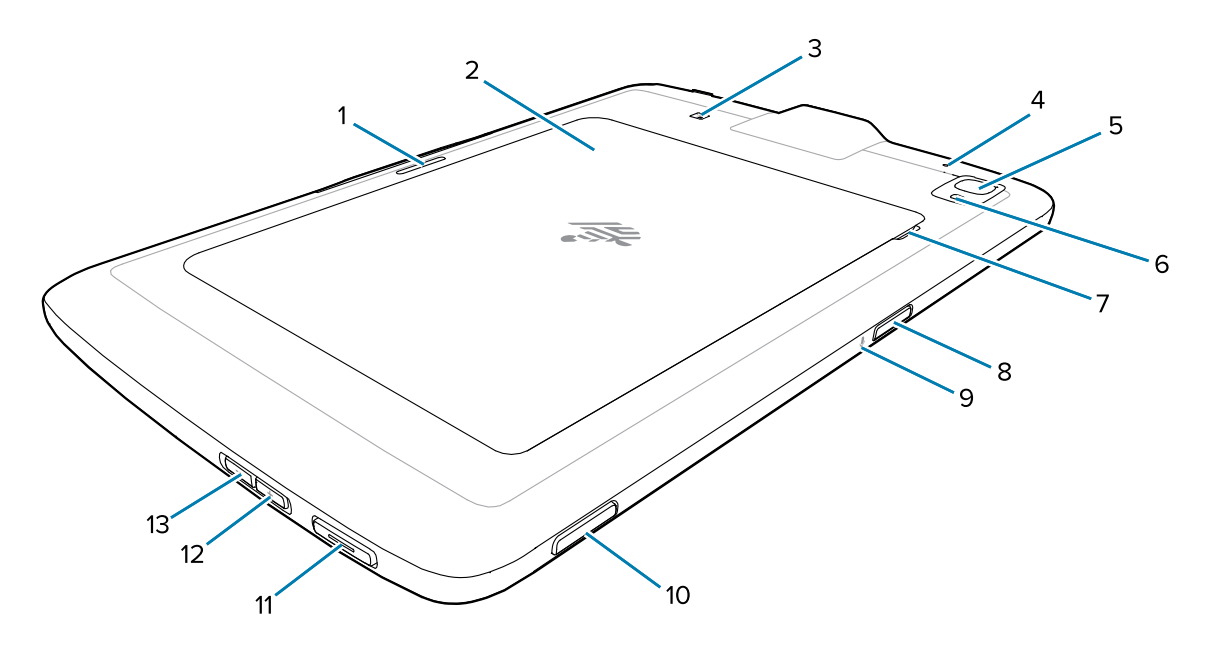

#### **Table 3** Device Rear View

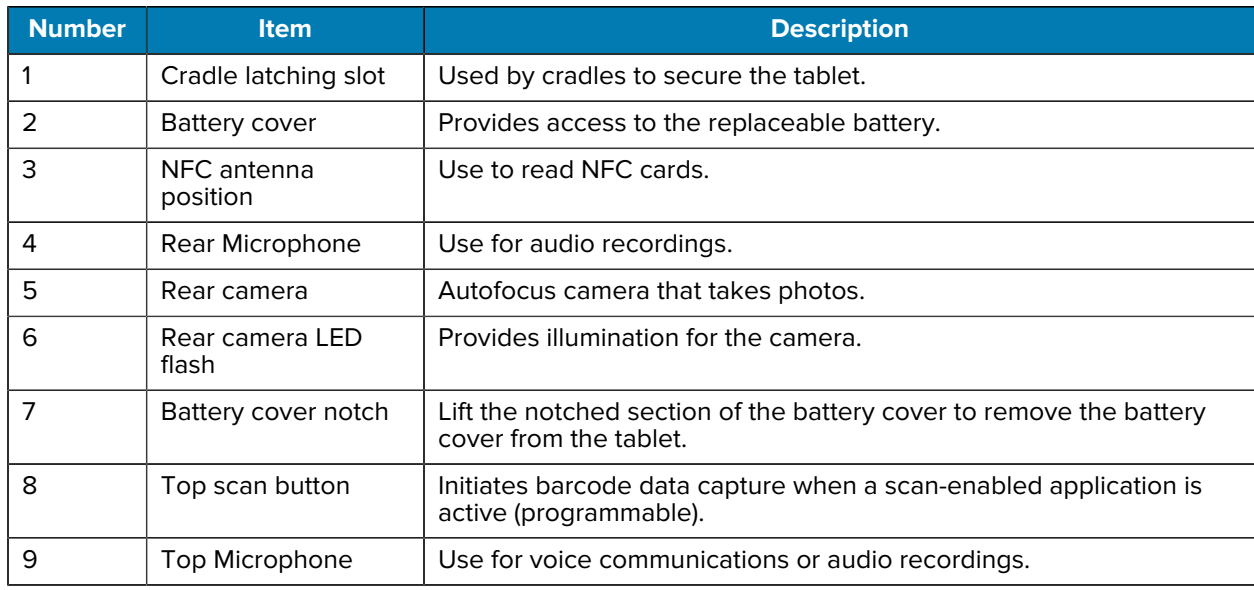

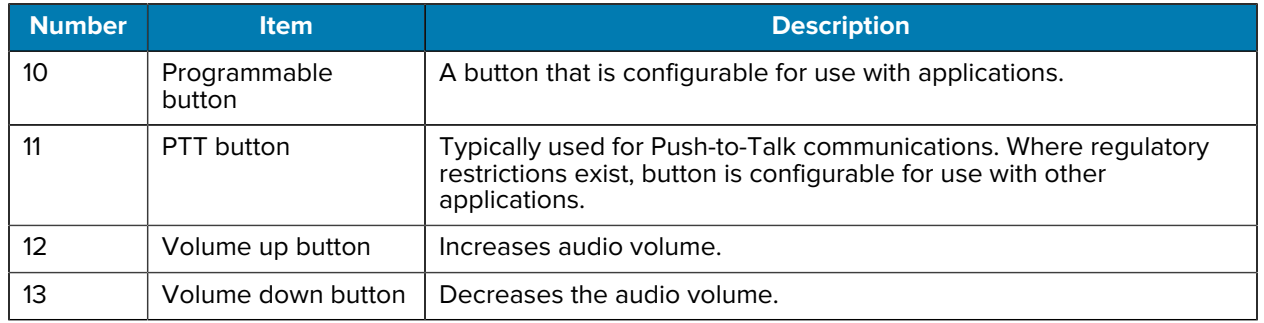

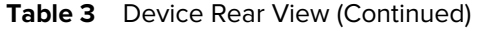

## <span id="page-17-0"></span>**Setting Up the Device**

Set up the ET40/ET45 tablet before using it for the first time.

- **1.** Install the nano SIM Card. (ET45 only)
- **2.** Charge the device.
- **3.** Power on the device.

### <span id="page-17-1"></span>**Installing the nano SIM Card**

A nano-SIM card slot is available only on ET45 devices. The following steps only apply when installing or replacing a nano SIM card.

**1.** Ensure the tablet is powered off.

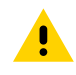

**CAUTION:** Do not attempt to remove the battery while the tablet is powered on.

- **a)** Press and hold the Power button until the menu appears.
- **b)** Touch **Power off**.

**2.** Hold the tablet down with one hand and lift the corner of the battery cover up (1) from the notched area.

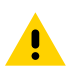

**CAUTION:** Do not use any tool for battery cover or battery removal. Puncturing the battery or seal may cause a hazardous condition and a potential risk of injury.

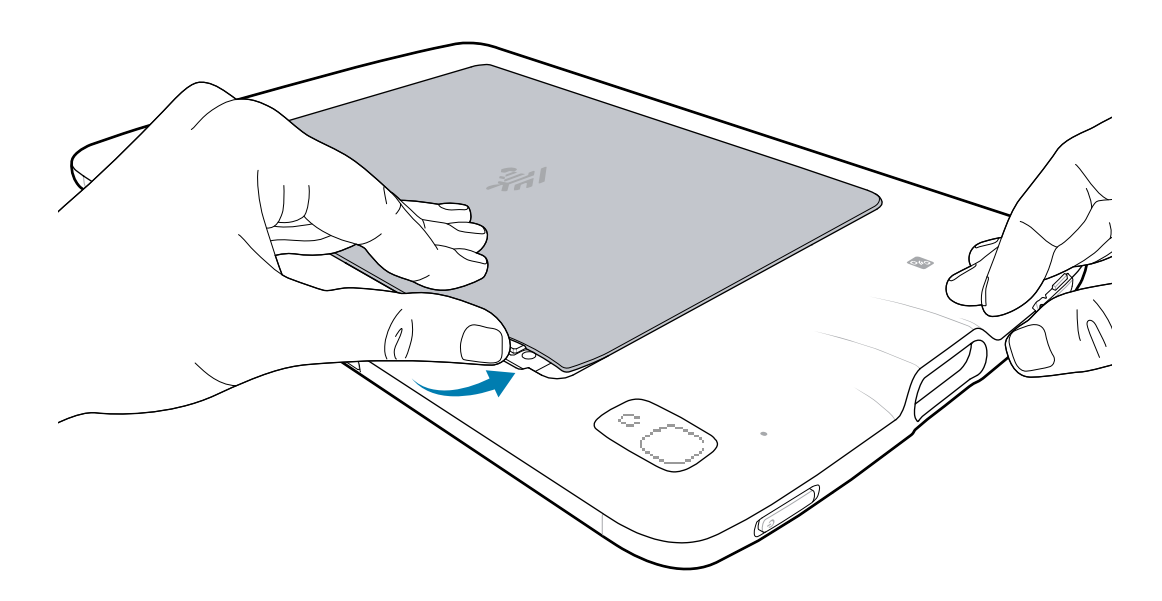

**3.** Place your thumb under the cover and slide your thumb along the short edge of the cover toward the other side.

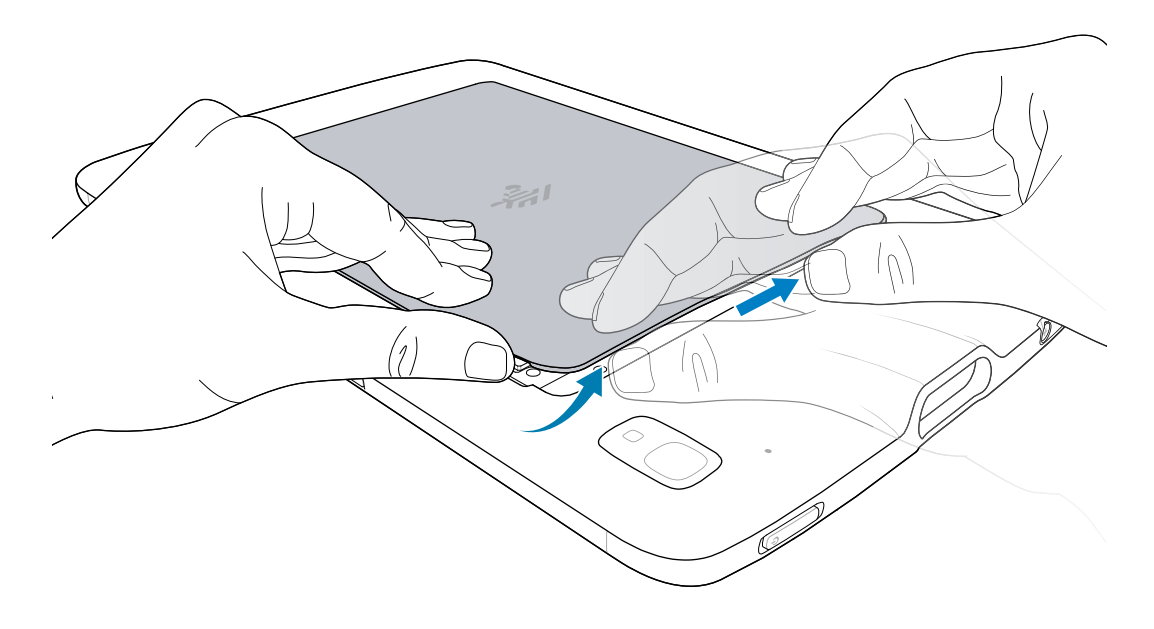

**4.** Carefully lift the edges of the cover, releasing the clips.

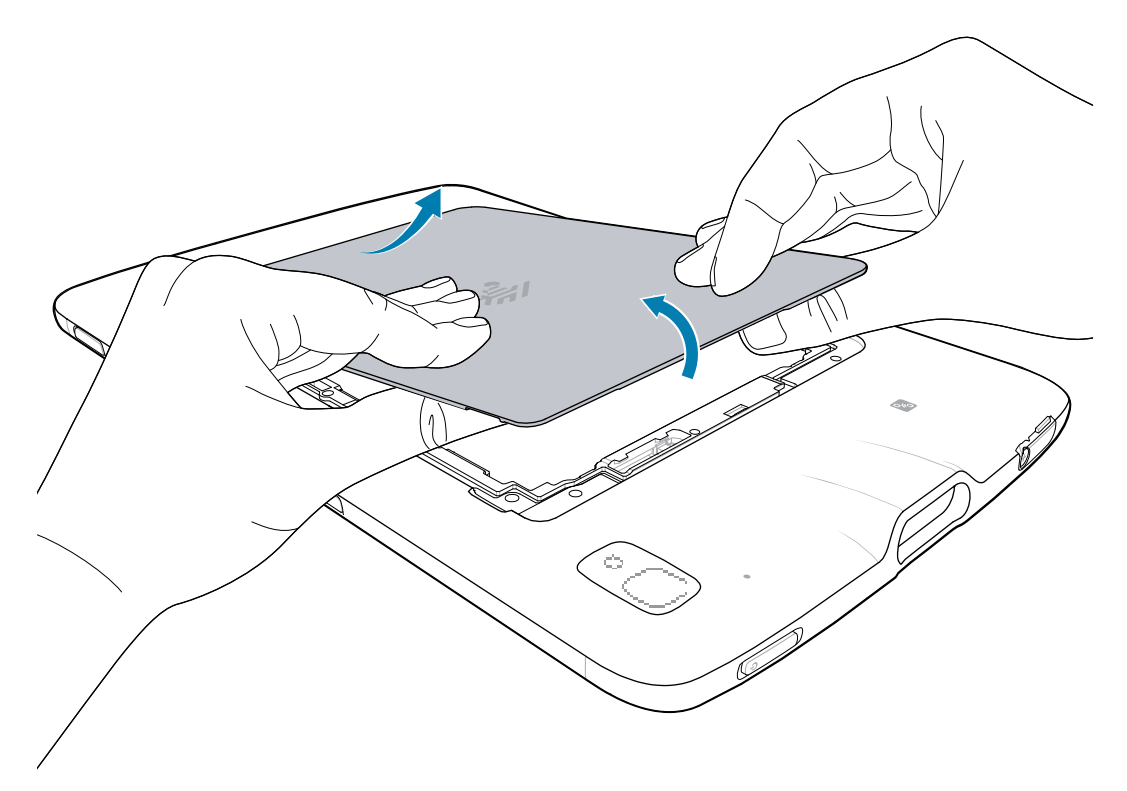

- **5.** Remove the cover from the back housing.
- **6.** Using your fingernail, slide and hold the battery lock switch in the unlock position (1).
- **7.** While the switch is in the unlock position, lift the battery from the notched area (2), rotate the battery up, and then remove it from the battery well (3).

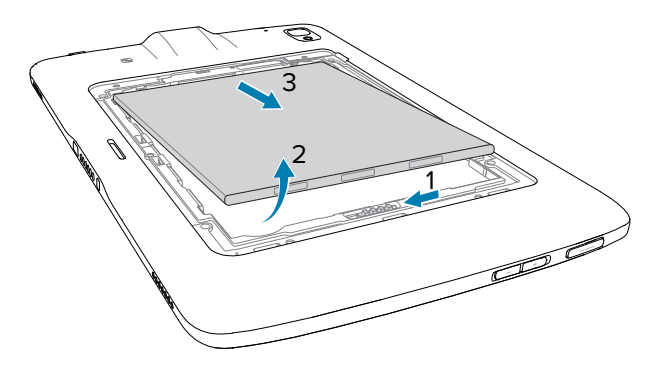

- **8.** After removing the battery from the tablet, release the battery lock switch.
- **9.** If replacing the nano SIM card, remove the existing card.
	- **a)** Push in the installed SIM card and release.
	- **b)** The card ejects slightly so that you can remove it.
	- **c)** Remove the SIM card from the card slot. The card should easily slide out. If not, the SIM card was not ejected correctly. Repeat step A.

**10.** Insert the nano SIM card with the contacts facing up.

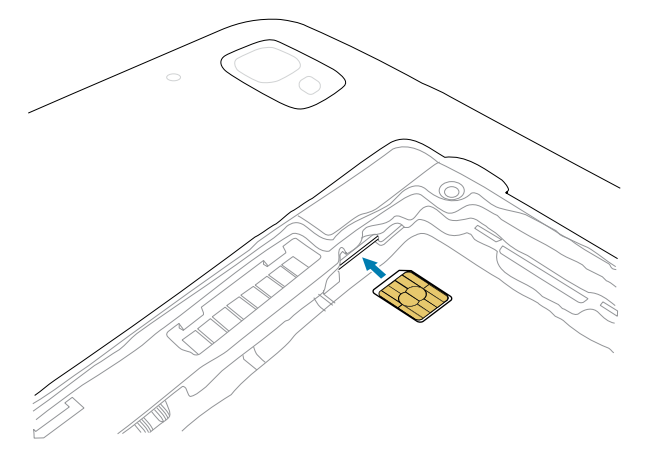

- **11.** Push the SIM card in and ensure that it locks into place.
- **12.** Replace the battery, contacts side first.

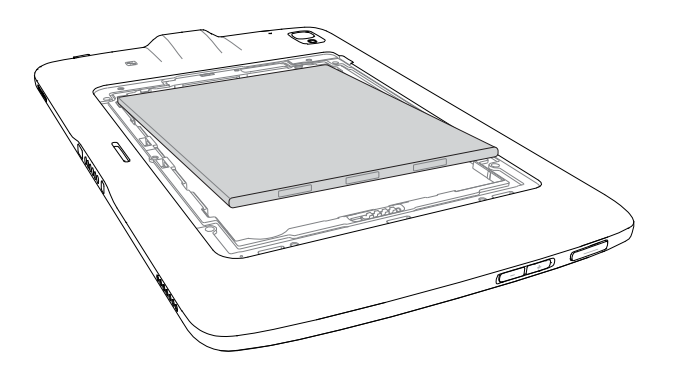

**13.** Gently push the battery towards the contacts (1) while rotating the battery down into the battery well (2), ensuring it is seated properly.

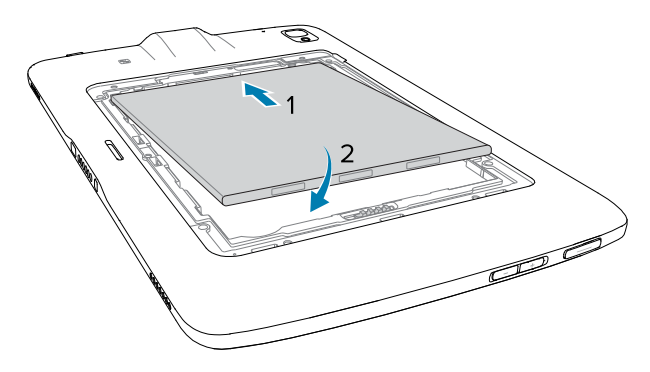

**CAUTION:** Be aware of the orientation of the battery cover. Failure to replace the battery cover properly may cause damage.

**14.** Insert the tabbed end of the battery cover into the slots in the battery well (1).

**15.** Rotate the cover down (2).

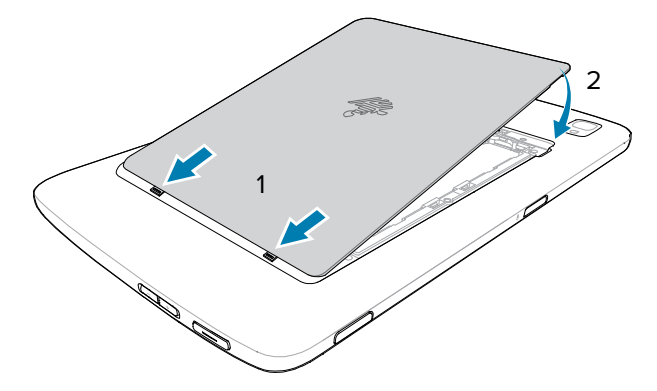

**16.** Carefully press down around the edges of the cover. Make sure that the cover is seated properly.

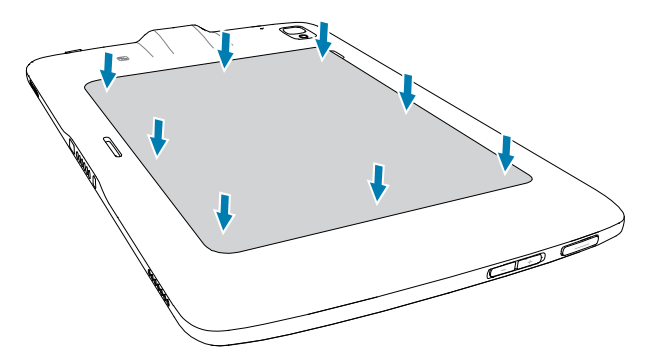

### <span id="page-21-0"></span>**Device Charging**

Before using the ET40/ET45 tablet for the first time, connect it to an external power source. Keep the tablet connected to the external power source until fully charged. The Charging Indicator LED turns green when the tablet is fully charged. You may use the tablet while it is charging.

#### **Charging Indicators**

Charge the ET40/ET45 tablet's battery before using the tablet.

The 8 in. tablet battery charges from fully depleted to 80% in approximately 3 hours.

The 10 in. tablet battery charges from fully depleted to 80% in approximately 4 hours.

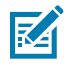

**NOTE:** The Power Pack does not charge when charging the tablet using a USB cable.

#### **Table 4** Charging Indicators

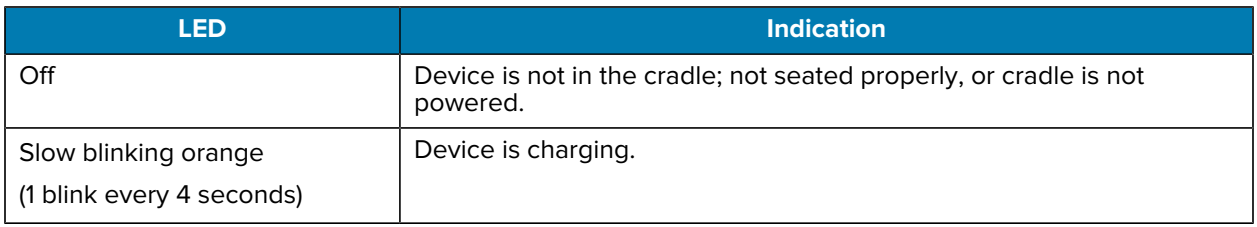

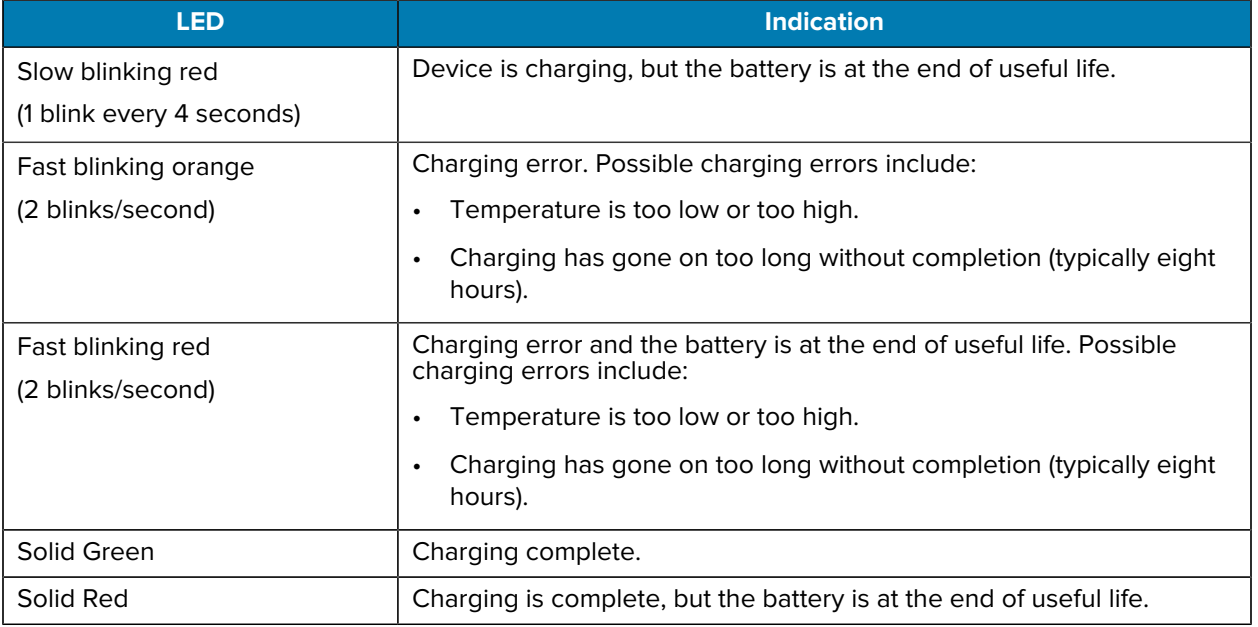

#### Table 4 Charging Indicators (Continued)

#### **Charging Temperature**

Charge the ET40/ET45 batteries in ambient temperatures from 0°C to +40°C (32°F to 104°F) as reported by the battery. Charging is intelligently controlled by the charger. To accomplish this, for small periods of time, the charger alternately enables and disables battery charging to keep the battery at acceptable temperatures.

### **Charging Using a 1-Slot Cradle**

This section describes how to charge the device using an ET40/ET45 1-Slot Cradle.

**1.** Align the device with the alignment marks (1) on the cradle.

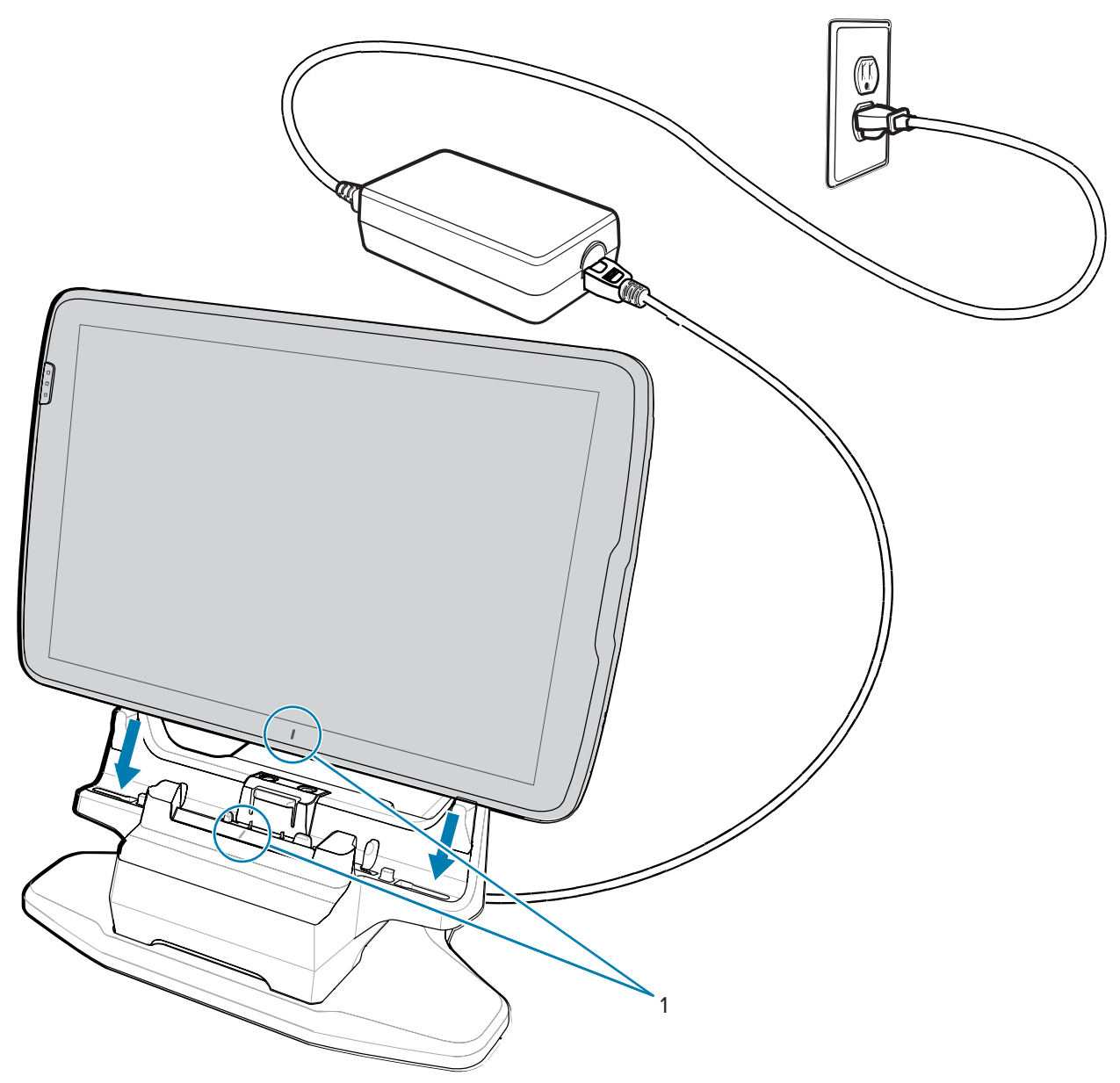

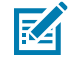

**NOTE:** When using a tablet with an installed Power Pack, the user must press the Power Pack's Charge Indicator button to initiate charging the tablet and Power Pack.

**2.** Insert the device into the cradle (1) and rotate it backward (2) until it clicks.

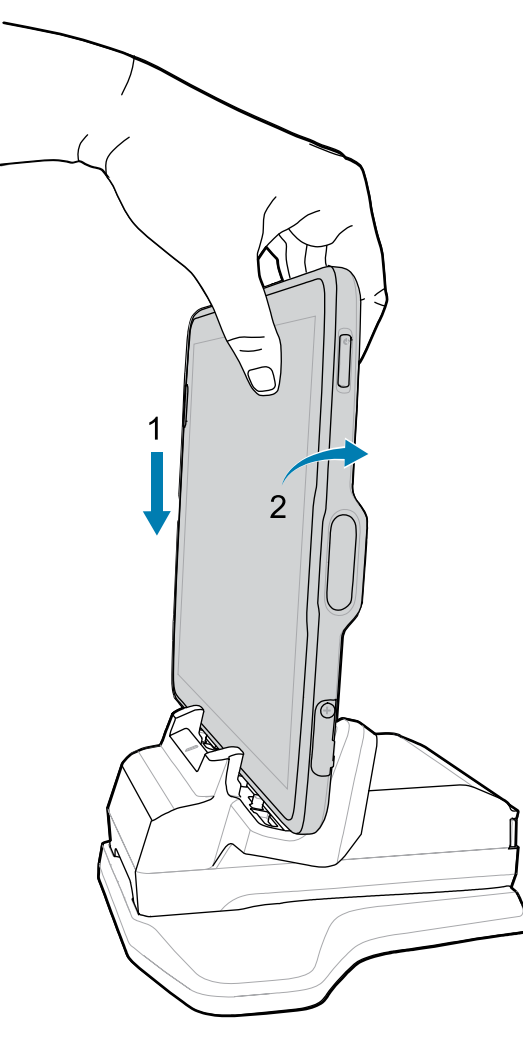

The device is locked in the cradle, and the device Charging LED indicates charging.

**3.** To remove the device from the cradle, rotate the device forward slightly (1) and lift it out of the cradle (2).

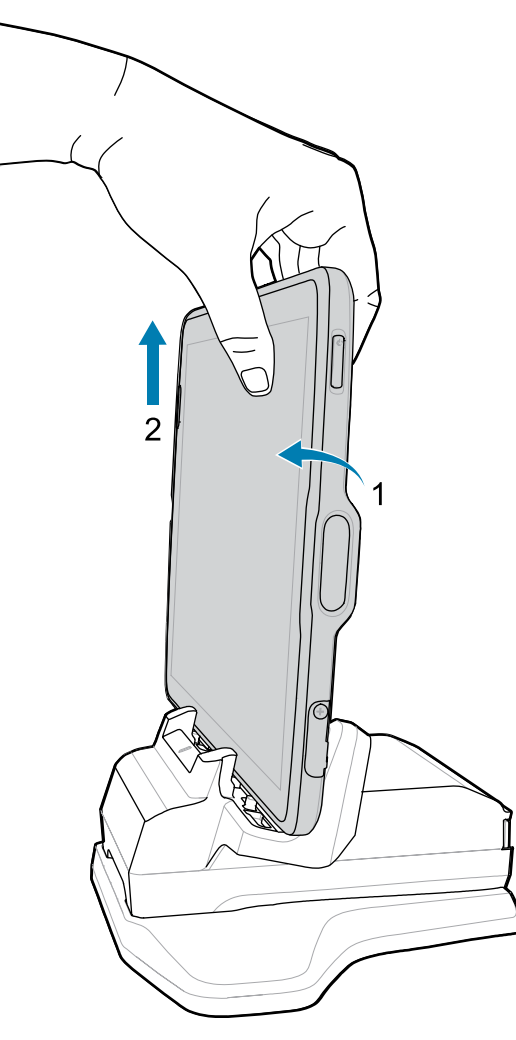

## <span id="page-25-0"></span>**Powering on the Device**

Press and hold the ET40/ET45 Power button until the menu appears.

## <span id="page-25-1"></span>**Turning off the Display**

To turn off the ET40/ET45 display, press and release the Power button.

## <span id="page-25-2"></span>**Turning off the Device**

This section provides information on how to turn off the ET40/ET45 tablet.

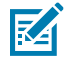

**NOTE:** After the device is powered off and external power is applied, the device will automatically power on. This includes powered cradles, an Expansion Back with a Power Pack, a Rugged Charge Connector, and a power supply/USB-C cable.

- **1.** Press and hold the Power button until the menu appears.
- **2.** Touch **Power off**.

# **Using the Device**

This section explains how to use the device.

## <span id="page-26-1"></span><span id="page-26-0"></span>**Home Screen**

Turn on the ET40/ET45 tablet to display the Home screen. Depending on how your system administrator configured your device, your Home screen may display differently than the graphics in this section.

After the device goes into Sleep mode, the Home screen displays with the lock icon. Touch the screen and swipe up to unlock. The Home screen provides four additional screens to place widgets and shortcuts. Touch and hold on an icon, and then move it for the option to place the icon on one of the other screens. Swipe the Home screen left or right to view the additional screens.

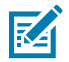

**NOTE:** By default, AOSP devices do not have the same icons on the Home screen as GMS devices. Icons are shown below for example only.

Home screen icons can be configured by the user and may look different than shown.

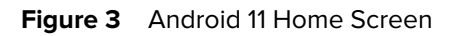

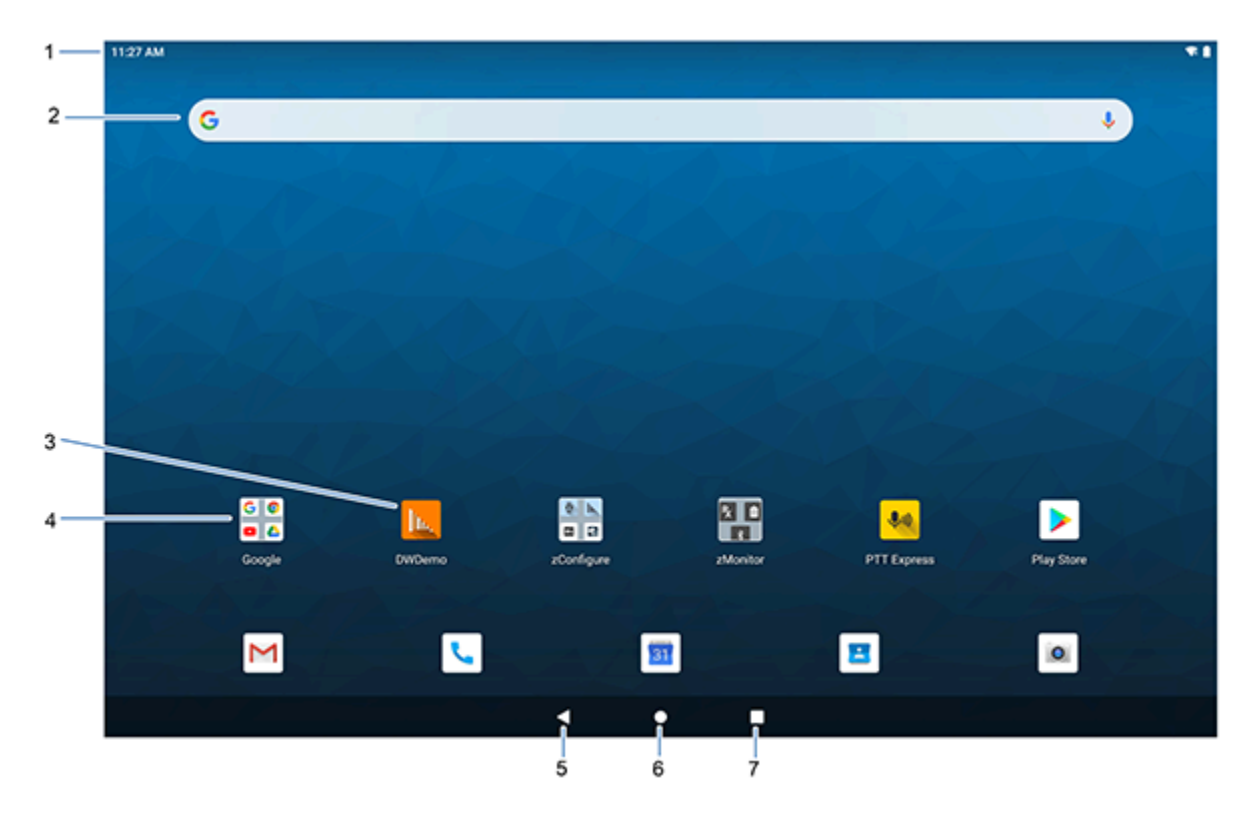

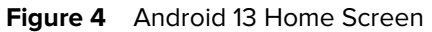

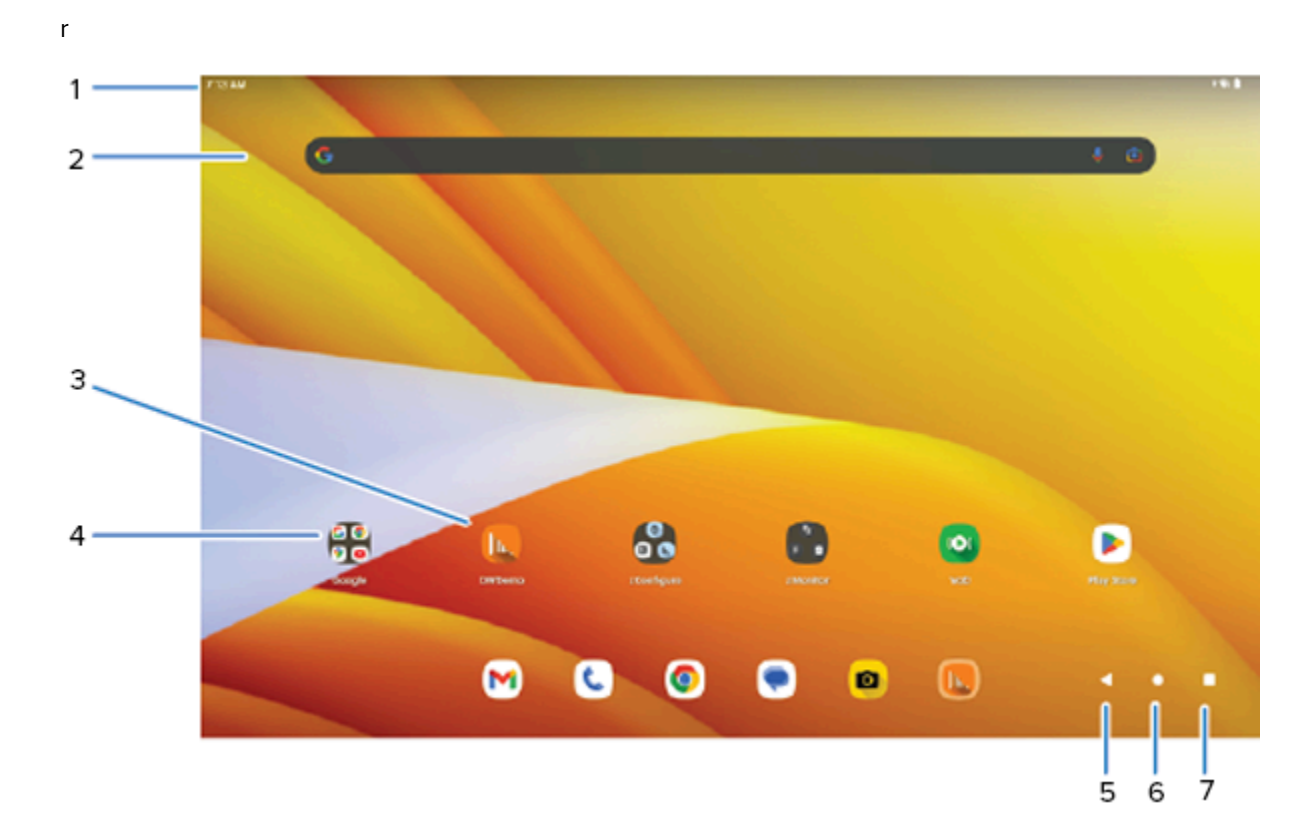

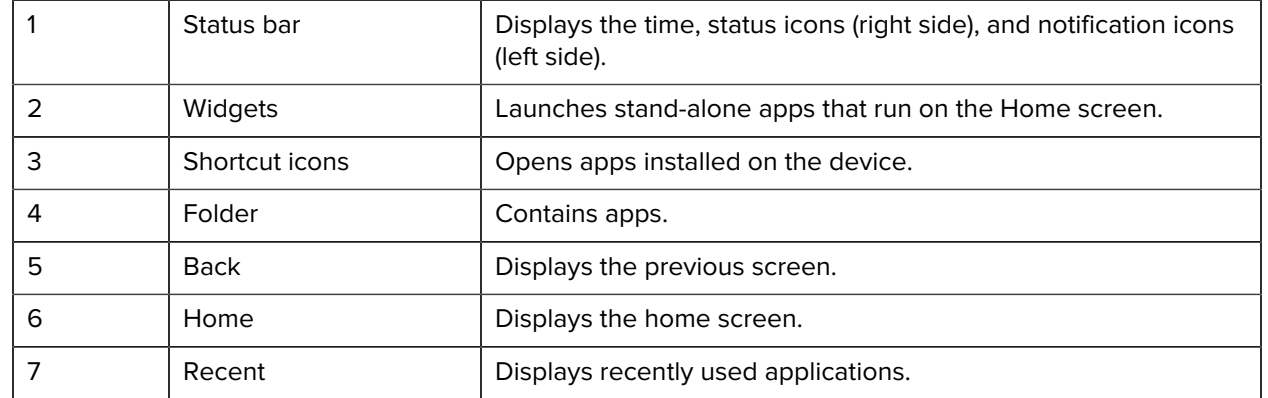

## <span id="page-28-0"></span>**Setting the Home Screen Rotation**

By default, the ET40/ET45 Home screen rotation is disabled.

- **1.** Touch and hold anywhere on the Home screen until the options appear.
- **2.** Touch **Home settings**.
- **3.** Touch the **Allow Home screen rotation** switch.
- **4.** Touch **Home**.
- **5.** Rotate the device.

## <span id="page-28-1"></span>**Status Bar**

The Status bar displays the time, notification icons (left side), and status icons (right side).

If there are more notifications than can fit in the Status bar, a dot displays, indicating that more notifications exist. Swipe down from the Status bar to open the Notification panel and view all notifications and status.

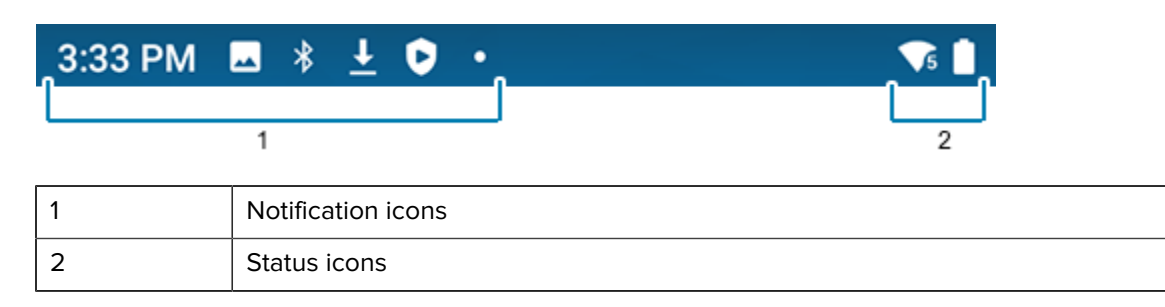

**Figure 5** Notifications and Status Icons

## <span id="page-29-0"></span>**Notification Icons**

The table lists the notification icons that display on the ET40/ET45 status bar.

#### **Table 5** Notification Icons

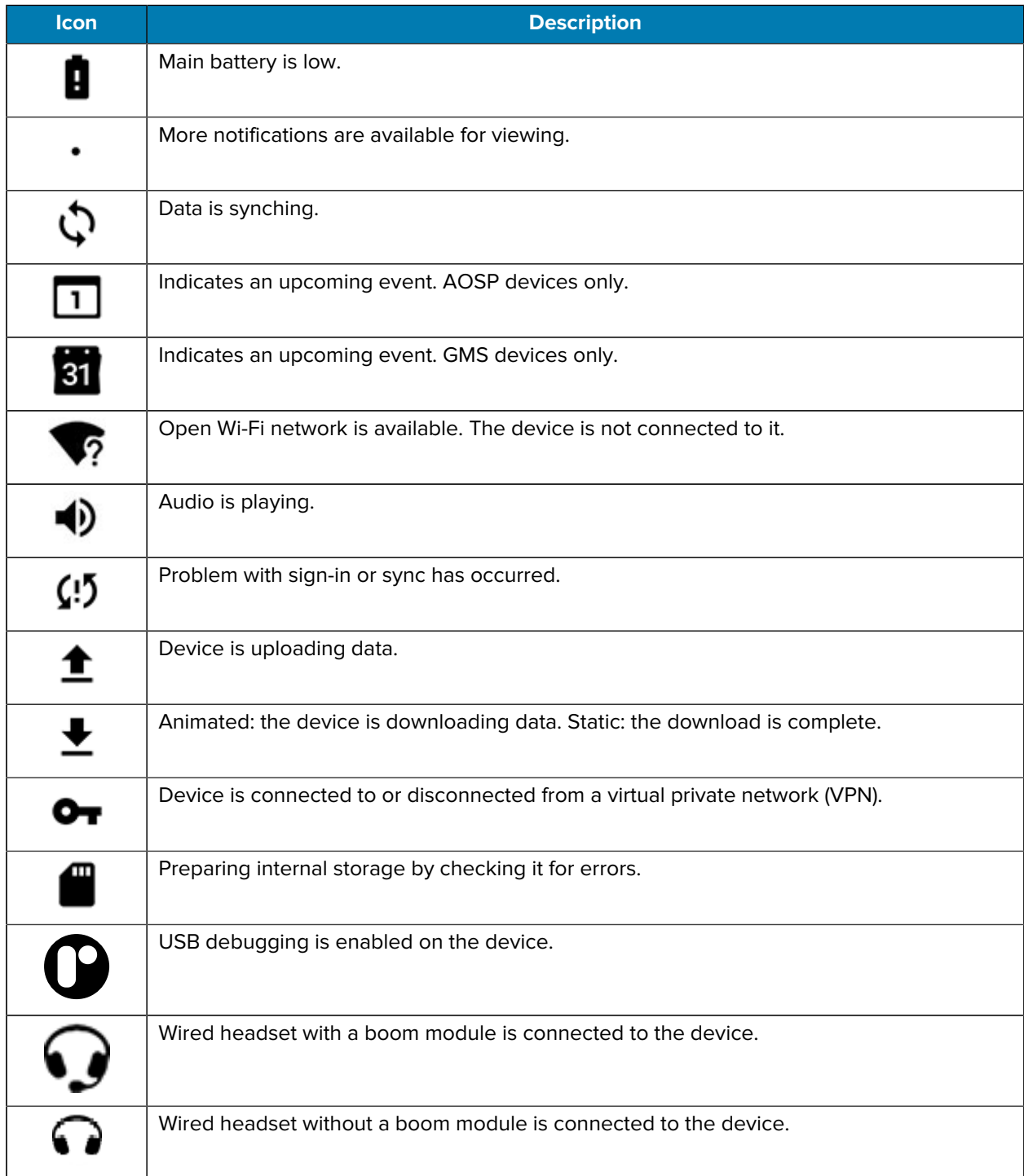

**Table 5** Notification Icons (Continued)

| <b>Icon</b> | <b>Description</b>                                                 |
|-------------|--------------------------------------------------------------------|
|             | PTT Express Voice client status.                                   |
|             | Indicates the RxLogger app is running.                             |
| Ŧ           | Indicates the Bluetooth scanner is connected to the device.        |
| Λ           | Indicates the ring scanner is connected to the device in HID mode. |

## <span id="page-30-0"></span>**Status Icons**

Status icons display system information for the ET40/ET45 tablet.

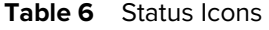

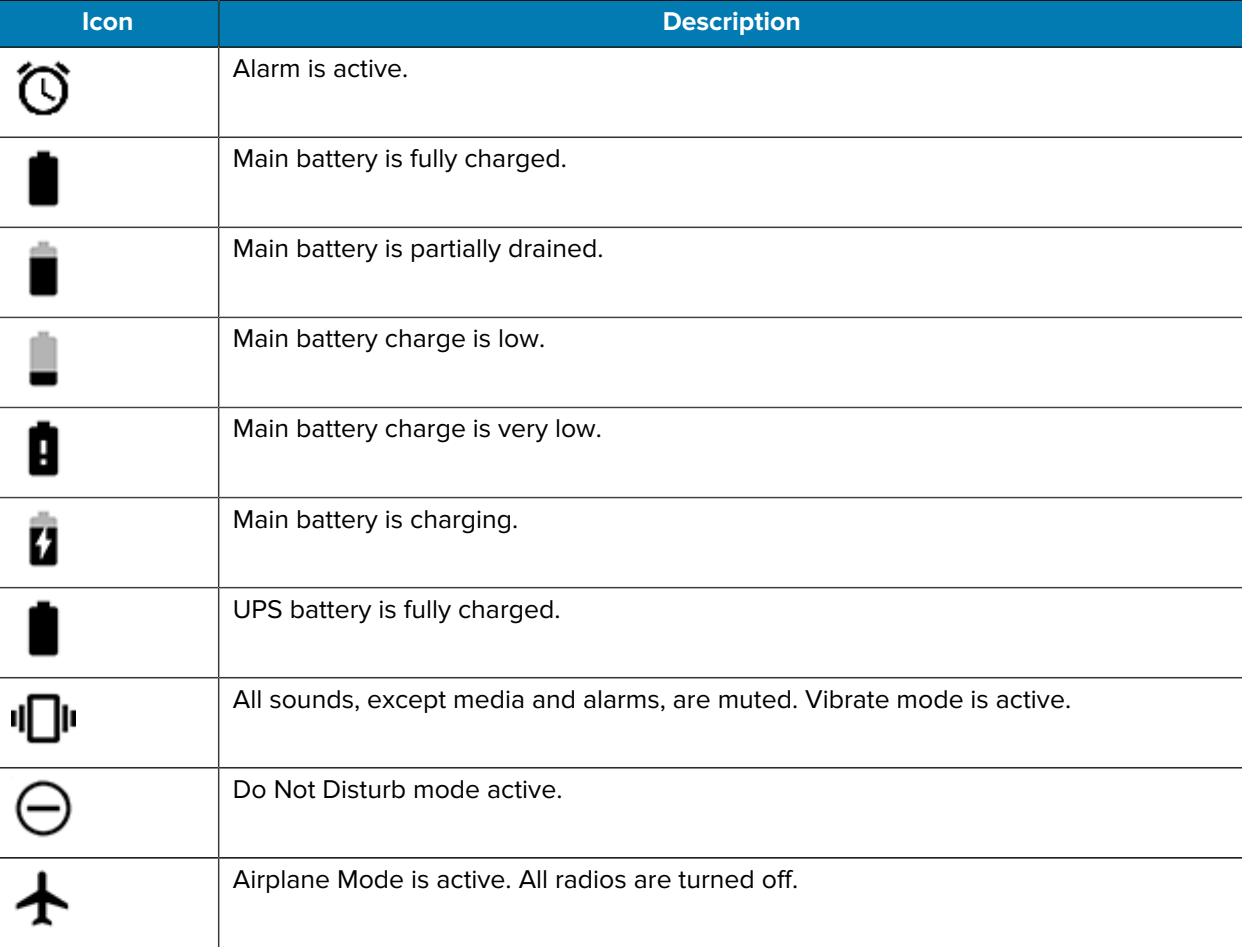

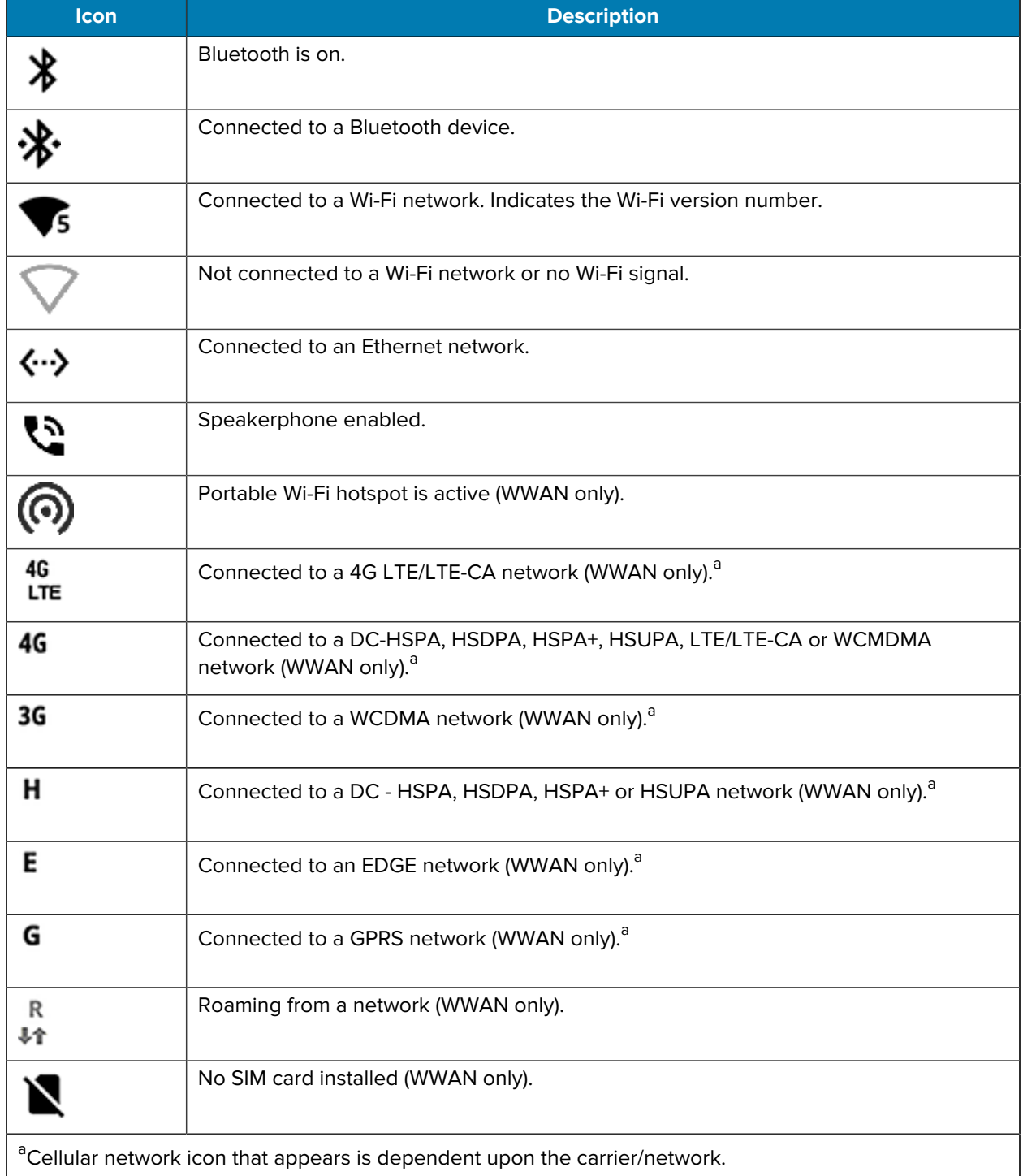

#### **Table 6** Status Icons (Continued)

## <span id="page-32-0"></span>**Managing Notifications**

Notification icons report the arrival of new messages, calendar events, alarms, and ongoing events. When a notification occurs, an icon appears in the ET40/ET45 Status bar with a brief description.

**Figure 6** Android 11 Notification Panel

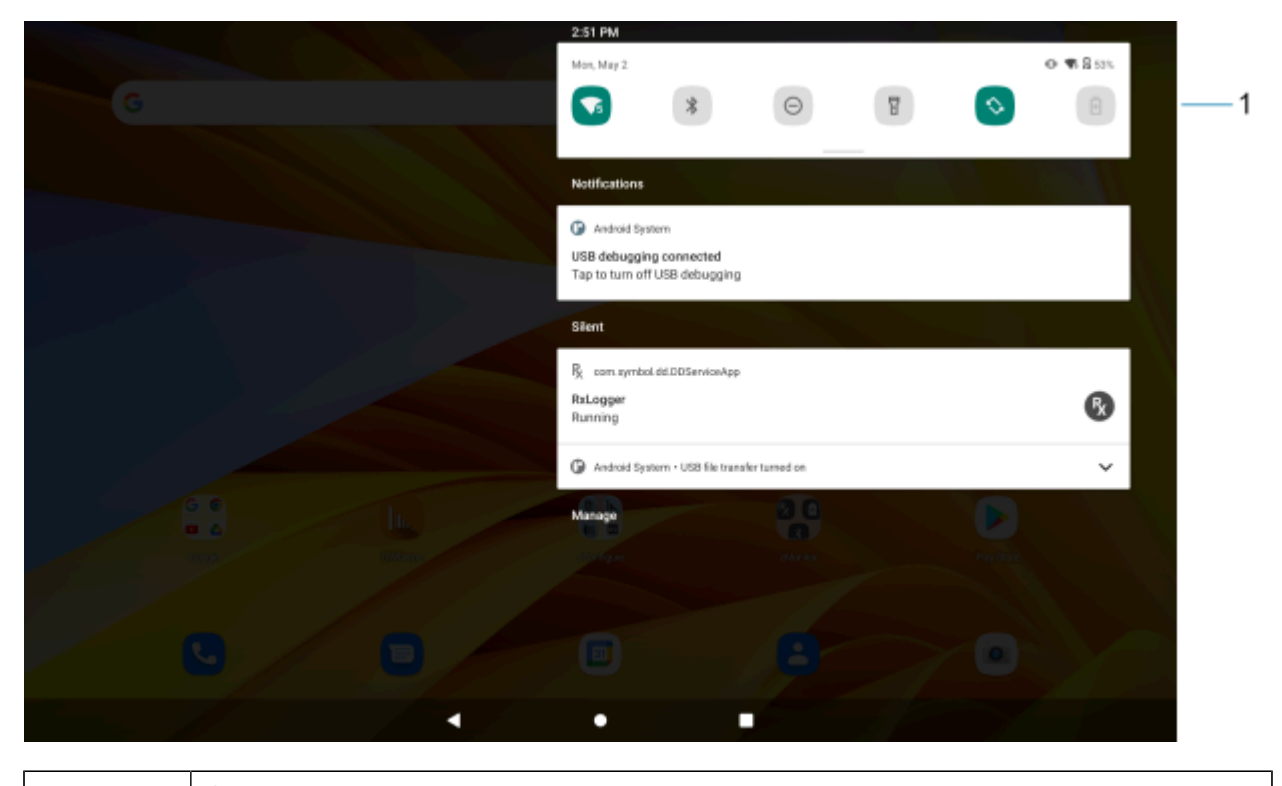

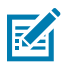

1 **Quick settings bar** 

**NOTE:** On Android 13, in landscape mode, the Notification Panel and the Quick Access Panel display together. On Android 13, in portrait mode, only the Notification Panel displays.

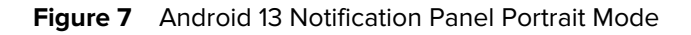

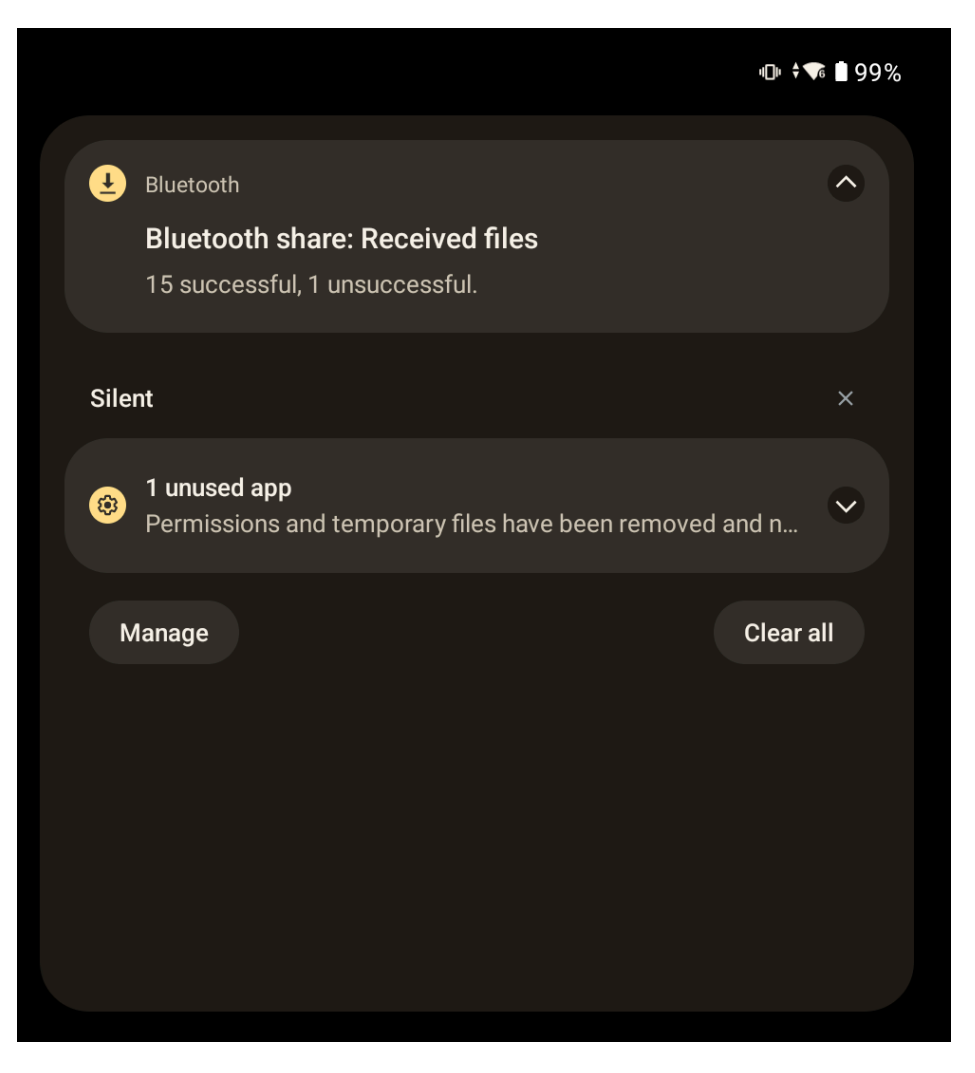

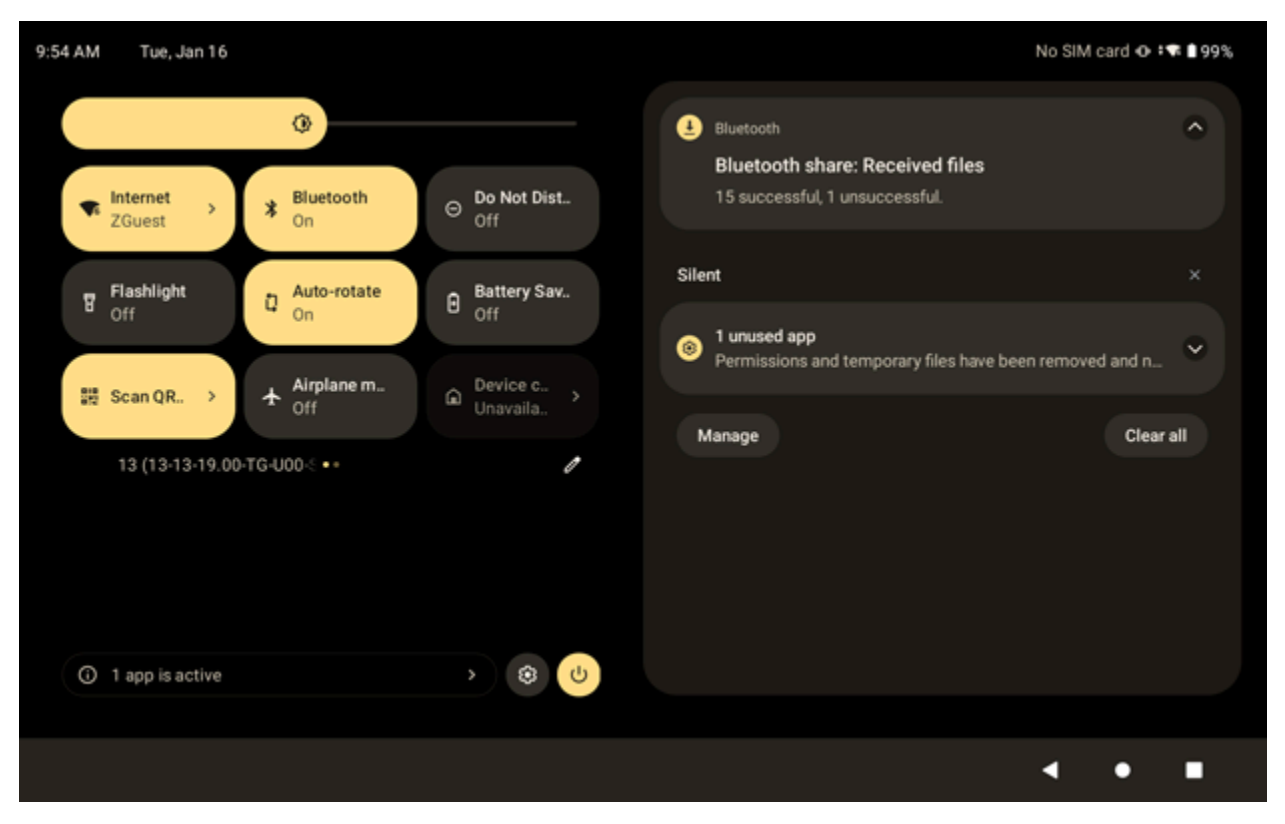

Figure 8 Android 13 Notification Panel Landscape Mode

- To view a list of all notifications, open the Notification panel by dragging the Status bar down from the top of the screen.
- To respond to a notification, open the Notification panel and then touch a notification. The Notification panel closes and the corresponding app opens.
- To manage recent or frequently used notifications, open the Notification panel and then touch Manage notifications. Touch the toggle switch next to an app to turn off all notifications, or touch an app for more notification options.
- To clear all notifications, open the Notification panel and then touch **Clear all**. All event-based notifications are removed. Ongoing notifications remain in the list.
- To close the Notification panel, swipe the Notification panel up.

#### <span id="page-34-0"></span>**Quick Access Panel Icons**

The ET40/ET45 Quick Access panel icons indicate frequently used settings (for example, Airplane mode).

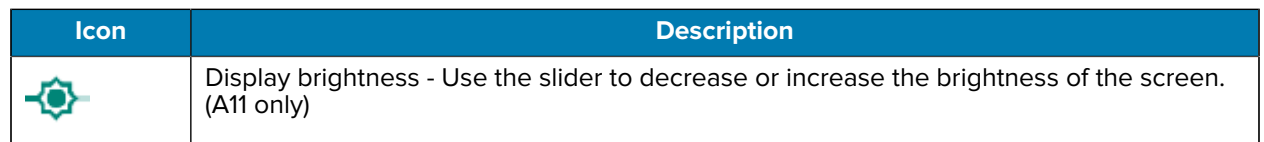

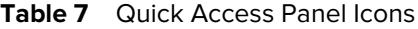

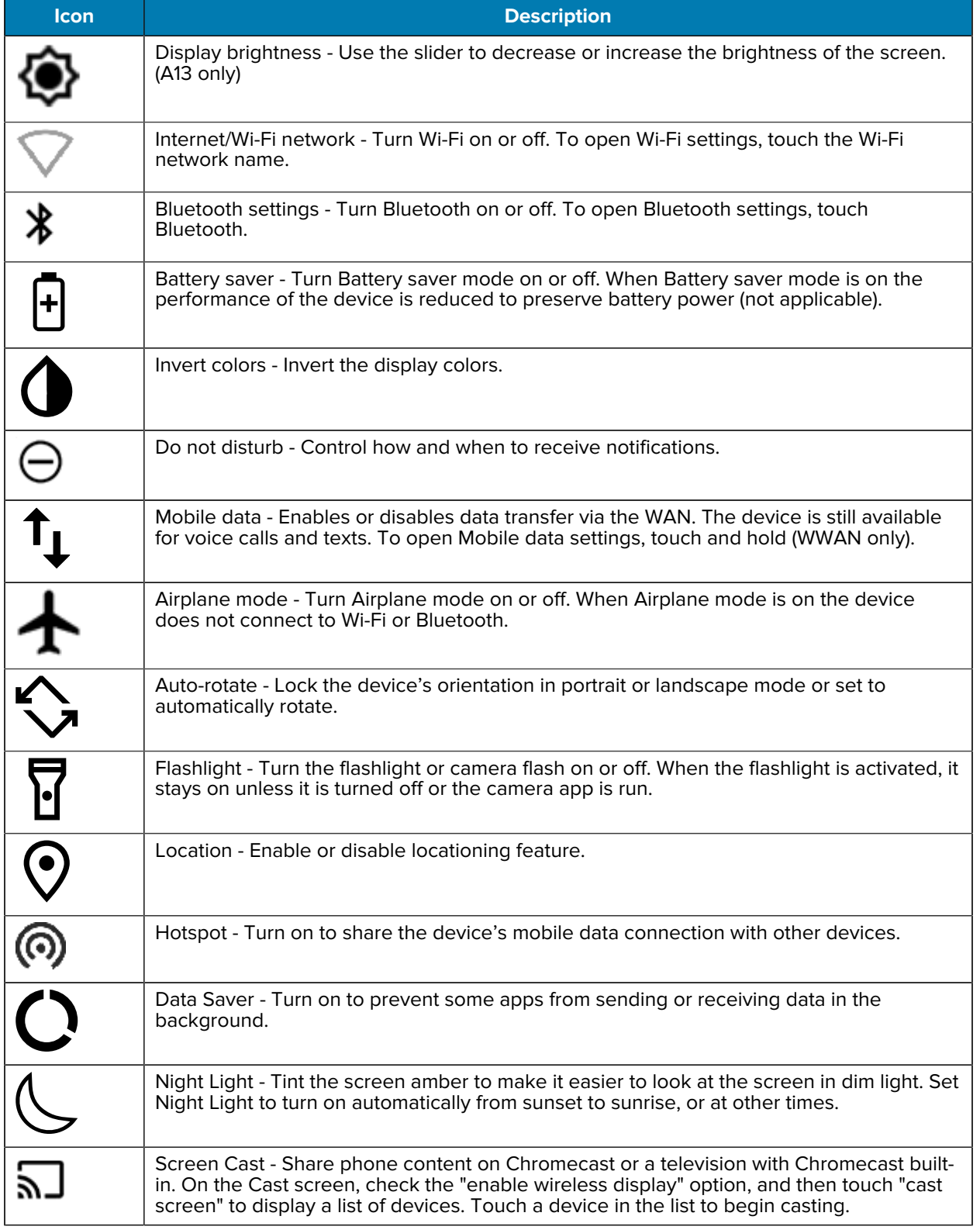

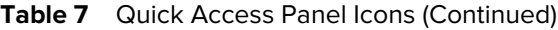
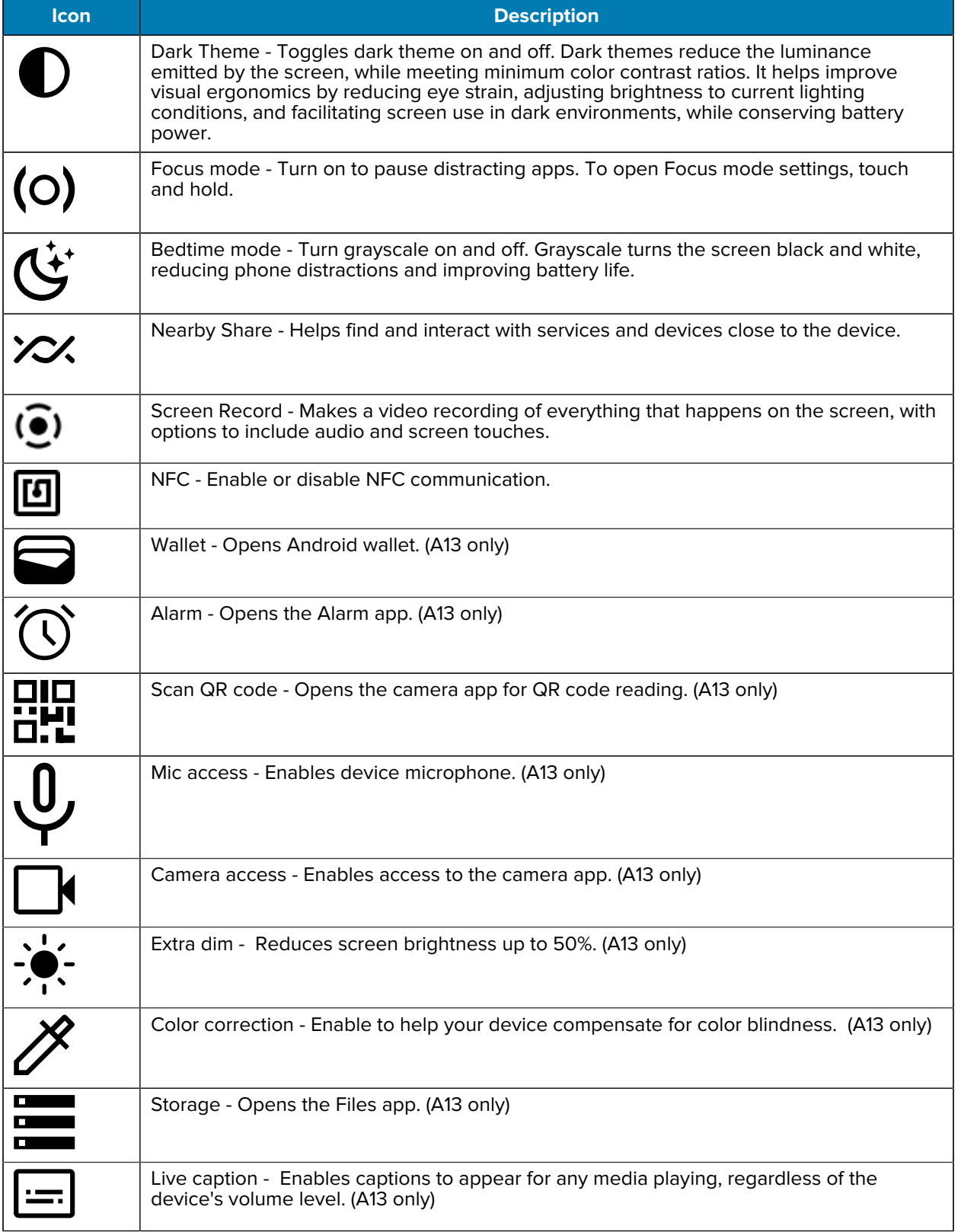

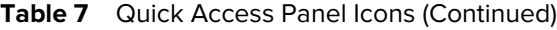

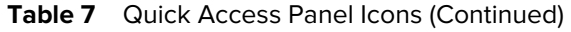

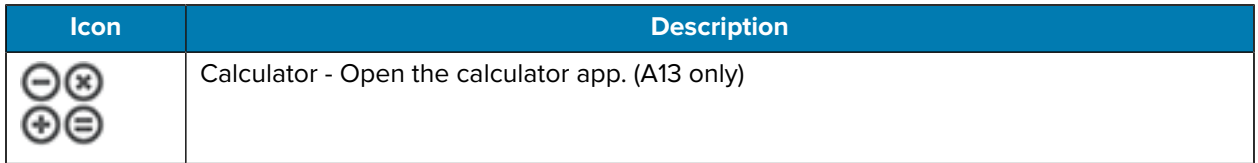

#### **Opening the Quick Access Panel**

Use the Quick Access panel to access ET40 and ET45 frequently used settings (for example, Airplane mode).

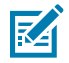

**NOTE:** Not all icons are pictured. Icons may vary.

**Figure 9** Android 11 Quick Access Panel

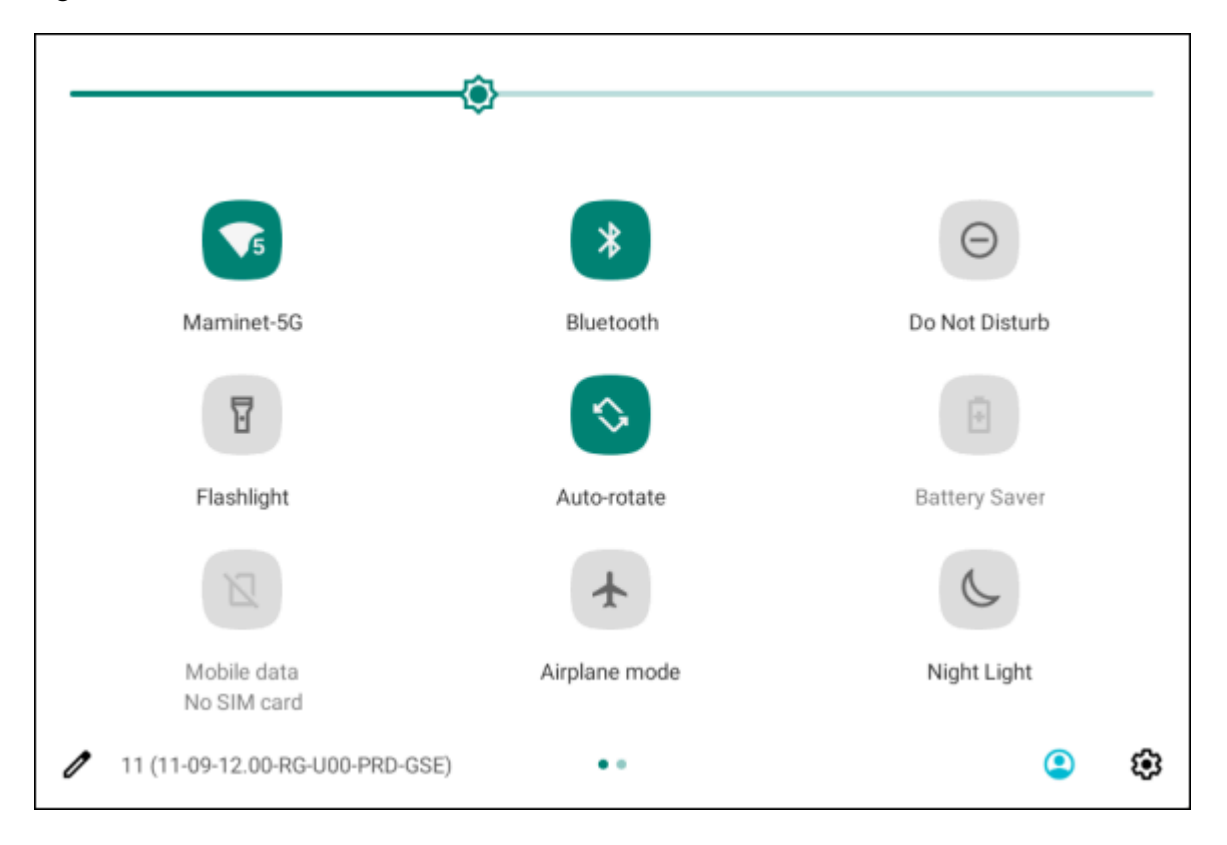

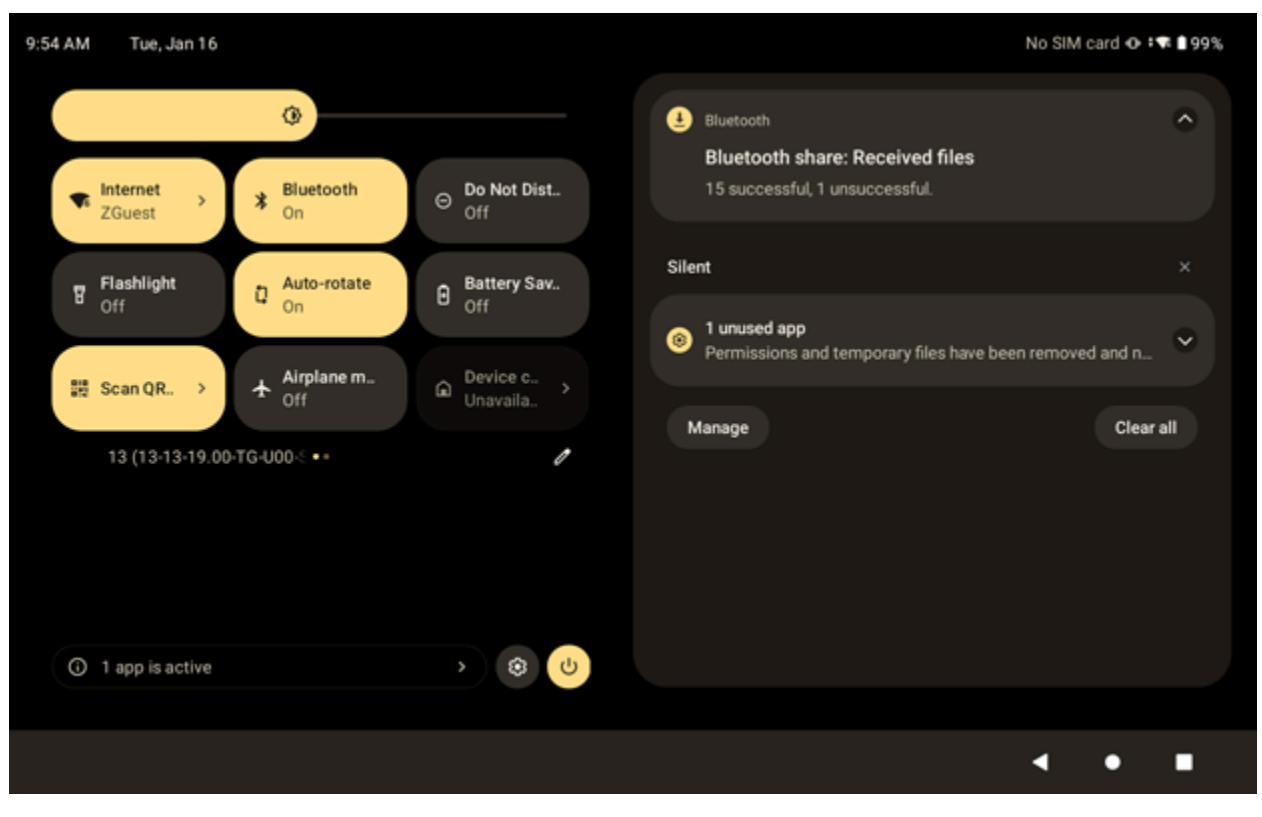

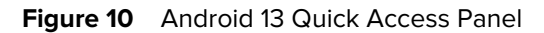

- If the device is locked, swipe down once.
- If the device is unlocked, swipe down once with two fingers, or twice with one finger.
- If the Notification panel is open, swipe down from the Quick Settings bar.

#### **Editing the Quick Access Tiles**

You can configure the ET40/ET45 Quick Access Panel tiles that display on the Notification panel.

Open the Quick Access Panel and touch  $\blacktriangleright$  to edit, add, or remove tiles.

## **Battery Management**

Observe the recommended battery optimization tips for the ET40/ET45 tablet.

- Set the screen to turn off after a short period of inactivity.
- Reduce screen brightness.
- Turn off all wireless radios when not in use.
- Turn off automatic syncing for Email, Calendar, Contacts, and other apps.
- Minimize the use of apps that keep the device from sleeping, for example, music and video apps.

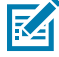

**NOTE:** Before checking the battery charge level, remove the device from any AC power source (cradle or cable).

## **Checking Battery Status**

Check the battery status through the Battery Information settings, the Battery Manager app, or the quick access panel.

• Open **Settings** and touch **About phone** > **Battery Information**. Or swipe up from the bottom of the screen and touch **b** to open the **Battery Manager** app.

**Battery present status** indicates if the battery is present.

**Battery level** lists the battery charge (as a percentage of fully charged).

• Swipe down with two fingers from the status bar to open the quick access panel.

The **battery percentage** is displayed next to the battery icon.

#### **Monitoring Battery Usage**

The ET40/ET45 Battery screen provides battery charge details and power management options to extend battery life. Different apps display different information. Some apps include buttons that open screens with settings to adjust power use. Use the **DISABLE**, or **FORCE STOP** buttons to turn off apps that consume too much power.

- Go to **Settings**.
- Touch **Battery**.

To display battery information and power management options for a specific app:

- Go to **Settings**.
- On Android 11, touch **Apps & notifications**.
- On Android 13, touch **Apps**.
- Touch an app.
- On Android 11, touch **Advanced** > **Battery**.
- On Android 13, touch **App battery usage**.

#### **Low Battery Notification**

When the battery charge level drops below the change level in the table below, the ET40/ET45 tablet displays a notice to connect the device to power. Charge the battery using one of the charging accessories.

#### **Table 8** Low Battery Notification

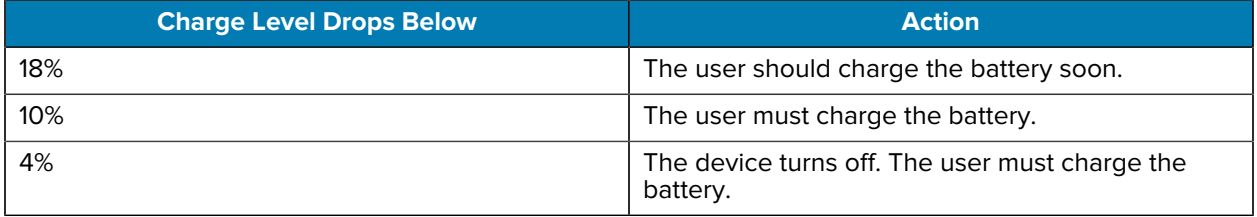

# **Interactive Sensor Technology**

To take advantage of these ET40/ET45 sensors, applications use API commands. Refer to the Google Android Sensor APIs for more information. For information on the Zebra Android EMDK, go to: [techdocs.zebra.com](http://techdocs.zebra.com)

The device contains sensors that monitor movement, orientation, and ambient light.

- Gyroscope Measures angular rotational velocity to detect rotation of the device.
- Accelerometer Measures the linear acceleration of movement to detect the orientation of the device.
- Digital Compass The digital compass or magnetometer provides simple orientation in relation to the Earth's magnetic field. As a result, the device always knows which way is North so it can auto-rotate digital maps, depending on the physical orientation of the device.
- Light Sensor Detects ambient light and adjusts the screen brightness.

## **Waking the Device**

The ET40/ET45 tablet goes into Sleep mode when you press **Power** or after a period of inactivity (set in the Display settings window).

**1.** To wake the device from Sleep mode, press **Power** or the configured wake-up sources.

The Lock screen displays.

- **2.** Swipe the screen up to unlock.
	- If the screen option is set to Swipe, the Home screen displays.
	- If either the PIN or Password screen unlock feature is enabled, a prompt displays. Enter the PIN or password to unlock the device and move to the Home screen.
	- If the Pattern screen unlock feature is enabled, the Pattern screen displays. Swipe the correct pattern between the dots to unlock the device and move to the Home screen.

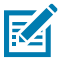

**NOTE:** If you enter the PIN, password, or pattern incorrectly five times, you must wait 30 seconds before trying again.

• If you forget the PIN, password, or pattern, contact your system administrator.

# **USB Communication**

Connect the ET40/ET45 tablet to a host computer to transfer files between the device and the host computer.

When connecting the device to a host computer, follow the host computer's instructions for connecting and disconnecting USB devices to avoid damaging or corrupting files.

When transferring files or debugging, ensure only one USB connection to the device exists. For example, do not dock the device or attach an expansion back if using a USB cable.

## **Transferring Files**

Use Transfer files to copy files between the ET40/ET45 tablet and the host computer.

**1.** Connect the device to a host computer using a USB accessory.

**2.** On the device, pull down the Notification panel and touch **Charging this device via USB**.

By default, **No data transfer** is selected.

**3.** Touch **File Transfer**.

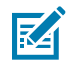

**NOTE:** After changing the setting to **File Transfer**, and then disconnecting the USB cable, the setting reverts back to **No data transfer**. If the USB cable is reconnected, select **File Transfer** again.

- **4.** On the host computer, open **File Explorer**.
- **5.** Locate the **device** as a portable device.
- **6.** Open the **Internal storage** folder.
- **7.** Copy files to and from the device or delete files as required.

## **Transferring Photos**

Use PTP to copy photos from the ET40/ET45 tablet to the host computer.

- **1.** Connect the device to a host computer using a USB accessory.
- **2.** On the device, pull down the Notification panel and touch **Charging this device via USB**.
- **3.** Touch **PTP**.
- **4.** On the host computer, open a file explorer application.
- **5.** Open the SD card or the Internal storage folder.
- **6.** Copy or delete photos as required.

#### **Disconnecting from the Host Computer**

When disconnecting the ET40/ET45 tablet from the host computer, ensure you unmount the device.

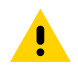

**CAUTION:** Carefully follow the host computer's instructions to disconnect USB devices correctly to avoid losing information.

- **1.** On the host computer, unmount the device.
- **2.** Remove the device from the USB accessory.

This section describes the settings on the device.

# **Accessing Settings**

There are multiple ways to access settings on a device.

- Swipe down with two fingers from the top of the Home screen to open the Quick Access panel and touch  $\mathbb{S}$ .
- Double-swipe down from the top of the Home screen to open the Quick Access panel and touch  $\mathfrak{B}$ .
- Swipe up from the bottom of the Home screen to open APPS and touch **Settings**.

# **Display Settings**

Use Display settings to change the screen brightness, enable night light, change the background image, enable screen rotation, set screen timeout, and change font size.

## **Setting the Screen Brightness Manually**

Manually set the screen brightness using the touchscreen.

- **1.** Swipe down with two fingers from the Status bar to open the Quick Access panel.
- **2.** Slide  $\mathcal{D}$  left or right to adjust the screen brightness level.

#### **Setting the Screen Brightness Automatically**

Automatically adjust the screen brightness using the built-in light sensor.

- **1.** Go to **Settings**.
- **2.** Touch **Display**.
- **3.** If disabled, touch **Adaptive brightness** to automatically adjust the brightness.

By default, **Adaptive brightness** is enabled. Toggle the switch to disable.

## **Setting Night Light**

The Night Light setting tints the ET40/ET45 screen amber, making the screen easier to look at in low light.

- **1.** Go to **Settings**.
- **2.** Touch **Display**.
- **3.** Touch **Night Light**.
- **4.** Touch **Schedule**.
- **5.** Select one of the schedule values:
	- **None** (default)
	- **Turns on at custom time**
	- **Turns on from sunset to sunrise**
- **6.** By default, **Night Light** is disabled. On Android 11, touch **TURN ON NOW**, or on Android 13, touch **Use Night Light** to enable.
- **7.** Adjust the tint using the **Intensity** slider.

#### **Setting Screen Rotation**

By default, the ET40/ET45 screen rotation is enabled.

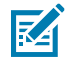

**NOTE:** To change the Home screen rotation, see [Setting the Home Screen Rotation](#page-28-0) on page 29.

- **1.** Go to **Settings**.
- **2.** On Android 11, touch **Display** > **Advanced**.
- **3.** On Android 13, touch **Accessibility** > **System controls**.
- **4.** Touch **Auto-rotate screen**.
- **5.** Touch **Home**.

#### **Setting Screen Timeout**

The ET40/ET45 screen turns off and goes into Suspend mode after the selected period of inactivity.

- **1.** Go to **Settings**.
- **2.** On Android 11, touch **Display** > **Advanced** > **Screen timeout**.
- **3.** On Android 13, touch **Display** > **Screen timeout**.

- **4.** Select one of the sleep values:
	- **15 seconds**
	- **30 minutes**
	- **1 minute** (default)
	- **2 minutes**
	- **5 minutes**
	- **10 minutes**
	- **30 minutes**

#### **Setting Lock Screen Notifications**

The lock screen display setting wakes the screen when the ET40/ET45 receives notifications.

- **1.** Go to **Settings**.
- **2.** On Android 11, touch **Display** > **Advanced**.
- **3.** On Android 13, touch **Display**.
- **4.** Touch **Lock screen**.
- **5.** In the **When to show** section, enable or disable an option using the switch.

## **Setting Font Size**

Set the size of the font in the ET40/ET45 system apps.

- **1.** Go to **Settings**.
- **2.** On Android 11, touch **Display** > **Advanced** > **Font size**.

Select a font size option:

- **Small**
- **Default**
- **Large**
- **Largest**
- **3.** On Android 13, touch **Display size and text**. Use the **Font size +** and **-** to vary the size of the text.
- **4.** Touch the Home button.

#### **Setting Display Size**

By default, the ET40/ET45 display size is set to Default.

**1.** Go to **Settings**.

**2.** On Android 11, touch **Display** > **Advanced** > **Display size**.

Touch - and + to change the display size.

- **Small**
- **Default**
- **Large**
- **Larger**
- **Largest**
- **3.** On Android 13, touch **Display size and text**. Use the **Display size +** and **-** to vary the text size.
- **4.** Touch the Home button.

#### **Setting Touch Panel Mode**

The ET40/ET45 display is able to detect touches using a finger, a conductive-tip stylus, or a gloved finger.

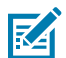

**NOTE:** A glove can be made of medical latex, leather, cotton, or wool. For optimal performance, use a Zebra-certified stylus.

- **1.** Go to **Settings**.
- **2.** On Android 11, touch **Display** > **Advanced**.
- **3.** On Android 13, touch **Display**.
- **4.** Touch **Touch panel mode**.
- **5.** Select:
	- **Glove and Finger** to use a finger or a gloved finger on the screen.
	- **Stylus and Finger** to use a finger or a stylus on the screen.
	- **Finger Only** to use a finger on the screen.
	- **Stylus, Glove and Finger** to use a stylus, gloved finger, or a finger on the screen.
- **6.** Touch **Home**.

## **Setting the Date and Time**

You are only required to set the time zone or date and time on the ET40/ET45 if the wireless LAN does not support Network Time Protocol (NTP) or when not connected to a cellular/wireless network.

- **1.** Go to **Settings**.
- **2.** Touch **System** > **Date & time**.
- **3.** On Android 11, touch **Use network-provided time** to disable automatic date and time synchronization.
- **4.** On Android 13, touch **Set time automatically** to disable automatic date and time synchronization.
- **5.** On Android 11, touch **Use network-provided time zone** to disable automatic time-zone synchronization.
- **6.** On Android 13, touch **Set time zone automatically** to disable automatic time-zone synchronization.
- **7.** Touch **OK**.
- **8.** Touch **Time**.

- **a)** Touch the circle, drag to the current hour, and then release.
- **b)** Touch the circle, drag to the current minute, and then release.
- **c)** Touch **AM** or **PM**.
- **9.** Touch **OK**.
- **10.** Touch **Time zone** to select the current time zone from the list.
- **11.** Touch **Update Interval** to select an interval to synchronize the system time from the network.
- **12.** In **TIME FORMAT**, choose either **Use locale default** or **Use 24-hour format**.

## **General Sound Setting**

Press the volume buttons on the device to display on-screen volume controls.

Use the Sound settings to configure media and alarm volumes.

- **1.** Go to **Settings**.
- **2.** Touch **Sound**.
- **3.** Touch an option to set sounds.

#### **Sound Options**

You can adjust the ET40/ET45 ringtone, sound, and vibration.

- **Media volume** Controls the music, games, and media volume.
- **Call volume** Controls the volume during a call.
- **Ring & notification volume** Controls the ringtone and notification volume (Android 11 only).
- **Notification volume** Controls notification volume (Android 13 only).
- **Alarm volume** Controls the alarm clock volume.
- **Do Not Disturb** Mutes some or all sounds and vibrations.
- **Media** Shows the media player in Quick Settings while sound is playing, allowing quick access.
- **Vibration & haptics** Turn on vibration for ringing, notifications, and touch (default enabled). (Android 13 only)
- **Shortcut to prevent ringing** Turn on the switch to make the device vibrate when a call is received (default – disabled).
- **Default notification sound** Select a sound to play for all system notifications.
- **Default alarm sound** Select a sound to play for alarms.
- **Other sounds and vibrations:**
	- **Dial pad tones** Play a sound when pressing keys on dial pad (default disabled) (Android 11 only).
	- **Screen locking sounds** Play a sound when locking and unlocking the screen (default enabled).
	- **Charging sounds and vibration** Play a sound and vibrate when power is applied to the device (default - enabled).
	- **Touch sounds** Play a sound when making screen selections (default enabled).
	- **Touch vibration** Vibrate the device when making screen selections (default enabled) (Android 11 only).
	- **Always show icon when in vibrate mode** Displays the vibrate icon in the status bar when sound is set to vibrate (default - disabled). (Android 13 only)

## **Zebra Volume Controls**

In addition to the default sound settings, Zebra Volume Controls display when the volume buttons are pressed.

Zebra Volume Controls are configured using Audio Volume UI Manager (AudioVolUIMgr). Administrators can use AudioVolUIMgr to add, delete and replace Audio Profiles, select an Audio Profile to use the device, and modify the default Audio Profile. For information on how to configure Zebra Volume Controls using AudioVolUIMgr, refer to [techdocs.zebra.com.](https://techdocs.zebra.com/mx/audiovoluimgr/)

# **Remapping a Button**

Buttons on the ET40/ET45 can be programmed to perform different functions or as shortcuts to installed apps. For a list of key names and descriptions, refer to: [techdocs.zebra.com](http://techdocs.zebra.com)

- **1.** Go to **Settings**.
- **2.** Touch **Key Programmer**. A list of programmable buttons displays.
- **3.** Select the button to remap.
- **4.** Touch the **SHORTCUT**, the **KEYS and BUTTONS**, or the **TRIGGER** tabs that list the available functions, applications, and triggers.
- **5.** Touch a function or application shortcut to map to the button.

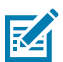

**NOTE:** If you select an application shortcut, the application icon appears next to the button on the Key Programmer screen.

**6.** Touch **Home**.

## **Remappable Keys**

Buttons on the ET40/ET45 can be remapped for various functions.

**Figure 11** Key Positions

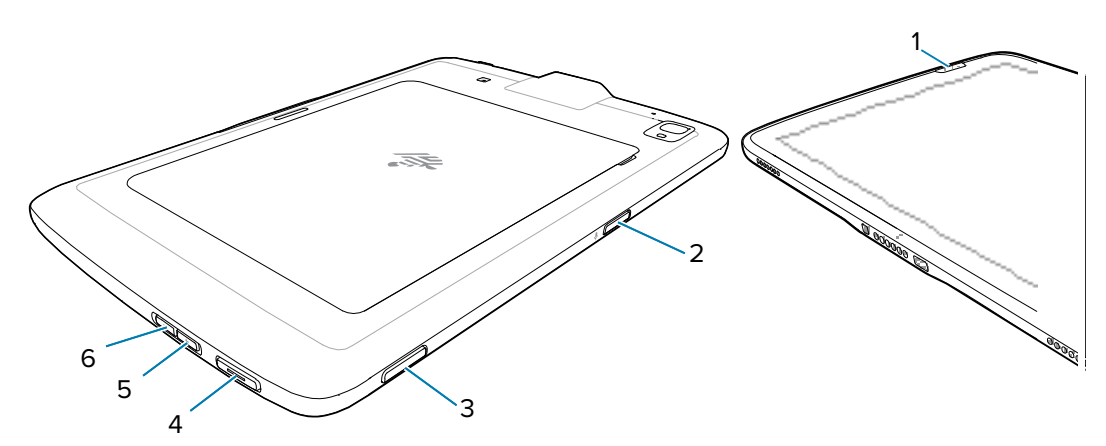

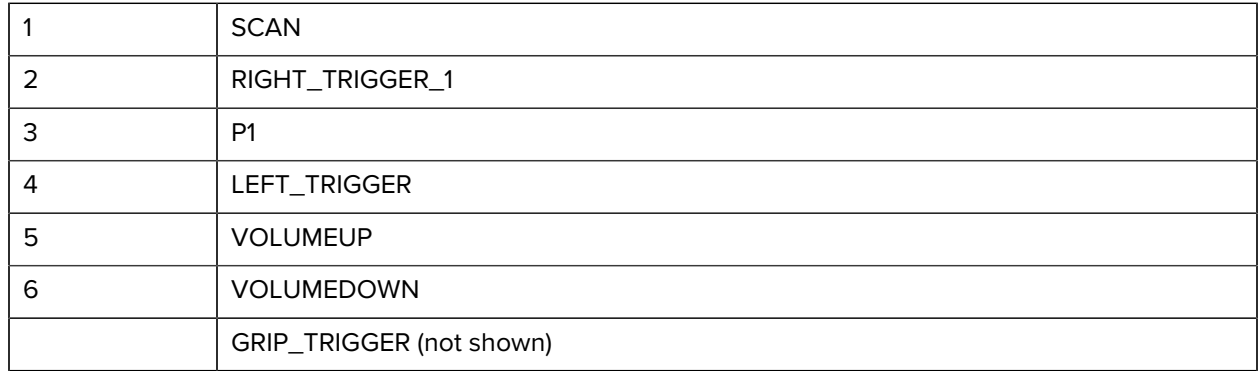

# **Keyboards**

The ET40/ET45 provides multiple keyboard options.

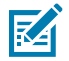

**NOTE:** The Enterprise Keyboard is available for download from the [Zebra Support Site](https://www.zebra.com/us/en/support-downloads/software/productivity-apps/enterprise-keyboard.html).

- Android Keyboard AOSP devices only
- Gboard GMS devices only
- Enterprise Keyboard Not pre-installed on the device. Contact Zebra Support for more information.

## **Keyboard Configuration**

This section describes configuring the device's keyboard.

## **Enabling Keyboards**

You can manage the installed on-screen keyboards on the ET40/ET45.

**1.** Go to **Settings**.

- **2.** On Android 11, touch **System** > **Languages & input** > **On-screen keyboard** > **Manage on-screen keyboards**.
- **3.** On Android 13, touch **System** > **Languages & input** > **On-screen keyboard**.
- **4.** Touch a keyboard to enable it.

#### **Switching Between Keyboards**

To switch between keyboards, touch in a text box to display the current keyboard.

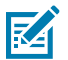

**NOTE:** By default, the Gboard is enabled. All other virtual keyboards are disabled.

- On the Gboard keyboard, touch and hold  $\bigoplus$  (GMS devices only).
- On the Android keyboard, touch, and hold  $\bigoplus$  (AOSP devices only).
- On the Enterprise keyboard, touch  $\odot$ . Only available with Mobility DNA Enterprise License. Not preinstalled on the device. Contact Zebra Support for more information.

## **Using the Android and Gboard Keyboards**

Use the Android or Gboard keyboards to enter text in a text field.

• To configure the keyboard settings, touch and hold "," (comma) and then select **Android keyboard settings**.

## **Edit Text**

Edit entered text and use menu commands to cut, copy, and paste text within or across apps. Some apps do not support editing some or all of the text they display; others may offer their own way to select text.

## **Entering Numbers, Symbols, and Special Characters**

- **1.** Enter numbers and symbols.
	- Touch and hold one of the top-row keys until a menu appears then select a number or special character.
	- Touch the Shift key once for a single capital letter. Touch the Shift key twice to lock in uppercase. Touch the Shift key a third time to unlock Capslock.
	- Touch **?123** to switch to the numbers and symbols keyboard.
	- Touch the **=\<** key on the numbers and symbols keyboard to view additional symbols.
- **2.** Enter special characters.
	- Touch and hold a number or symbol key to open a menu of additional symbols. A larger version of the key displays briefly over the keyboard.

## **Enterprise Keyboard**

The Enterprise Keyboard contains multiple keyboard types.

**NOTE:** Only available with Mobility DNA Enterprise License.

- K
	- Numeric
	- Alpha
	- Special characters
	- Data capture

#### **Numeric Tab**

The numeric keyboard is labeled **123**. The keys displayed vary on the app being used. For example, an arrow displays in **Contacts**, however **Done** displays in **Email** account setup.

#### **Alpha Tab**

The alpha keyboard is labeled using the language code. For English, the alpha keyboard is labeled **EN**.

#### **Additional Character Tab**

The additional characters keyboard is labeled **#\*/**.

- Touch  $\bigcirc$  to enter emoji icons in a text message.
- Touch **ABC** to return to the Symbols keyboard.

#### **Scan Tab**

The Scan tab provides an easy data capture feature for scanning barcodes.

# **Language Usage**

Use the **Language & input** settings to change the device's language, including words added to the dictionary.

## **Changing the Language Setting**

- **1.** Go to **Settings**.
- **2.** Touch **System** > **Languages & input**.
- **3.** Touch **Languages**.

A list of available languages displays.

**4.** If the desired language is not listed, touch **Add a language** and select a language from the list.

**5.** Touch and hold  $\equiv$  to the right of the desired language, then drag it to the top of the list. The operating system text changes to the selected language.

## **Adding Words to the Dictionary**

You can add words to the ET40/ET45 built-in dictionary.

- **1.** Go to **Settings**.
- **2.** On Android 11, touch **System** > **Languages & input** > **Advanced** > **Personal dictionary** .
- **3.** On Android 13, touch **System** > **Languages & input** > **Personal dictionary**.
- **4.** If prompted, select the language where this word or phrase is stored.
- **5.** Touch **+** to add a new word or phrase to the dictionary.
- **6.** Enter the word or phrase.
- **7.** In the **Shortcut** text box, enter a shortcut for the word or phrase.

## **Notifications**

The user can configure notifications for the ET40/ET45 and for specific apps. Device notifications settings allow the user to configure how notifications occur on the device. App notification settings allow the user to configure how notifications for a specific app occur.

On Android 11, to view device notification settings, touch **Settings** > **Apps & Notifications** > **Notifications**.

On Android 13, to view device notification settings, touch **Settings** > **Notifications**.

On Android 11, to view app notifications, go to **Settings** > **Apps & Notifications** > **App Info**, and then select an app.

On Android 13, to view app notifications, go to **Settings** > **Notifications** > **App settings**, and then select an app.

# **Enabling Blink Light**

The Notification LED lights are blue when an app, such as email and VoIP, generates a programmable notification or to indicate when the device is connected to a Bluetooth device. By default, LED notifications are enabled.

- **1.** Go to **Settings**.
- **2.** On Android 11, touch **Apps & notifications** > **Notifications** > **Advanced**.
- **3.** On Android 13, touch **Notifications** .
- **4.** Touch **Blink light** to toggle the notification on or off.

# **Applications**

Apart from the standard pre-installed Android applications, the following table lists Zebra-specific applications installed on the device.

# **Installed Applications**

Aside from the common Google apps, the Zebra-specific apps that are installed on the ET40/ET45 are described in this section.

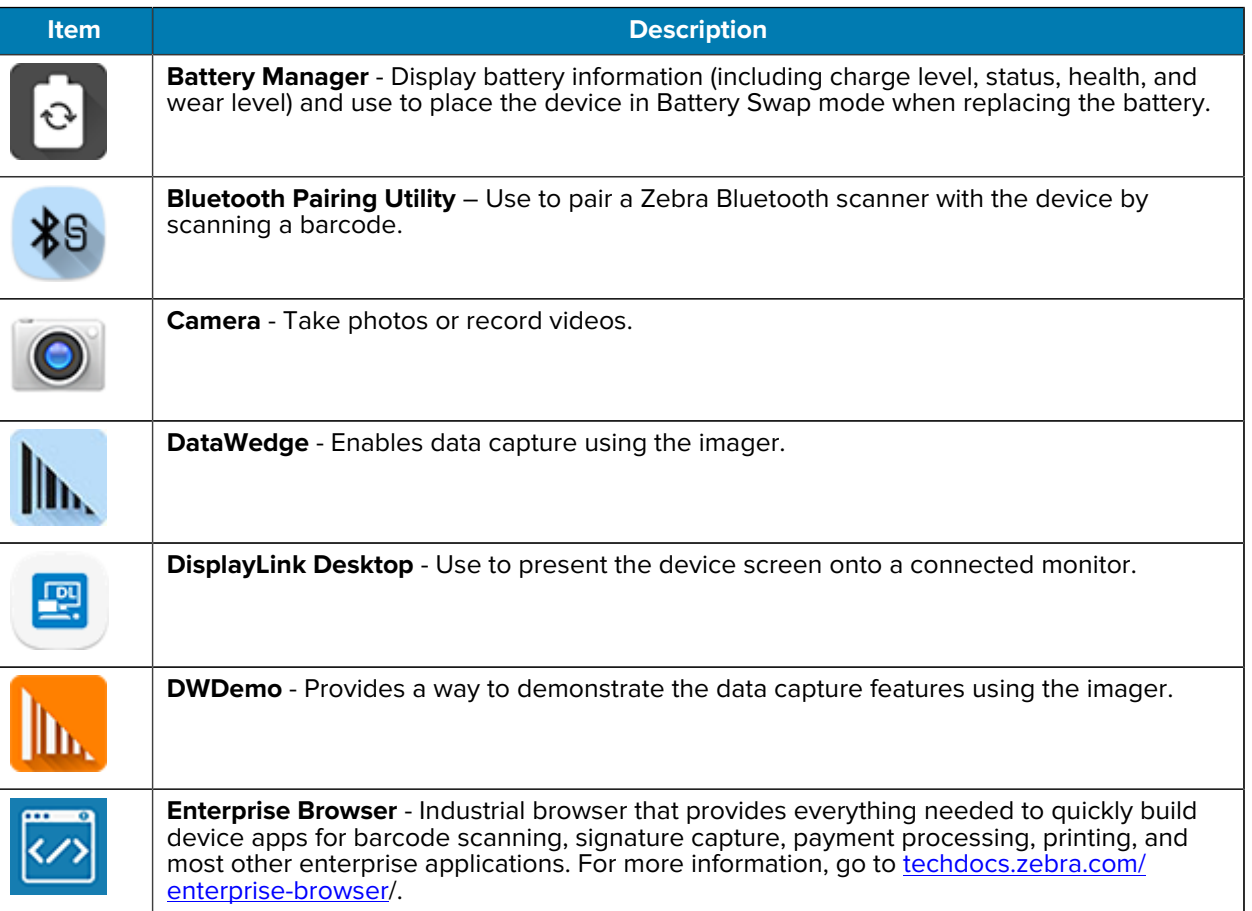

#### Table 9 Apps

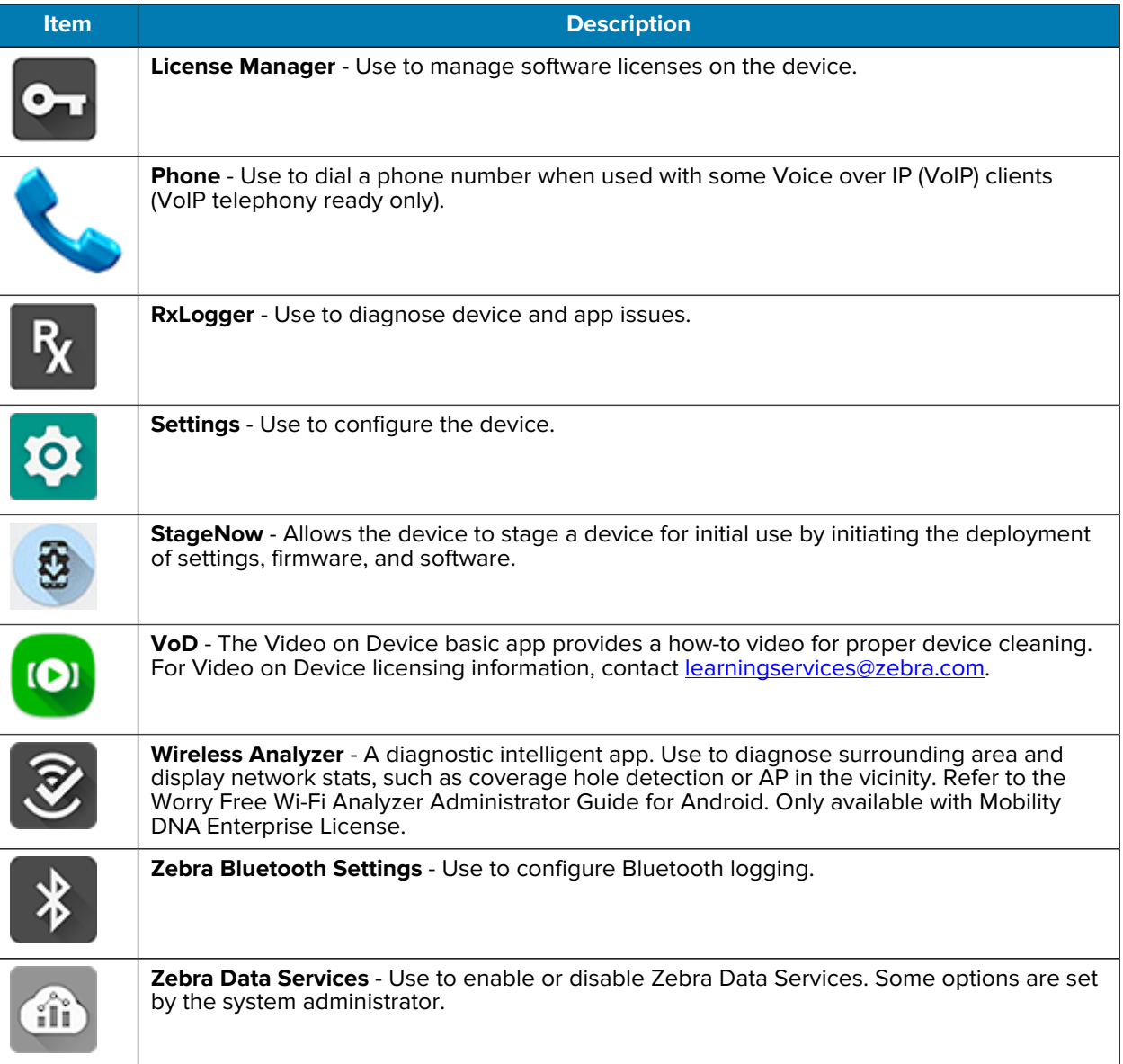

#### **Table 9** Apps (Continued)

# **Accessing Apps**

Access all apps installed on the device using the APPS window.

- **1.** On the Home screen, swipe up from the bottom of the screen.
- **2.** Slide the **APPS** window up or down to view more app icons.
- **3.** Touch an icon to open the app.

# **Switching Between Recent Apps**

On the ET40 and ET45, you can switch between open applications.

**1.** Touch Recent.

A window appears with a list of recently used applications.

- **2.** Slide the apps left or right to view all the apps.
- **3.** Swipe up to remove the app from the list and force close the apps.
- **4.** Touch an app or touch Back to return to the current screen.

## **Battery Manager**

The Battery Manager provides detailed information about the battery.

This section also provides battery swap procedures for supported devices.

#### **Opening Battery Manager**

• To open the Battery Manager app, swipe up from the bottom of the Home screen, and then touch **.**.

#### **Battery Manager Information**

The Battery Manager displays detailed information about the ET40/ET45 battery charging, health, and status.

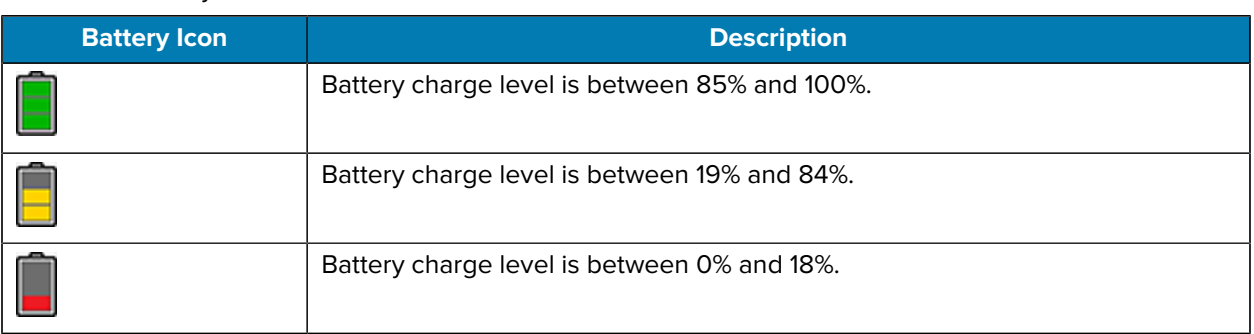

#### Table 10 **Battery Icons**

- **Level** The current battery charge level as a percentage. Displays -% when the level is unknown.
- **Wear** The health of the battery in graphical form. When the wear level exceeds 80%, the bar color changes to red.

#### Applications

- **Health** The health of the battery. If a critical error occurs,  $\bigcirc$  appears. Touch to view the error description.
	- **Decommission** The battery is past its useful life and should be replaced. See system administrator.
	- **Good** The battery is good.
	- **Charge error** An error occurred while charging. See system administrator.
	- **Over Current** An over-current condition occurred. See system administrator.
	- **Dead** The battery has no charge. Replace the battery.
	- **Over Voltage** An over-voltage condition occurred. See system administrator.
	- **Below Temperature** The battery temperature is below the operating temperature. See system administrator.
	- **Failure Detected** A failure has been detected in the battery. See system administrator.
	- **Unknown** See system administrator.
- **Charge Status**
	- **Not charging** The device is not connected to AC power.
	- **Charging-AC** The device is connected to AC power and charging or is fast charging via USB.
	- **Charging-USB** The device is connected to a host computer with a USB cable and charging.
	- **Discharging** The battery is discharging.
	- **Full** The battery is fully charged.
	- **Unknown** The battery status is unknown.
- **Time until Full** The amount of time until the battery is fully charged.
- **Time since charging** The amount of time since the device began charging.
- **Advanced info** Touch to view additional battery information.
	- **Battery present status** Indicates that the battery is present.
	- **Battery scale** The battery scale level used to determine battery level (100).
	- **Battery level** The battery charge level as a percentage of scale.
	- **Battery voltage** The current battery voltage in millivolts.
	- **Battery temperature** The current battery temperature in degrees Centigrade.
	- **Battery technology** The type of battery.
	- **Battery current** The average current into or out of the battery over the last second in mAh.
	- **Battery manufacture date** The date of manufacture.
	- **Battery serial number** The battery serial number. The number matches the serial number printed on the battery label.
	- **Battery part number** The battery part number.
	- **Battery decommission status** Indicates if the battery is past its life span.
		- **Battery Good** The battery is in good health.
		- **Decommissioned Battery** The battery is past its useful life and should be replaced.
	- **Base cumulative charge** Cumulative charge using Zebra charging equipment only.
	- **Battery present capacity** Maximum amount of charge that could be pulled from the battery under the present discharge conditions if the battery were fully charged.
	- **Battery health percentage** With a range from 0 to 100, this is the ratio of "present\_capacity" to "design\_capacity" at a discharge rate of "design\_capacity".
	- **% decommission threshold** The default % decommission threshold for a gifted battery as 80%.
	- **Battery present charge** Amount of usable charge remaining in the battery at present under the current discharge conditions.
	- **Battery total cumulative charge** The total accumulated charge in all chargers.
	- **Battery time since first use** The time passed since the battery was placed in a Zebra terminal for the first time.
	- **Battery error status** The error status of the battery.
	- **App version** The application version number.

#### **Camera**

This section provides information for taking photos and recording videos using the ET40/ET45 integrated digital cameras.

#### **Taking Photos**

Use the ET40 or ET45 camera to take photos.

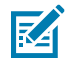

**NOTE:** See [Camera Settings](#page-59-0) for camera settings descriptions.

**1.** Swipe up from the bottom of the Home screen and touch **Camera**.

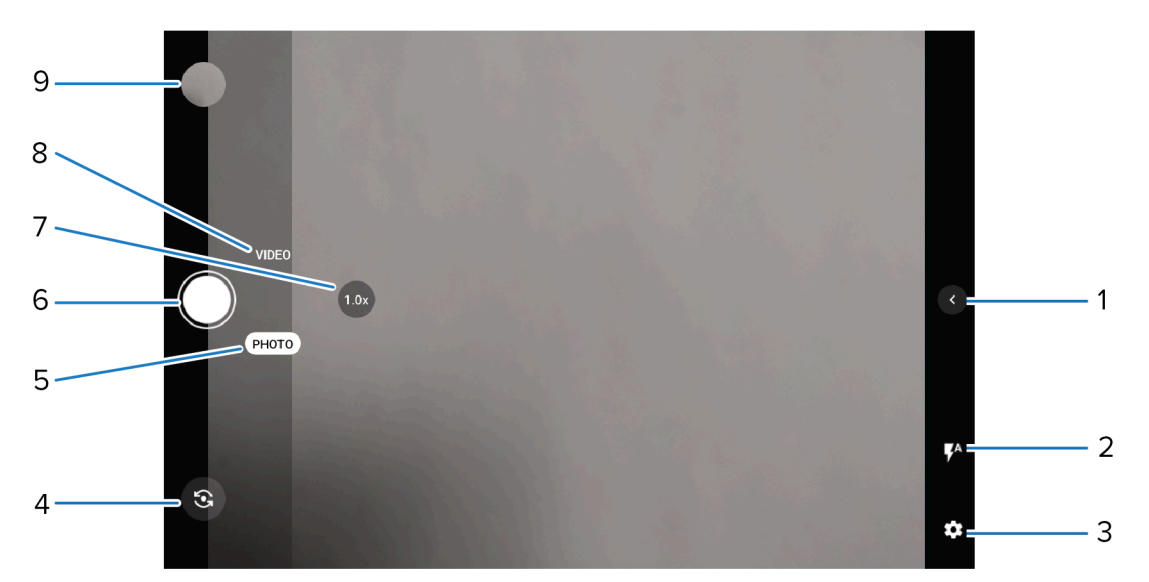

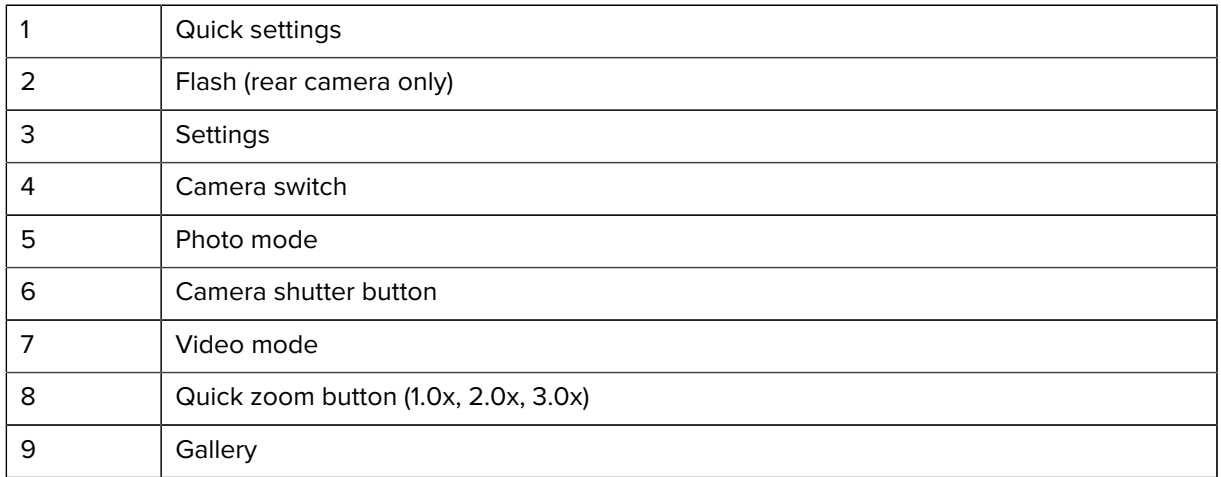

- **2.** Select **PHOTO** mode.
- **3.** To switch between the rear camera and front camera (if available), touch **.**
- **4.** Frame the subject on the screen.
- **5.** To zoom in or out, use two fingers to pinch and expand or use the Quick Zoom button.
- **6.** Touch an area on the screen to focus. The focus rectangle appears.

**7.** Touch  $\bigcirc$ .

## **Recording Videos**

Record videos using the ET40 or ET45 device.

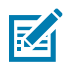

**NOTE:** See [Camera Settings](#page-59-0) for camera settings descriptions.

**1.** Swipe up from the bottom of the Home screen and touch **Camera**.

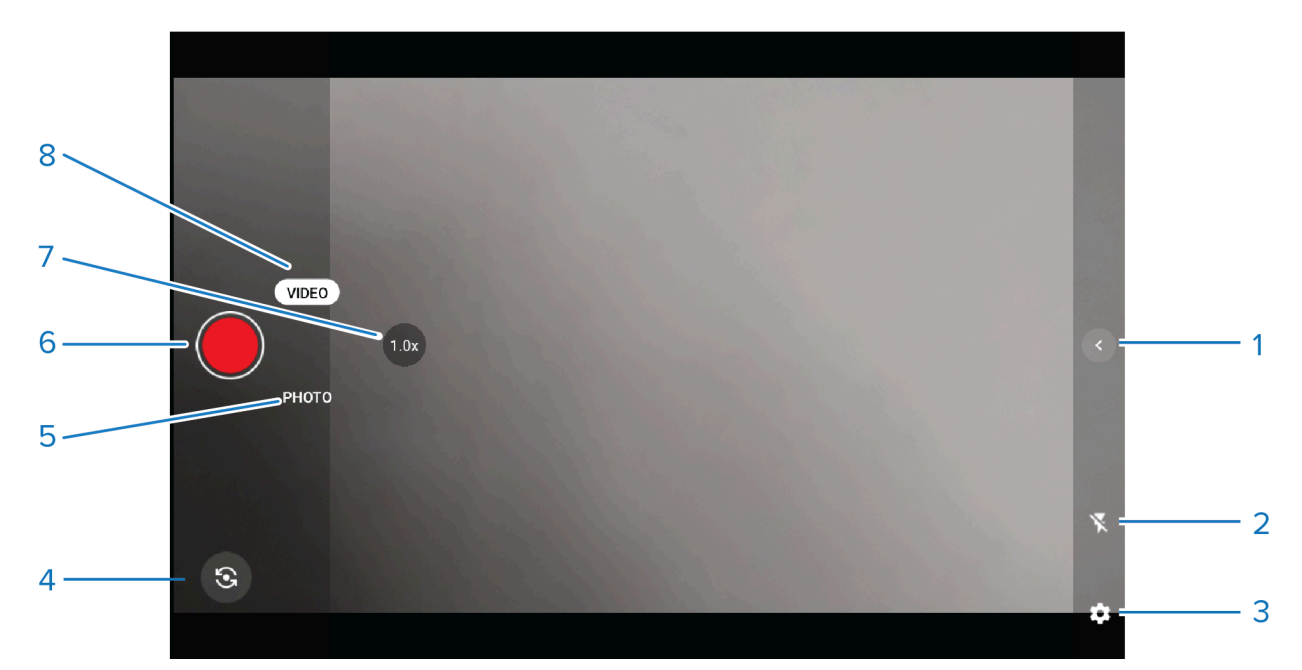

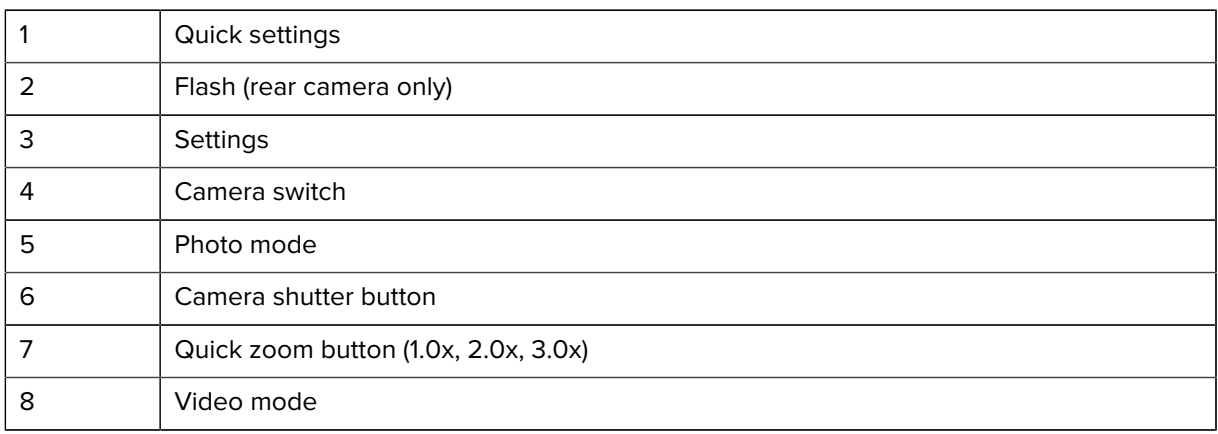

- **2.** Select **VIDEO** mode.
- **3.** To switch between the rear camera and front camera (if available), touch **.**
- **4.** Point the camera and frame the scene.
- **5.** To zoom in or out, use two fingers to pinch and expand or use the Quick Zoom button.
- **6.** Touch to start recording.

The video time appears at the top of the screen.

- **7.** Touch  $\bigcirc$  to take a photo of the recording.
- **8.** Touch  $\bigcirc$  to end the recording.

#### <span id="page-59-0"></span>**Camera Settings**

In the ET40/ET45 Camera app, touch the down arrow to open the quick camera settings. Touch  $\circledast$  to display additional camera setting options. Settings vary depending on whether the front or rear camera is active and which camera mode is active.

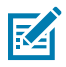

**NOTE:** Applies to Android 13 only.

#### • **Quick Settings**

- **Flash** Turn on and off. Options: On, Off (default).
- **Timer** Select the time after the camera button is pressed. Options: Off (default), 3 sec, or 10 Sec.
- **White balance** Select how the camera adjusts colors in different kinds of light, to achieve the most natural-looking colors:
	- **Incandescent** Adjust the white balance for incandescent lighting.
	- **Fluorescent** Adjust the white balance for fluorescent lighting.
	- **Auto** Adjust the white balance automatically (default).
	- **Daylight** Adjust the white balance for daylight.
	- **Cloudy** Adjust the white balance for a cloudy environment.
- **Pro Mode** Enable manual control of camera settings. Manual controls are displayed on the camera screen. Options: Off (default) or On.
- **General**
	- **Camera Sounds** Select to play a shutter sound when taking a photo. Options: Disable or Enable (default).
	- **Location Tags** Includes location information when pictures and videos are taken.
	- **Storage** Set the location to store the photo to: Phone.
	- **Dirty Lens Detection** Notifies when the camera lens might be dirty. Options: Disable (default) or Enable.
	- **QR Code Mode** Enable to scan QR Codes with the option to launch URL (rear camera only). Options: Disable (default) or Enable.
	- **Digital Level** Display a level line to ensure the photo or video is level. Options: Disable (default) or Enable.
	- **Face Detection** Select to turn face detection Off (default) or On.
	- **Gestures** View gestures and power user controls. Gestures include: Swipe Down, Swipe Up, Side Swipe, Tap, Tap + Hold, Double Tap, and Hold Zoom.
- Still Camera
	- **Photo Grid** Displays a 3 x 3 grid guide on the camera viewport. Options: Disabled (default), or Enable.
	- **Countdown timer** Select Off (default), 2 seconds, 5 seconds or 10 seconds.
	- **Selfie Mirror** Disabled.
	- **Picture size** The size (in pixels) of the photo to: 13M pixels (rear camera default), 8M pixels (rear camera only), 5M pixels (front camera default), WVGA, VGA, or QVGA.
	- **Picture quality** Set the picture quality setting to: Low, Standard, or High (default).
	- **Selfie Flash** -
	- **Picture Format** All still images are saved in JPEG (default) or RAW format.
	- **MFNR** Sets multi-frame noise reduction to improve quality in low light conditions. Options: Enabled (default), or Disabled.
	- **AutoFocus Animation** Select to enable or disable the camera focus ring in the camera preview (rear camera only). Options: Disable (default) or Enable.
- **Video Camera**
	- **Video quality** Set video quality to: HD 1080p (default), HD 720p, SD 480p, VGA, CIF, or QVGA.
	- **Video duration** Set to: 30 seconds (MMS), 10 minutes, 30 minutes (default), or no limit.
	- **Noise Reduction** Off (default), Fast, or High Quality.
	- **HEVC Encoder** Save video recordings using high-efficiency video codec (HEVC/h265) for smaller file size. Options: Disabled (default), or Enable.
	- **Audio Encoder** Set the audio encoder to: AMRNB or AAC (default).
	- **Video Rotation** Set the rotation of the video to: 0 (default), 90, 180, or 270.
- **System**
	- **Restore defaults** Select to restore all settings to the default values.
	- **Version Info** Displays the software version of the camera app.

#### **Camera Preview Size Limitation**

Due to a camera preview resolution limitation on the ET40/ET45 tablet, the tablet can only support up to 1080p in camera viewfinder preview mode.

Any application that uses Google Camera API2 directly must ensure the camera preview size stream cannot configure over 1080p.

Sample Code Snippet:

```
public static int getOptimalPreviewSize(Activity currentActivity, Point[]
  sizes, double targetRatio) {
     final int MAX_ASPECT_HEIGHT = 1080; 
     // Limiting to 1080p // Use a very small tolerance because we want an
  exact match.
    final double ASPECT TOLERANCE = 0.01; // -> Tolerance value set
     if (sizes == null) return -1;
```

```
 int optimalSizeIndex = -1;
    double minDiff = Double.MAX_VALUE;
     //get the screen size.
    Point point = getDefaultDisplaySize(currentActivity, new Point());
   int targetHeight = Math.min(point.x, point.y);
     // Try to find an size match aspect ratio and size
   for (int i = 0; i < sizes.length; i++) {
       Point size = size[1];
       double ratio = (double) size.x / size.y;
        if (Math.abs(ratio - targetRatio) > ASPECT_TOLERANCE) continue;
        // Count sizes with height <= 1080p to mimic camera1 api behavior.
        if (size.y > MAX_ASPECT_HEIGHT) continue; // ->Checking for Height
       double heightDiff = Math.abs(size.y - targetHeight);
        if (heightDiff < minDiff) {
             optimalSizeIndex = I;
            minDiff = Math.abs(size.y - targetHeight);
        \} else if (heightDiff == minDiff) {
           // Prefer resolutions smaller-than-display when an equally close
           // larger-than-display resolution is available
              if (size.y < targetHeight) {
                   optimalSizeIndex = I;
                  minDiff = heightDiff; }
 }
       }
// Cannot find the one match the aspect ratio.
    if (optimalSizeIndex == -1) {
        Log.w(TAG, "No preview size match the aspect ratio");
        minDiff = Double.MAX_VALUE;
       for (int i = 0; i < sizes.length; i++) {
           Point size = size[1];
            if (Math.abs(size.y - targetHeight) < minDiff) {
                 optimalSizeIndex = I;
               minDiff = Math.abs(size.y - targetHeight); }
        }
     }
    return optimalSizeIndex;
```
## **DWDemo**

}

Use DataWedge Demonstration (DWDemo) to demonstrate data capture functionality on the ET40/ET45 tablet. To configure DataWedge, refer to [techdocs.zebra.com](http://techdocs.zebra.com)

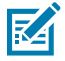

**NOTE:** DataWedge is enabled on the Home screen. To disable this feature, go to the DataWedge settings and disable the **Launcher** profile.

# **DWDemo Icons**

This table lists the icons available on the ET40/ET45 DWDemo app.

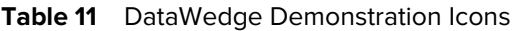

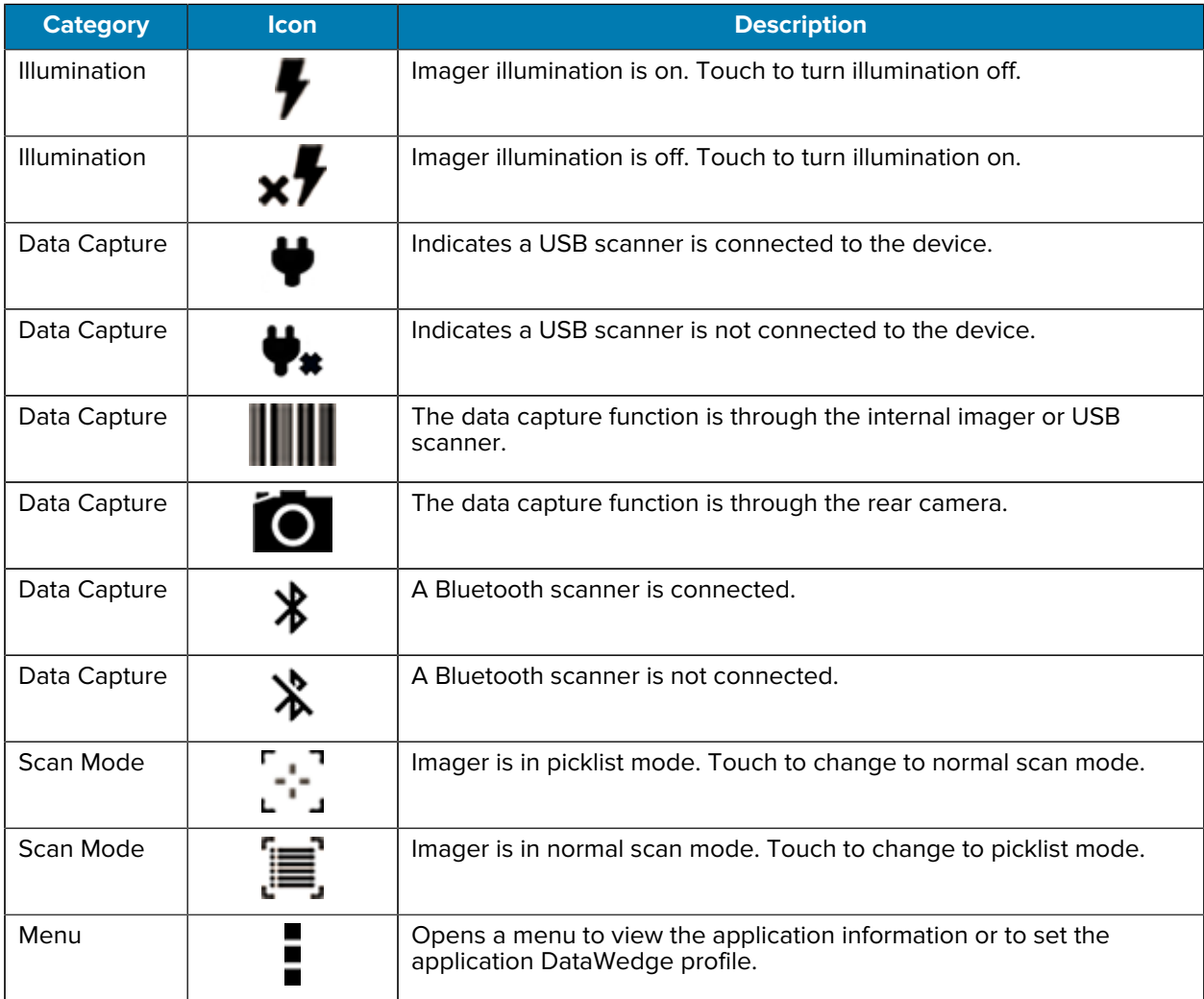

# **Selecting a Scanner**

Select one of the scanning options available on the ET40/ET45..

See the [Data Capture](#page-66-0) on page 67 section for more information.

- **1.** To select a scanner, touch > **Settings** > **Scanner Selection**.
- **2.** Press the programmable button or touch the yellow scan button to capture data. The data appears in the text field below the yellow button.

# **RxLogger**

RxLogger is a comprehensive diagnostic tool that provides application and system metrics, and diagnoses device and application issues.

RxLogger logs the following information: CPU load, memory load, memory snapshots, battery consumption, power states, wireless logging, cellular logging, TCP dumps, Bluetooth logging, GPS logging, logcat, FTP push/pull, ANR dumps, etc. All generated logs and files are saved onto flash storage on the device (internal or external).

RxLogger logs the following information: CPU load, memory load, memory snapshots, battery consumption, power states, wireless logging, TCP dumps, Bluetooth logging, logcat, FTP push/pull, ANR dumps, etc. All generated logs and files are saved onto flash storage on the device (internal or external).

#### **RxLogger Configuration**

RxLogger is built with an extensible plug-in architecture and comes packaged with a number of plug-ins already built-in. For information on configuring RxLogger, refer to [techdocs.zebra.com/rxlogger/](https://techdocs.zebra.com/rxlogger/).

To open the configuration screen, from the RxLogger home screen, touch **Settings**.

## **Configuration File**

All RxLogger settings are stored in a file on the ET40/ET45, permitting remote configuration and mass deployment of setting files using an enterprise mobile management (EMM) system.

The config.json configuration file is located in the RxLogger\config folder. Copy the file from the device to a host computer using a USB connection. Edit the configuration file and then replace the JSON file on the device. There is no need to stop and restart the RxLogger service because the file change is automatically detected.

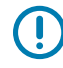

**IMPORTANT:** The RxLogger configuration file is human-readable; however, it should not be edited by hand as doing so can lead to unpredictable behavior. Zebra recommends modifying RxLogger settings only through the RxLogger UI.

- File name: config.json
- Location: /<internal\_storage>/RxLogger

When a new settings file is pushed to the device, RxLogger restarts all affected modules and applies the new settings immediately.

Copy the file from the device to a host computer using a USB connection. Edit the configuration file through the RxLogger UI and then replace the JSON file on the device. There is no need to stop and restart the RxLogger service because the file change is automatically detected.

## **Enabling Logging**

- **1.** Swipe the screen up and select **R**.
- **2.** Touch **Start**.

## **Disabling Logging**

**1.** Swipe the screen up and select **R**.

**2.** Touch **Stop**.

#### **Extracting Log Files**

- **1.** Connect the device to a host computer using a USB connection.
- **2.** Using a file explorer, navigate to the RxLogger folder.
- **3.** Copy the file from the device to the host computer.
- **4.** Disconnect the device from the host computer.

#### **Backing Up Data**

RxLogger Utility allows the user to make a zip file of the RxLogger folder in the device, which by default contains all the RxLogger logs stored in the device.

• To save the backup data, touch  $\frac{1}{2}$  > **BackupNow**.

#### **RxLogger Utility**

RxLogger Utility is a data monitoring application for viewing logs in the device while RxLogger is running. Logs and RxLogger Utility features are accessed using Main Chat Head.

#### **Initiating the Main Chat Head**

- **1.** Open **RxLogger**.
- **2.** Touch  $\mathbf{I}$  > **Toggle Chat Head.**

The Main Chat Head icon appears on the screen.

**3.** Touch and drag the Main Chat Head icon to move it around the screen.

#### **Removing the Main Chat Head**

**1.** Touch and drag the icon.

A circle with an X appears.

**2.** Move the icon over the circle and then release.

#### **Viewing Logs**

**1.** Touch the Main Chat Head icon.

The RxLogger Utility screen displays.

**2.** Touch a log to open it.

Open many logs with each displaying a new Sub Chat Head.

- **3.** If necessary, scroll left or right to view additional Sub Chat Head icons.
- **4.** Touch a Sub Chat Head to display the log contents.

#### **Removing a Sub Chat Head Icon**

• To remove a Sub Chat Head icon, press and hold the icon until it disappears.

#### **Backing Up In Overlay View**

RxLogger Utility allows the user to make a zip file of the RxLogger folder in the device, which by default contains all the RxLogger logs stored in the device.

The Backup icon is always available in Overlay View.

1. Touch  $\mathbf{E}$ .

The Backup dialog box appears.

**2.** Touch **Yes** to create the backup.

# **Data Capture**

<span id="page-66-0"></span>This section provides information for capturing barcode data using various scanning options on the ET40/ ET45.

The tablets support data capture using:

- Camera
- SE4100 Internal Imager
- SE4710 Internal Imager
- SE4720 Internal Imager
- RS507/RS507X
- RS5100
- RS6000
- DS2278
- DS3678
- DS8178
- LI3678

# **Imaging**

The device with an integrated 2D imager has the following features:

- Omnidirectional reading of a variety of barcode symbologies, including the most popular linear, postal, PDF417, Digimarc, and 2D matrix code types.
- The ability to capture and download images to a host for a variety of imaging applications.
- Advanced intuitive laser aiming cross-hair and dot aiming for easy point-and-shoot operation.

The imager uses imaging technology to take a picture of a barcode, stores the resulting image in memory, and executes state-of-the-art software decoding algorithms to extract the barcode data from the image.

# **Scanning Considerations**

Typically, scanning is a simple matter of aim, scan, and decode, with a few quick trial efforts to master it.

However, consider the following to optimize scanning performance:

- Range Scanners decode optimally over a particular working range minimum and maximum distances from the barcode. This range varies according to barcode density and scanning device optics. Scan within range for quick and constant decodes; scanning too close or too far away prevents decodes. Move the scanner closer and further away to find the right working range for the barcodes being scanned.
- Angle Scanning angle is important for quick decodes. When the illumination/flash reflects directly back into the imager, the specular reflection can blind/saturate the imager. To avoid this, scan the barcode so that the beam does not bounce directly back. Do not scan at too sharp an angle; the scanner needs to collect scattered reflections from the scan to make a successful decode. Practice quickly shows what tolerances to work within.
- Hold the device farther away for larger symbols.
- Move the device closer for symbols with bars that are close together.

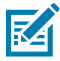

**NOTE:** Scanning procedures depend on the app and device configuration. An app may use different scanning procedures from the one listed above.

# **Scanning with an Internal Scanner**

Use the ET40/ET45 internal scanner to capture barcode data.

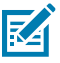

**NOTE:** To read a barcode, a scan-enabled app is required. The device contains the DataWedge app that allows the user to enable the scanner to decode barcode data and display the barcode content.

- **1.** Ensure that an app is open on the device and a text field is in focus (text cursor in the text field).
- **2.** Point the exit window of the device at a barcode.

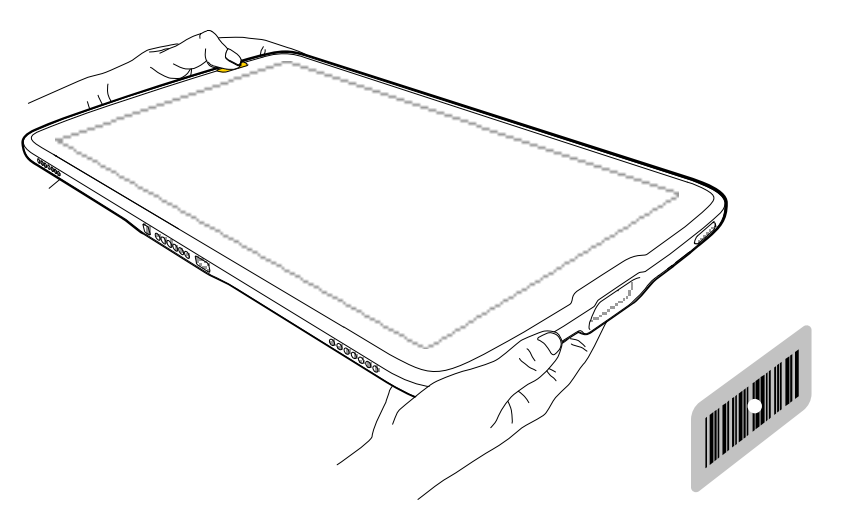

**3.** Press and hold one of the scan buttons.

The aiming dot with illumination turns on to assist in aiming.

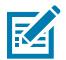

**NOTE:** When the device is in Pick List Mode, the device does not decode the barcode until the center of the aiming dot touches the barcode.

**4.** Ensure the barcode is within the area formed by the aiming pattern. The aiming dot is used for increased visibility in bright lighting conditions.

The Data Capture LED lights green and a beep sounds, by default, to indicate the barcode was decoded successfully.

## **Scanning with the Camera**

Use the ET40/ET45 internal camera to capture barcode data.

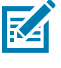

**NOTE:** To read a barcode, a scan-enabled app is required. The device contains the DataWedge app that allows the user to enable the scanner to decode barcode data and display the barcode content.

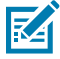

**NOTE:** The integrated camera is intended for light-duty barcode scanning. For heavy-duty scanning, 100 or more scans per day, use the 2D imager.

When capturing barcode data in poor lighting, turn on Illumination mode in the DataWedge application.

To scan with the internal camera:

- **1.** Launch a scanning application.
- **2.** Point the camera window at a barcode.

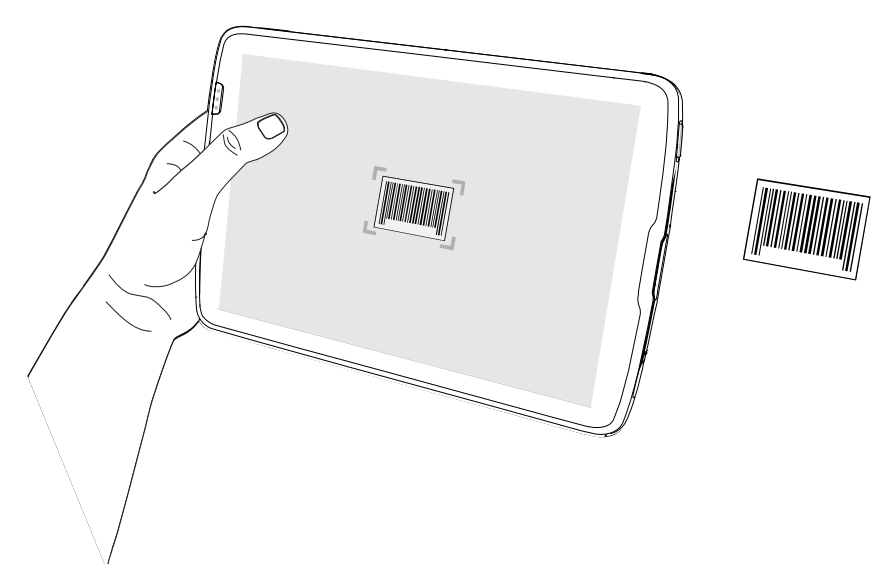

- **3.** Press and hold the scan button. By default, a preview window appears on the screen.
- **4.** Move the device until the barcode is visible on the screen.
- **5.** If Picklist mode is enabled, move the device until the barcode is centered under the aiming dot on the screen.

The Decode LED lights green, a beep sounds and the device vibrates, by default, to indicate the barcode is decoded successfully.

The captured data appears in the text field.

# **Scanning with the RS507/RS507X Hands-Free Imager**

Use the RS507/RS507X Hands-Free Imager to capture barcode data.

**Figure 12** RS507/RS507X Hands-Free Imager

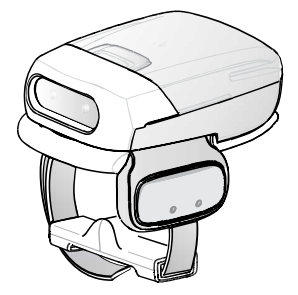

Refer to the RS507/RS507X Hands-free Imager Product Reference Guide for more information.

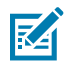

**NOTE:** To read a barcode, a scan-enabled app is required. The device contains the DataWedge app that allows the user to enable the scanner to decode barcode data and display the barcode content.

To scan with the RS507/RS507x:

- **1.** Pair the RS507/RS507X with the device.
- **2.** Ensure that an app is open on the device and a text field is in focus (text cursor in text field).
- **3.** Point the RS507/RS507X at a barcode.

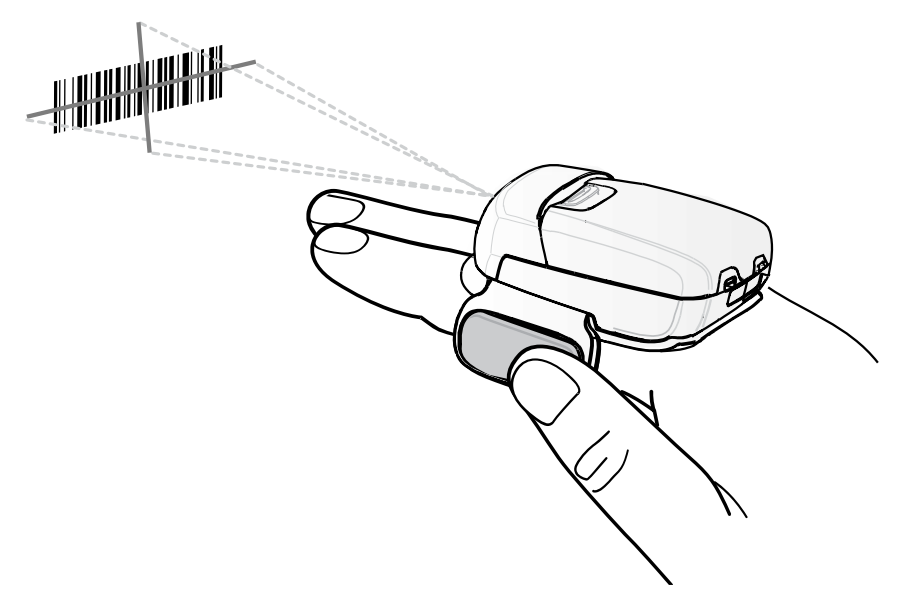

**4.** Press and hold the trigger.

The red laser aiming pattern turns on to assist in aiming. Ensure the barcode is within the area formed by the cross-hairs in the aiming pattern. The aiming dot increases visibility in bright lighting conditions.

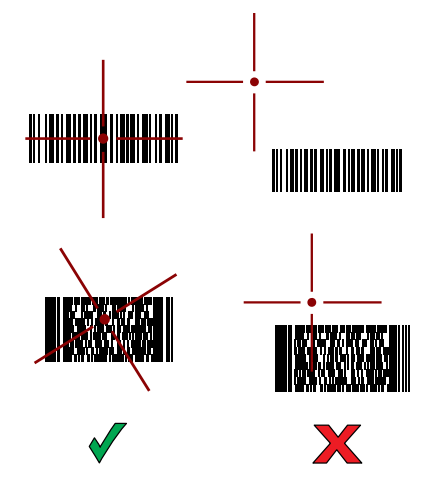

**Figure 13** RS507/RS507X Aiming Pattern

When the RS507/RS507X is in Pick List mode, the RS507/RS507X does not decode the barcode until the center of the crosshair touches the barcode.

**Figure 14** RS507/RS507X Pick List Mode with Multiple Barcodes in Aiming Pattern

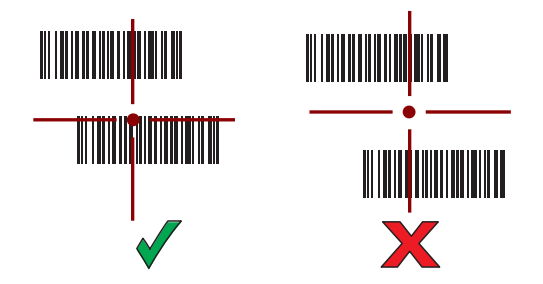

The RS507/RS507X LEDs light green and a beep sounds to indicate the barcode was decoded successfully.

The captured data appears in the text field.

# **Scanning with the RS5100 Ring Scanner**

Use the RS5100 Ring Scanner to capture barcode data.

**Figure 15** RS5100 Ring Scanner

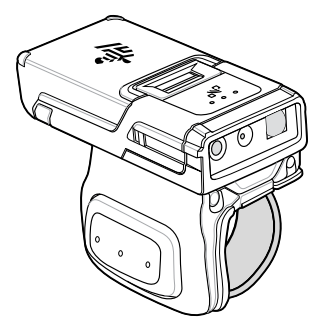

Refer to the RS5100 Ring Scanner Product Reference Guide for more information.

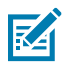

**NOTE:** To read a barcode, a scan-enabled app is required. The device contains the DataWedge app that allows the user to enable the scanner to decode barcode data and display the barcode content.

To scan with the RS5100:

- **1.** Pair the RS5100 with the device.
- **2.** Ensure that an app is open on the device and a text field is in focus (text cursor in text field).
- **3.** Point the RS5100 at a barcode.

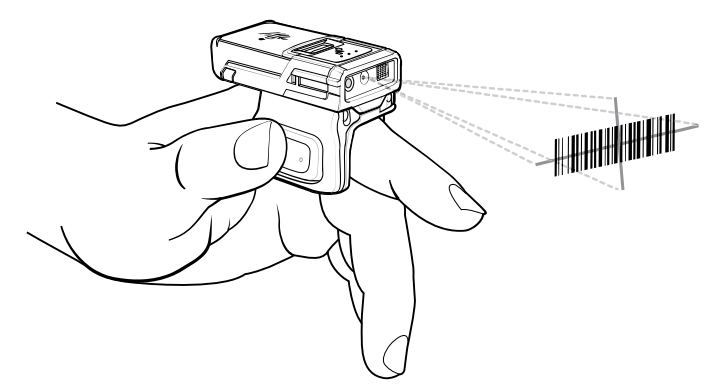
**4.** Press and hold the trigger.

The red laser aiming pattern turns on to assist in aiming. Ensure the barcode is within the area formed by the cross-hairs in the aiming pattern. The aiming dot increases visibility in bright lighting conditions.

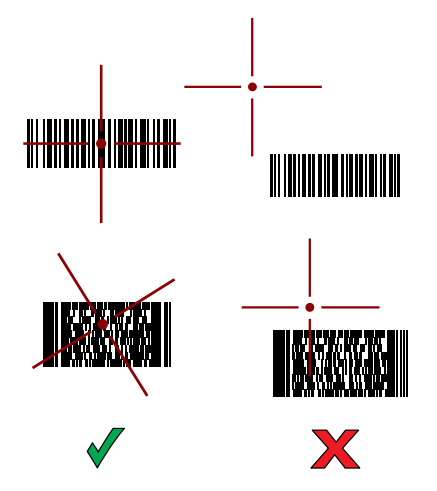

**Figure 16** RS5100 Aiming Pattern

When the RS5100 is in Pick List mode, the RS5100 does not decode the barcode until the center of the crosshair touches the barcode.

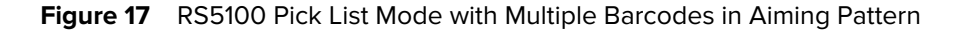

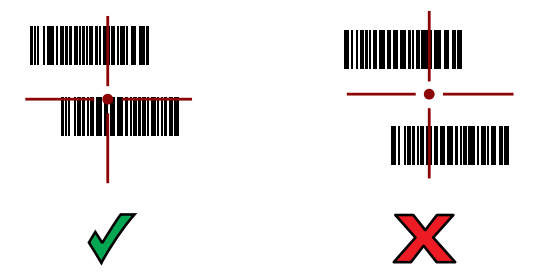

The RS5100 LEDs light green and a beep sounds to indicate the barcode was decoded successfully. The captured data appears in the text field.

# **Scanning with the RS6000 Bluetooth Ring Scanner**

Use the RS6000 Bluetooth Ring Scanner to capture barcode data.

**Figure 18** RS6000 Bluetooth Ring Scanner

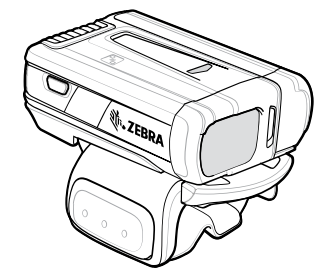

Refer to the RS6000 Bluetooth Ring Scanner Product Reference Guide for more information.

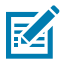

**NOTE:** To read a barcode, a scan-enabled app is required. The device contains the DataWedge app that enables the user to use the scanner to decode barcode data and display the barcode content.

To scan with the RS6000:

- **1.** Pair the RS6000 with the device.
- **2.** Ensure that an app is open on the device and a text field is in focus (text cursor in text field).
- **3.** Point the RS6000 at a barcode.

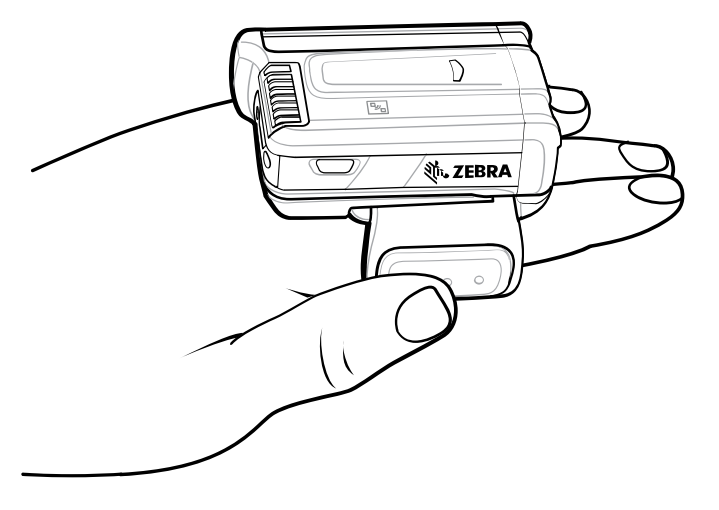

**4.** Press and hold the trigger.

The red laser aiming pattern turns on to assist in aiming. Ensure the barcode is within the area formed by the cross-hairs in the aiming pattern. The aiming dot increases visibility in bright lighting conditions.

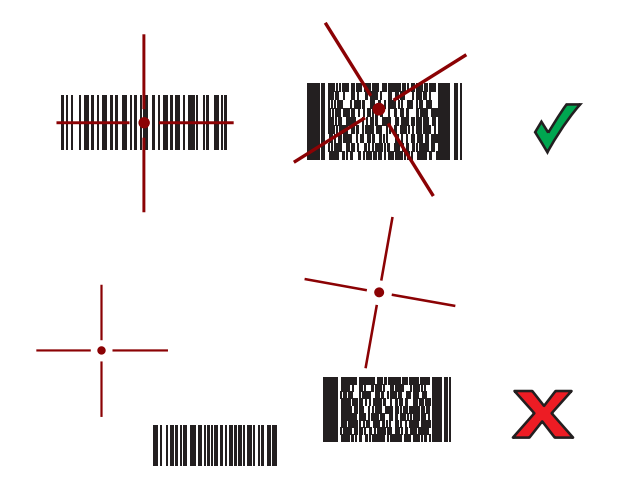

Figure 19 **RS6000 Aiming Pattern** 

When the RS6000 is in Pick List mode, the RS6000 does not decode the barcode until the center of the crosshair touches the barcode.

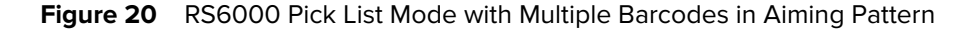

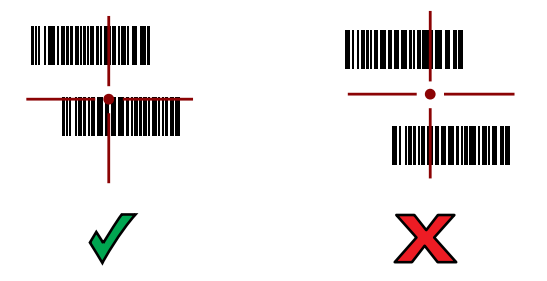

The RS6000 LEDs light green and a beep sounds to indicate the barcode was decoded successfully. The captured data appears in the text field.

# **Scanning with the DS2278 Digital Scanner**

Use the DS2278 Digital Scanner to capture barcode data.

**Figure 21** DS2278 Digital Scanner

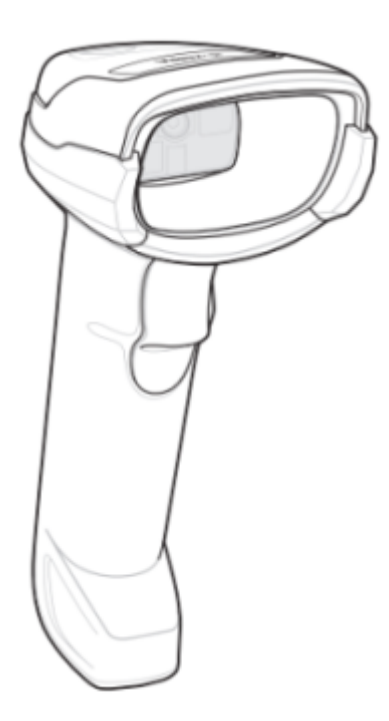

Refer to the DS2278 Digital Scanner Product Reference Guide for more information.

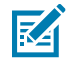

**NOTE:** To read a barcode, a scan-enabled app is required. The device contains the DataWedge app that allows the user to enable the scanner to decode barcode data and display the barcode content.

To scan with the DS2278:

- **1.** Pair the DS2278 with the device. See Pairing a Bluetooth Scanner for more information.
- **2.** Ensure that an app is open on the device and a text field is in focus (text cursor in text field).
- **3.** Point the scanner at a barcode.

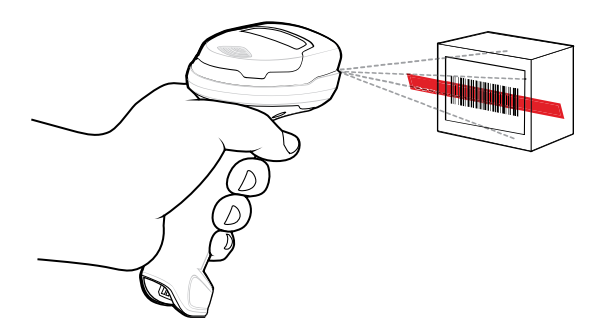

**4.** Press and hold the trigger.

**5.** Ensure the aiming pattern covers the barcode.

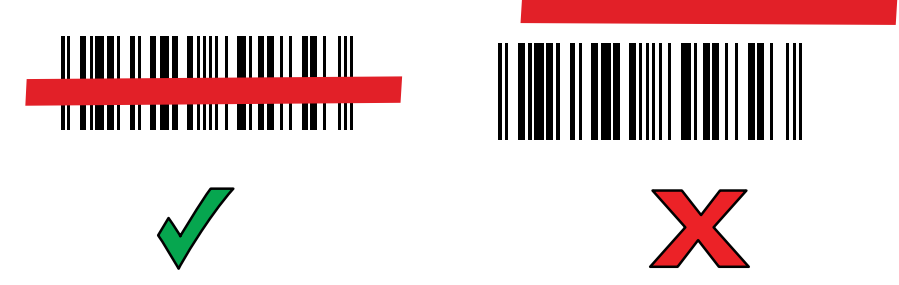

**6.** Upon successful decode, the scanner beeps and the LED flashes, and the scan line turns off. The captured data appears in the text field.

# **Scanning with the DS3678 Bluetooth Scanner**

Use the DS3678 Bluetooth Scanner to capture barcode data.

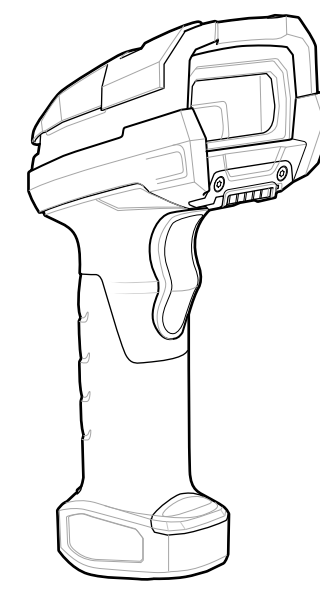

**Figure 22** DS3678 Digital Scanner

Refer to the DS3678 Product Reference Guide for more information.

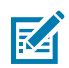

**NOTE:** To read a barcode, a scan-enabled app is required. The device contains the DataWedge app that allows the user to enable the scanner to decode barcode data and display the barcode content.

To scan with the DS3678 scanner:

- **1.** Pair the scanner with the device. See Pairing Bluetooth Scanners for more information.
- **2.** Ensure that an app is open on the device and a text field is in focus (text cursor in text field).

**3.** Point the scanner at a barcode.

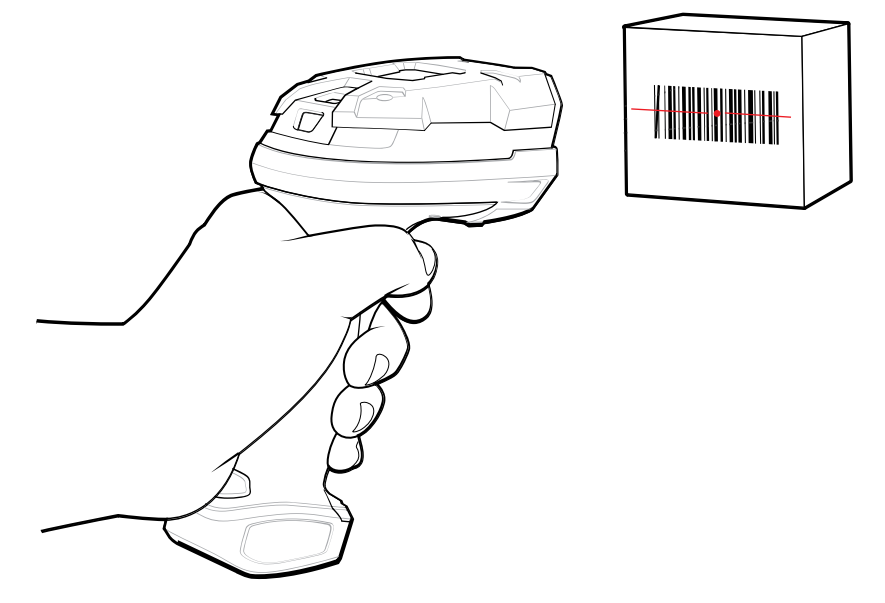

**4.** Press and hold the trigger.

Ensure the barcode is within the area formed by the aiming pattern. The aiming dot increases visibility in bright lighting conditions.

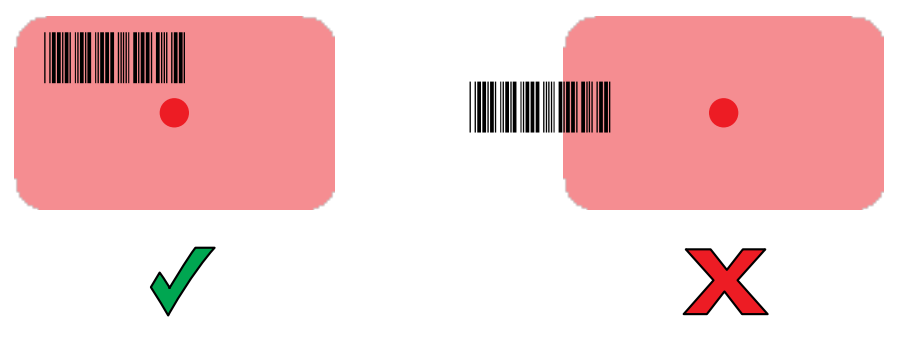

The captured data appears in the text field.

# **Scanning with the DS8178 Digital Scanner**

Use the DS8178 Bluetooth Scanner to capture barcode data.

**Figure 23** DS8178 Digital Scanner

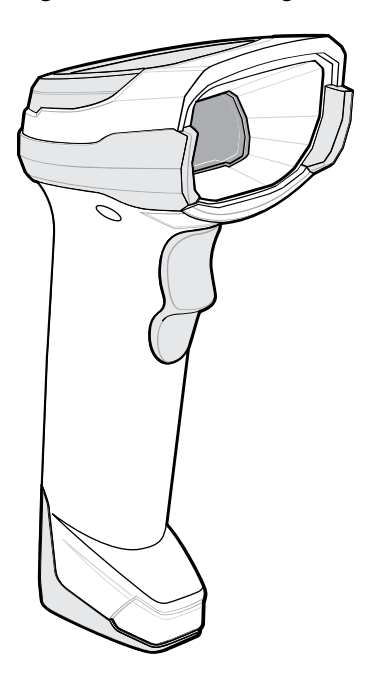

Refer to the DS8178 Digital Scanner Product Reference Guide for more information.

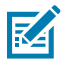

**NOTE:** To read a barcode, a scan-enabled app is required. The device contains the DataWedge app that allows the user to enable the scanner to decode barcode data and display the barcode content.

To scan with the DS8178 scanner:

- **1.** Pair the scanner with the device. See Pairing Bluetooth Scanners for more information.
- **2.** Ensure that an app is open on the device and a text field is in focus (text cursor in text field).
- **3.** Point the scanner at a barcode.

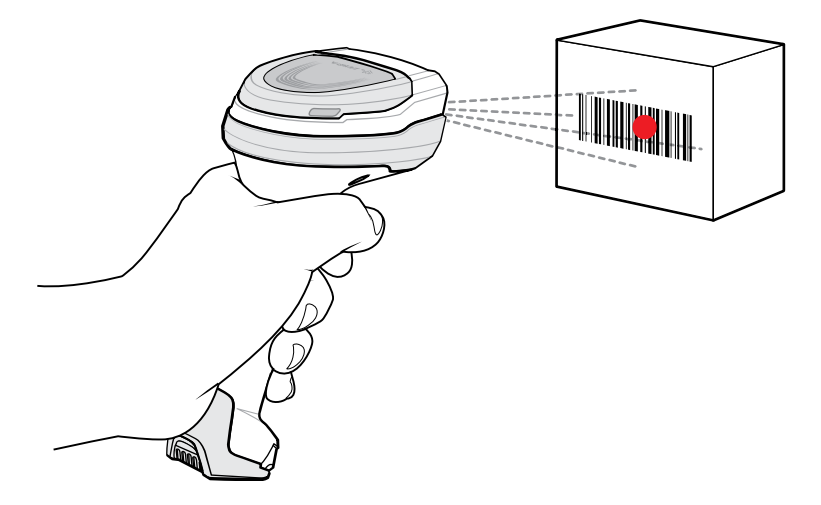

**4.** Press and hold the trigger.

**5.** Ensure the barcode is within the area formed by the aiming pattern. The aiming dot increases visibility in bright lighting conditions.

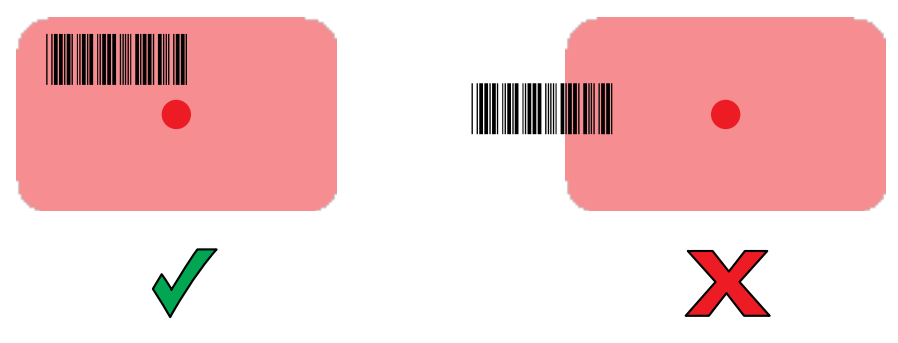

**6.** Upon successful decode, the scanner beeps and the LED flashes, and the scan line turns off. The captured data appears in the text field.

# **Scanning with the LI3678 Linear Imager**

Use the LI3678 linear imager to capture barcode data.

**Figure 24 LI3678 Bluetooth Scanner** 

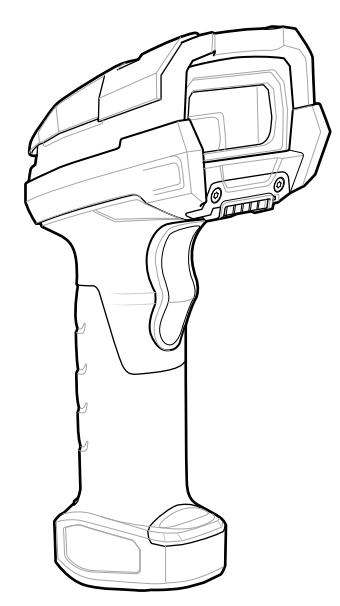

Refer to the LI3678 Product Reference Guide for more information.

K

**NOTE:** To read a barcode, a scan-enabled app is required. The device contains the DataWedge app that allows the user to enable the scanner to decode barcode data and display the barcode content.

To scan with the LI3678:

- **1.** Pair the LI3678 with the device. See Pairing a Bluetooth Scanner for more information.
- **2.** Ensure that an app is open on the device and a text field is in focus (text cursor in text field).
- **3.** Point the LI3678 at a barcode.

**4.** Press and hold the trigger.

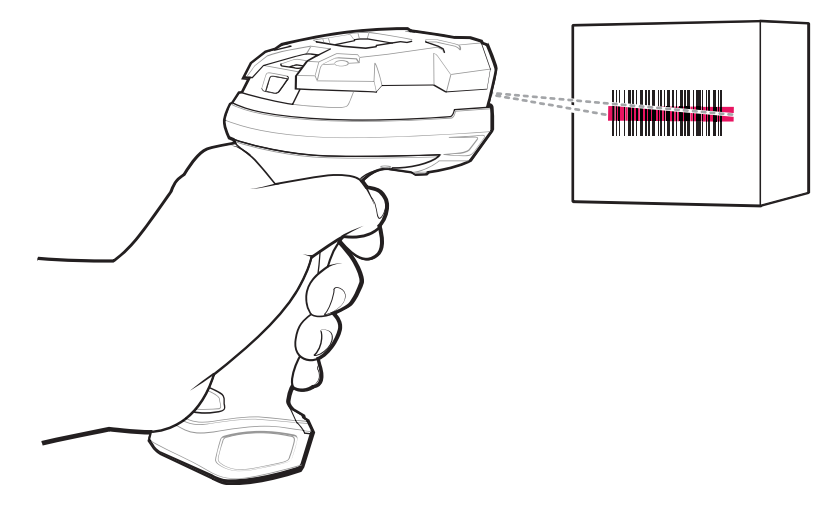

**5.** Ensure the aiming pattern covers the barcode.

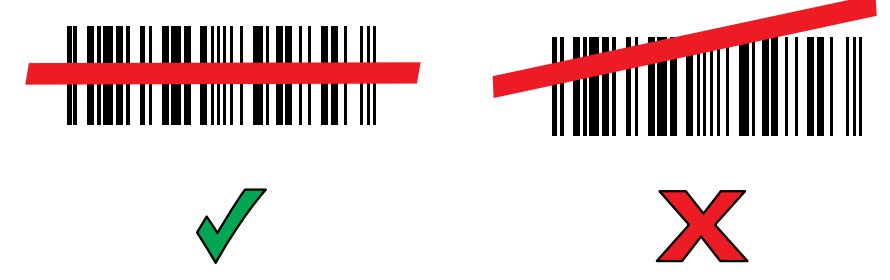

Upon successful decode, the scanner beeps and the LED displays a single green flash.

The captured data appears in the text field.

# **DataWedge**

DataWedge is a utility that adds advanced barcode scanning capability to any application without writing code. It runs in the background and handles the interface to built-in barcode scanners. The captured barcode data is converted to keystrokes and sent to the target application as if it was typed on the keypad.

DataWedge allows any app on the device to get data from input sources such as a barcode scanner, MSR, RFID, voice, or serial port and manipulate the data based on options or rules.

Configure DataWedge to:

- Provide data capture services from any app.
- Use a particular scanner, reader, or other peripheral devices.
- Properly format and transmit data to a specific app.

To configure DataWedge, refer to [techdocs.zebra.com/datawedge/.](http://techdocs.zebra.com/datawedge)

## **Enabling DataWedge**

This procedure provides information on how to enable DataWedge on the device.

**1.** Swipe up from the bottom of the Home screen and touch  $\mathbf{L}$ .

- **2.** Touch > **Settings**.
- **3.** Touch the **DataWedge enabled** checkbox.

A blue checkmark appears in the checkbox indicating that DataWedge is enabled.

# **Disabling DataWedge**

This procedure provides information on how to disable DataWedge on the device.

- **1.** Swipe up from the bottom of the Home screen and touch  $\mathbf{L}$ .
- **2.** Touch .
- **3.** Touch **Settings**.
- **4.** Touch **DataWedge enabled**.

# **Supported Decoders**

The ET40/ET45 supports the decoders listed in the following sections.

# **Camera Supported Decoders**

This section lists the supported decoders for the internal camera.

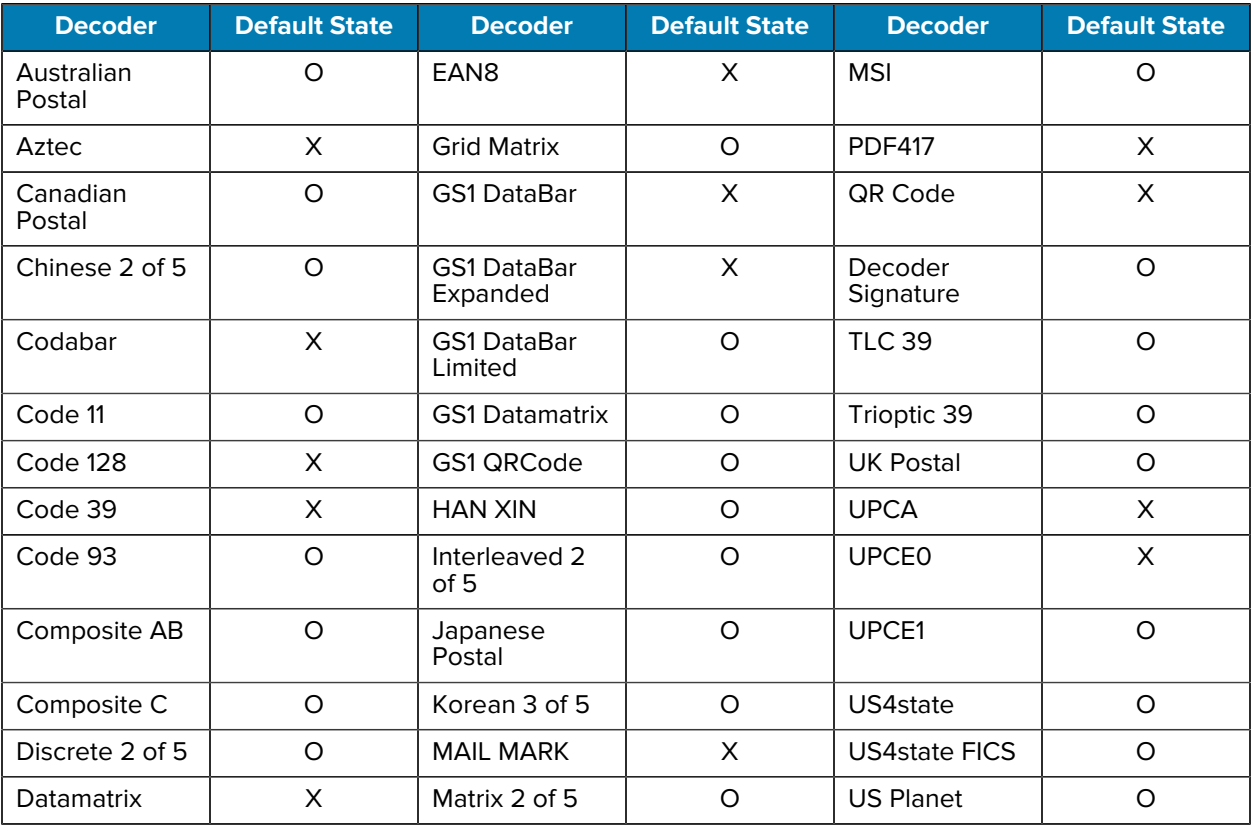

#### **Table 12** Camera-Supported Decoders

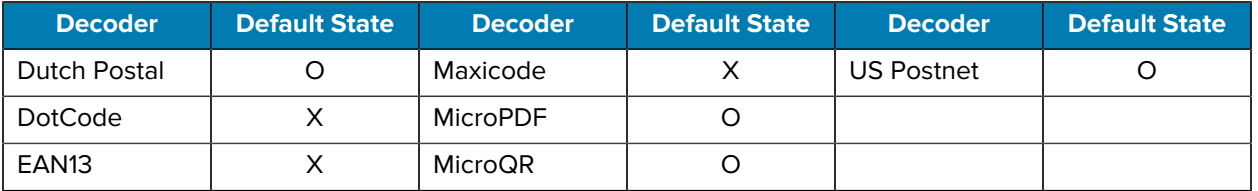

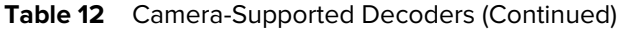

# **SE4100 Internal Imager Supported Decoders**

Lists the supported decoders for the internal SE4100 imager.

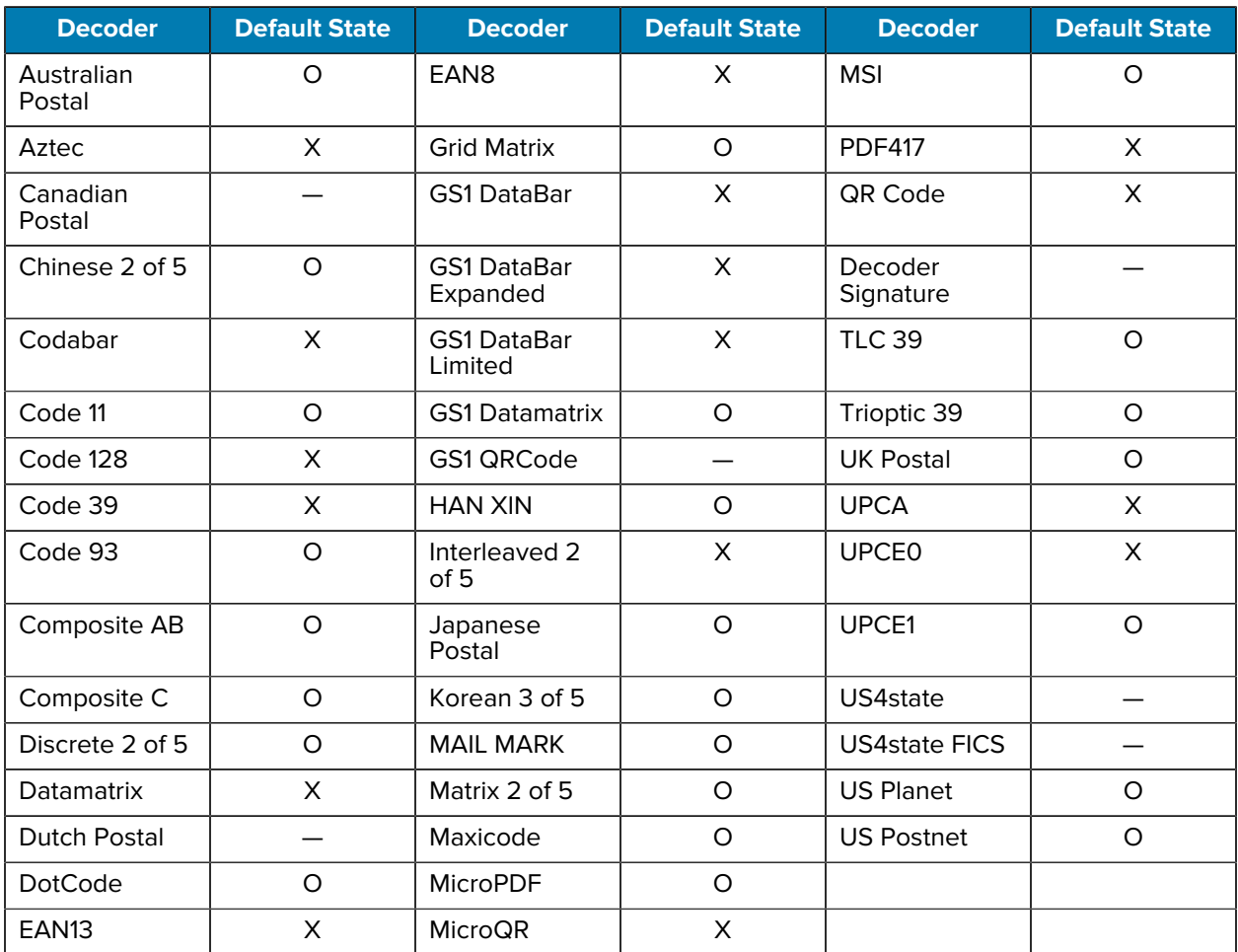

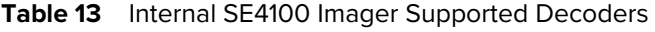

Key: X = Enabled, O = Disabled, - = Not Supported

# **SE4710 Internal Imager Supported Decoders**

This section lists the supported decoders for the SE4710 internal imager.

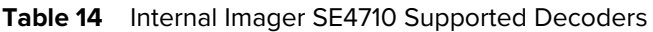

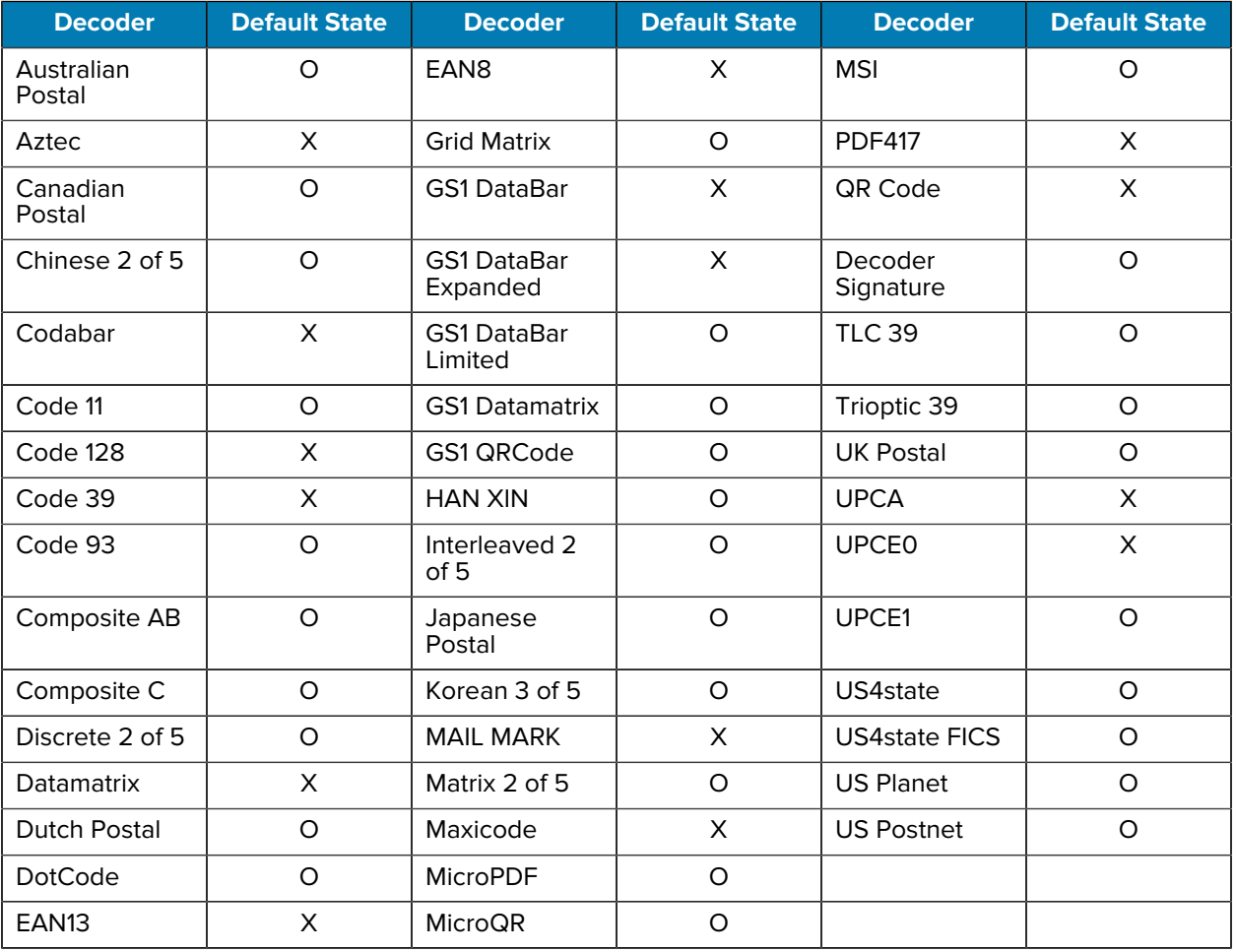

Key: X = Enabled, O = Disabled, - = Not Supported

## **SE4720 Internal Imager Supported Decoders**

This section lists the supported decoders for the SE4720 internal imager.

| <b>Decoder</b>       | <b>Default State</b> | <b>Decoder</b>     | <b>Default State</b> | <b>Decoder</b> | <b>Default State</b> |
|----------------------|----------------------|--------------------|----------------------|----------------|----------------------|
| Australian<br>Postal | O                    | EAN <sub>8</sub>   | X                    | <b>MSI</b>     | O                    |
| Aztec                | Х                    | <b>Grid Matrix</b> |                      | <b>PDF417</b>  | Х                    |
| Canadian<br>Postal   | O                    | <b>GS1 DataBar</b> | X                    | QR Code        | X                    |

Table 15 **SE4720 Internal Imager-Supported Decoders** 

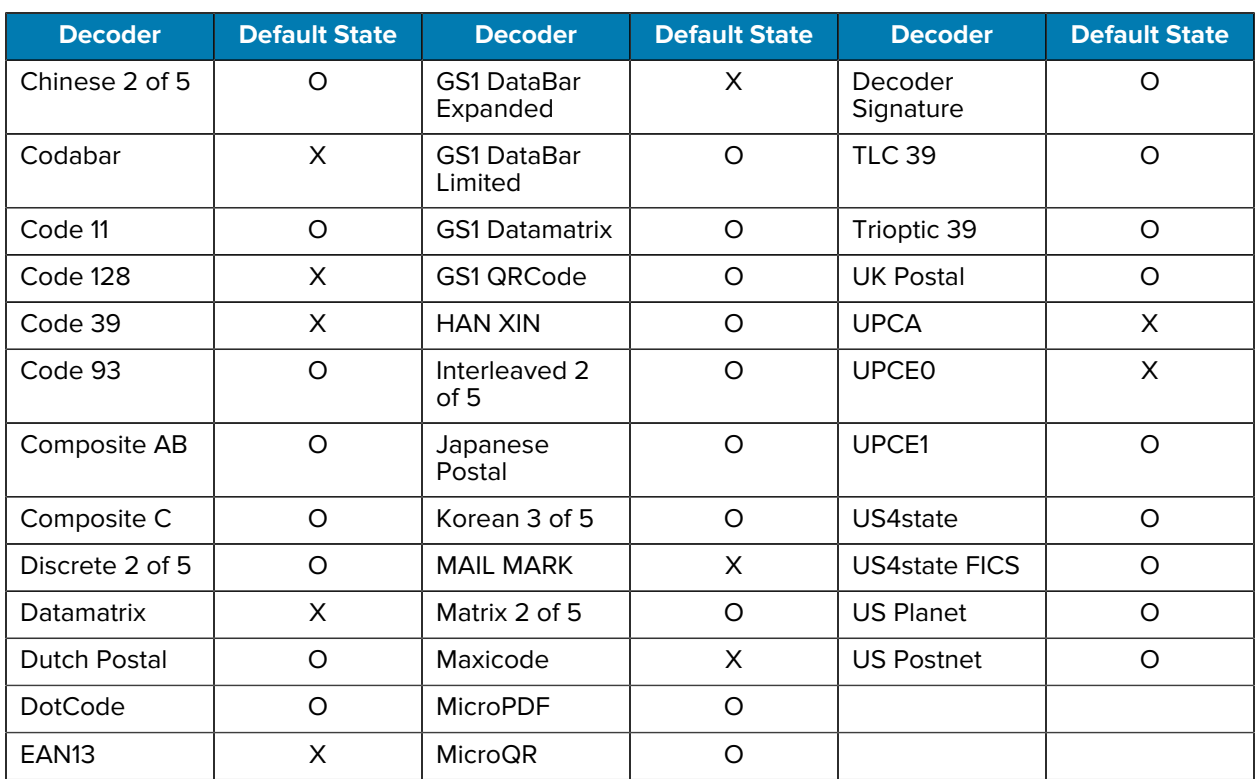

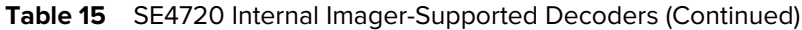

# **RS507/RS507x Supported Decoders**

This section lists the supported decoders for the RS507/RS507x Ring Scanner.

| <b>Decoder</b>       | <b>Default State</b> | <b>Decoder</b>                 | <b>Default State</b> | <b>Decoder</b>       | <b>Default State</b> |
|----------------------|----------------------|--------------------------------|----------------------|----------------------|----------------------|
| Australian<br>Postal | O                    | EAN <sub>8</sub>               | X                    | <b>MSI</b>           | O                    |
| Aztec                | X                    | <b>Grid Matrix</b>             | $\Omega$             | <b>PDF417</b>        | X                    |
| Canadian<br>Postal   |                      | <b>GS1 DataBar</b>             | X                    | QR Code              | X                    |
| Chinese 2 of 5       | O                    | <b>GS1 DataBar</b><br>Expanded | X                    | Decoder<br>Signature | O                    |
| Codabar              | X                    | <b>GS1 DataBar</b><br>Limited  | $\Omega$             | <b>TLC 39</b>        | O                    |
| Code 11              | O                    | <b>GS1 Datamatrix</b>          |                      | Trioptic 39          | O                    |
| Code 128             | X                    | GS1 QRCode                     |                      | <b>UK Postal</b>     | $\circ$              |
| Code 39              | O                    | <b>HAN XIN</b>                 |                      | <b>UPCA</b>          | X                    |

**Table 16** RS507/RS507x Supported Decoders

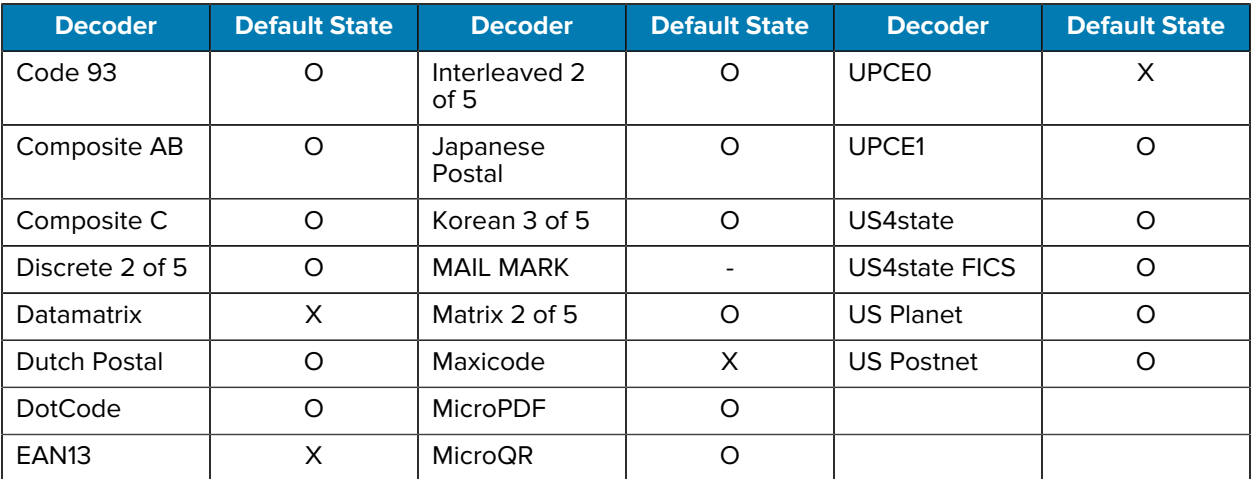

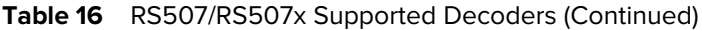

# **RS5100 Supported Decoders**

This section lists the supported decoders for the RS5100 Ring Scanner.

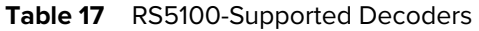

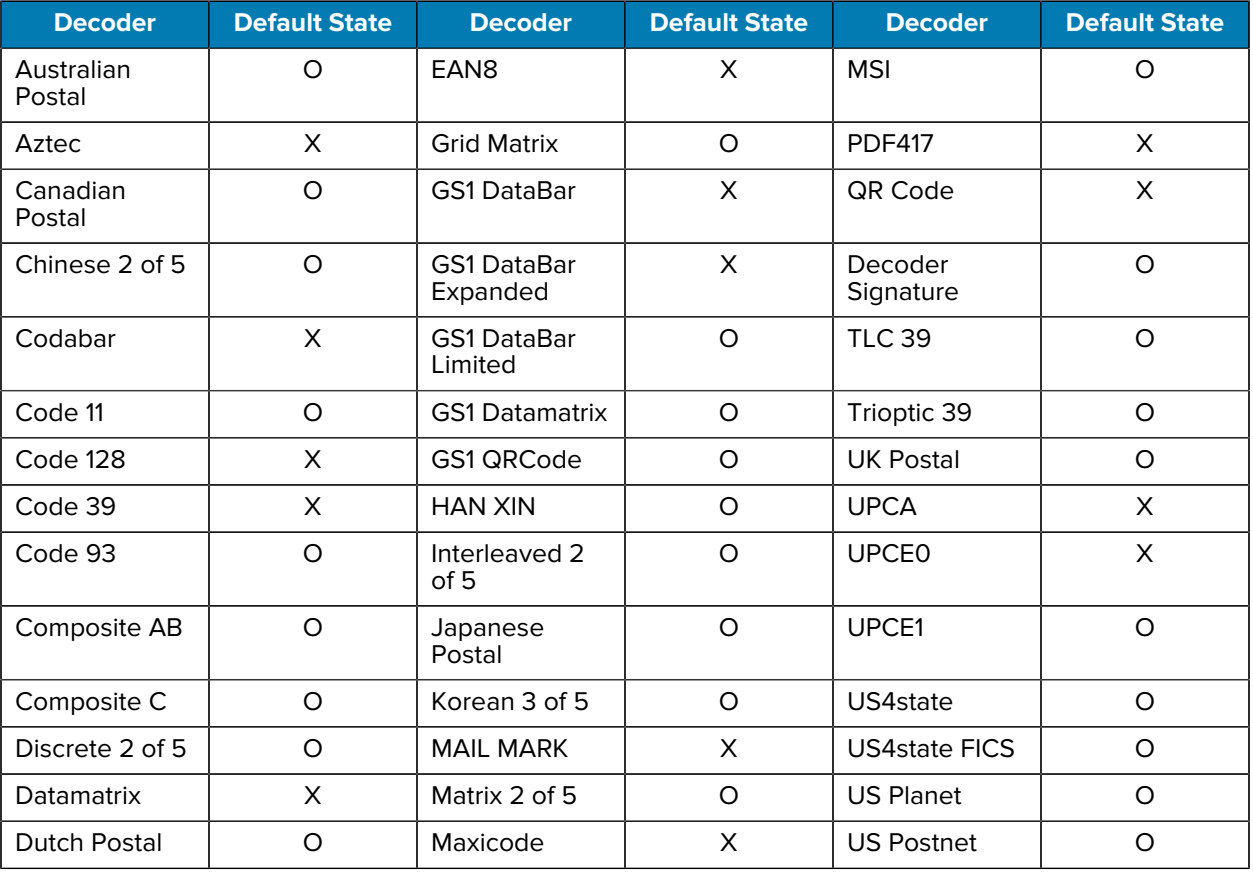

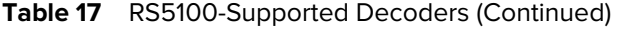

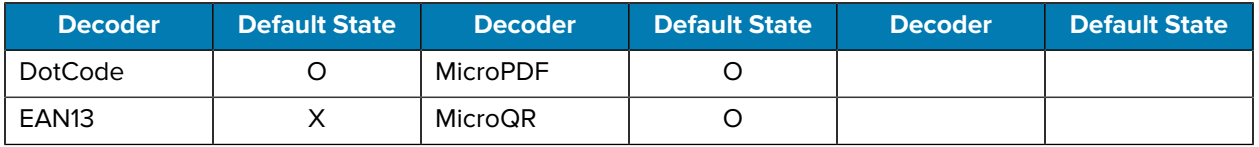

# **RS6000 Supported Decoders**

This section lists the supported decoders for the RS6000 Ring Scanner.

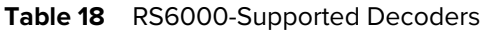

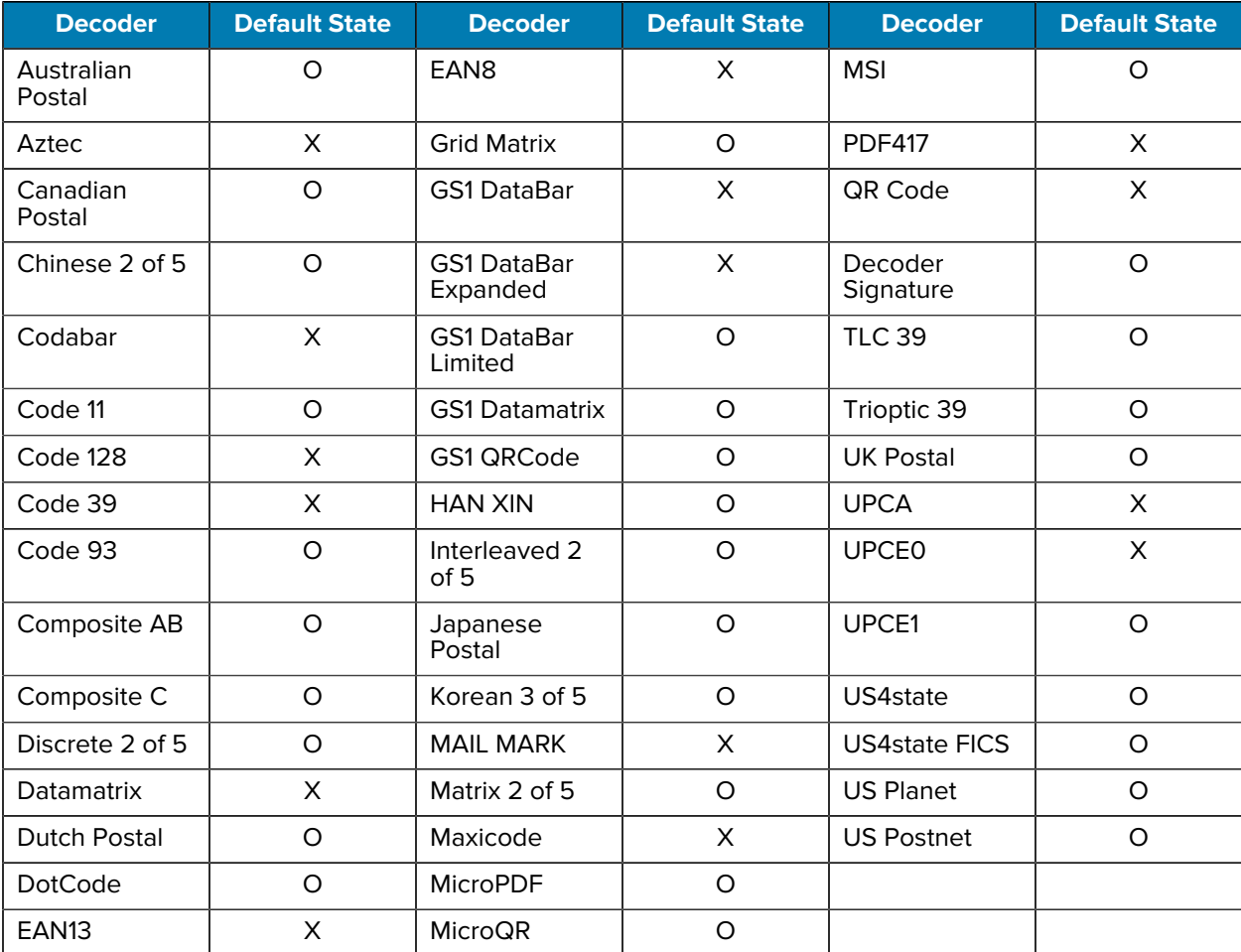

Key: X = Enabled, O = Disabled, - = Not Supported

# **DS2278 Supported Decoders**

This section lists the supported decoders for the DS2278 Digital Scanner.

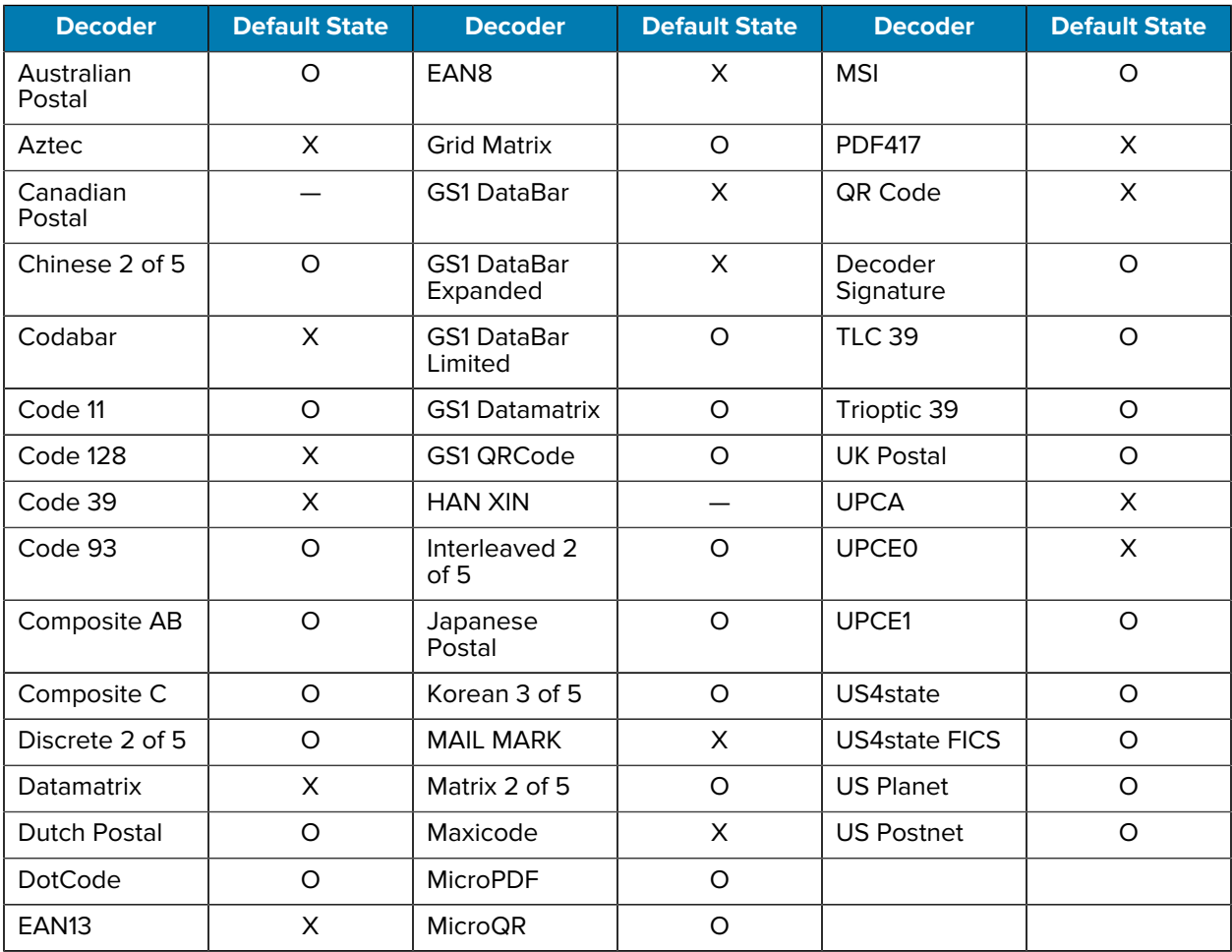

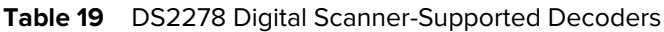

Key:  $X =$  Enabled,  $O =$  Disabled,  $-$  = Not Supported

## **DS3678 Supported Decoders**

This section lists the supported decoders for the DS3678 scanner.

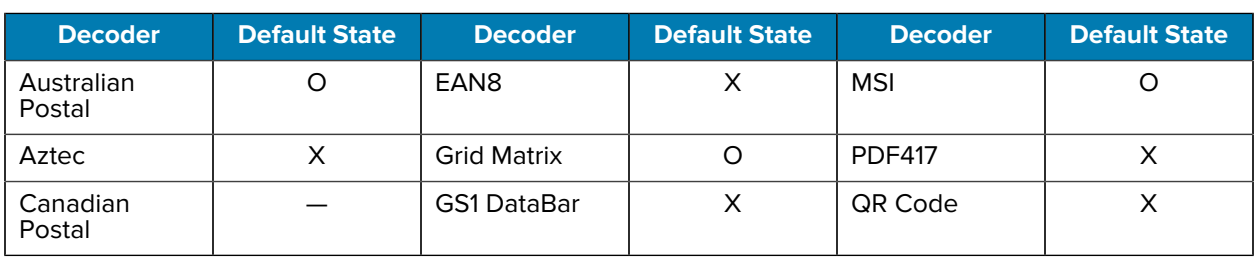

#### Table 20 **DS3678-Supported Decoders**

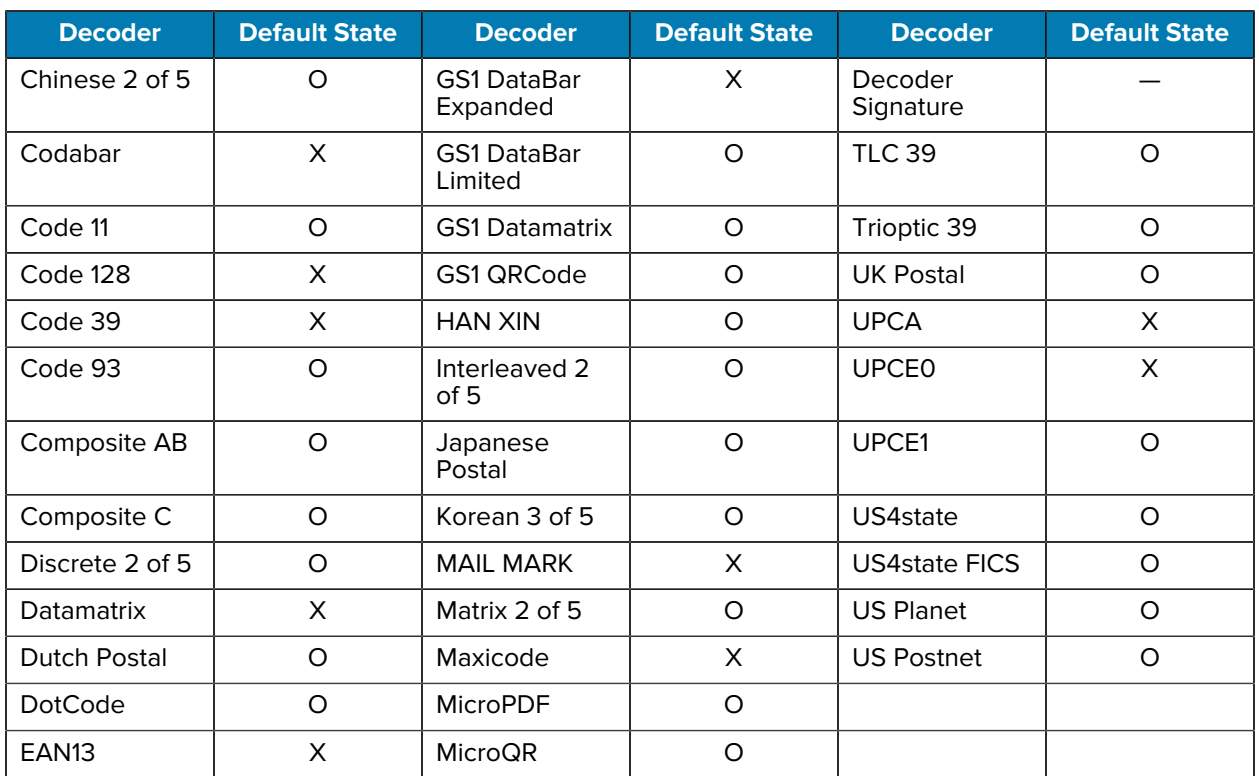

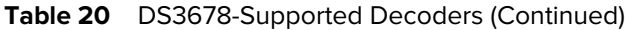

# **DS8178 Supported Decoders**

This section lists the supported decoders for the DS8178 Digital scanner.

| <b>Decoder</b>       | <b>Default State</b> | <b>Decoder</b>                 | <b>Default State</b> | <b>Decoder</b>       | <b>Default State</b> |
|----------------------|----------------------|--------------------------------|----------------------|----------------------|----------------------|
| Australian<br>Postal | O                    | EAN <sub>8</sub>               | X                    | <b>MSI</b>           | O                    |
| Aztec                | X                    | <b>Grid Matrix</b>             | O                    | <b>PDF417</b>        | X                    |
| Canadian<br>Postal   |                      | <b>GS1 DataBar</b>             | X                    | QR Code              | X                    |
| Chinese 2 of 5       | $\circ$              | <b>GS1 DataBar</b><br>Expanded | X                    | Decoder<br>Signature |                      |
| Codabar              | X                    | <b>GS1 DataBar</b><br>Limited  | $\Omega$             | <b>TLC 39</b>        | O                    |
| Code 11              | O                    | <b>GS1 Datamatrix</b>          | O                    | Trioptic 39          | $\circ$              |
| Code 128             | X                    | GS1 QRCode                     | $\Omega$             | <b>UK Postal</b>     | $\circ$              |
| Code 39              | X                    | <b>HAN XIN</b>                 |                      | <b>UPCA</b>          | X                    |

**Table 21** DS8178 Digital Scanner-Supported Decoders

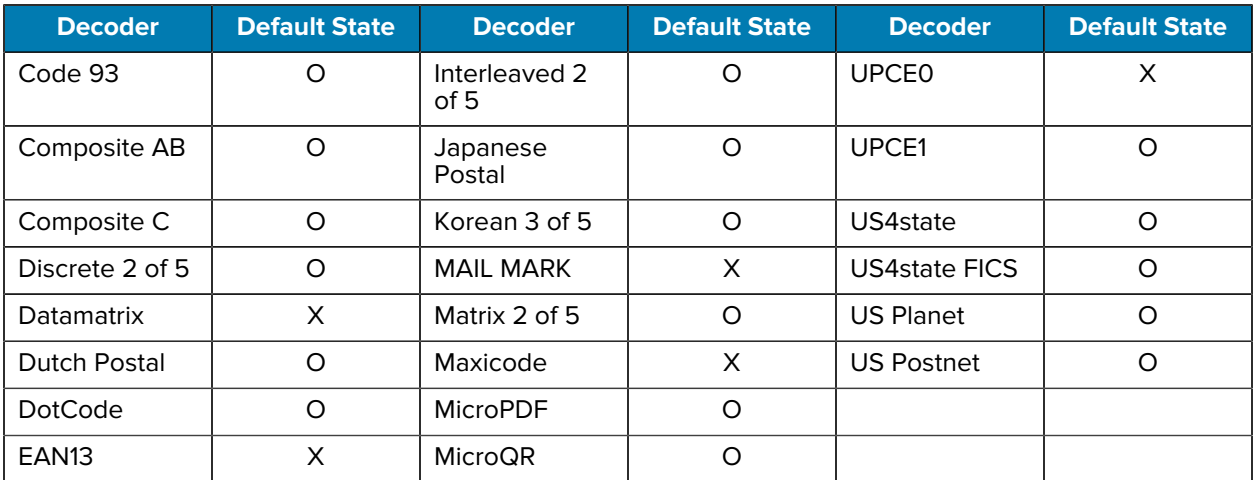

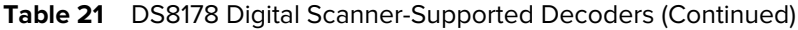

# **LI3678 Supported Decoders**

This section lists the supported decoders for the LI3678 scanner.

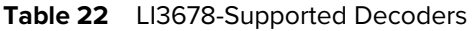

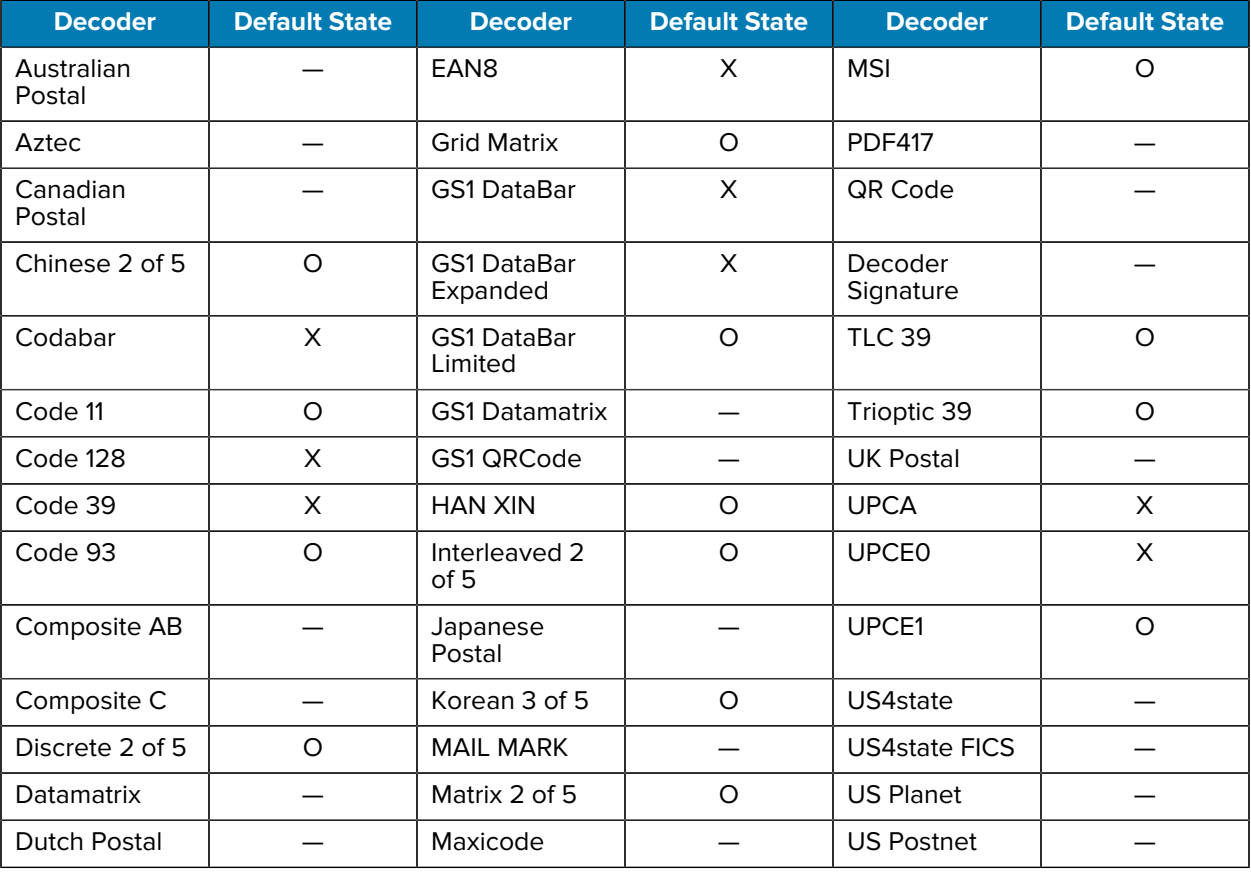

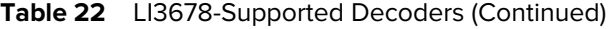

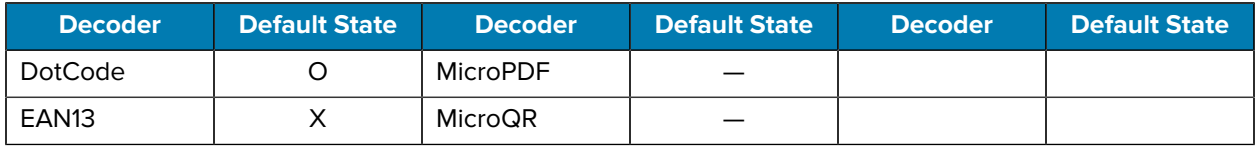

# **Wireless**

This section provides information on the wireless features of the ET40/ET45.

# **Wireless Wide Area Networks**

Use Wireless wide area networks (WWANs) to access data over a cellular network on the ET40/ET45.

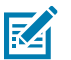

**NOTE:** ET45 only.

This section provides information on:

- Sharing a data connection
- Monitoring data usage
- Changing Cellular Network settings

## **Sharing the Mobile Data Connection**

The **Tethering & Portable Hotspot** settings allow sharing the mobile data connection with a single computer via USB tethering or Bluetooth tethering.

Share the data connection with up to eight devices at once, by turning it into a portable Wi-Fi hotspot. While the device is sharing its data connection, an icon displays at the top of the screen and a corresponding message appears in the notification list.

#### **Enabling USB Tethering**

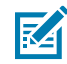

**NOTE:** USB tethering is not supported on computers running Mac OS. If the computer is running Windows or a recent version of Linux (such as Ubuntu), follow these instructions without any special preparation. If running a version of Windows that precedes Windows 7, or some other operating system, you may need to prepare the computer to establish a network connection via USB.

**1.** Connect the device to a host computer with a USB cable.

The notification **Charging this device via USB** appears in the Notifications panel.

- **2.** Go to **Settings**.
- **3.** Touch **Network & Internet**.
- **4.** Touch **Hotspot & tethering**.

**5.** Touch the **USB tethering** switch to enable.

The host computer is now sharing the device's data connection.

To stop sharing the data connection, touch the **USB tethering** switch again or disconnect the USB cable.

#### **Enabling Bluetooth Tethering**

Use ET40/ET45 Bluetooth tethering to share the data connection with a host computer.

Configure the host computer to obtain its network connection using Bluetooth. For more information, see the host computer's documentation.

- **1.** Touch **Hotspot & tethering**.
- **2.** Pair the device with the host computer.
- **3.** Go to **Settings**.
- **4.** On Android 11, touch **Advanced**.
- **5.** Touch **Networking & Internet**.
- **6.** Touch **Advanced**.

The host computer is now sharing the device's data connection.

To stop sharing the data connection, touch the **Bluetooth tethering** switch again.

#### **Enabling Wi-Fi Hotspot**

After configuring the device as a Wi-Fi Hotspot, turn on Wi-Fi Hotspot to begin using it.

- **1.** Go to **Settings**.
- **2.** Touch **Networking & Internet**.
- **3.** Touch **Hotspot & tethering**.
- **4.** Touch **Wi-Fi hotspot**.
- **5.** Toggle the switch to enable.

After a moment, the device starts broadcasting its Wi-Fi network name (SSID). Connect to it with up to eight computers or other devices. The Hotspot  $\circledcirc$  icon appears in the Status bar.

To stop sharing the data connection, touch the toggle switch again.

#### **Configuring the Wi-Fi Hotspot**

Use Wi-Fi Hotspot to share the ET40/ET45 data connection with another computer.

- **1.** Go to **Settings**.
- **2.** Touch **Networking & Internet**.
- **3.** On Android 11, touch **Advanced**.
- **4.** Touch **Hotspot & tethering**.
- **5.** Touch **Wi-Fi hotspot**.
- **6.** In the **Hotspot** name text field, edit the name for the hotspot.

#### **Wireless**

- **7.** Touch **Security** and select a security method from the drop-down list.
	- **WPA3-Personal**
		- **a.** Touch **Hotspot password**.
		- **b.** Enter a password.
		- **c.** Touch **OK**.
	- **WPA2/WPA3-Personal**
		- **a.** Touch **Hotspot password**.
		- **b.** Enter a password.
		- **c.** Touch **OK**.
	- **WPA2-Personal**
		- **a.** Touch **Hotspot password**.
		- **b.** Enter a password.
		- **c.** Touch **OK**.
	- **None** If **None** is selected in the Security option, a password is not required.
- **8.** On Android 11, touch **Advanced**.
- **9.** In the **AP Band** drop-down list, select **2.4 GHz Band** or **5.0 GHz Band** (Android 13 only).
- **10.** If desired, touch **Turn off hotspot automatically** to turn off Wi-Fi Hotspot when no devices are connected.

## **Data Usage**

Data usage refers to the amount of data uploaded or downloaded by the device during a given period. Depending on the wireless plan, you may be charged additional fees when your data usage exceeds your plan's limit.

Data usage settings allow you to:

- Enable Data Saver.
- Set the data usage warning level.
- Set a data usage limit.
- View or restrict data usage by app.
- Identify mobile hotspots and restrict background downloads that may result in extra charges.

#### **Setting Data Usage Warning**

Set a warning alert when the ET45 has used a certain amount of mobile data.

- **1.** Go to **Settings**.
- **2.** On Android 11, touch **Network & internet** > **Mobile network** > **Data warning & limit**.
- **3.** On Android 13, touch **Network & internet** > **SIMs** > **Data warning & limit**.
- **4.** If necessary, touch **Set data warning** to enable it.
- **5.** Touch **Data warning**.

**6.** Enter a number.

To switch between megabytes (MB) and gigabytes (GB), touch the down arrow.

**7.** Touch **SET**.

When the data usage reaches the set level, a notification appears.

#### **Setting Data Limit**

To help manage your mobile data, set up a Daily limit. The ET45 notifies you when you have reached this limit, so you can decide to keep using data or block data usage until the end of the day.

- **1.** Go to **Settings**.
- **2.** On Android 11, touch **Network & internet** > **Mobile network** > **Data warning & limit**.
- **3.** On Android 13, touch **Network & internet** > **SIMs** > **Data warning & limit**.
- **4.** Touch **Set data limit**.
- **5.** Touch **OK**.
- **6.** Touch **Data limit**.
- **7.** Enter a number.

To switch between megabytes (MB) and gigabytes (GB), touch the down arrow.

**8.** Touch **Set**.

When the limit is reached, data automatically turns off and a notification appears.

### **Cellular Network Settings**

Cellular network settings applies to WWAN devices only.

#### **Data When Roaming**

Roaming is disabled by default to prevent the device from transmitting data over other carriers' mobile networks when leaving an area that is covered by the carrier's networks. This is useful for controlling expenses if the service plan does not include data roaming.

#### **Enabling MMS Messages**

When mobile data is disabled, this feature allows you to send and receive MMS messages using Wi-Fi. This option only displays when mobile data is disabled.

- **1.** Go to **Settings**.
- **2.** Touch **Network & Internet** > **Mobile network** > **Mobile data**.
- **3.** Touch **MMS messages**.
- **4.** If desired, touch **Mobile data** to turn mobile data back on.

You can now send and receive MMS messages using Wi-Fi whenever mobile data is disabled.

#### **Wireless**

#### **Setting Preferred Network Type**

Change the ET45 network operating mode.

- **1.** Go to **Settings**.
- **2.** Touch **Network & Internet** > **Mobile network** > **Preferred network type**.
- **3.** In the **Preferred network type** dialog box, select a mode to set as default.
	- Automatic(NLW)
	- NR 5G only
	- LTE only
	- 3G only

#### **Setting Preferred Network**

Change the device network operating mode.

- **1.** Go to **Settings**.
- **2.** Touch **Network & Internet** > **Mobile network** > **Advanced**.
- **3.** Touch **Automatically select network**.
- **4.** Touch **Network**.
- **5.** In the **Available network** list, select a carrier network.

#### **Configuring the Access Point Name**

To use the data on a network, configure the APN information on the ET45.

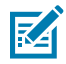

**NOTE:** Many service provider Access Point Name (APN) data are pre-configured in the device. The APN information for all other service provides must be obtained from the wireless service provider.

- **1.** Go to **Settings**.
- **2.** On Android 11, touch **Network & Internet** > **Mobile network** > **Advanced**.
- **3.** On Android 13, touch **Network & Internet** > **SIMs** > **Carrier Name**.
- **4.** Touch **Access Point Names**.
- **5.** Touch an APN name in the list to edit an existing APN or touch **+** to create a new APN.
- **6.** Touch each APN setting and enter the appropriate data obtained from the wireless service provider.
- **7.** When finished, touch > **Save**.
- **8.** Touch the radio button next to the APN name to start using it.

#### **Locking the SIM Card**

Locking the SIM card requires the user to enter a PIN every time the device is turned on. If the correct PIN is not entered, only emergency calls can be made.

- **1.** Go to **Settings**.
- **2.** Touch **Security** > **SIM card lock**.
- **3.** Touch **Lock SIM card**.
- **4.** Enter the PIN associated with the card.
- **5.** Touch **OK**.
- **6.** Reset the device.

## **Supported Frequency Bands**

The frequency bands supported by the ET45 vary depending on the configuration available for your region.

| <b>5G NR FR1 Bands</b> | <b>LTE FDD/TDD Bands</b> |
|------------------------|--------------------------|
| n2                     | <b>B2</b>                |
| n5                     | <b>B4</b>                |
| n7                     | <b>B5</b>                |
| n12                    | <b>B7</b>                |
| n13                    | <b>B12</b>               |
| n14                    | <b>B13</b>               |
| n25                    | <b>B14</b>               |
| n38                    | <b>B17</b>               |
| n41                    | <b>B25</b>               |
| n48                    | <b>B26</b>               |
| n66                    | <b>B38</b>               |
| n71                    | <b>B41</b>               |
| n77                    | <b>B48</b>               |
| n78                    | <b>B66</b>               |
|                        | <b>B71</b>               |

Table 23 **North America (United States and Canada)** 

#### Table 24 **Rest of World and China**

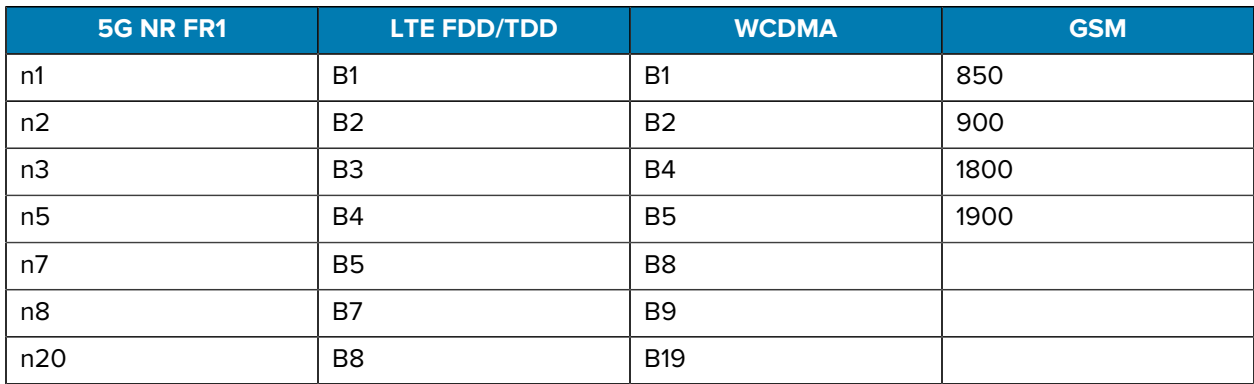

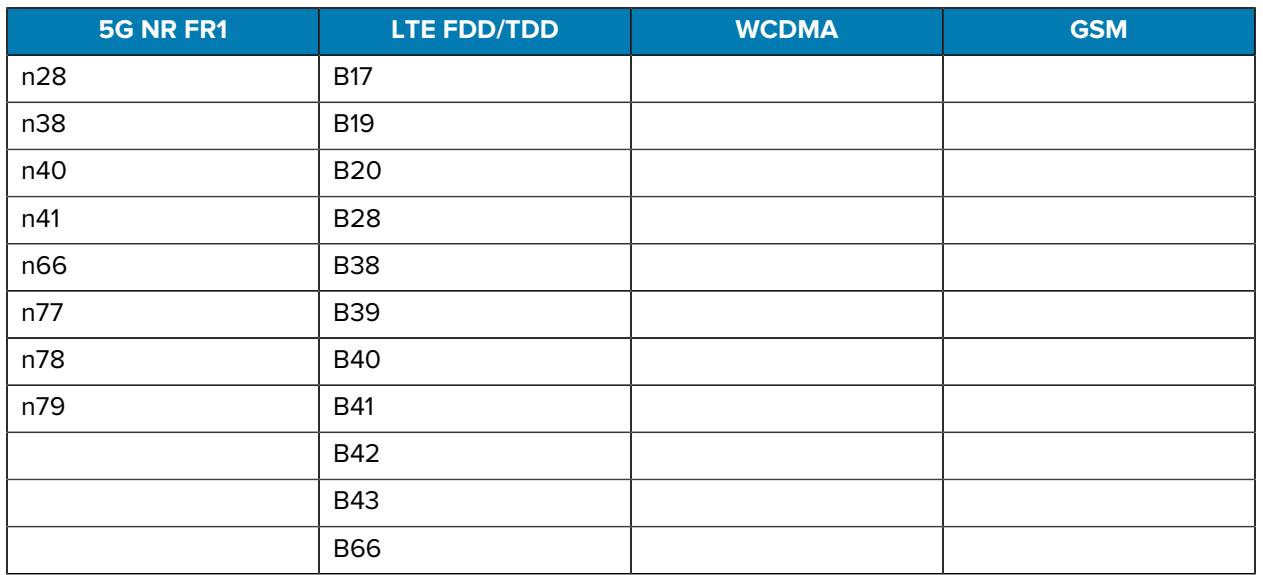

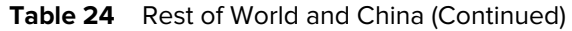

# **Wireless Local Area Network**

Wireless local area networks (WLANs) allow the device to communicate wirelessly inside a building. Before using the ET40/ET45 on a WLAN, the facility must be set up with the required hardware to run the WLAN (sometimes known as infrastructure). The infrastructure and the device must both be properly configured to enable this communication.

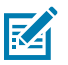

**NOTE:** To extend the life of the battery, turn off Wi-Fi when not in use.

Refer to the documentation provided with the infrastructure (access points (APs), access ports, switches, Radius servers, etc.) for instructions on how to set up the infrastructure.

Once the infrastructure is set up to enforce the chosen WLAN security scheme, use the **Wireless & networks** settings to configure the device to match the security scheme.

The device supports the following WLAN security options:

- None
- Enhanced Open
- Wireless Equivalent Privacy (WEP)
- Wi-Fi Protected Access (WPA)/WPA2 Personal (PSK)
- WPA3-Personal
- WPA/WPA2/WPA3 Enterprise (EAP) (Android 11 only)
	- Extensible Authentication Protocol Method for Authentication and Key Agreement (AKA).
	- Improved Extensible Authentication Protocol Method for Authentication and Key Agreement (AKA').
	- Lightweight Extensible Authentication Protocol (LEAP).
	- Protected Extensible Authentication Protocol (PEAP) with MSCHAPV2 and GTC authentication.
	- Extensible Authentication Protocol Method for Subscriber Identity Module (SIM)
	- Extensible Authentication Protocol Method for Authentication and Key Agreement (AKA)
	- Improved Extensible Authentication Protocol Method for Authentication and Key Agreement (AKA')
	- Transport Layer Security (TLS)
- WPA/WPA2-Enterprise (Android 13 only)
	- Protected Extensible Authentication Protocol (PEAP)
	- Transport Layer Security (TLS)
	- Tunneled Transport Layer Security (TTLS) with Password Authentication Protocol (PAP), MSCHAP, MSCHAPv2, and GTC authentication.
	- Password (PWD)
	- Extensible Authentication Protocol Method for Subscriber Identity Module (SIM)
	- Extensible Authentication Protocol Method for Authentication and Key Agreement (AKA)
	- Improved Extensible Authentication Protocol Method for Authentication and Key Agreement (AKA')
	- Lightweight Extensible Authentication Protocol (LEAP)
- WPA3-Enterprise (Android 13 only)
	- Protected Extensible Authentication Protocol (PEAP)
	- Transport Layer Security (TLS)
	- Tunneled Transport Layer Security (TTLS) with Password Authentication Protocol (PAP), MSCHAP, MSCHAPv2, and GTC authentication.
	- Password (PWD)
	- Extensible Authentication Protocol Method for Subscriber Identity Module (SIM)
	- Extensible Authentication Protocol Method for Authentication and Key Agreement (AKA)
	- Improved Extensible Authentication Protocol Method for Authentication and Key Agreement (AKA')
	- Lightweight Extensible Authentication Protocol (LEAP)
- Tunneled Transport Layer Security (TTLS) with Password Authentication Protocol (PAP), MSCHAP and MSCHAPv2 authentication.

The device supports the following WLAN security options:

## **Connecting to a Wi-Fi Network**

Connect the ET40/ET45 to a Wi-Fi network to access the internet.

- **1.** Go to **Settings**.
- **2.** Touch **Network & internet**.
- **3.** On Android 11, touch **Wi-Fi** to open the **Wi-Fi** screen. The device searches for WLANs in the area and lists them.
- **4.** On Android 13, touch **Internet** to open the **Internet** screen. The device searches for WLANs in the area and lists them.
- **5.** Scroll through the list and select the desired WLAN network.
- **6.** For open networks, touch the profile once or press and hold and then select **Connect** or for secure networks, enter the required password or other credentials, then touch **Connect**. See the system administrator for more information.

The device obtains a network address and other required information from the network using the dynamic host configuration protocol (DHCP) protocol. To configure the device with a fixed internet protocol (IP) address, see [Configuring the Device to Use a Static IP Address](#page-102-0) on page 103.

**7.** In the Wi-Fi setting field, **Connected** appears, indicating that the device is connected to the WLAN.

## **Removing a Wi-Fi Network**

Remove a remembered or connected Wi-Fi network.

- **1.** Go to **Settings**.
- **2.** Touch **Network & Internet**.
- **3.** On Android 11, touch **Wi-Fi**.
- **4.** On Android 13, touch **Internet**.
- **5.** Scroll down to the bottom of the list and touch **Saved networks**.
- **6.** Touch the name of the network.
- **7.** Touch **FORGET**.

#### **WLAN Configuration**

This section provides information on configuring Wi-Fi settings.

#### **Configuring a Secure Wi-Fi Network**

Add a Wi-Fi network on the ET40/ET45 to connect to the internet.

- **1.** Go to **Settings**.
- **2.** Touch **Network & Internet**.
- **3.** On Android 11, touch **Wi-Fi**.
- **4.** On Android 13, touch **Internet**.
- **5.** Slide the switch to the **ON** position.

The device searches for WLANs in the area and lists them on the screen.

- **6.** Scroll through the list and select the desired WLAN network.
- **7.** Touch the desired network. If network security is **Open**, the device automatically connects to the network. For all other network security, a dialog box appears.
- **8.** If network security is **WPA/WPA2-Personal**, **WPA3-Personal**, or **WEP**, enter the required password and then touch **Connect**.

#### **Wireless**

- **9.** If network security is **WPA/WPA2/WPA3 Enterprise**:
	- **a)** Touch the **EAP method** drop-down list and select one of the following:
		- **PEAP**
		- **TLS**
		- **TTLS**
		- **PWD**
		- **SIM**
		- **AKA**
		- **AKA'**
		- **LEAP**
	- **b)** Fill in the appropriate information. Options vary depending on the **EAP method** chosen.
		- When selecting **CA certificate**, Certification Authority (CA) certificates are installed using the **Security** settings.
		- When using the EAP methods PEAP, TLS, or TTLS, specify a domain.
		- Touch **Advanced options** to display additional network options.
- **10.** If the network security is **WPA3-Enterprise 192-bit**:
	- Touch **CA certificate** and select a Certification Authority (CA) certificate. Note: Certificates are installed using the Security settings.
	- Touch **User certificate** and select a user certificate. Note: User certificates are installed using the Security settings.
	- In the **Identity** text box, enter the username credentials.

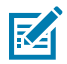

**NOTE:** By default, the network Proxy is set to None and the IP settings is set to DHCP. See [Configuring for a Proxy Server](#page-102-1) on page 103 for setting the connection to a proxy server and see [Configuring the Device to Use a Static IP Address](#page-102-0) on page 103 for setting the device to use a static IP address.

**11.** Touch **Connect**.

#### **Manually Adding a Wi-Fi Network**

Manually add a Wi-Fi network on the ET40/ET45 if the network does not broadcast its name (SSID) or to add a Wi-Fi network when out of range.

- **1.** Go to **Settings**.
- **2.** Touch **Network & Internet**.
- **3.** On Android 11, touch **Wi-Fi**.
- **4.** On Android 13, touch **Internet**.
- **5.** Slide the Wi-Fi switch to the **On** position.
- **6.** Scroll to the bottom of the list and select **Add network**.
- **7.** In the **Network name** text box, enter the name of the Wi-Fi network.

#### **Wireless**

- **8.** In the **Security** drop-down list, set the type of security to:
	- None
	- Enhanced Open
	- WEP
	- WPA/WPA-2Personal (Android 13 only)
	- WPA3-Personal (Android 13 only)
	- WPA/WPA2/WPA3-Enterprise
	- WPA3-Enterprise 192-bit
- **9.** If the network security is **None** or **Enhanced Open**, touch **Save**.
- **10.** If the network security is **WEP**, **WPA3-Personal**, or **WPA/WPA2-Personal**, enter the required password and then touch **Save**.
- **11.** If network security is **WPA/WPA2/WPA3 Enterprise**:
	- **a)** Touch the **EAP method** drop-down list and select one of the following:
		- **PEAP**
		- **TLS**
		- **TTLS**
		- **PWD**
		- **SIM**
		- **AKA**
		- **AKA'**
		- **LEAP**
	- **b)** Fill in the appropriate information. Options vary depending on the **EAP method** chosen.
		- When selecting **CA certificate**, Certification Authority (CA) certificates are installed using the **Security** settings.
		- When using the EAP methods PEAP, TLS, or TTLS, specify a domain.
		- Touch **Advanced options** to display additional network options.
- **12.** If the network security is WPA3-Enterprise 192-bit:
	- Touch **CA certificate** and select a Certification Authority (CA) certificate. Note: Certificates are installed using the Security settings.
	- Touch **User certificate** and select a user certificate. Note: User certificates are installed using the Security settings.
	- In the **Identity** text box, enter the username credentials.

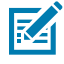

**NOTE:** By default, the network Proxy is set to None and the IP settings is set to DHCP. See [Configuring for a Proxy Server](#page-102-1) on page 103 for setting the connection to a proxy server and see [Configuring the Device to Use a Static IP Address](#page-102-0) on page 103 for setting the device to use a static IP address.

**13.** Touch **Save**. To connect to the saved network, touch and hold on the saved network and select **Connect to network**.

#### <span id="page-102-1"></span>**Configuring for a Proxy Server**

A proxy server is a server that acts as an intermediary for requests from the ET40/ET45 seeking resources from other servers. A client connects to the proxy server and requests some service, such as a file, connection, web page, or other resource, available from a different server. The proxy server evaluates the request according to its filtering rules. For example, it may filter traffic by IP address or protocol. If the request is validated by the filter, the proxy provides the resource by connecting to the relevant server and requesting the service on behalf of the client.

It is important for enterprise customers to be able to set up secure computing environments within their companies, making proxy configuration essential. Proxy configuration acts as a security barrier ensuring that the proxy server monitors all traffic between the Internet and the intranet. This is normally an integral part of security enforcement in corporate firewalls within intranets.

- **1.** Go to **Settings**.
- **2.** Touch **Network & Internet**.
- **3.** On Android 11, touch **Wi-Fi**.
- **4.** On Android 13, touch **Internet**.
- **5.** Slide the Wi-Fi switch to the **On** position.
- **6.** In the network dialog box, select and touch a network.
- **7.** If configuring the connected network, touch  $\blacktriangleright$  to edit the network details and then touch the down arrow to hide the keyboard.
- **8.** Touch **Advanced options**.
- **9.** Touch **Proxy** and select **Manual**.
- **10.** In the **Proxy hostname** text box, enter the address of the proxy server.
- **11.** In the **Proxy port** text box, enter the port number for the proxy server.
- **12.** In the **Bypass proxy for** text box, enter addresses for web sites that are not required to go through the proxy server. Use a comma "," between addresses. Do not use spaces or carriage returns between addresses.
- **13.** If configuring the connected network, touch **Save** otherwise, touch **Connect**.
- **14.** Touch **Connect**.

#### <span id="page-102-0"></span>**Configuring the Device to Use a Static IP Address**

By default, the ET40/ET45 is configured to use Dynamic Host Configuration Protocol (DHCP) to assign an Internet protocol (IP) address when connecting to a wireless network.

- **1.** Go to **Settings**.
- **2.** Touch **Network & Internet**.
- **3.** On Android 11, touch **Wi-Fi**.
- **4.** On Android 13, touch **Internet**.
- **5.** Slide the Wi-Fi switch to the **On** position.
- **6.** In the network dialog box, select and touch a network.
- **7.** If configuring the connected network, touch  $\blacktriangleright$  to edit the network details and then touch the down arrow to hide the keyboard.
- **8.** Touch **Advanced options**.
- **9.** Touch **IP settings** and select **Static**.
- **10.** In the **IP address** text box, enter an IP address for the device.
- **11.** If required, in the **Gateway** text box, enter a gateway address for the device.
- **12.** If required, in the **Network prefix length** text box, enter the prefix length.

#### **Wi-Fi Preferences**

Use the ET40/ET45 Wi-Fi preferences to configure advanced Wi-Fi settings.

From the Wi-Fi screen, scroll down to the bottom of the screen and touch **Wi-Fi preferences** on Android 11, or **Network preferences** on Android 13.

- **Turn on Wi-Fi automatically** When enabled, Wi-Fi automatically turns back on when near high-quality saved networks.
- **Notify for public networks** When enabled, notifies the user when a high quality public network is available.
- **Advanced** Touch to expand options (Android 11 only).
	- **Additional settings** See [Additional Wi-Fi Settings](#page-103-0).
	- **Install Certificates** Touch to install certificates.
	- **Network rating provider** Disabled (AOSP devices). To help determine what constitutes a good Wi-Fi network, Android supports external Network rating providers that provide information about the quality of open Wi-Fi networks. Select one of the providers listed or **None**. If none are available or selected, the Connect to open networks feature is disabled (Android 11 only).
	- **Wi-Fi Direct** Displays a list of devices available for a direct Wi-Fi connection.

#### <span id="page-103-0"></span>**Additional Wi-Fi Settings**

Use the Additional Settings to configure ET40/45 additional Wi-Fi settings.

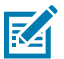

**NOTE:** Additional Wi-Fi settings are for the device, not for a specific wireless network.

To view the additional Wi-Fi settings.

- **Regulatory**
	- **Country Selection** Displays the acquired country code if 802.11d is enabled, else it displays the currently selected country code.
	- **Region code** Displays the current region code.
- **Band and Channel Selection**
	- **Wi-Fi frequency band** Set the frequency band to: **Auto** (default), **5 GHz only** or **2.4 GHz only**.
	- **Available channels (2.4 GHz)** Touch to display the **Available channels** menu. Select specific channels and touch **OK**.
	- **Available channels (5 GHz)** Touch to display the **Available channels** menu. Select specific channels and touch **OK**.
- **Logging**
	- **Advanced Logging** Touch to enable logging or change the log directory (Android 11 only).
	- **Advanced Logging** Touch to enable logging, enable Wi-Fi Verbose Logging, or change the log directory (Android 13 only)
	- **Wireless logs** Use to capture Wi-Fi log files.
		- **Fusion Logger** Touch to open the **Fusion Logger** application. This application maintains a history of high level WLAN events which helps to understand the status of connectivity.
		- **Fusion Status** Touch to display live status of WLAN state. Also provides information about the device and connected profile.
- **About**
	- **Version** Displays the current version information. Touch the version to display addition version details.

#### **Wi-Fi Direct**

Wi-Fi Direct devices can connect to each other without having to go through an access point. Wi-Fi Direct devices establish their own ad-hoc network when required, letting you see which devices are available to the ET40/ET45 and choose which one you want to connect to.

- **1.** Go to **Settings**.
- **2.** Touch **Network & Internet** .
- **3.** On Android 11, touch **Wi-Fi**.
- **4.** On Android 13, touch **Internet**.
- **5.** On Android 11, slide the **Wi-Fi** switch to the **On** position.
- **6.** Slide the **Wi-Fi** switch to the **On** position.
- **7.** On Android 11, scroll down to the bottom of the screen and touch **Wi-Fi preferences** > **Advanced** > **Wi-Fi Direct**. The device begins searching for another Wi-Fi Direct device.
- **8.** On Android 13, scroll down to the bottom of the screen and touch **Network preferences** > **Wi-Fi Direct**. The device begins searching for another Wi-Fi Direct device.
- **9.** Under **Peer devices**, touch the other device name.
- **10.** On the other device, select **Accept**.

**Connected** appears on the device. On both devices, in their respective Wi-Fi Direct screens, the other device name appears in the list.

# **Bluetooth**

Bluetooth devices can communicate without wires, using frequency-hopping spread spectrum (FHSS) radio frequency (RF) to transmit and receive data in the 2.4 GHz Industry Scientific and Medical (ISM) band (802.15.1). Bluetooth wireless technology is specifically designed for short-range (10 m (32.8 ft)) communication and low power consumption.

Devices with Bluetooth capabilities can exchange information (for example, files, appointments, and tasks) with other Bluetooth enabled devices such as printers, access points, and other mobile devices.

The device supports Bluetooth Low Energy. Bluetooth Low Energy is targeted at applications in the healthcare, fitness, security, and home entertainment industries. It provides reduced power consumption and cost while maintaining standard Bluetooth range.

## **Adaptive Frequency Hopping**

Adaptive Frequency Hopping (AFH) on the ET40/ET45 is a method of avoiding fixed frequency interferers and can be used with Bluetooth voice. All devices in the piconet (Bluetooth network) must be AFH-capable for AFH to work. There is no AFH when connecting and discovering devices. Avoid making Bluetooth connections and discoveries during critical 802.11b communications.

AFH for Bluetooth consists of four main sections:

- Channel Classification A method of detecting an interference on a channel-by-channel basis, or predefined channel mask.
- Link Management Coordinates and distributes the AFH information to the rest of the Bluetooth network.
- Hop Sequence Modification Avoids interference by selectively reducing the number of hopping channels.

When AFH is enabled, the Bluetooth radio "hops around" (instead of through) the 802.11b high-rate channels. AFH coexistence allows enterprise devices to operate in any infrastructure.

The Bluetooth radio in this device operates as a Class 2 device power class. The maximum output power is 2.5 mW and the expected range is 10 m (32.8 ft). A definition of ranges based on power class is difficult to obtain due to power and device differences, and whether in open space or closed office space.

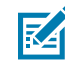

**NOTE:** It is not recommended to perform Bluetooth wireless technology inquiry when high rate 802.11b operation is required.

## **Security**

The current Bluetooth specification defines security at the link level. Application-level security is not specified. This allows application developers to define security mechanisms tailored to their specific needs. Link-level security occurs between devices, not users, while application-level security can be implemented on a per-user basis. The Bluetooth specification defines security algorithms and procedures required to authenticate devices, and if needed, encrypt the data flowing on the link between the devices. Device authentication is a mandatory feature of Bluetooth while link encryption is optional.

Pairing of Bluetooth devices is accomplished by creating an initialization key used to authenticate the devices and create a link key for them. Entering a common personal identification number (PIN) in the devices being paired generates the initialization key. The PIN is never sent over the air. By default, the Bluetooth stack responds with no key when a key is requested (it is up to the user to respond to the key request event). Authentication of Bluetooth devices is based upon a challenge-response transaction. Bluetooth allows for a PIN or passkey used to create other 128-bit keys used for security and encryption. The encryption key is derived from the link key used to authenticate the pairing devices. Also, the limited range and fast frequency hopping of the Bluetooth radios make long-distance eavesdropping difficult.

Recommendations are:

- Perform pairing in a secure environment.
- Keep PIN codes private and do not store the PIN codes in the device.
- Implement application-level security.

# **Bluetooth Profiles**

The ET40/ET45 supports the Bluetooth services listed.

#### Table 25 **Bluetooth Profiles**

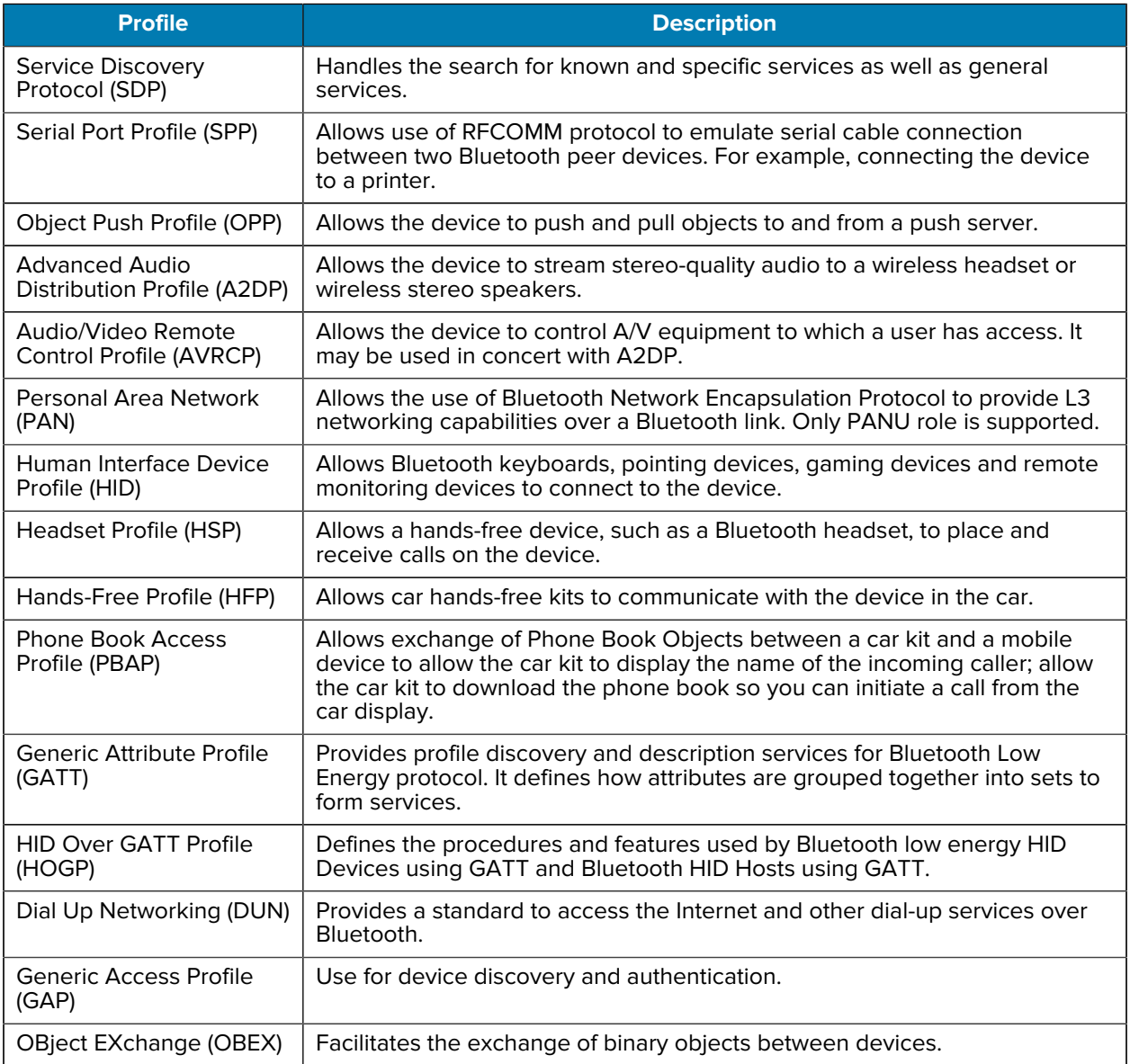

## **Bluetooth Power States**

The ET40/ET45 Bluetooth radio is off by default.

- **Suspend** When the device goes into Sleep mode, the Bluetooth radio stays on.
- **Airplane Mode** When the device is placed in Airplane Mode, the Bluetooth radio is not turned off when the device is connected to a Bluetooth headset or hearing device.

## **Enabling Bluetooth**

- **1.** Swipe down from the Status bar to open the Notification panel.
- **2.** Touch  $\hat{\mathbf{X}}$  to turn Bluetooth on.

# **Disabling Bluetooth**

- **1.** Swipe down from the Status bar to open the Notification panel.
- **2.** Touch  $*$  to turn Bluetooth off.

## **Discovering Bluetooth Device(s)**

The device can receive information from discovered devices without pairing. However, once paired, the device and a paired device exchange information automatically when the Bluetooth radio is on.

- **1.** Ensure that Bluetooth is enabled on both devices.
- **2.** Ensure that the Bluetooth device to discover is in discoverable mode.
- **3.** Ensure that the two devices are within 10 m (32.8 ft) of one another.
- **4.** Swipe down from the Status bar to open the Quick Access panel.
- **5.** Touch and hold **Bluetooth**.
- **6.** Touch **Pair new device**. The device begins searching for discoverable Bluetooth devices in the area and displays them under **Available devices**.
- **7.** Scroll through the list and select a device. The Bluetooth pairing request dialog box appears.
- **8.** Touch **Pair** on both devices.
- **9.** The Bluetooth device is added to the **Paired devices** list and a trusted ("paired") connection is established.

## **Changing the Bluetooth Name**

By default, the device has a generic Bluetooth name that is visible to other devices when connected.

- **1.** Go to **Settings**.
- **2.** Touch **Connected devices** > **Connection preferences** > **Bluetooth**.
- **3.** If Bluetooth is not on, move the switch to turn Bluetooth on.
- **4.** Touch **Device name**.
- **5.** Enter a name and touch **RENAME**.

## **Connecting to a Bluetooth Device**

Once paired, connect to a Bluetooth device.

- **1.** Go to **Settings**.
- **2.** Touch **Connected devices** > **Connection preferences** > **Bluetooth**.
**3.** In the list, touch the unconnected Bluetooth device.

When connected, **Connected** appears below the device name.

### **Selecting Profiles on the Bluetooth Device**

Some Bluetooth devices have multiple profiles.

- **1.** Go to **Settings**.
- **2.** Touch **Connected devices** > **Connection preferences** > **Bluetooth**.
- **3.** In the **Paired Devices** list, touch  $\clubsuit$  next to the device name.
- **4.** Turn on or off a profile to allow the device to use that profile.

### **Unpairing a Bluetooth Device**

Unpairing a Bluetooth device erases all pairing information.

- **1.** Go to **Settings**.
- **2.** Touch **Connected devices** > **Connection preferences** > **Bluetooth**.
- **3.** In the **Paired Devices** list, touch  $\bullet$  next to the device name.
- **4.** Touch **FORGET**.

### **Cast**

Use **Cast** to mirror the device screen on a Miracast enabled wireless display.

- **1.** Go to **Settings**.
- **2.** Touch **Connected devices** > **Connection preferences** > **Cast**.
- **3.** Touch  $\frac{1}{2}$  > **Enable wireless display.**

The device searches for nearby Miracast devices and lists them.

**4.** Touch a device to begin casting.

### **Near Field Communications**

NFC/HF RFID is a short-range wireless connectivity technology standard that enables a secure transaction between the ET40/ET45 and a contactless smart card.

The technology is based on ISO/IEC 14443 type A and B (proximity) ISO/IEC 15693 (vicinity) standards, using the HF 13.56 MHz unlicensed band.

The device supports the following operating modes:

- Reader mode
- Peer-to-Peer Communication
- Card Emulation mode.

Using NFC, the device can:

• Read contactless cards, such as contactless tickets, ID cards, and ePassport.

- Read and write information to contactless cards, such as SmartPosters and tickets, as well as devices with an NFC interface, such as vending machines.
- Read information from supported medical sensors.
- Pair with supported Bluetooth devices such as printers, ring scanners (for example, RS6000), and headsets (for example, HS3100).
- Exchange data with another NFC device.
- Emulate a contactless card such as a ticket.

The device's NFC antenna is positioned to read NFC cards from the top of the device while the device is being held.

### **Reading NFC Cards**

Read contactless cards using the ET40/ET45 NFC antenna.

- **1.** Launch an NFC-enabled application.
- **2.** Hold the device as shown.

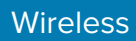

**3.** Align the card with the NFC antenna (1) on the back of the device.

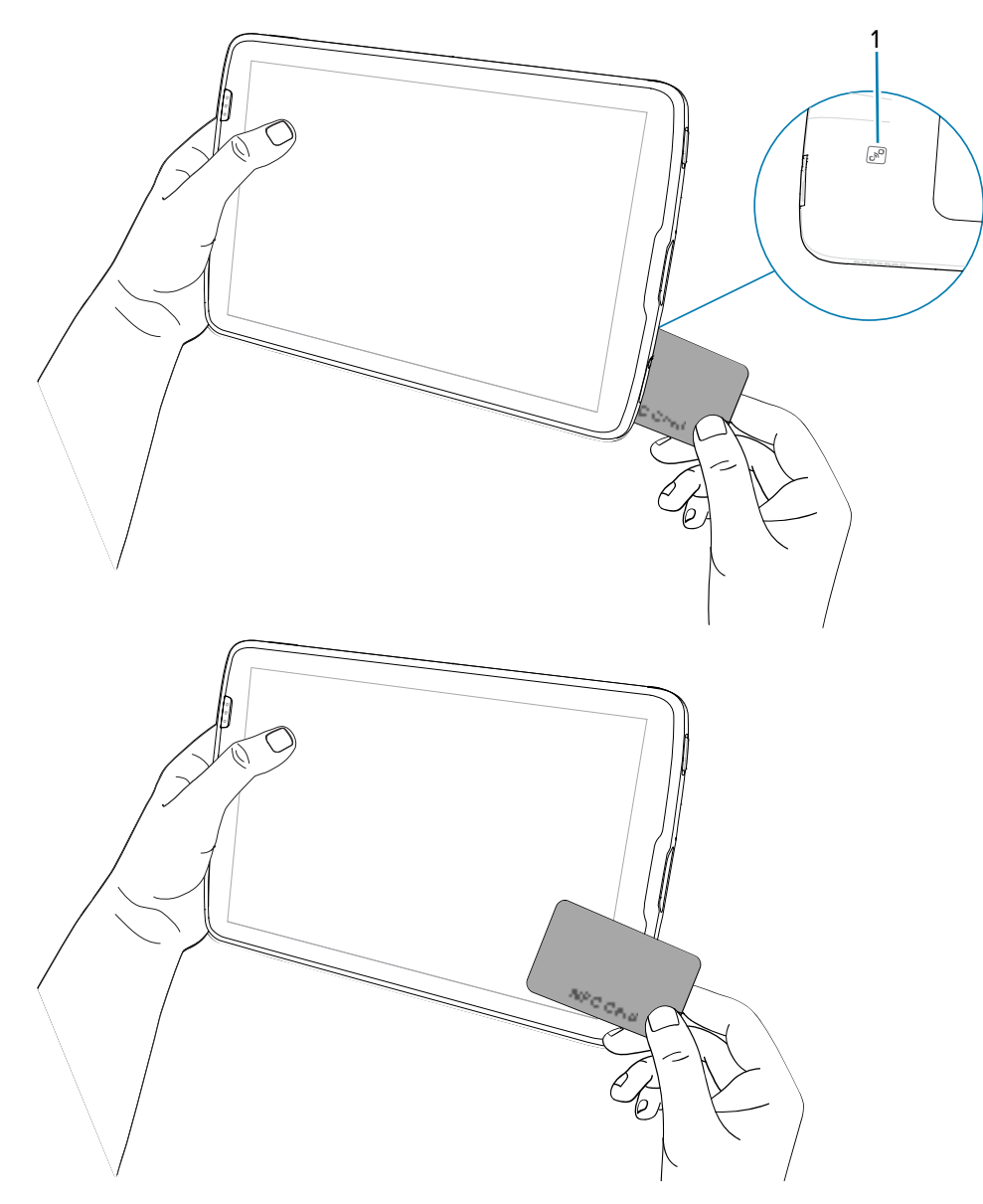

The tablet can read NFC cards from the front or back of the device.

**4.** Hold the card steadily until the transaction is complete (usually indicated by the application).

### **Enterprise NFC Settings**

Improve NFC performance or increase battery life by selecting which NFC features to use on the ET40/ ET45.

- **Card Detection Mode** Select a card detection mode.
	- **Low** Increases battery life by lowering the NFC detection speed.
	- **Hybrid** Provides a balance between NFC detection speed and battery life (default).
	- **Standard** Provides the optimal NFC detection speed, but reduces battery life.
- **Supported Card Technology** Select an option to detect only one NFC tag type, increasing battery life, but reducing detection speed.
	- **ISO 14443 Type A**
	- **ISO 14443 Type B**
	- **FeliCa**
	- **ISO 15693**
- **NFC Debug Logging** Use to enable or disable debug logging for NFC.
- **Other NFC settings available with Zebra administrator tools (CSP)** Allows configuration of additional Enterprise NFC Settings through staging tools and Mobile Device Management (MDM) solutions with an MX version that supports the Enterprise NFC Settings Configuration Service Provider (CSP). For more information on using the Enterprise NFC Settings CSP, refer to: [techdocs.zebra.com](https://techdocs.zebra.com/).

# **Accessories**

The ET40/ET45 accessories provide a variety of product support capabilities.

### **Accessories List**

A comprehensive list of ET40/45 accessories, including descriptions and Zebra part numbers.

#### **Cradles**

#### **1-Slot Charge Only Cradle**

CRD-ET4X-1SCG1-01

Charges the main battery and optional Power Pack installed in the Expansion Back. Requires power supply PWRBGA12V50W0WW, DC line cord CBL-DC-388A1-01 and country-specific AC line cord.

#### **4-Slot Charge Only Cradle**

CRD-ET4X-4S8I1-01 (8" tablet)

CRD-ET4X-4S10I1-01 (10" tablet)

Charges up to four main batteries and optional Power Pack installed in the Expansion Back and up to four Power Packs in the optional 4-Slot Battery Charger. Requires power supply PWR-BGA12V108W0WW, DC line cord CBL-DC-388A1-01, and country-specific AC line cord.

#### **Batteries and Chargers**

#### **Replacement Internal Battery**

BTRY-ET4X-8IN1-01 (8" tablet)

BTRY-ET4X-10IN1-01 (10" tablet)

Replacement standard battery (single pack) tablet.

#### **Power Pack**

BTRY-ET5X-PRPK2-01

Additional power for charging the device battery using an Expansion Back.

#### **4-Slot Battery Charger**

SAC-ET5X-4PPK1-01

Chargers up to four Power Packs. Requires power supply PWR-BGA12V50W0WW, DC Line cord CBL-DC-388A1-01, and country-specific AC line cord.

#### **Charge and Communication Cables**

#### **USB-C Communication and Charge Cable**

CBL-TC5X-USBC2A-01

UBC-A to USB-C communication and power to the device.

#### **Audio Accessories**

#### **USB-C to 3.5 mm Audio Adapter**

ADP-USBC-35MM1-01

Plugs into the device and provides audio to a wired headset with collared 3.5 mm plug.

#### **USB-C Headset**

HDST-USBC-PTT1-01

Use for PTT and VoIP calls.

#### **3.5 mm Headset**

HDST-35MM-PTVP-01

Use for PTT and VoIP calls.

#### **Carrying Solutions**

#### **Breakaway Shoulder Strap**

SG-ET5X-SHDRSTP-01

Use with the rugged boot and D-clips to carry tablet on shoulder. Not for use with ET4X-HC.

#### **D Clips**

SG-ET4X-DCLIPS-01

Replacement D-clips for use with the Breakaway Should Strap. Not for use with ET4X-HC.

#### **Healthcare Handstrap**

SG-ET4X-HCHNDSTR1-01

Disinfectant ready hand strap. ET4X-HC Only.

#### **Miscellaneous**

#### **Rugged Boot**

SG-ET4X-8EXOSKL1-01 (8" tablet)

SG-ET4X-10EXOSKL1-01 (10" tablet)

Additional protection for the device. Not for use with ET4X-HC.

#### **Battery Cover**

MISC-ET4X-8BATCVR-01 (8" standard tablet)

MISC-ET4X-10BATCVR-01 (10" standard tablet)

MISC-ET4X-HCBATCVR-01 (10" healthcare tablet)

Replacement battery cover.

#### **Expansion Back (Power)**

ZBK-ET4X-8BTRYBK1-01 (8" tablet)

ZBK-ET4X-10BTRYBK1-01 (10" tablet)

Rotating hand strap and slot for optional Power Pack. Not for use with ET4X-HC.

#### **Expansion Back (Payment)**

ZBK-ET4X-8PAY2500I1-01 (Ingenico Link 2500i)

ZBK-ET4X-8PAYPD201-01 (PD20)

Rotating hand strap and slot for payment device. Only available for 8" tablets.

#### **VESA Mount Adapter**

ZBK-ET4X-10VESA-01 (10" standard tablet)

ZBK-ET4X-10HCVESA-01 (10" healthcare tablet)

Standard VESA mounting adapter for the device.

#### **Stylus and Coiled Tether**

SG-TC7X-STYLUS-03

Plastic stylus with coiled tether (3-pack).

#### **Metal Stylus**

SG-STYLUS-TCXMTL- 03

Stainless steel and brass stylus with micro-knit hybrid mesh fiber tip, especially for use in rain or snow (3- pack).

**Coiled Stylus Tether**

SG-ET5X-SLTETR-01

Secures a stylus to the rugged boot.

#### **Power Supplies**

**Power Supply (108 W)**

PWR-BGA12V108W0WW

Provides power to the 4-Slot Charge Only Cradle.

#### **Power Supply (50 W)**

PWR-BGA12V50W0WW

Provides power to the 1-Slot Charge Only Cradle and 4-Slot Battery Charger for Optional Battery Power Pack.

#### **Power Supply (USB)**

PWR-WUA5V12W0US

Provides 5 VDC, 2.5 A power to the USB cable. Includes plug adapter for use in the United States.

#### **Power Supply (USB)**

PWR-WUA5V12W0EU

Provides 5VDC, 2.5 A power to the USB cable. Includes plug adapter for use in the European Union.

#### **Power Supply (USB)**

PWR-WUA5V12W0GB

Provides 5 VDC, 2.5 A power to the USB cable. Includes plug adapter for use in the United Kingdom.

#### **Power Supply (USB)**

PWR-WUA5V12W0AU

Provides 5 VDC, 2.5 A power to the USB cable. Includes plug adapter for use in the Australia.

#### **Power Supply (USB)**

PWR-WUA5V12W0CN

Provides 5 VDC, 2.5 A power to the USB cable. Includes plug adapter for use in the China.

#### **Power Supply (USB)**

PWR-WUA5V12W0IN

Provides 12 VDC, 2.5 A power to the USB cable. Includes plug adapter for use in the India.

#### **Power Supply (USB)**

PWR-WUA5V12W0KR

Provides 5 VDC, 2.5 A power to the USB cable. Includes plug adapter for use in the Korea.

#### **Power Supply (USB)**

PWR-WUA5V12W0BR

Provides 5 VDC, 2.5 A power to the USB cable. Includes plug adapter for use in the Brazil.

#### **DC Line Cord**

CBL-DC-381A1-01

Provides power from the power supply (PWR-BGA12V108W0WW) to the 4-Slot Charge Only Cradle.

#### **DC Line Cord**

CBL-DC-388A1-01

Provides power from the power supply (PWR-BGA12V50W0WW) to the 1-Slot Charge Only Cradle and 4-Slot Battery Charger.

#### **US AC Line Cord**

23844-00-00R

Provide power to power supplies.

# **Device Charging**

Before using the ET40/ET45 tablet for the first time, connect it to an external power source. Keep the tablet connected to the external power source until fully charged. The Charging Indicator LED turns green when the tablet is fully charged. You may use the tablet while it is charging.

### **Charging Indicators**

Charge the ET40/ET45 tablet's battery before using the tablet.

The 8 in. tablet battery charges from fully depleted to 80% in approximately 3 hours.

The 10 in. tablet battery charges from fully depleted to 80% in approximately 4 hours.

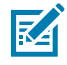

**NOTE:** The Power Pack does not charge when charging the tablet using a USB cable.

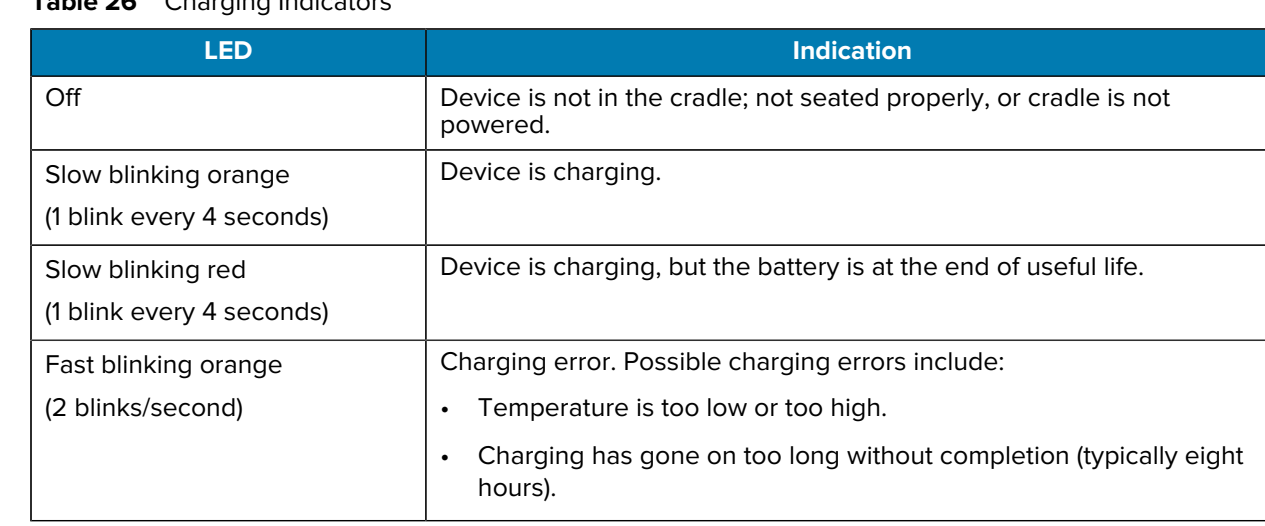

#### **Table 26** Charging Indicators

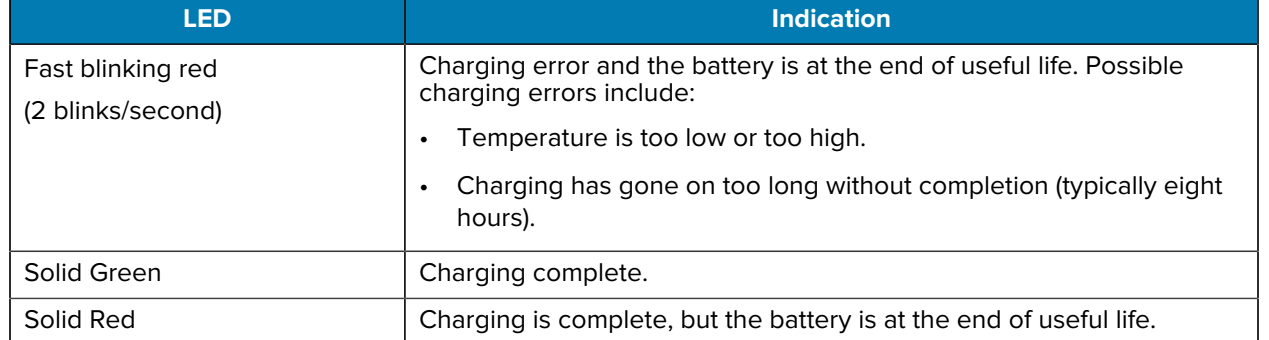

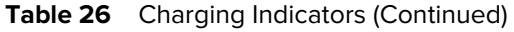

### **Charging Temperature**

Charge the ET40/ET45 batteries in ambient temperatures from 0°C to +40°C (32°F to 104°F) as reported by the battery. Charging is intelligently controlled by the charger. To accomplish this, for small periods of time, the charger alternately enables and disables battery charging to keep the battery at acceptable temperatures.

# **1-Slot Charge Only Cradle**

Use a 1-Slot Charge Only cradle to charge one 8" or 10" ET40/ET45 tablet.

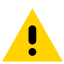

**CAUTION:** Ensure that you follow the guidelines for battery safety described in [Battery Safety](#page-161-0) [Guidelines.](#page-161-0)

The 1-Slot Charge Only Cradle:

- Provides power for operating the device.
- Charges the device's battery and optional Power Pack installed in an Expansion Back.

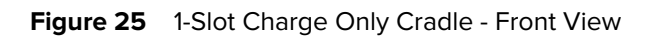

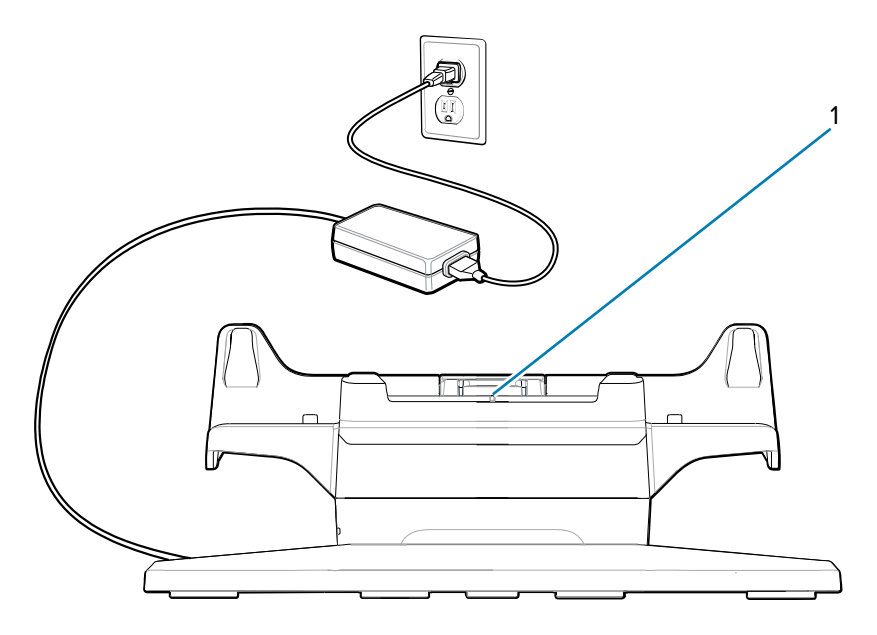

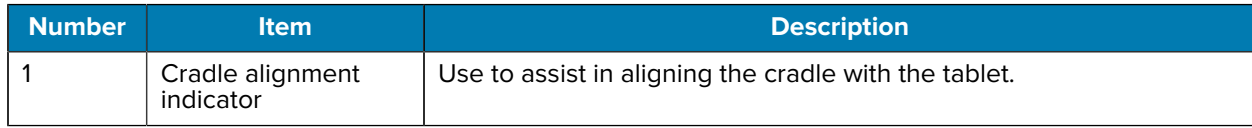

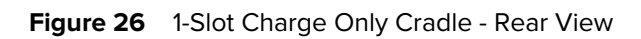

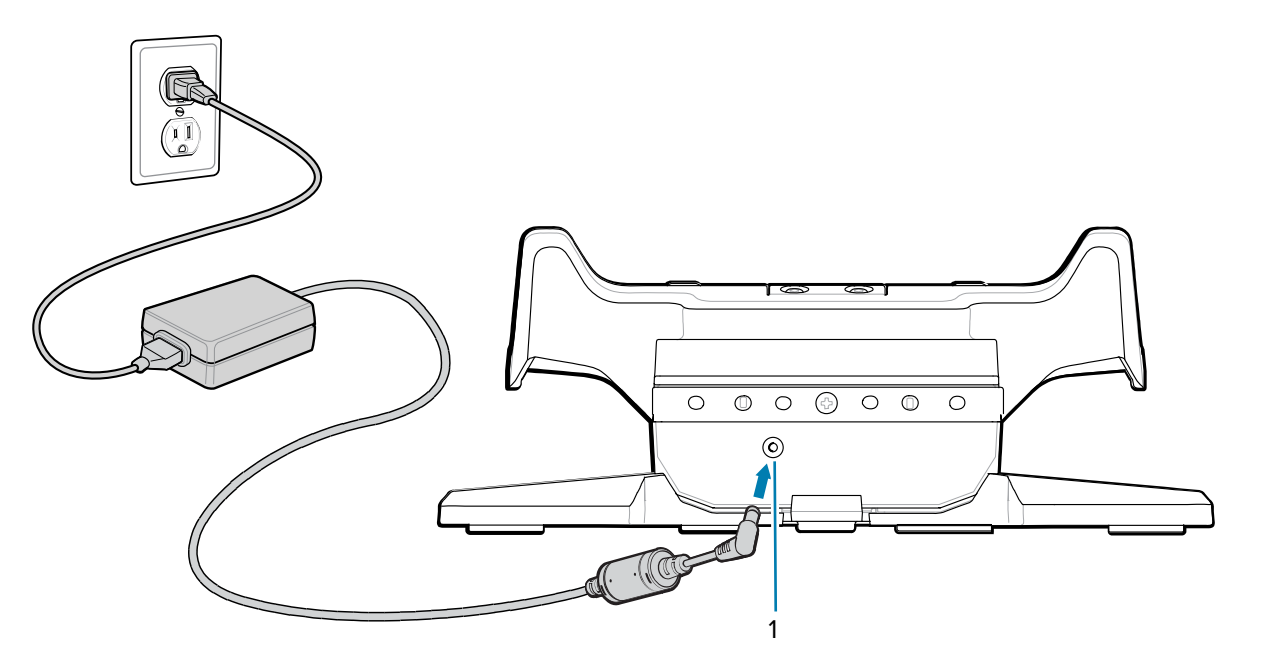

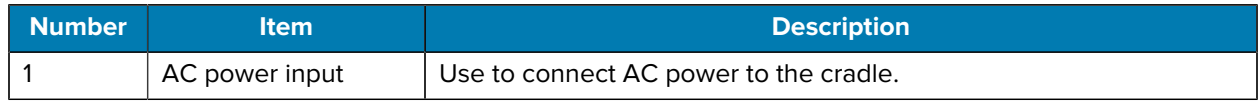

# **Charging Using a 1-Slot Cradle**

This section describes how to charge the device using an ET40/ET45 1-Slot Cradle.

**1.** Align the device with the alignment marks (1) on the cradle.

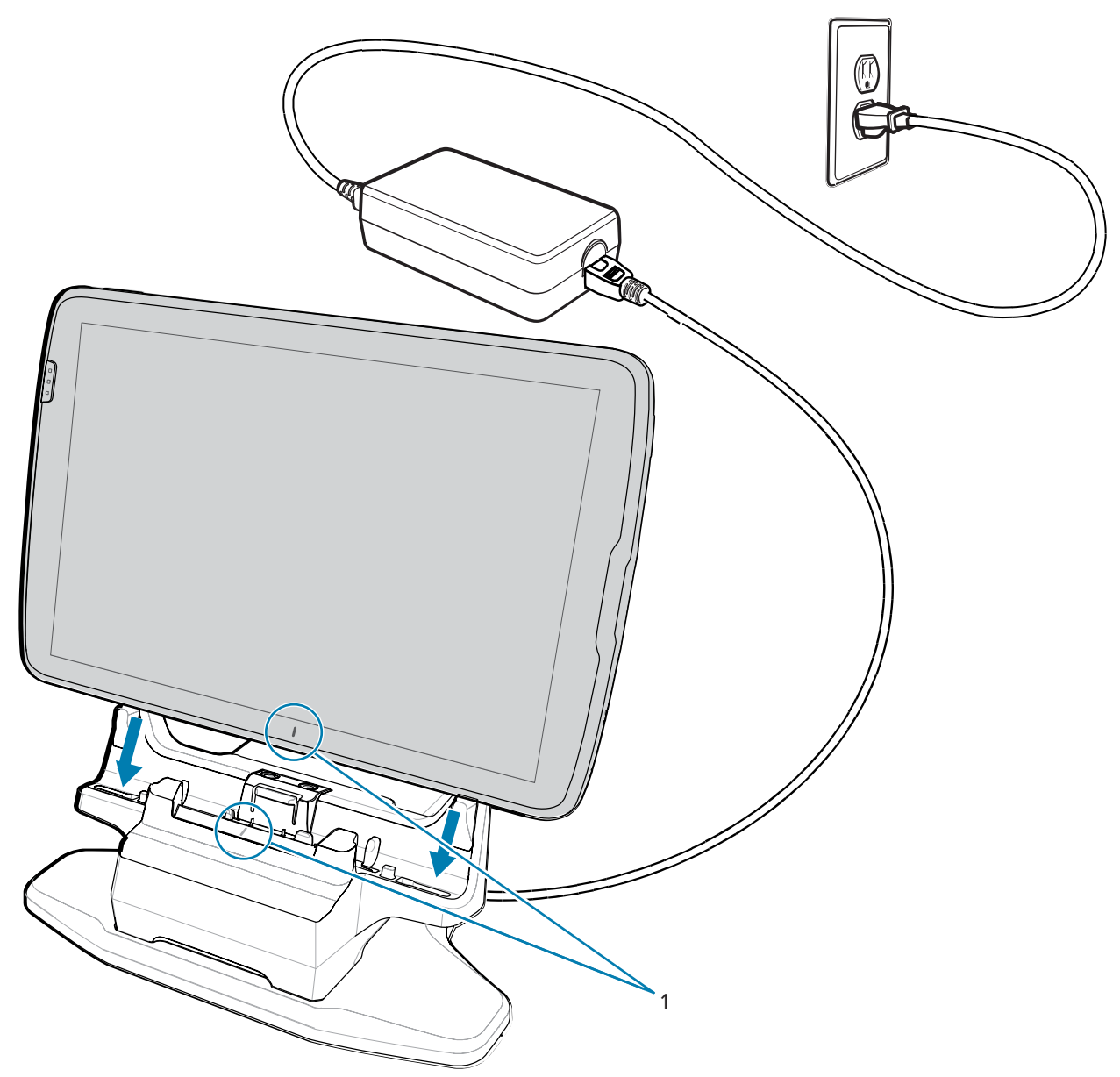

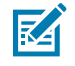

**NOTE:** When using a tablet with an installed Power Pack, the user must press the Power Pack's Charge Indicator button to initiate charging the tablet and Power Pack.

**2.** Insert the device into the cradle (1) and rotate it backward (2) until it clicks.

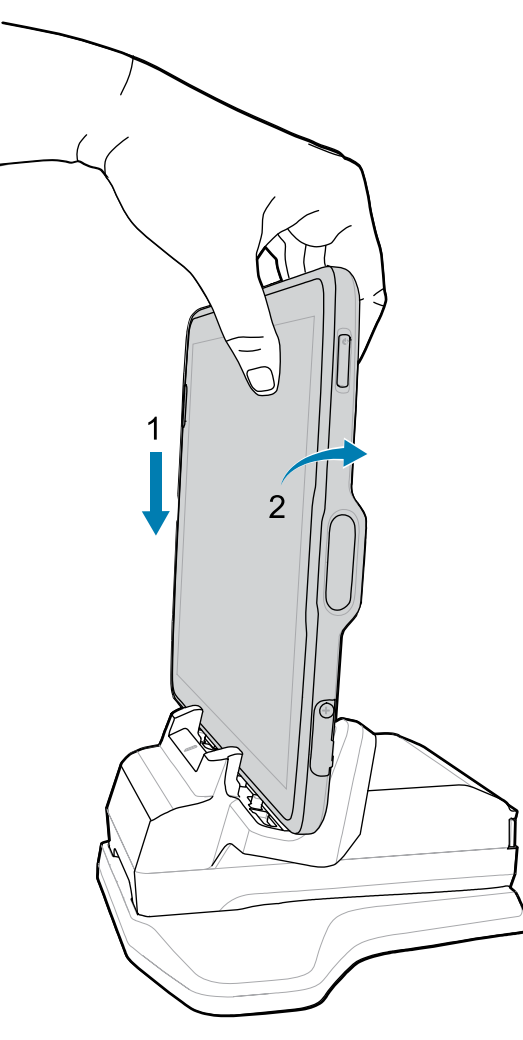

The device is locked in the cradle, and the device Charging LED indicates charging.

**3.** To remove the device from the cradle, rotate the device forward slightly (1) and lift it out of the cradle (2).

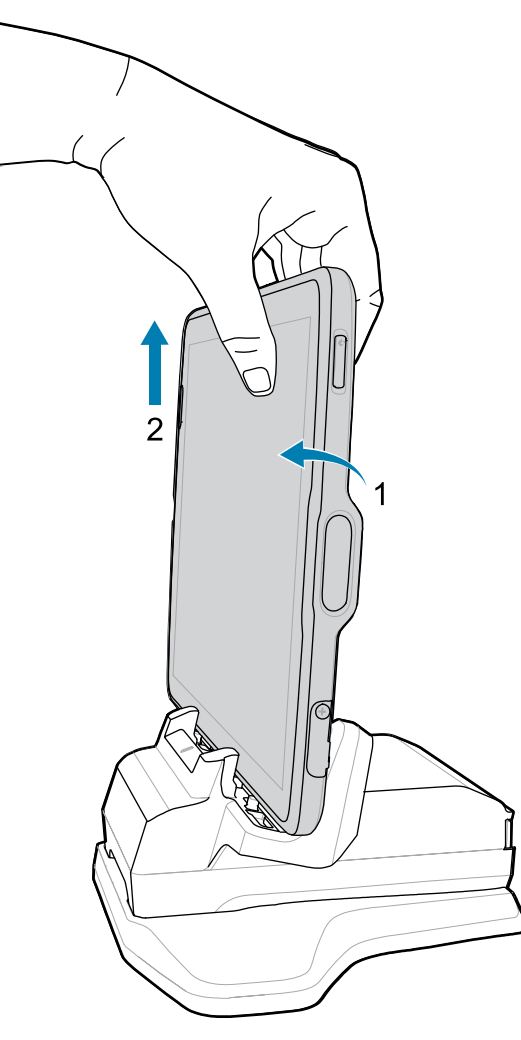

# **4-Slot Charge Only Cradle**

Use the 4-Slot Charge Only Cradle to charge up to four ET40/ET45 8" or 10" tablets and up to four Power Packs.

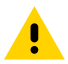

**CAUTION:** Ensure that you follow the guidelines for battery safety described in [Battery Safety](#page-161-0) [Guidelines.](#page-161-0)

The 4-Slot Charge Only Cradle:

- Provides power for operating the device.
- Simultaneously charges up to four devices and up to four Power Packs using the optional Battery Charger Adapter.

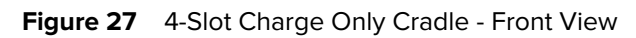

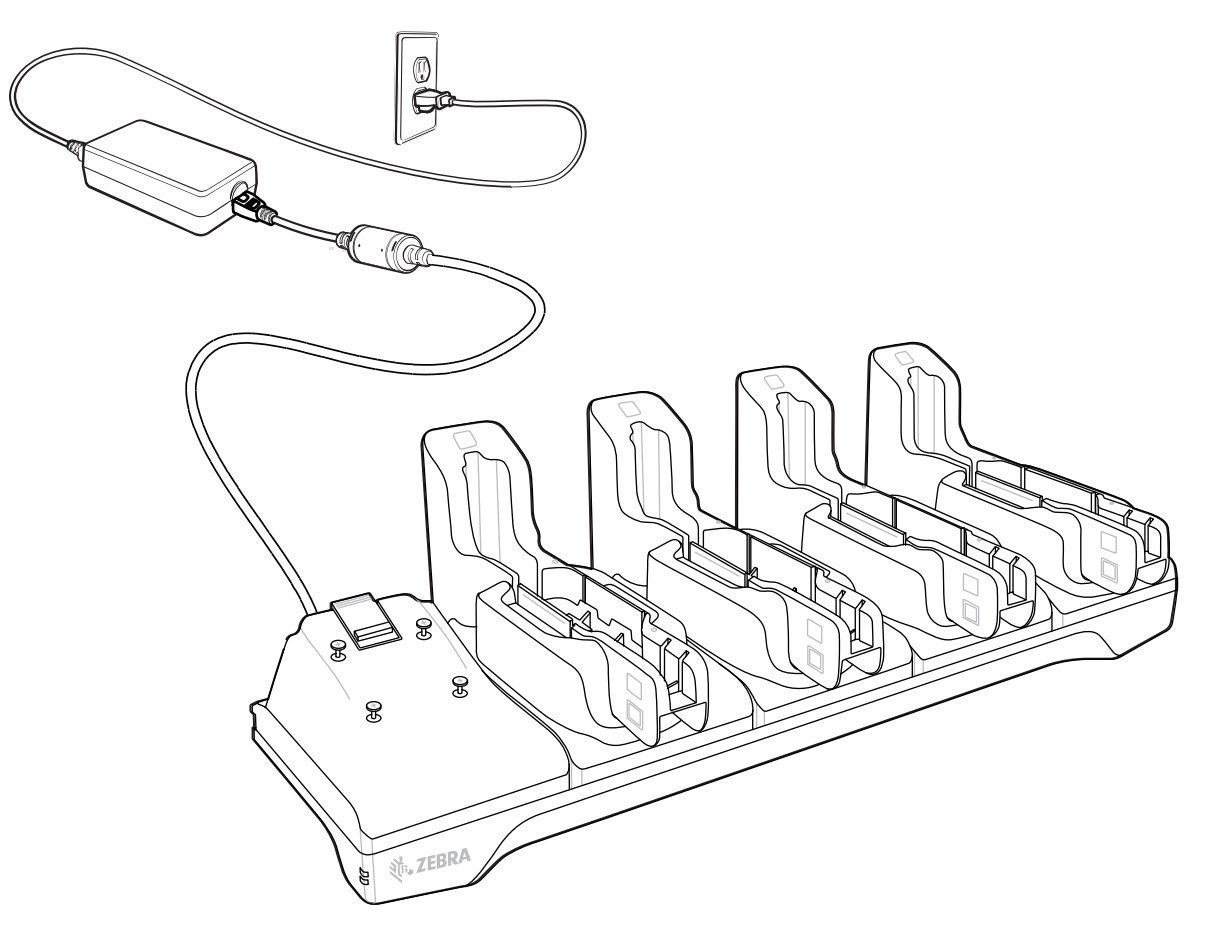

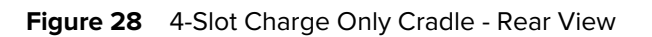

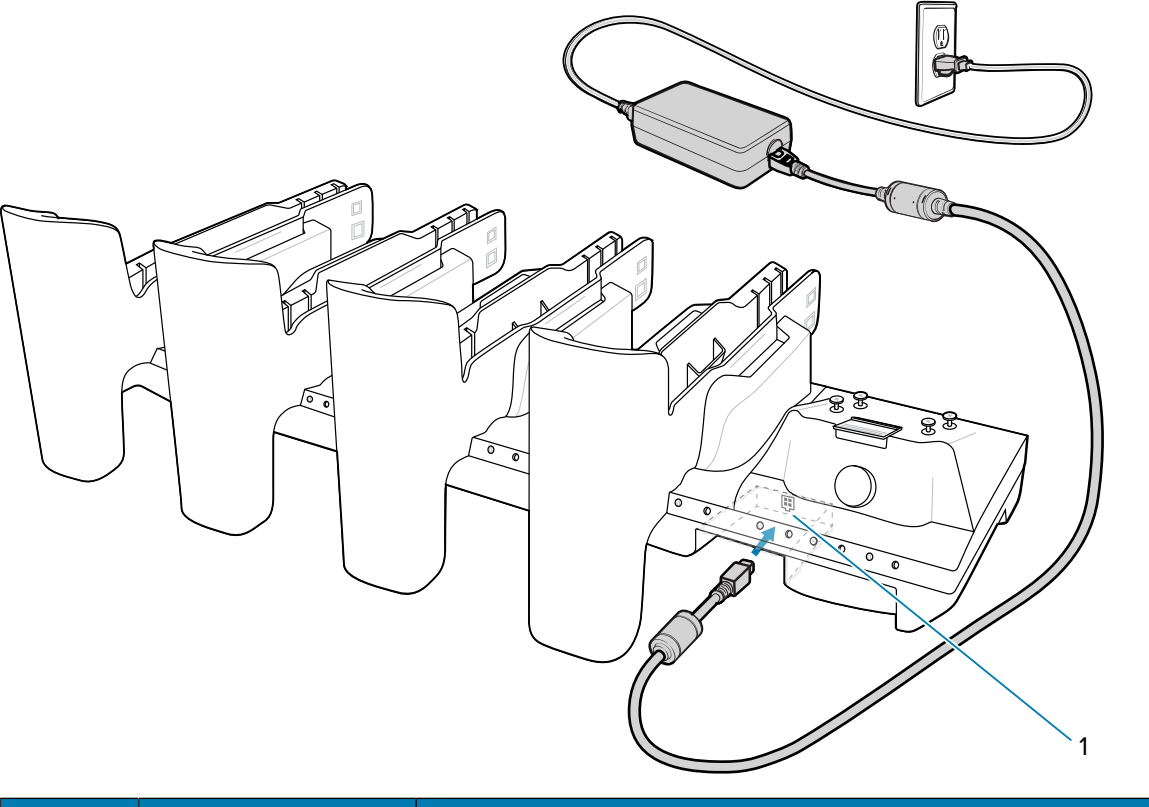

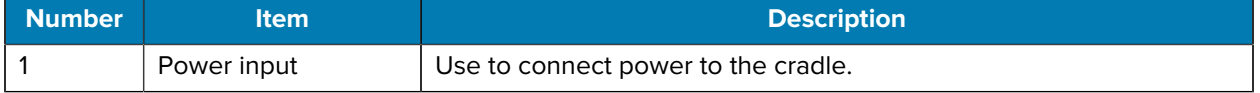

# **Installing the Insert**

The 4-Slot Charge Only cradle comes with four inserts. The 8" cradle inserts are marked **S** and the 10" inserts are marked **L**. Each insert can be used with or without an ET40/ET45 tablet with a rugged boot, depending on how it is installed.

**Figure 29** 4-Slot Charge Only Cradles

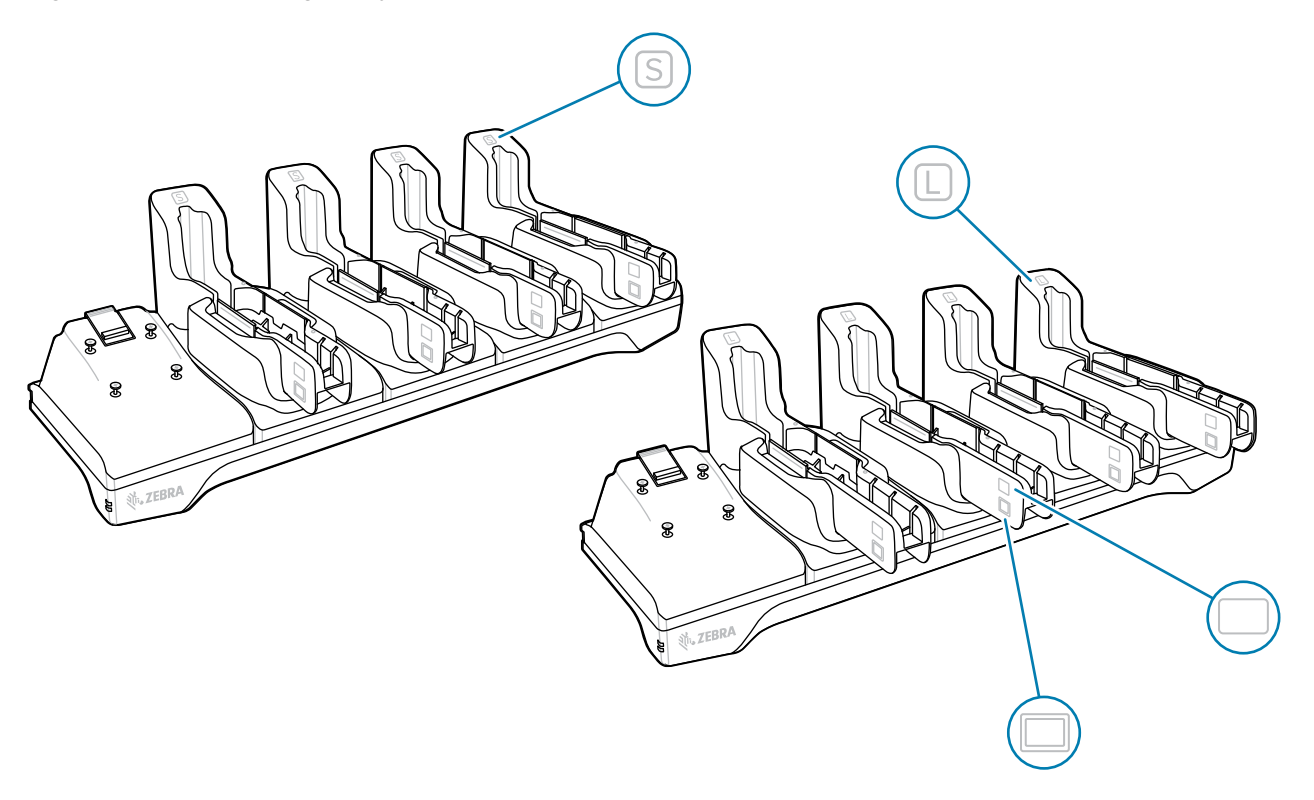

**1.** To charge a tablet without the rugged boot, hold the insert so that the tablet icon  $\Box$  is on top.

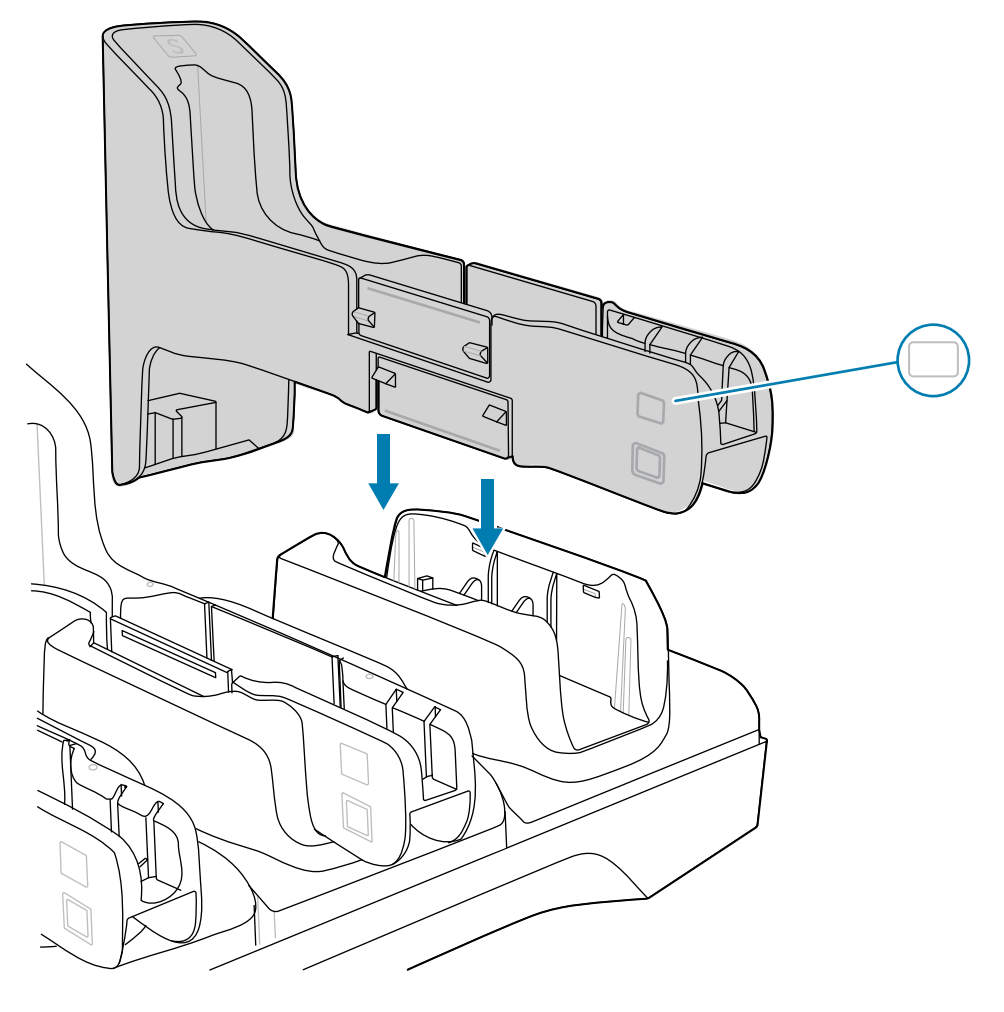

**2.** To charge a tablet with the rugged boot, hold the insert so that the rugged boot icon  $\Box$  is on top.

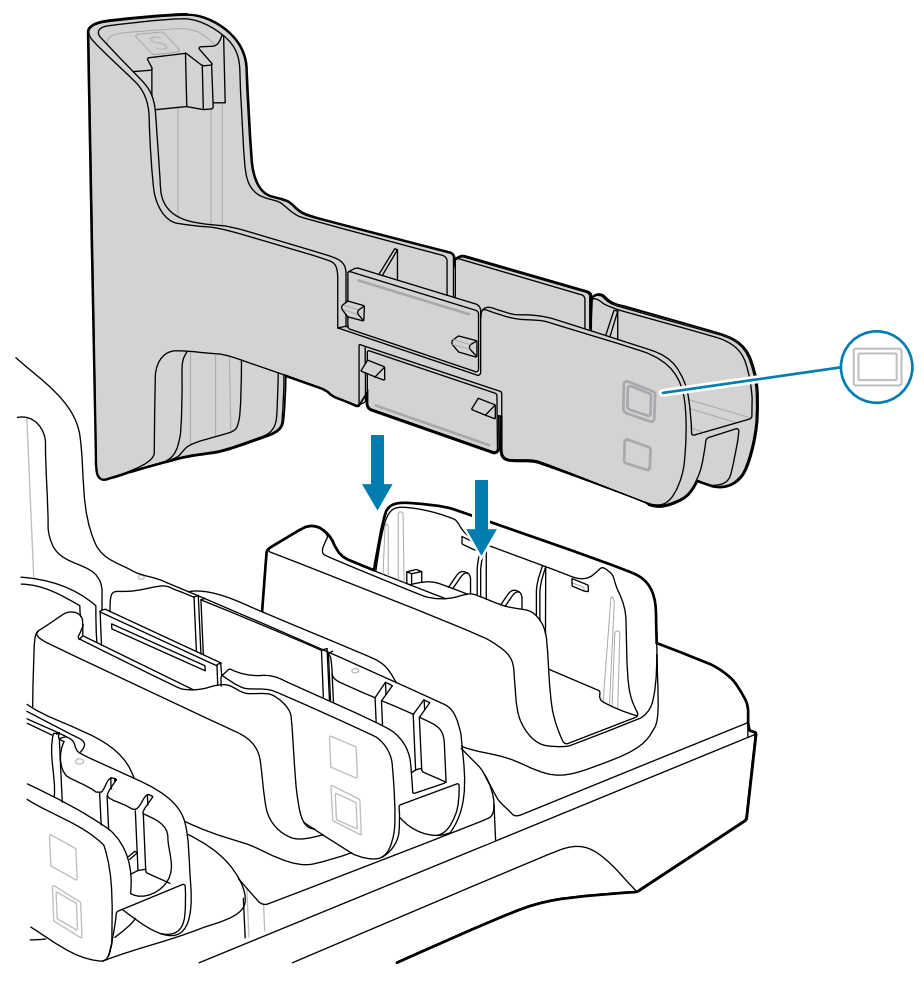

- **3.** Align the insert with the cradle slot.
- **4.** Press the insert down until it is fully seated.

To remove an insert, gently squeeze the tabs (1) and then lift the insert out of the cradle (2).

### **Accessories**

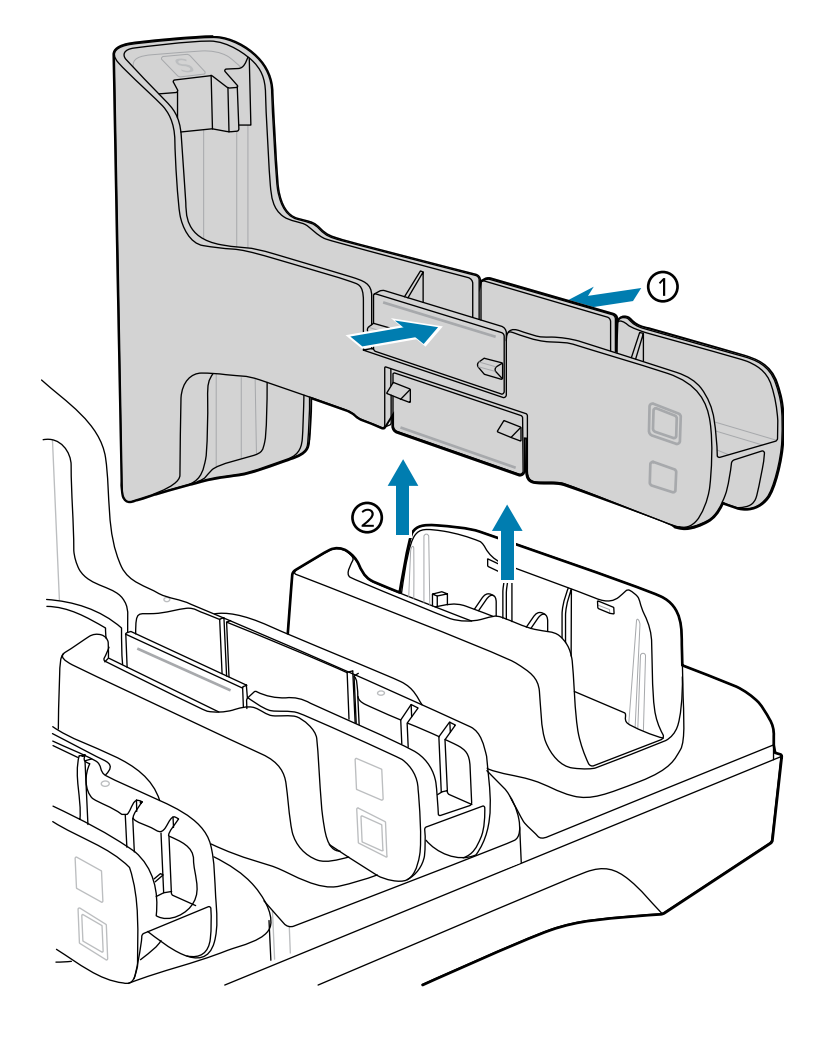

# **Charging Using a 4-Slot Cradle**

Change up to four ET40/ET45 tablets.

- **1.** If applicable, adjust the insert to accommodate a table with or without the rugged boot.
- **2.** Slide the device over the slot until it touches the guide.

**3.** Ensure the alignment indicators on the tablet (1), and the cradle (2) are aligned.

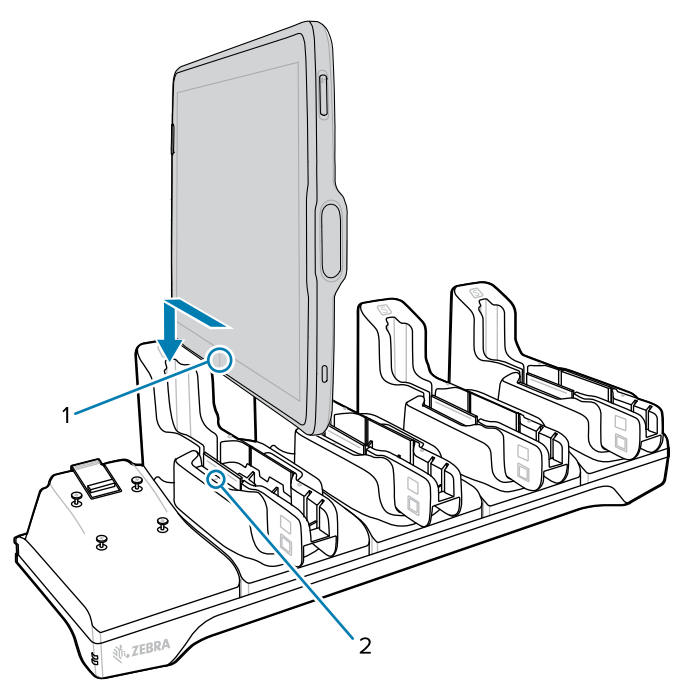

**4.** Place the device down into the slot with the display facing toward the Battery Charger.

**NOTE:** When using a tablet with an installed Power Pack, the user must press the Power Pack's Charge Indicator button to initiate charging the tablet and Power Pack.

**5.**

図

### **Installing the Battery Charger**

The 4-Slot Battery Charger is optional and allows charging of up to four ET40/ET45 batteries.

**1.** Align the mounting holes on the bottom of the charger with the four studs on the cradle.

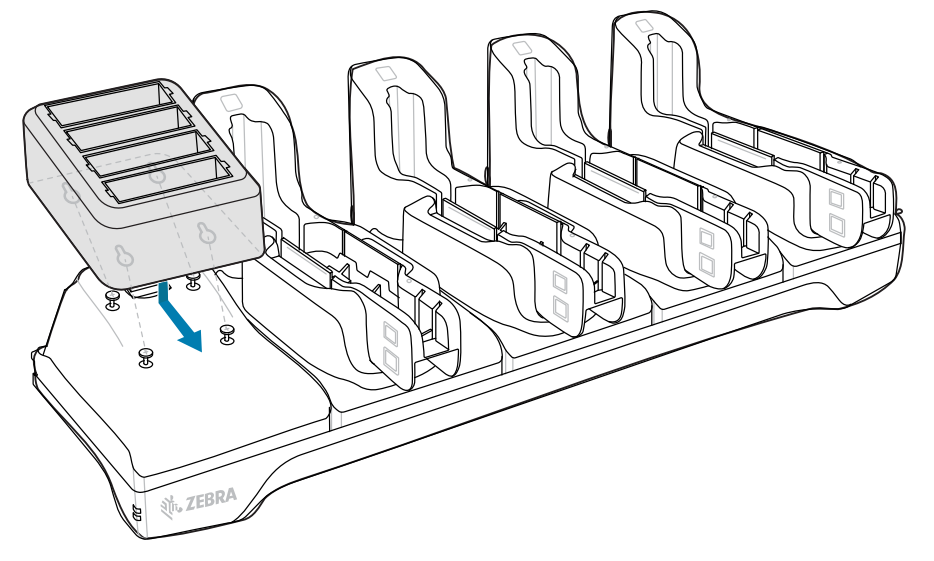

**2.** Place the charger on the cradle and then slide it toward the front of the cradle.

# **4-Slot Battery Charger**

Use the 4-Slot Battery Charger to charge up to four ET40/ET45 Power Packs.

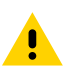

**CAUTION:** Ensure that you follow the guidelines for battery safety described in Battery Safety Guidelines.

The 4-Slot Battery Charger:

- Provides 12 VDC power for charging the Power Packs.
- Simultaneously charges up to four Power Packs.

#### Figure 30 4-Slot Battery Charger

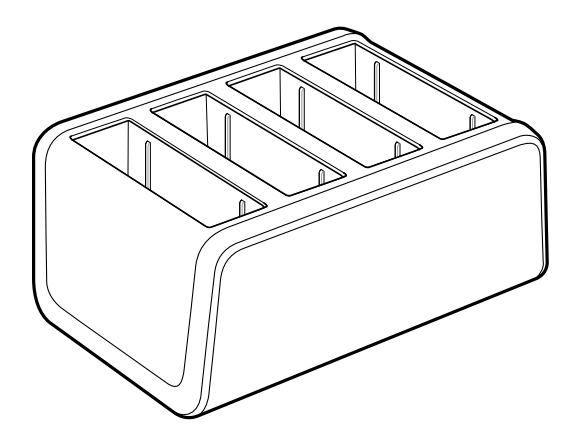

# **Power Setup**

This section provides the ET40/ET45 4-Slot Battery charger setup information.

Figure 31 4-Slot Battery Charger Setup

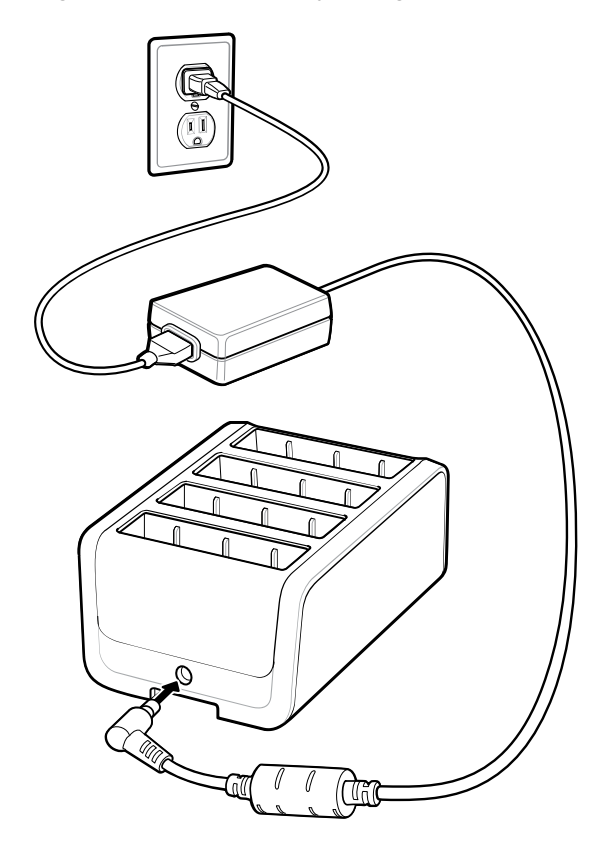

### **Charging the Power Pack Using the 4-Slot Battery Charger**

Use the 4-Slot Battery Charger to charge up to four ET40/ET45 Power Packs.

To charge a Power Pack:

**1.** Connect the 4-Slot Battery Charger to AC outlet.

**2.** Insert the Power Pack into a slot.

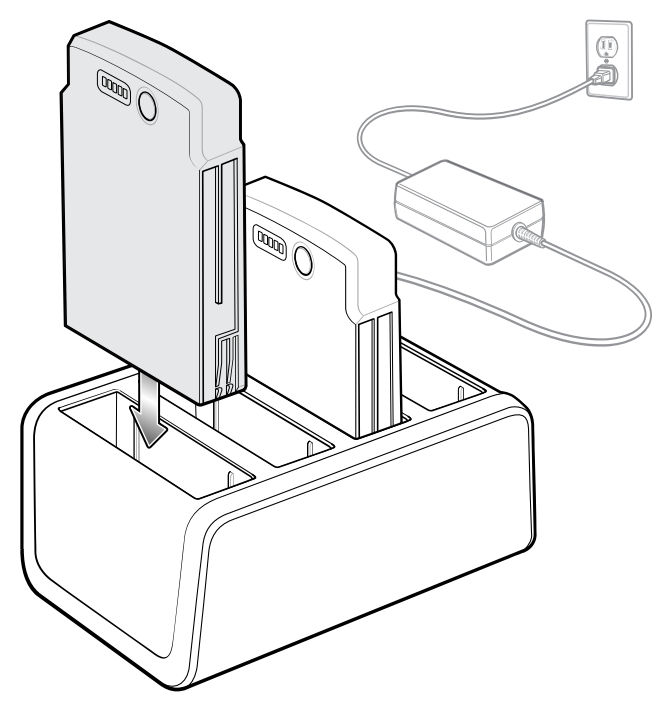

### **Power Pack Charging Indicators**

Charge ET40/ET45 Power Packs in ambient temperatures from 0°C to +40°C (32°F to 104°F) as reported by the Power Pack. Charging is intelligently controlled by the charger. To accomplish this, for small periods of time, the charger alternately enables and disables Power Pack charging to keep the battery at acceptable temperatures.

The Power Pack charge LED shows the status of the battery charging. The Power Pack charges in less than three hours. When charging, the Charge LEDs indicate the charge level.

**Figure 32** Power Pack Charge LEDs

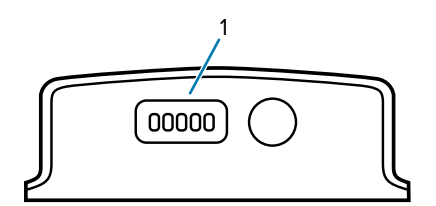

1 | Charge level indicators

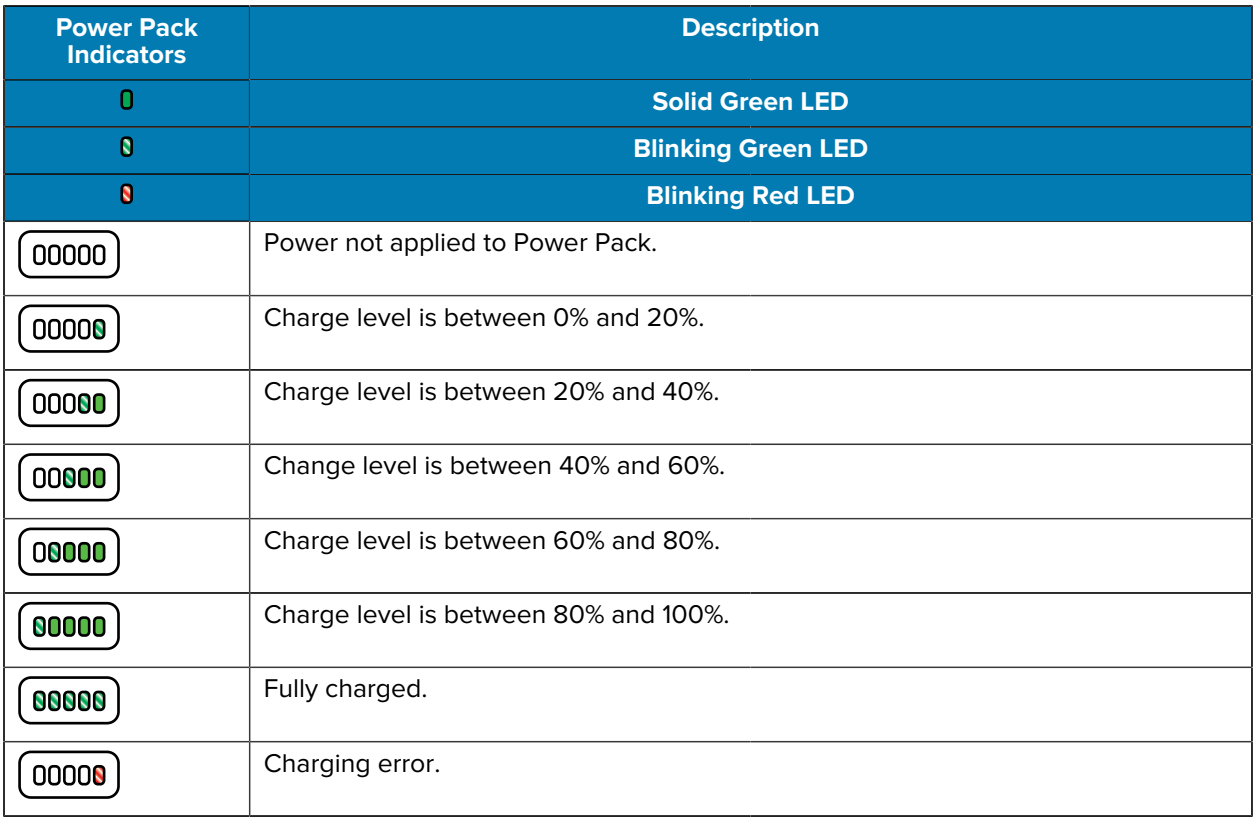

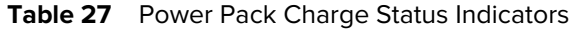

# **Power Pack**

The optional ET40/ET45 Power Pack provides additional power for charging the main battery.

Figure 33 Power Pack

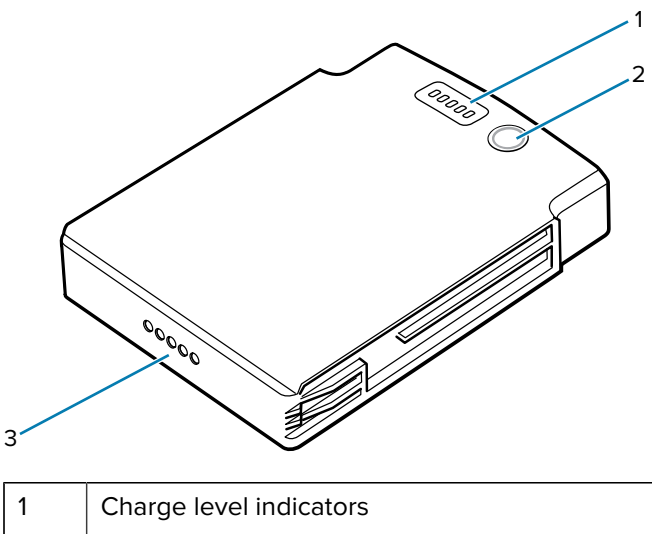

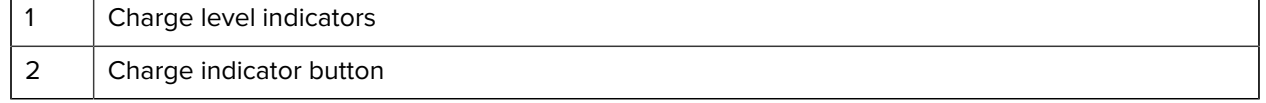

3 Power output contacts

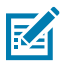

**NOTE:** When using a tablet with an installed Power Pack, the user must press the Power Pack's Charge Indicator to initiate charging the tablet and Power Pack.

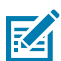

**NOTE:** The Power Pack does not charge when charging the tablet using a USB cable.

### **Installing the Power Pack**

The Power Pack Battery fits onto the ET40/ET45 Expansion Back.

- **1.** Install one of the optional Expansion Backs. See [Expansion Back](#page-138-0) for more information.
- **2.** Press the two release buttons (1) on the side of the Expansion Back. The dummy battery insert ejects slightly.

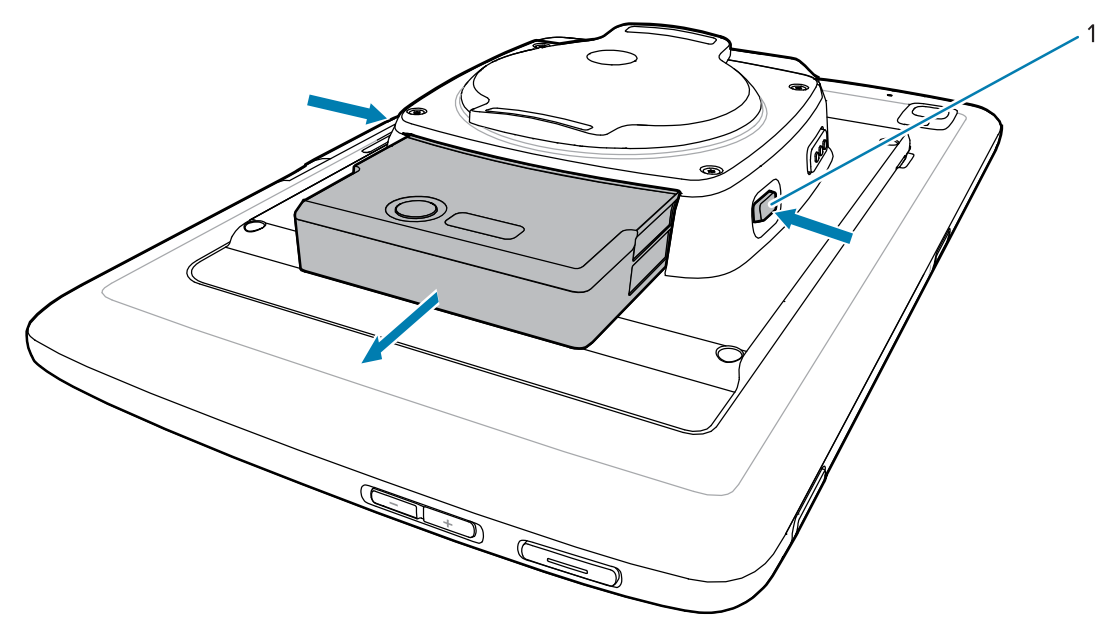

**3.** Remove dummy battery insert.

**4.** Insert Power Pack into slot until it snaps into place.

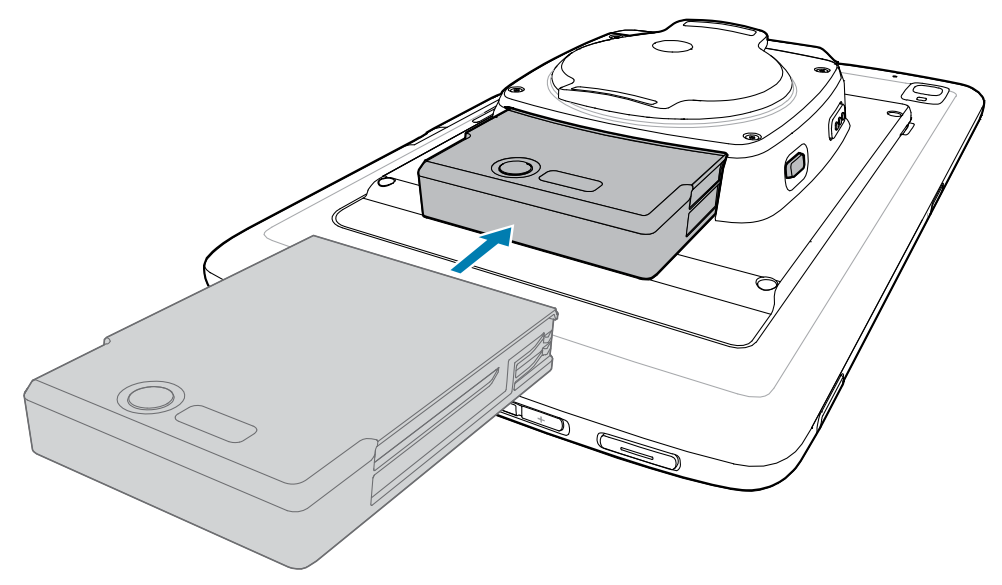

# **Rugged Boot**

The rugged boot provides additional protection for the device.

# **Installing the Rugged Boot**

**1.** Insert one side of the device into the rugged boot.

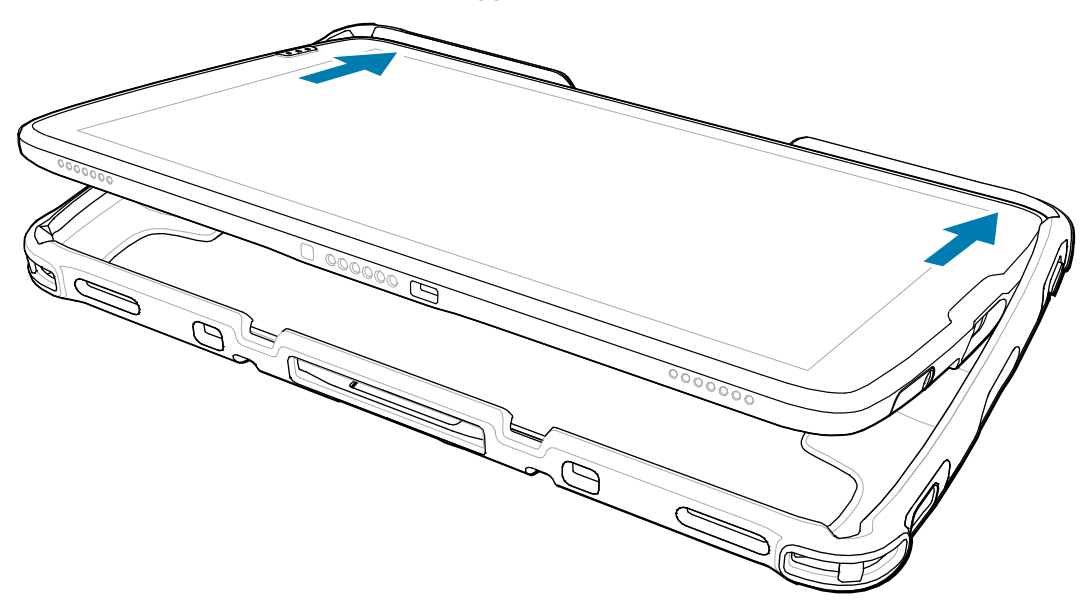

**2.** Push the other side of the device into the rugged boot.

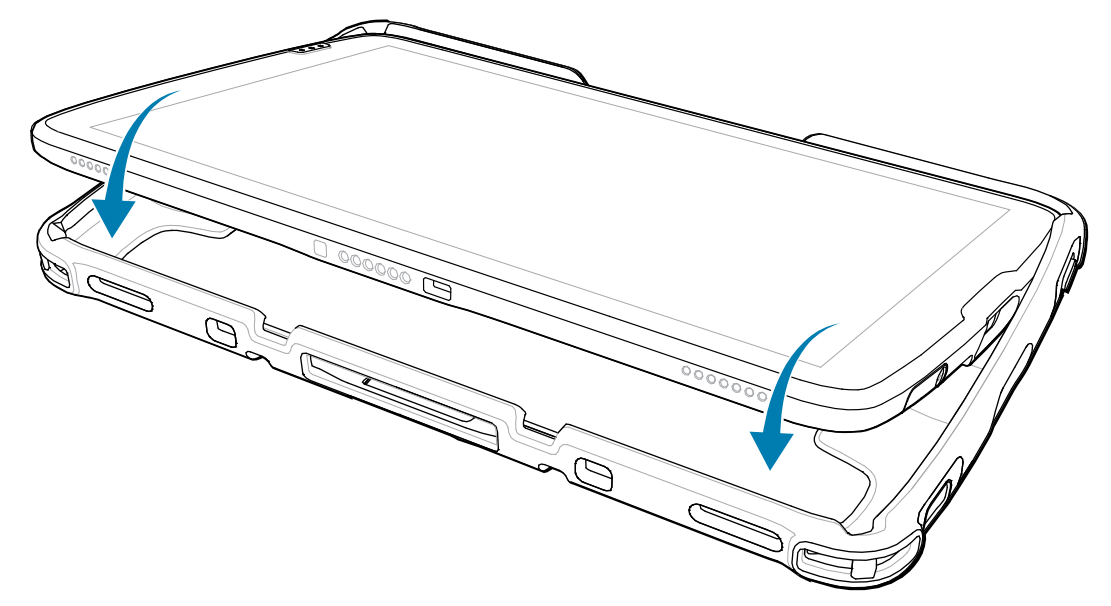

# **D-Clips**

Attach the D-Clips to the rugged boot on the device either in portrait or landscape orientation.

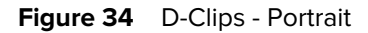

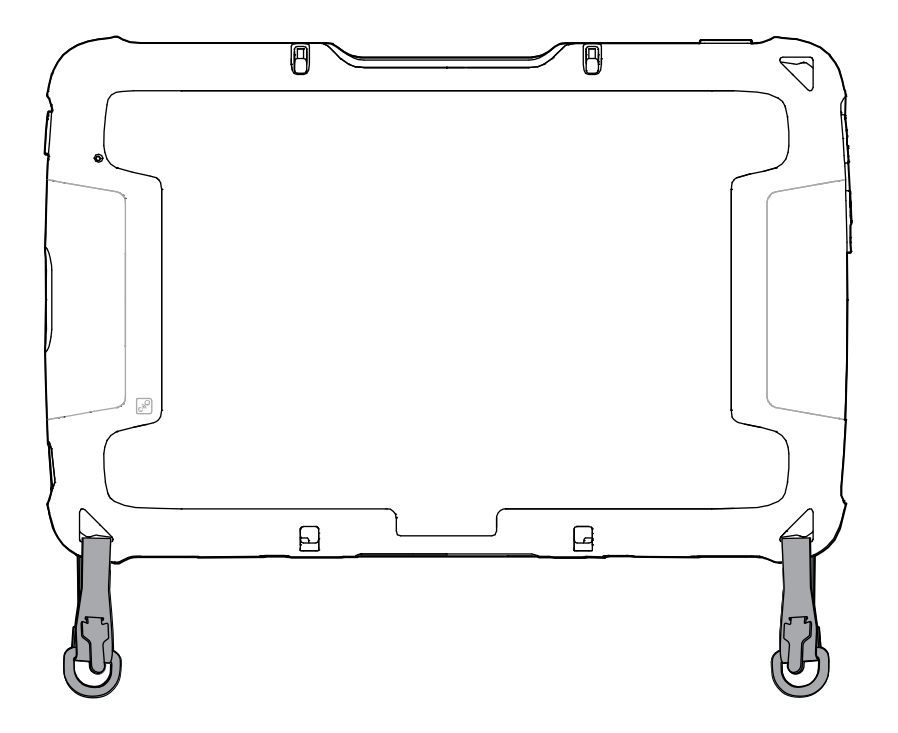

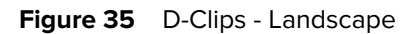

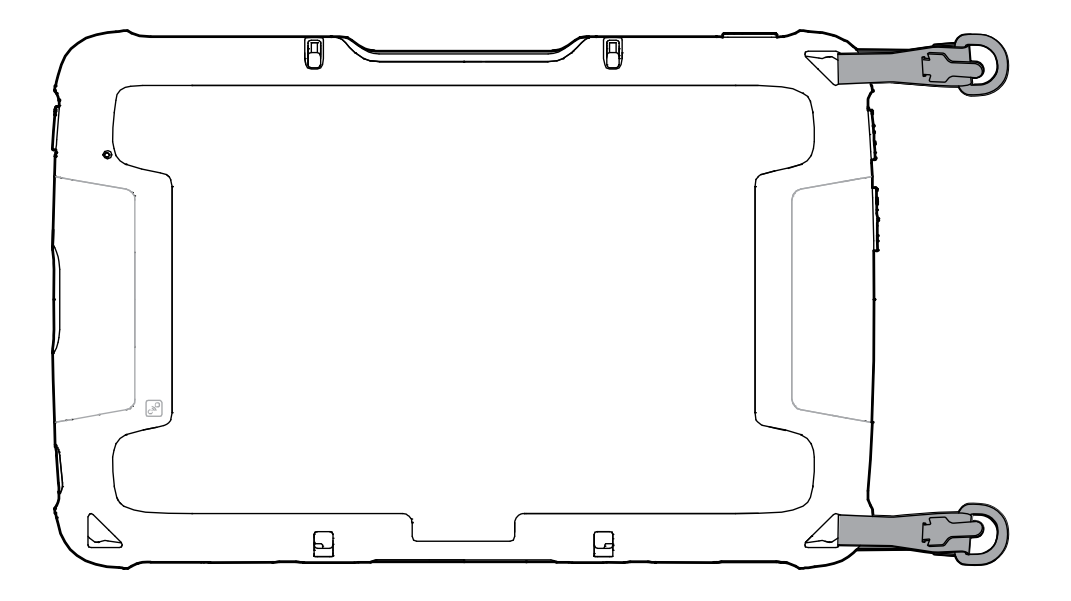

# **Attaching the Shoulder Strap**

The Shoulder Strap attaches to the D-Clips and allows the user to sling the device over the shoulder.

The D-Clips must be attached to the rugged boot.

• Attach either end of the shoulder strap to each D-Clip.

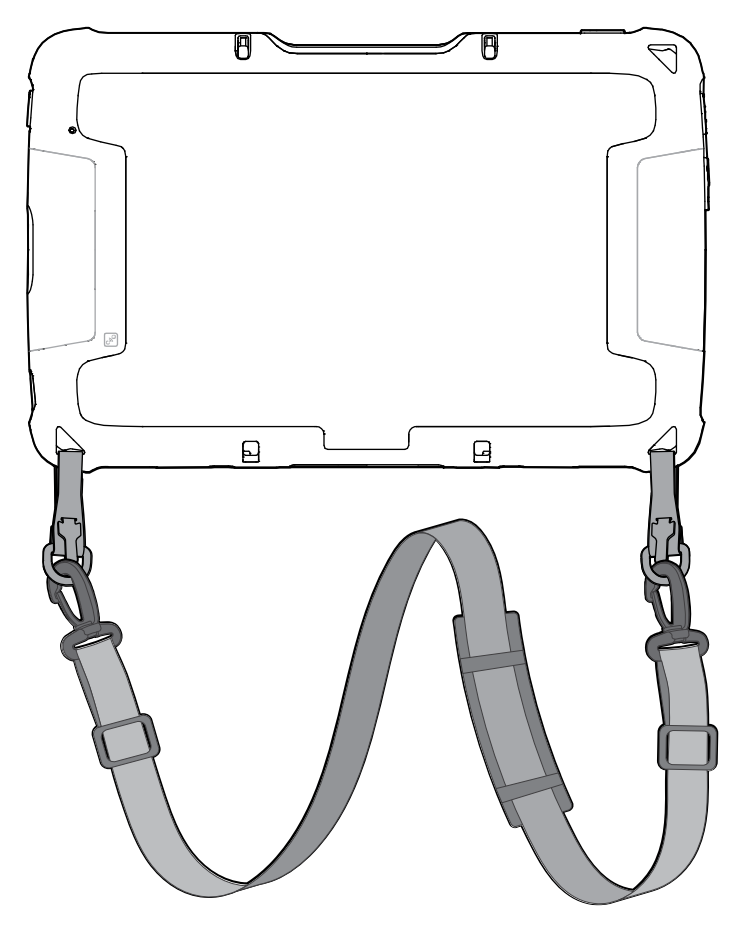

# **Healthcare Hand Strap**

The Healthcare Hand Strap is adjustable and suitable for use in healthcare environments.

**Figure 36 Healthcare Handstrap** 

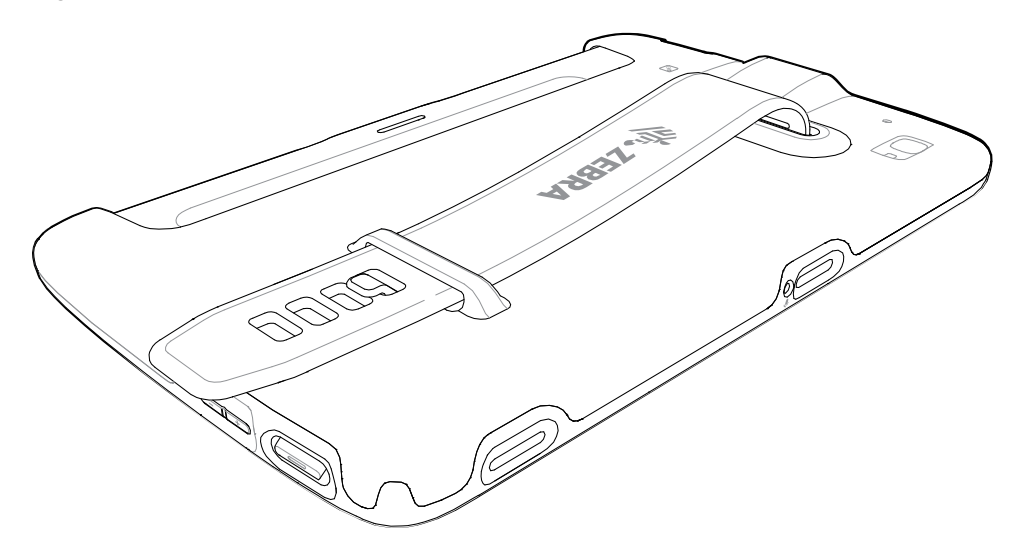

# **Installing the Handstrap**

**1.** Insert the device into the closed side of the handstrap.

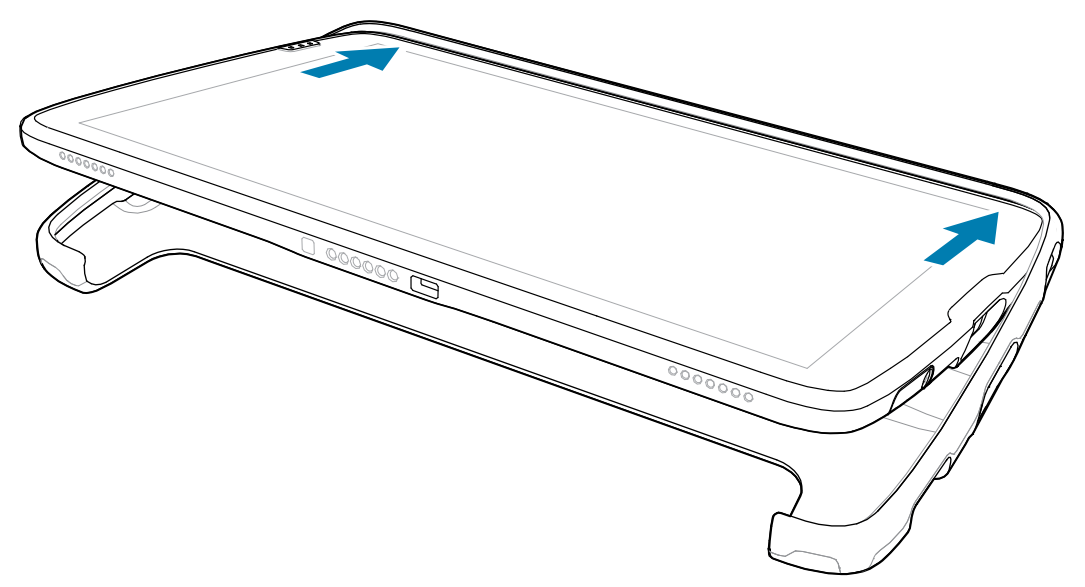

**2.** Push the device into the open side of the handstrap.

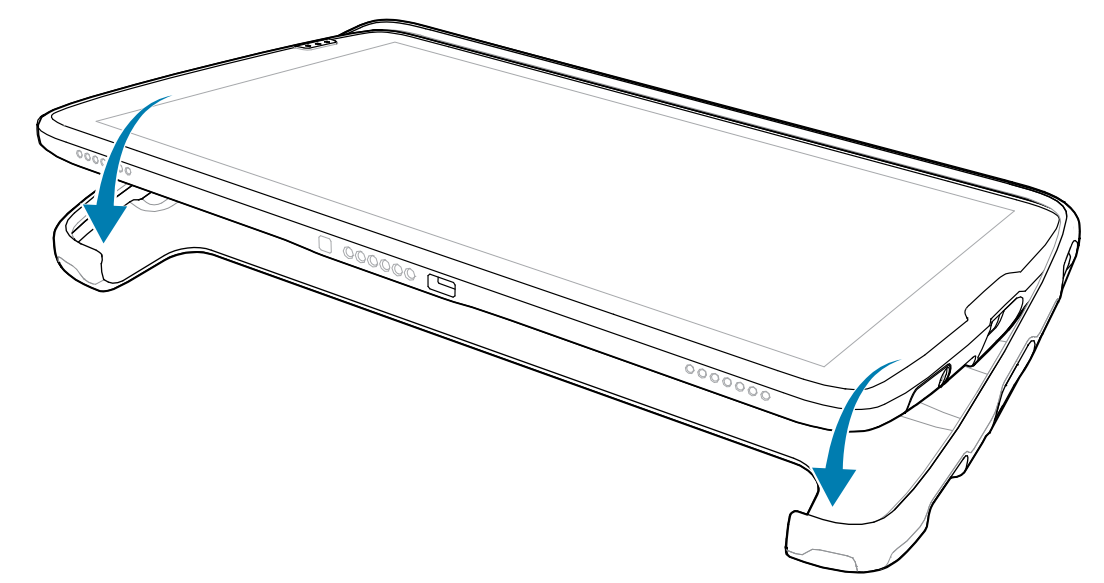

# <span id="page-138-0"></span>**Expansion Back**

The Expansion Back provides a handstrap and Power Pack slot for the device.

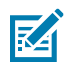

**NOTE:** Not for use with ET4X-HC.

### **Installing the Expansion Back**

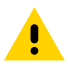

**CAUTION:** Power off the device before installing or removing the Expansion Back.

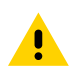

**CAUTION:** Do not use any tool for battery cover removal. Puncturing the battery or seal may cause a hazardous condition and a potential risk of injury.

**1.** Hold the tablet down with one hand and lift the corner of the battery cover up (1) from the notched area.

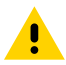

**CAUTION:** Do not use any tool for battery cover or battery removal. Puncturing the battery or seal may cause a hazardous condition and a potential risk of injury.

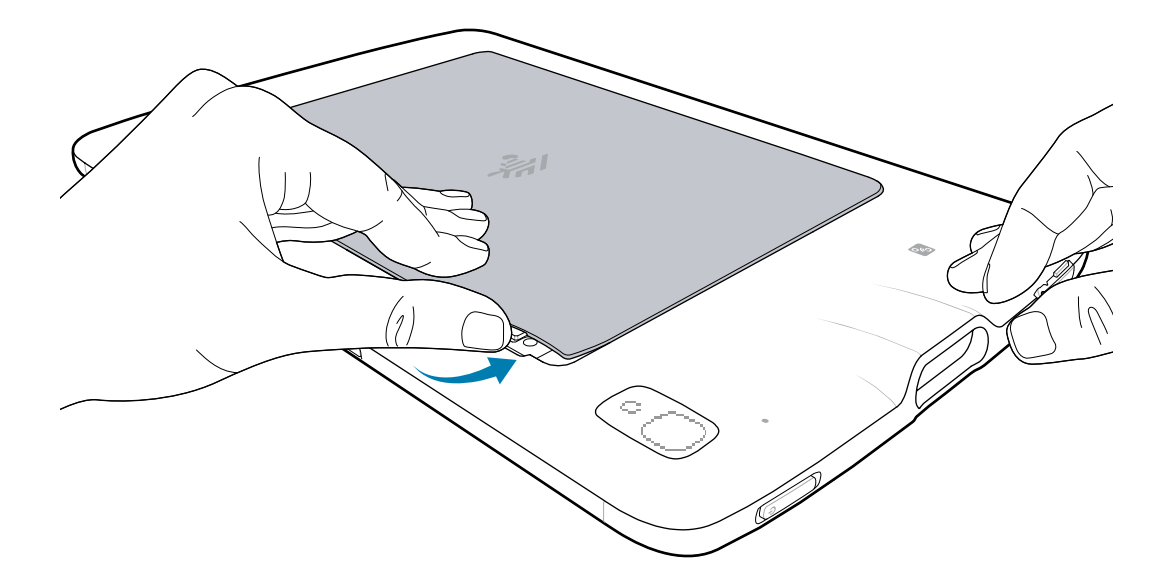

**2.** Place your thumb under the cover and slide your thumb along the short edge of the cover toward the other side.

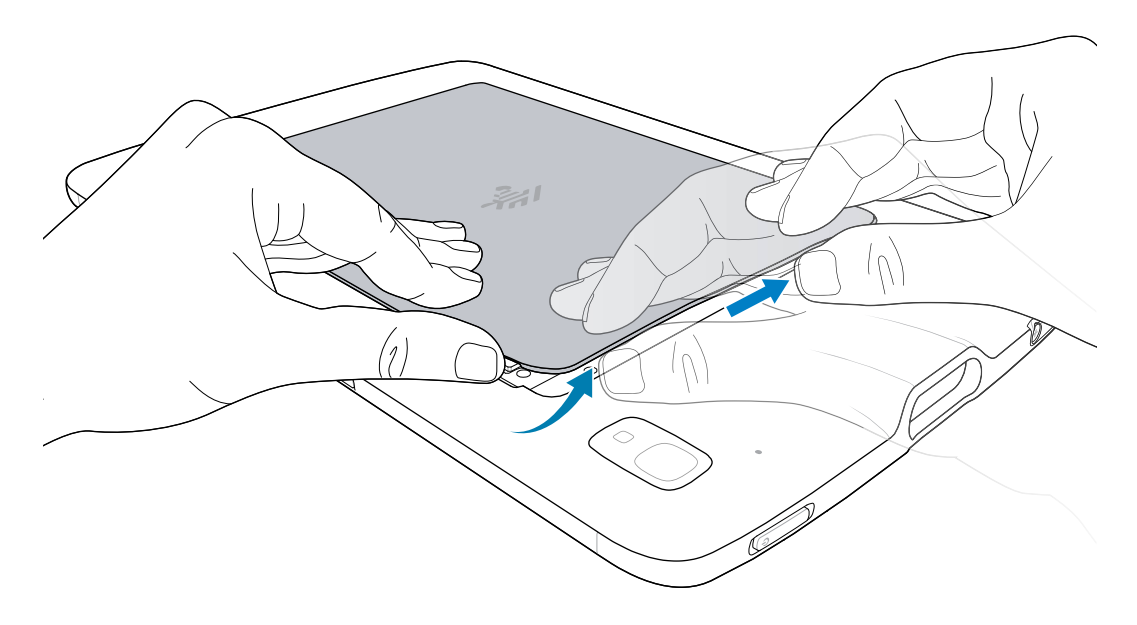

**3.** Carefully lift the edges of the cover, releasing the clips.

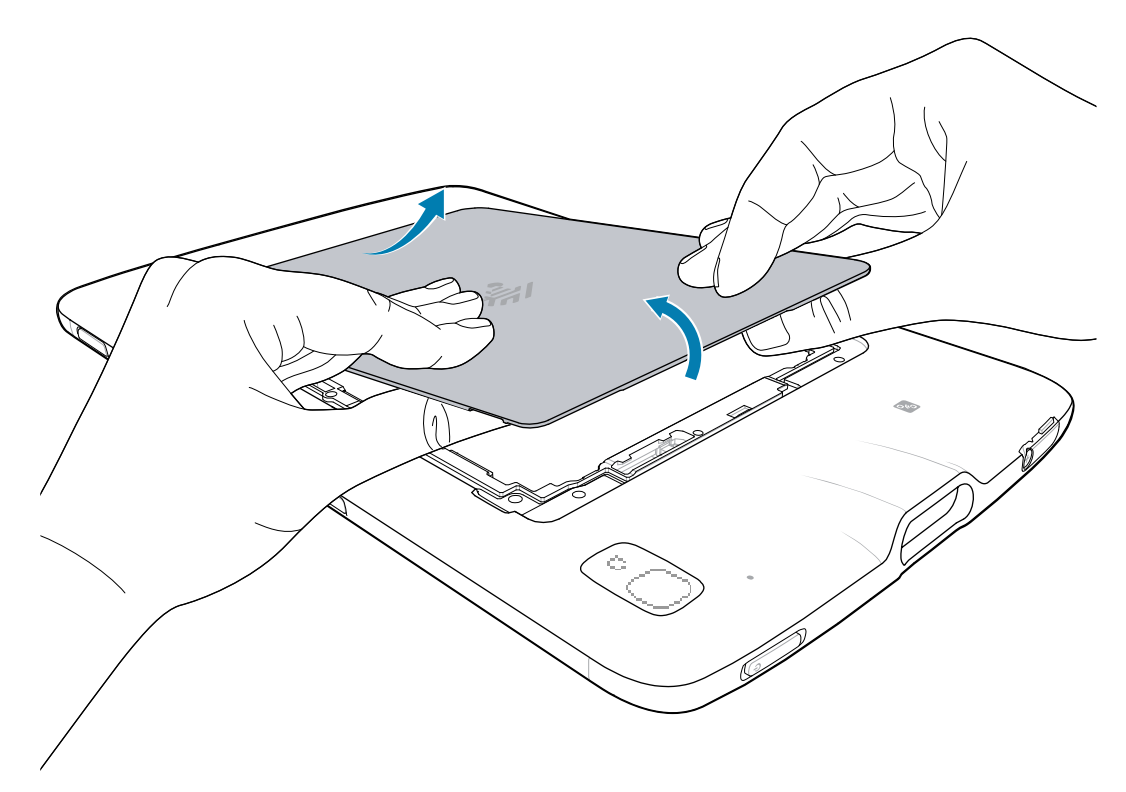

- **4.** Remove the battery cover and store it in a safe place.
- **5.** Insert the tabbed end of the expansion back into the battery well (1). Ensure that the tabs on the expansion back are aligned with the slots in the battery well.

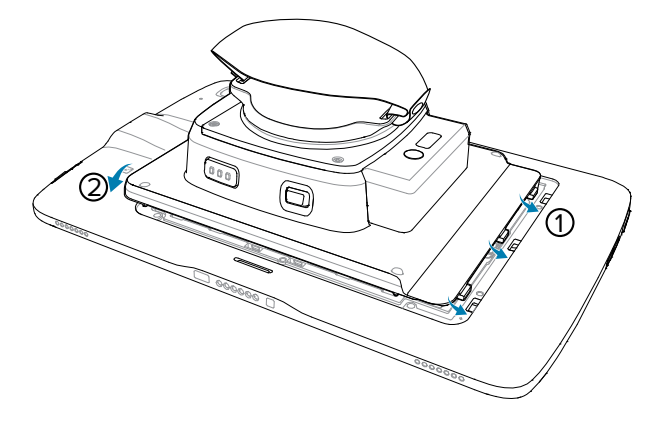

**6.** Rotate the expansion back down into the battery well (2).

**7.** Using a T5 Torx screwdriver, secure expansion back to the device using four M2 screws. Torque to 0.43 N-m (3.8 lbf·in).

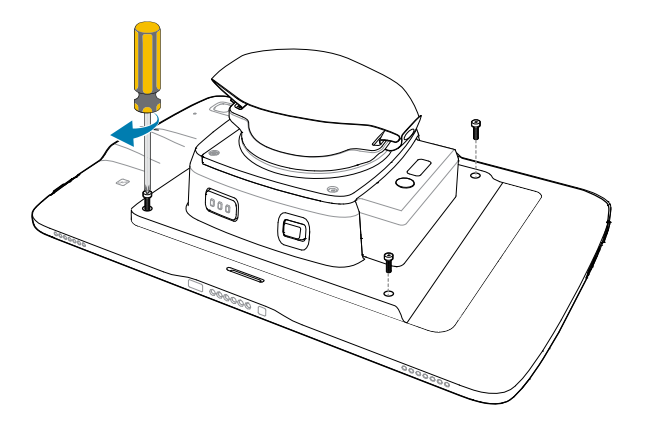

### **Removing the Expansion Back**

Follow this procedure to safely remove the Expansion Back.

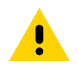

**CAUTION:** Power off the device before removing the Expansion Back.

- **1.** Using a T5 Torx screwdriver, remove four screws securing expansion back to the device.
- **2.** Lift Expansion Back off the device.
- **3.** Insert the tabbed end of the battery cover into the slots in the battery well (1).
- **4.** Rotate the cover down (2).

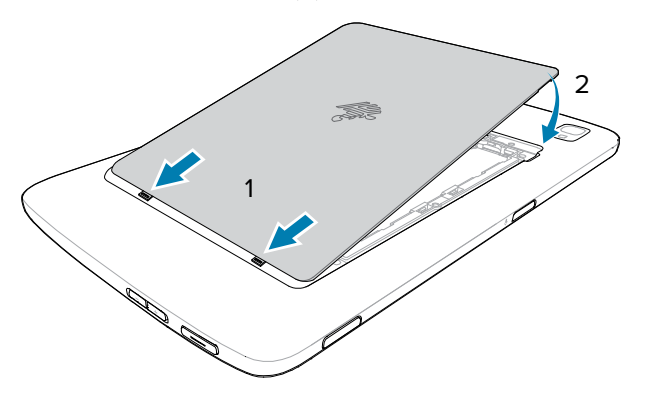

**5.** Carefully press down around the edges of the cover. Make sure that the cover is seated properly.

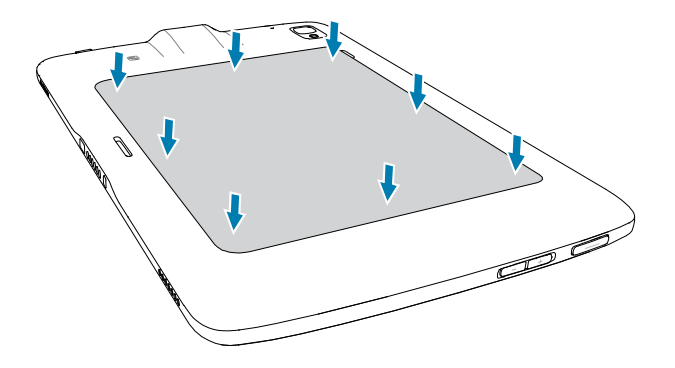

**6.** Press **Power** to turn on the device.

# **VESA Mount**

VESA Mount comes with a VESA Pattern and DC power input and replaced the existing battery cover and screws down to the back of a tablet.

### **Installing the VESA Mount**

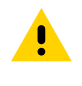

**CAUTION:** Power off the ET4X before installing or removing the VESA Mount.

 $\mathbf{A}$ 

**CAUTION:** Do not use any tool for battery cover removal. Puncturing the battery or seal may cause a hazardous condition and a potential risk of injury.

**1.** Remove the battery cover and store it in safe place.

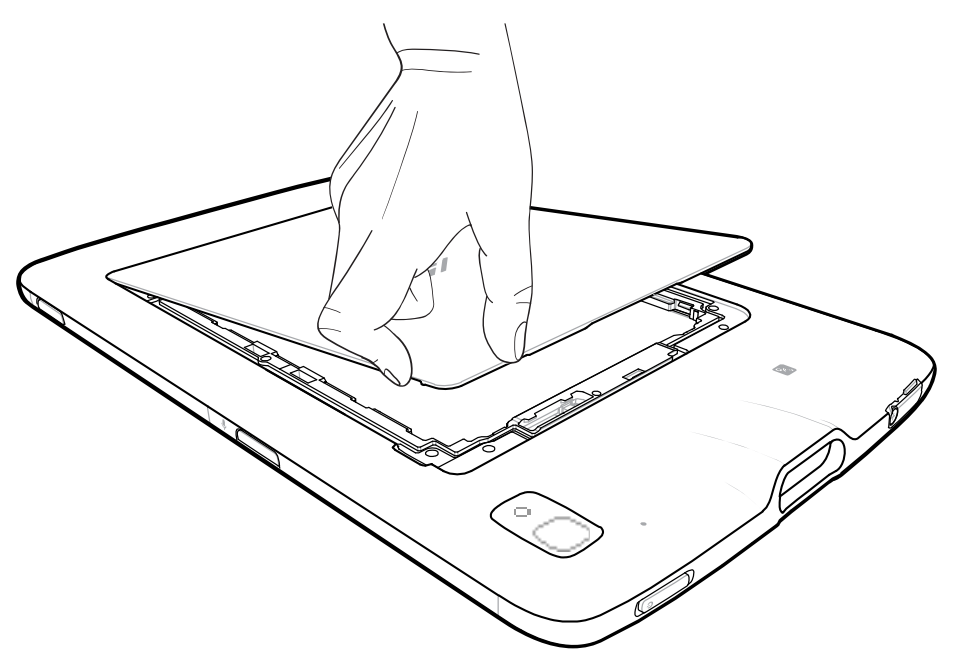

**2.** If you are using a Zebra DC line cord (CBL-DC-388A2-01, not included) and power supply (PWRBGA12V50W0WW), remove and discard the tape securing the clip to the connector.

If you are using a third-party power supply, remove and discard tape, and keep clip in a secure place for possible future use with a Zebra DC line cord and power supply.

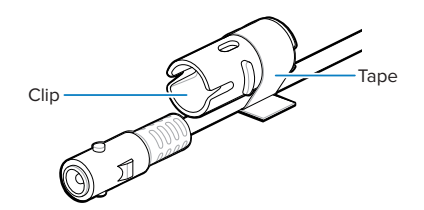

**3.** Insert the tabbed end of the VESA mount into the battery well. Ensure that the tabs on the VESA mount are aligned with the slots in the battery well.

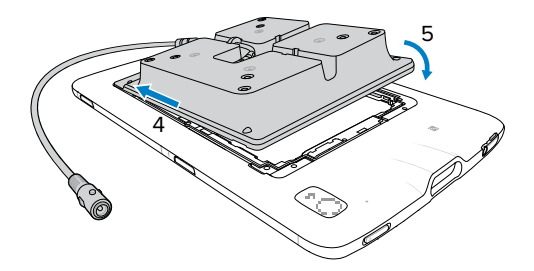

- **4.** Rotate the VESA mount down into the battery well.
- **5.** Carefully press down around the edges of the VESA mount. Make sure that the cover is seated properly.
**6.** Using a T5 Torx screwdriver, secure the VESA mount to the device using four M2 screws.

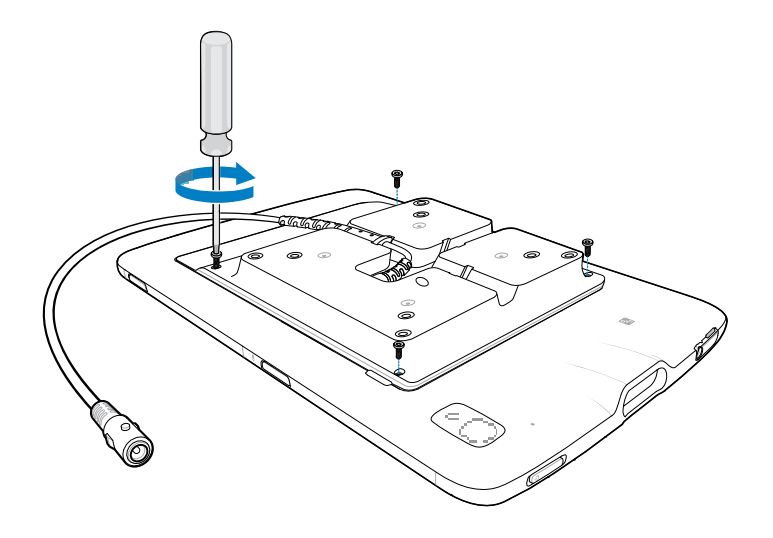

**7.** Determine the desired mounting orientation and reroute the power cable as required. The VESA mount supports portrait and landscape mounting and provides three cable routing slots.

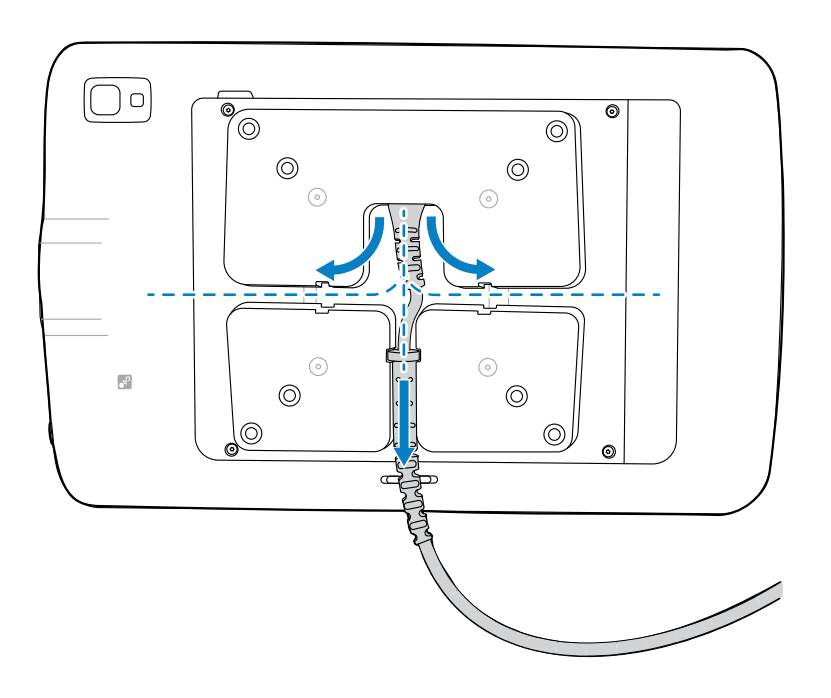

**8.** Mount the device using the included M4 screws. The ET4X VESA mount supports 75 mm (2.95 in.) or 100 mm (3.93 in.) mounting patterns.

**9.** If you are using a Zebra DC line cord and power supply, attach the provided cable clip to the VESA mount power cable connector.

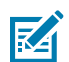

**NOTE:** Do not attach the clip if using a third party power supply.

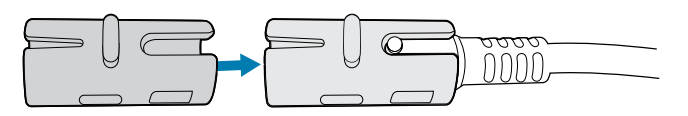

**10.** Plug the DC line cord connector to the VESA mount cable connector and clip.

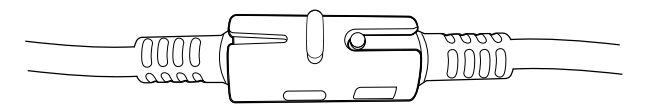

If you are using a third-party power supply, secure the cable connectors using cable ties or tape.

# **Application Deployment**

This section provides steps on device security, app development, and app management. It also provides instructions for installing apps and updating the device software.

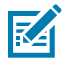

**NOTE:** Ensure that the date is set correctly before installing certificates or when accessing secure websites.

## **Android Security**

The device implements a set of security policies that determine whether an application is allowed to run and, if allowed, with what level of trust. To develop an application, you must know the security configuration of the device, and how to sign an application with the appropriate certificate to allow the application to run (and to run with the needed level of trust).

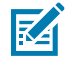

**NOTE:** Ensure the date is set correctly before installing certificates or when accessing secure web sites.

### **Secure Certificates**

If the VPN or Wi-Fi networks rely on secure certificates, obtain the certificates and store them in the device's secure credential storage before configuring access to the VPN or Wi-Fi networks.

If downloading the certificates from a web site, set a password for the credential storage. The device supports X.509 certificates saved in PKCS#12 key store files with a .p12 extension (if key store has a .pfx or other extension, change to .p12).

The device also installs any accompanying private key or certificate authority certificates contained in the key store.

### **Installing a Secure Certificate**

If required by the VPN or Wi-Fi network, install a secure certificate on the device.

- **1.** Copy the certificate from the host computer to the root of the device's internal memory. See [USB](#page-40-0) [Communication](#page-40-0) for information about connecting the device to a host computer and copying files.
- **2.** Go to **Settings**.
- **3.** Touch **Security** > **Encryption & credentials**.
- **4.** Touch **Install a certificate**.
- **5.** Select the desired certificate type.
- **6.** Navigate to the location of the certificate file.
- **7.** Touch the filename of the certificate to install.
- **8.** If prompted, enter the password for credential storage. If a password has not been set for the credential storage, enter a password for it twice, and then touch **OK**.
- **9.** If prompted, enter the certificate's password and touch **OK**.
- **10.** Enter a name for the certificate and in the Credential use drop-down, select **VPN and apps** or **Wi-Fi**.
- **11.** Touch **OK**.

## **Android Development Tools**

Development tools for Android include Android Studio, EMDK for Android, and StageNow.

### **Android Development Workstation**

Android development tools are available at [developer.android.com](https://developer.android.com/).

To start developing applications for the device, download Android Studio. Development can take place on a Microsoft® Windows®, Mac® OS X®, or Linux® operating system.

Applications are written in Java or Kotlin, but compiled and executed in the Dalvik virtual machine. Once the Java code is compiled cleanly, the developer tools make sure the application is packaged properly, including the AndroidManifest.xml file.

Android Studio contains a full featured IDE as well as SDK components required to develop Android applications.

### **Enabling Developer Options**

The **Developer options** screen sets development-related settings. By default, the Developer Options are hidden.

- **1.** Go to **Settings**.
- **2.** Touch **About phone**.
- **3.** Scroll down to **Build number**.
- **4.** Tap **Build number** seven times.

The message: **You are now a developer! appears**.

- **5.** Touch **Back**.
- **6.** On Android 11, touch **System** > **Advanced** > **Developer options**
- **7.** On Android 13, touch **System** > **Developer options**.
- **8.** Slide the USB debugging switch to the **ON** position.

### **EMDK for Android**

EMDK for Android provides developers with tools to create business applications for enterprise mobile devices. It is designed for use with Google's Android Studio and includes Android class libraries such as Barcode, sample applications with source code, and the associated documentation.

EMDK for Android allows applications to take full advantage of the capabilities that Zebra devices have to offer. It embeds Profile Manager technology within Android Studio IDE, providing a GUI-based development tool designed specifically for Zebra devices. This allows fewer lines of code, resulting in reduced development time, effort, and errors.

For more information, go to [techdocs.zebra.com](http://techdocs.zebra.com).

### **StageNow for Android**

StageNow is Zebra's next-generation Android Staging Solution built on the MX platform. It allows quick and easy creation of device profiles, and can deploy to devices simply by scanning a barcode, reading a tag, or playing an audio file.

The StageNow Staging Solution includes the following components:

- The StageNow Workstation tool installs on the staging workstation (host computer) and lets the administrator easily create staging profiles for configuring device components, and perform other staging actions such as checking the condition of a target device to determine suitability for software upgrades or other activities. The StageNow Workstation stores profiles and other created content for later use.
- The StageNow Client resides on the device and provides a user interface for the staging operator to initiate staging. The operator uses one or more of the desired staging methods (print and scan a barcode, read an NFC tag or play an audio file) to deliver staging material to the device.

For more information, go to [techdocs.zebra.com](http://techdocs.zebra.com).

## **GMS Restricted**

GMS Restricted mode deactivates Google Mobile Services (GMS). All GMS apps are disabled on the device and communication with Google (analytics data collection and location services) is disabled.

Use StageNow to disable or enable GMS Restricted mode. After a device is in GMS Restricted mode, enable and disable individual GMS apps and services using StageNow. To ensure GMS Restricted mode persists after an Enterprise Reset, use the Persist Manager option in StageNow.

For more information on StageNow, go to [techdocs.zebra.com](http://techdocs.zebra.com).

## **ADB USB Setup**

To use the ADB, install the development SDK on the host computer then install the ADB and USB drivers.

Before installing the USB driver, make sure that the development SDK is installed on the host computer. Go to [developer.android.com/sdk/index.html](http://developer.android.com/sdk/index.html) for details on setting up the development SDK.

The ADB and USB drivers for Windows and Linux are available on the Zebra Support Central web site at [zebra.com/support](http://www.zebra.com/support). Download the ADB and USB Driver Setup package. Follow the instructions with the package to install the ADB and USB drivers for Windows and Linux.

## **Enabling USB Debugging**

By default, USB debugging is disabled.

- **1.** Go to **Settings**.
- **2.** Touch **About phone**.
- **3.** Scroll down to **Build number**.
- **4.** Tap **Build number** seven times.

The message **You are now a developer!** appears.

- **5.** Touch **Back**.
- **6.** On Android 11, touch **System** > **Advanced** > **Developer options**.
- **7.** On Android 13, touch **System** > **Developer options**.
- **8.** Slide the **USB debugging** switch to the **ON** position.
- **9.** Touch **OK**.
- **10.** Connect the device to the host computer using the Rugged Charge/USB Cable.

The **Allow USB debugging?** dialog box appears on the device.

If the device and host computer are connected for the first time, the **Allow USB debugging?** dialog box with the **Always allow from this computer** check box displays. Select the check box, if required.

- **11.** Touch **OK**.
- **12.** Touch **OK** or **Allow**.
- **13.** On the host computer, navigate to the **platform-tools** folder and open a command prompt window.
- **14.** Type adb devices.

The following displays:

List of devices attached XXXXXXXXXXXXXXX device

Where XXXXXXXXXXXXXXX is the device number.

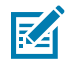

**NOTE:** If device number does not appear, ensure that ADB drivers are installed properly.

**15.** Return to the Home screen.

## **Entering Android Recovery Manually**

Many of the update methods discussed in this section require putting the device into Android Recovery mode. If you are unable to enter Android Recovery mode through adb commands, use the following steps to manually enter Android Recovery mode.

- **1.** Press and hold the Power button until the menu appears.
- **2.** Touch **Restart**.
- **3.** Press and hold the volume up button until the System Recovery screen appears.

## **Application Installation**

After an application is developed, install the application onto the device using one of the supported methods.

- Android Debug Bridge
- Wireless Android Debug Bridge
- USB connection
- USB drive
- Mobile device management (MDM) platforms that have application provisioning. Refer to the MDM software documentation for details.

## **Installing Applications Using the Android Debug Bridge**

Use ADB commands to install applications onto the device.

- **1.** Ensure that the ADB drivers are installed on the host computer.
- **2.** Connect the device to a host computer using the USB-C cable.

When transferring files or debugging, ensure only one USB connection to the device exists. For example, do not dock the device or attach an expansion back if using a USB cable.

- **3.** Go to **Settings**.
- **4.** On Android 11, touch **System** > **Advanced** > **Developer options**.
- **5.** On Android 13, Touch **System** > **Developer options**.
- **6.** Slide the **USB debugging** switch to the **ON** position.
- **7.** Touch **OK**.
- **8.** If the device and host computer are connected for the first time, the **Allow USB debugging?** dialog box with the **Always allow from this computer** check box displays. Select the check box, if required.
- **9.** Touch **OK** or **Allow**.
- **10.** On the host computer, navigate to the **platform-tools** folder and open a command prompt window.
- **11.** Typeadb install <application>.

where:  $\langle$ application> = the path and filename of the apk file.

**12.** Disconnect the USB-C cable from the device.

### **Installing Applications Using the Wireless Android Debug Bridge**

Use ADB commands to install an application onto the device.

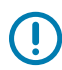

**IMPORTANT:** Ensure the latest adb files are installed on the host computer.

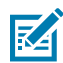

**NOTE:** If the device number does not appear, ensure that ADB drivers are installed properly.

- **1.** Go to **Settings**.
- **2.** On Android 11, touch **System** > **Advanced** > **Developer options**.
- **3.** On Android 13, touch **System** > **Developer options** .
- **4.** Slide the **USB debugging** switch to the **ON** position.
- **5.** Slide the **Wireless debugging** switch to the **ON** position.
- **6.** If the device and host computer are connected for the first time, the **Allow wireless debugging on this network?** dialog box with the **Always allow from this network** check box displays. Select the check box, if required.
- **7.** Touch **ALLOW**.
- **8.** Touch **Wireless debugging**.
- **9.** Touch **Pair with pairing code**.

The **Pair with device** dialog box displays.

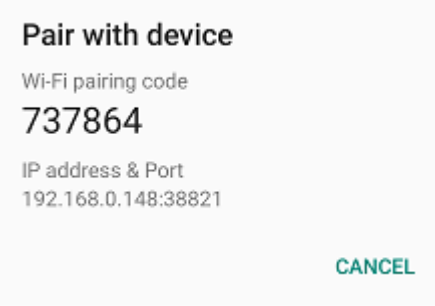

- **10.** On the host computer, navigate to the **platform-tools** folder and open a command prompt window.
- **11.** Type adb pair XX.XX.XX.XX.XXXXX.

where XX.XX.XX.XX:XXXXX is the IP address and port number from the **Pair with device** dialog box.

- **12.** Press **Enter**.
- **13.** Type the pairing code from the **Pair with device** dialog box.
- **14.** Press **Enter**.
- **15.** Type adb connect XX.XX.XX.XX:XXXXX.

where XX.XX.XX.XX:XXXXX is the IP address and port number from the **Pair with device** dialog box.

**16.** Press **Enter**.

The device is now connected to the host computer.

**17.** Type adb devices.

The following displays:

List of devices attached XXXXXXXXXXXXXXX device

Where XXXXXXXXXXXXXXX is the device number.

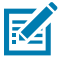

**NOTE:** If device number does not appear, ensure that ADB drivers are installed properly.

**18.** On the host computer command prompt window type:

adb install <application>

**19.** On the host computer, type:

adb disconnect.

## **Installing Applications Using the USB Connection**

Use the USB connection to install applications onto the device.

**1.** Connect the device to a host computer using the USB-C cable.

When transferring files or debugging, ensure only one USB connection to the device exists. For example, do not dock the device or attach an expansion back if using a USB cable.

**2.** On the device, pull down the Notification panel and touch **Charging this device via USB**.

By default, **No data transfer** is selected.

- **3.** Touch **File Transfer**.
- **4.** On the host computer, open a file explorer application.
- **5.** On the host computer, copy the application APK file from the host computer to the device.

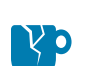

**CAUTION—PRODUCT DAMAGE:** Carefully follow the host computer's instructions to unmount the device and disconnect USB devices correctly to avoid losing information.

- **6.** Disconnect the device from the host computer.
- **7.** Swipe the screen up and select  $\bullet$  to view files on the Internal Storage.
- **8.** Locate the application APK file.
- **9.** Touch the application file.
- **10.** Touch **Continue** to install the app or **Cancel** to stop the installation.
- **11.** To confirm installation and accept what the application affects, touch **Install**. Otherwise, touch **Cancel**.
- **12.** Touch **Open** to open the application or **Done** to exit the installation process. The application appears in the App list.

### **Installing Applications Using a USB Drive**

Use a USB drive to install applications on the device.

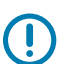

**IMPORTANT:** USB Drive must have FAT32 format.

- **1.** Plug the USB drive into the USB port on the host computer.
- **2.** On the host computer, open a file explorer application.
- **3.** Copy the application APK file from the host computer to the USB drive.

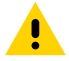

**CAUTION:** Follow the host computer's instructions to eject the USB drive correctly to avoid losing information.

**4.** Eject the USB drive from the host computer.

**5.** Plug the USB drive into the USB port on the device.

A notification appears indicating that the device detected the USB drive.

- **6.** Swipe the screen up and select **O** to view files on the USB drive.
- **7.** Touch **USB drive**.
- **8.** Locate the application APK file.
- **9.** Touch the application file.
- **10.** Touch **Continue** to install the app or **Cancel** to stop the installation.
- **11.** To confirm installation and accept what the application affects, touch **Install** otherwise touch **Cancel**.
- **12.** Touch **Open** to open the application or **Done** to exit the installation process.

The application appears in the App list.

**13.** Disconnect the USB drive from the host computer.

### **Uninstalling an Application**

Free up device memory by removing unused apps.

- **1.** Go to **Settings**.
- **2.** On Android 11, touch **Apps & notifications**.
- **3.** On Android 13, touch **Apps**.
- **4.** Touch **See all apps** to view all apps in the list.
- **5.** Scroll through the list to the app.
- **6.** Touch the app.

The **App info** screen displays.

- **7.** Touch **Uninstall**.
- **8.** Touch **OK** to confirm.

## **Android System Update**

System Update packages can contain either partial or complete updates for the operating system. Zebra distributes the System Update packages on the Zebra Support & Downloads website. Perform a system update using ADB.

### **Performing a System Update Using ADB**

Use ADB to perform a system update.

**1.** Connect the device to a host computer using a USB-C cable.

When transferring files or debugging, ensure only one USB connection to the device exists. For example, do not dock the device or attach an expansion back if using a USB cable.

- **2.** Go to **Settings**.
- **3.** On Android 11, touch **System** > **Advanced** > **Developer options**.
- **4.** Touch **System** > **Developer options**.
- **5.** On Android 13, touch **System** > **Developer options**.
- **6.** Slide the **USB debugging** switch to the **ON** position.
- **7.** If the device and host computer are connected for the first time, the **Allow USB debugging?** dialog box with the **Always allow from this computer** check box displays. Select the check box, if required.
- **8.** Touch **USB Debugging**. A check appears in the check box. The **Allow USB debugging?** dialog box appears.
- **9.** Press **Enter** or **Power** to select.
- **10.** Touch **OK**.
- **11.** Touch **OK** or **Allow**.
- **12.** Press **Enter**.

The System Recovery screen appears on the device.

- **13.** Press **Enter**.
- **14.** Press **Enter** or **Power** to select.
- **15.** Use **Up** and **Down** to navigate to **Full OTA Package** or **Diff OTA Package**.

### **Performing a System Update Using USB Drive**

Update the operating system on the device using a USB drive.

Go to the Zebra Support & Downloads web site at **[zebra.com/support](https://www.zebra.com/support)** and download the appropriate System Update package to a host computer.

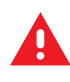

**WARNING:** Do not remove the USB drive during system update. Damage to device can occur.

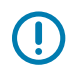

**IMPORTANT:** USB drive must have FAT32 format.

- **1.** Install the USB drive into the host computer USB port.
- **2.** Copy the System Update zip file to the root of a USB drive.
- **3.** Properly eject the USB drive from host computer and remove the USB drive.
- **4.** Insert the USB drive into the USB port.
- **5.** Press and hold **Power** until the menu appears.
- **6.** Touch **Restart**.
- **7.** Press and hold **Volume Up** until the Zebra logo screen appears.

The System Recovery screen appears.

- **8.** Press **Volume Up** and **Volume Down** to navigate to **apply upgrade from USB drive**.
- **9.** Press **Power**.
- **10.** Use **Volume Up** and **Volume Down** to navigate to the System Update zip file.
- **11.** Press **Power**.

The System Update installs and then the device returns to the Recovery screen.

**12.** Press **Power** to reboot the device.

## **Verifying System Update Installation**

Verify that the system update was successful.

- **1.** Go to **Settings**.
- **2.** Touch **About phone**.
- **3.** Scroll down to **Build number**.
- **4.** Ensure that the build number matches the new system update package file number.

## **Android Enterprise Reset**

An Enterprise Reset erases all user data in the /data partition, including data in the primary storage locations (emulated storage), while preserving the contents of the /enterprise folder and its subfolders. Zebra distributes the Enterprise Reset packages on the Zebra Support & Downloads website.

Before performing an Enterprise Reset, provision all necessary configuration files and restore after the reset.

## **Performing an Enterprise Reset Using ADB**

Perform an Enterprise Reset using ADB.

Go to the Zebra Support & Downloads web site at **[zebra.com/support](http://zebra.com/support)** and download the appropriate Enterprise Reset file to a host computer.

**1.** Connect the device to a host computer using a USB-C cable.

When transferring files or debugging, ensure only one USB connection to the device exists. For example, do not dock the device or attach an expansion back if using a USB cable.

- **2.** Go to **Settings**.
- **3.** On Android 11, touch **System** > **Advanced** > **Developer options**.
- **4.** On Android 13, touch **System** > **Developer options**.
- **5.** On Android 11, touch **System** > **Advanced** > **Developer options**.
- **6.** Touch **System** > **Developer options**.
- **7.** On Android 13, touch **System** > **Developer options**.
- **8.** Use **Up** and **Down** to navigate to **Full OTA Package**.
- **9.** If the device and host computer are connected for the first time, the **Allow USB debugging?** dialog box with the **Always allow from this computer** check box displays. Select the check box, if required.
- **10.** Touch **OK** or **Allow**.
- **11.** Touch **OK**.
- **12.** Press **Scan** to reboot the device.
- **13.** Use **Up** and **Down** to navigate to **Full OTA Package**.
- **14.** Press **Up Arrow** and **Down Arrow** keys to navigate to **Full OTA Package**.
- **15.** Press **Power**.

### **Performing an Enterprise Reset Using USB Drive**

Perform an Enterprise Reset using a USB drive.

Go to the Zebra Support & Downloads web site at **[zebra.com/support](https://www.zebra.com/support)** and download the appropriate Enterprise Reset file to a host computer.

- **1.** Copy the Enterprise Reset zip file to the root of the USB drive and then install the USB drive into the device.
- **2.** Press and hold **Power** until the menu appears.
- **3.** Touch **Restart**.
- **4.** Press and hold **Volume Up** until the Zebra boot screen appears.

The Android Recovery screen appears.

- **5.** Press **Up** and **Down** to navigate to the **apply update from USB drive**.
- **6.** Press **Power**.
- **7.** Press **Up** and **Down** to navigate to the Enterprise Reset file.
- **8.** Press **Power**.

The Enterprise Reset occurs, and then the device returns to the Recovery screen.

**9.** Press **Power**.

### **Performing an Enterprise Reset From Device Settings**

An Enterprise Reset can be initiated using the ET40/ET45 settings.

- **1.** Go to **Settings**.
- **2.** On Android 11, touch **System** > **Advanced** > **Reset Options** > **Erase all data (enterprise reset)**.
- **3.** On Android 13, touch **System** > **Reset Options** > **Erase all data (enterprise reset)**.
- **4.** Touch **Erase** all data twice to confirm the Enterprise Reset.

## **Android Factory Reset**

A Factory Reset erases all data in the /data and /enterprise partitions in internal storage and clears all device settings. A Factory Reset returns the device to the last installed operating system image. To revert to a previous operating system version, re-install that operating system image. Zebra distributes the Factory Reset packages on the Zebra Support & Downloads website.

### **Performing a Factory Reset Using ADB**

Initiate a Factory Reset on the ET40/ET45 using ADB.

Go to the Zebra Support & Downloads web site at [zebra.com/support](http://zebra.com/support) and download the appropriate Factory Reset file to a host computer.

**1.** Connect the device to a host computer using a USB-C cable.

When transferring files or debugging, ensure only one USB connection to the device exists. For example, do not dock the device or attach an expansion back if using a USB cable.

- **2.** Go to **Settings**.
- **3.** On Android 11, touch **System** > **Advanced** > **Developer options**.
- **4.** On Android 13, touch **System** > **Developer options**.
- **5.** Slide the **USB debugging** switch to the **ON** position.
- **6.** If the device and host computer are connected for the first time, the **Allow USB debugging?** dialog box with the **Always allow from this computer** check box displays. Select the check box, if required.
- **7.** Touch **USB Debugging**. A check appears in the check box. The **Allow USB debugging?** dialog box appears.
- **8.** Touch **OK** or **ALLOW**.
- **9.** On the host computer, open a command prompt window and use the adb command:
- **10.** Press **Up** and **Down** to navigate to **Apply upgrade from ADB**.
- **11.** Press **Up Arrow** and **Down Arrow** to navigate to **Full OTA Package**.
- **12.** Use **Up** and **Down** to navigate to **Full OTA Package**.
- **13.** Press **Power**.

### **Performing a Factory Reset Using a USB Drive**

Initiate a Factory Reset on the ET40/ET45 using a USB drive.

Go to the Zebra Support & Downloads web site at **[zebra.com/support](http://zebra.com/support)** and download the appropriate Factory Reset file to a host computer.

- **1.** Copy the Factory Reset zip file to the root of the USB drive using a host computer and then install the USB drive into the device.
- **2.** Press and hold **Power** until the menu appears.
- **3.** Touch **Restart**.

The device resets.

**4.** Press and hold **Volume Up** until the Zebra boot screen.

The System Recovery screen appears.

- **5.** Press **Up** and **Down** to navigate to the **apply update from USB drive**.
- **6.** Press **Power**.
- **7.** Press **Up** and **Down** to navigate to the Android Reset file.
- **8.** Press **Power**.

The Factory Reset occurs and then the device returns to the Recovery screen.

**9.** Press **Power**.

### **Android Storage**

The device contains multiple types of file storage.

- Random Access Memory (RAM)
- On-device Storage

### **Random Access Memory**

Executing programs use RAM to store data. Data stored in RAM is lost upon a reset.

The operating system manages how applications use RAM. It only allows applications and component processes and services to use RAM when required. It may cache recently used processes in RAM, so they restart more quickly when opened again, but it will erase the cache if it needs the RAM for new activities.

The screen displays the amount of used and free RAM.

- **Performance** Indicates memory performance.
- **Total memory** Indicates the total amount of RAM available.
- **Average used (%)** Indicates the average amount of memory (as a percentage) used during the period of time selected (default - 3 hours).
- **Free** Indicates the total amount of unused RAM.
- **Memory used by apps** Touch to view RAM usage by individual apps.

#### **Viewing Memory**

View the amount of memory used and free RAM on the ET40/ET45.

- **1.** Go to **Settings**.
- **2.** On Android 11, touch **System** > **Advanced** > **Developer options**.
- **3.** On Android 13, touch **System** > **Developer options**.
- **4.** Touch **Memory**.

### **Internal Storage**

The device has internal storage. The internal storage content can be viewed and files copied to and from when the device is connected to a host computer. Some applications are designed to be stored on the internal storage rather than in internal memory.

### **Viewing Internal Storage**

View available and used internal storage on the ET40/45.

- **1.** Go to **Settings**.
- **2.** Touch **Storage**.

**Storage** displays the total amount of space on internal storage and the amount used.

If the device has removable storage installed, touch Internal shared storage to display the amount of internal storage used by apps, photos, videos, audio, and other files.

### **External Storage**

The device can have a removable USB drive. The USB drive content can be viewed and files copied to and from when the device is connected to a host computer.

### **Viewing External Storage**

Portable storage displays the total amount of space on the installed USB drive and the amount used.

- **1.** Go to **Settings**.
- **2.** Touch **Storage**.

Touch **USB Drive** to view the contents of the card.

**3.** To unmount the USB drive, touch **...** 

### **Formatting a USB Drive as Portable Storage**

Format a USB drive as portable storage on the device.

- **1.** Touch **USB drive**.
- **2.** Touch > **Storage settings**.
- **3.** Touch **Format**.
- **4.** Touch **FORMAT USB DRIVE**.
- **5.** Touch **DONE**.

### **Enterprise Folder**

The Enterprise folder (within internal flash) is a super-persistent storage that is persistent after a reset and an Enterprise Reset.

The Enterprise folder is erased during a Factory Reset. The Enterprise folder is used for deployment and device-unique data. The Enterprise folder is approximately 128 MB (formatted). Applications can persist data after an Enterprise Reset by saving data to the enterprise/user folder. The folder is ext4 formatted and is only accessible from a host computer using ADB or from an MDM.

## **Managing Apps**

ET40/ET45 apps use two kinds of memory: storage and RAM. Apps use storage memory for themselves and any files, settings, and other data they use. They also use RAM when they are running.

- **1.** Go to **Settings**.
- **2.** On Android 11, touch **Apps & notifications**.
- **3.** On Android 13, touch **Apps**.
- **4.** Touch  $\frac{1}{2}$  > **Show system** to include system processes in the list.
- **5.** Touch an app, process, or service in the list to open a screen with details about it and, depending on the item, to change its settings, permissions, and notifications and to force stop or uninstall it.

### **App Details**

Apps have different kinds of information and controls.

- **Force stop** Stop an app.
- **Disable** Disable an app.
- **Uninstall** Remove the app and all of its data and settings from the device.
- **Notifications** Set the app notification settings.
- **Permissions** Lists the areas on the device that the app has access to.
- **Storage & cache**  Lists how much information is stored and includes buttons for clearing it.
- **Mobile data & Wi-Fi**  Provides information about data consumed by an app.
- **Advanced**
	- **Screen time** Displays the amount of time the app has displayed on the screen.
	- **Battery** Lists the amount of computing power used by the app.
	- **Open by default** If you have configured an app to launch certain file types by default, you can clear that setting here.
	- **Display over other apps** Allows an app to display on top of other apps.
	- **App details**  Provides a link to additional app details on the Play store.
	- **Additional settings in the app** Opens settings in the app.
	- **Modify system settings** Allows an app to modify the system settings.

## **Managing Downloads**

Files and apps downloaded using the Browser or Email are stored on the USB drive or Internal storage in the Download directory. Use the Downloads app to view, open, or delete downloaded items.

- **1.** Swipe the screen up and touch  $\Box$ .
- **2.** Touch **Downloads**.
- **3.** Touch and hold an item to delete, and then touch  $\blacksquare$ .

The item is deleted from the device.

# **Maintenance and Troubleshooting**

This section explains how to maintain and troubleshoot the device and accessories.

## **Maintaining the Device**

Follow these guidelines to maintain the device properly.

- To avoid scratching the screen, use a Zebra-approved, capacitive-compatible stylus intended for use with a touch-sensitive screen. Never use an actual pen, pencil, or other sharp object on the surface of the device screen.
- The device's touch-sensitive screen is made of glass. Do not drop the device or subject it to strong impact.
- Protect the device from temperature extremes. Do not leave it on the dashboard of a car on a hot day, and keep it away from heat sources.
- Do not store the device in any dusty, damp, or wet location.
- Use a soft lens cloth to clean the device. If the surface of the device screen becomes soiled, clean it with a soft cloth moistened with an approved cleanser.
- Periodically replace the rechargeable battery to ensure maximum battery life and product performance. Battery life depends on individual usage patterns.

## **Battery Safety Guidelines**

To use the device safely, you must follow the battery guidelines.

- The area in which the units are charged should be clear of debris and combustible materials or chemicals. Particular care should be taken when the device is charged in a non-commercial environment.
- Follow the battery usage, storage, and charging guidelines found in this guide.
- Improper battery use may result in a fire, explosion, or other hazard.
- To charge the mobile device battery, the ambient battery and charger temperatures must be between 0ºC and +40ºC (+32ºF and +104ºF).
- Do not use incompatible batteries and chargers, including non-Zebra batteries and chargers. Use of an incompatible battery or charger may present a risk of fire, explosion, leakage, or other hazard. If you have any questions about the compatibility of a battery or a charger, contact the Global Customer Support Center.
- For devices that utilize a USB port as a charging source, the device shall only be connected to products that bear the USB-IF logo or have completed the USB-IF compliance program.
- Do not disassemble, open, crush, bend, deform, puncture, or shred the battery.
- Severe impact from dropping any battery-operated device on a hard surface could cause the battery to overheat.
- Do not short-circuit a battery or allow metallic or conductive objects to contact the battery terminals.
- Do not modify or remanufacture, attempt to insert foreign objects into the battery, immerse or expose to water or other liquids, or expose to fire, explosion, or other hazard.
- Do not leave or store the equipment in or near areas that might get very hot, such as in a parked vehicle or near a radiator or other heat source. Do not place a battery into a microwave oven or dryer.
- Battery usage by children should be supervised.
- Please follow local regulations to properly dispose of used rechargeable batteries.
- Do not dispose of batteries in a fire.
- In the event of a battery leak, do not allow the liquid to come in contact with the skin or eyes. If contact has been made, wash the affected area with water for 15 minutes, and seek medical advice.
- If you suspect damage to your equipment or battery, contact Customer Support to arrange for inspection.

## **Best Practices for Enterprise Mobile Computing Devices Operating in Hot Environments and Direct Sunlight**

Exceeding the operating temperature by external hot environments will cause the device's thermal sensor to notify the user of a shutdown of the WAN modem or shutdown the device until the device's temperature returns to the operational temperature range.

- Avoid direct sunlight to the device The easiest way to prevent overheating is to keep the device out of direct sunlight. The device absorbs light and heat from the sun and retains it, getting hotter the longer it remains in sunlight and heat.
- Avoid leaving the device in a vehicle on a hot day or hot surface Similar to leaving the device out in direct sunlight, the device will also absorb the thermal energy from a hot surface or when left on the dashboard of a vehicle or seat, getting warmer the longer it remains on the hot surface or inside the hot vehicle.
- Turn off unused apps on the device. Open, unused apps running in the background can cause the device to work harder, which in turn may cause it to heat up. This will also improve your mobile computer device's battery life performance.
- Avoid turning your screen brightness up Just the same as running background apps, turning your brightness up will force your battery to work harder and create more heat. Minimizing your screen brightness may extend operating the mobile computer device in hot environments.

## **Cleaning Instructions**

Use caution and avoid damaging the device when using cleaning materials.

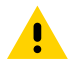

**CAUTION:** Always wear eye protection. Read the warning label on alcohol product before using. If you have to use any other solution for medical reasons please contact the Global Customer Support Center for more information.

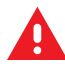

**WARNING:** Avoid exposing this product to contact with hot oil or other flammable liquids. If such exposure occurs, unplug the device and clean the product immediately in accordance with these guidelines.

### **Approved Cleanser Active Ingredients**

100% of the active ingredients in any cleaner must consist of one or some combination of the following: isopropyl alcohol or mild dish soap.

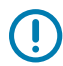

**IMPORTANT:** Use pre-moistened wipes and do not allow liquid cleaner to pool.

Approved cleaners include:

- Purell Ethanol Wipes
- 409 Glass Cleaner
- Windex Blue

### **Approved Cleanser Active Ingredients for Healthcare Devices**

100% of the active ingredients in any cleaner must consist of one or some combination of the following: isopropyl alcohol, bleach/sodium hypochlorite (see important note below), hydrogen peroxide, ammonium chloride, or mild dish soap.  $<sup>1</sup>$  $<sup>1</sup>$  $<sup>1</sup>$ </sup>

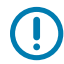

**IMPORTANT:** Use pre-moistened wipes and do not allow liquid cleaner to pool.

Due to the powerful oxidizing nature of sodium hypochlorite, the metal surfaces on the device are prone to oxidation (corrosion) when exposed to this chemical in the liquid form (including wipes). In the event that these types of disinfectants come in contact with metal on the device, prompt removal with an alcoholdampened cloth or cotton swab after the cleaning step is critical.

### **Harmful Ingredients**

The following chemicals are known to damage the plastics on the device and should not come in contact with the device: acetone; ketones; ethers; aromatic and chlorinated hydrocarbons; aqueous or alcoholic alkaline solutions; ethanolamine; toluene; trichloroethylene; benzene; carbolic acid and TB-lysoform.

Many vinyl gloves contain phthalate additives, which are often not recommended for medical use and are known to be harmful to the housing of the device.

### **Special Cleaning Notes**

Do not handle the device while wearing vinyl gloves containing phthalates. Remove vinyl gloves and wash hands to eliminate any residue left from the gloves.

If products containing any of the harmful ingredients listed above are used prior to handling the device, such as a hand sanitizer that contains ethanolamine, hands must be completely dry before handling the device to prevent damage to the device.

<span id="page-163-0"></span><sup>1</sup> When using sodium hypochlorite (bleach) based products, always follow the manufacturer's recommended instructions: use gloves during application and remove the residue afterward with a damp alcohol cloth or a cotton swab to avoid prolonged skin contact while handling the device.

**IMPORTANT:** If the battery connectors are exposed to cleaning agents, thoroughly wipe off as much of the chemical as possible and clean with an alcohol wipe. It is also recommended to install the battery in the terminal prior to cleaning and disinfecting the device to help minimize buildup on the connectors. When using cleaning/disinfectant agents on the device, it is important to follow the directions prescribed by the cleaning/disinfectant agent manufacturer.

### **Cleaning Frequency**

The cleaning frequency is at the customer's discretion due to the varied environments in which the mobile devices are used and may be cleaned as frequently as required. When dirt is visible, it is recommended to clean the mobile device to avoid the build-up of particles, which makes the device more difficult to clean later on.

## **Device Cleaning Instructions**

Do not apply liquid directly to the device. Dampen a soft cloth or use pre-moistened wipes. Do not wrap the device in the cloth or wipe, instead gently wipe the unit. Be careful not to let liquid pool around the display window or other places. Before use, allow the unit to air dry.

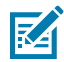

 $\left( \mathbf{l}\right)$ 

**NOTE:** For thorough cleaning, it is recommended to first remove all accessory attachments, such as hand straps or cradle cups from the mobile device and to clean them separately.

### **Display**

The display can be wiped down with an approved alcohol wipe, but care should be taken not to allow any pooling of liquid around the edges of the display. Immediately dry the display with a soft, non-abrasive cloth to prevent streaking.

### **Housing**

Thoroughly wipe the housing, including all buttons and triggers, using an approved alcohol wipe.

### **Camera and Exit Window**

Wipe the camera and exit window periodically with lens tissue or other material suitable for cleaning optical material such as eyeglasses.

### **Cleaning Cradle Connectors**

- **1.** Remove the DC power cable from the cradle.
- **2.** Dip the cotton portion of the cotton-tipped applicator in isopropyl alcohol.
- **3.** Rub the cotton portion of the cotton-tipped applicator along the pins of the connector. Slowly move the applicator back and forth from one side of the connector to the other. Do not leave any cotton residue on the connector.
- **4.** All sides of the connector should also be rubbed with the cotton-tipped applicator.
- **5.** Remove any lint left by the cotton-tipped applicator.
- **6.** If grease and other dirt can be found on other areas of the cradle, use a lint-free cloth and alcohol to remove.

**7.** Allow at least 10 to 30 minutes (depending on ambient temperature and humidity) for the alcohol to air dry before applying power to cradle.

If the temperature is low and humidity is high, longer drying time is required. Warm temperature and low humidity requires less drying time.

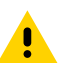

**CAUTION:** After cleaning the cradle connectors with bleach-based chemicals, follow the Cleaning Cradle Connectors instructions to remove bleach from the connectors.

## **Troubleshooting**

In rare circumstances, to troubleshoot the device, you may need to reset the device.

## **Resetting the Device**

There are two reset functions, soft reset and hard reset.

### **Performing a Soft Reset**

Perform a soft reset if applications stop responding.

- **1.** Press and hold Power until the menu appears.
- **2.** Touch **Restart**.

The device reboots.

### **Performing a Hard Reset**

Perform a hard reset if the device stops responding.

- **1.** Press and hold the Power, Volume Up, and top Scan buttons.
- **2.** When the screen turns off, release the buttons.

The device reboots.

### **Troubleshooting the Device**

This section provides troubleshooting options for the device.

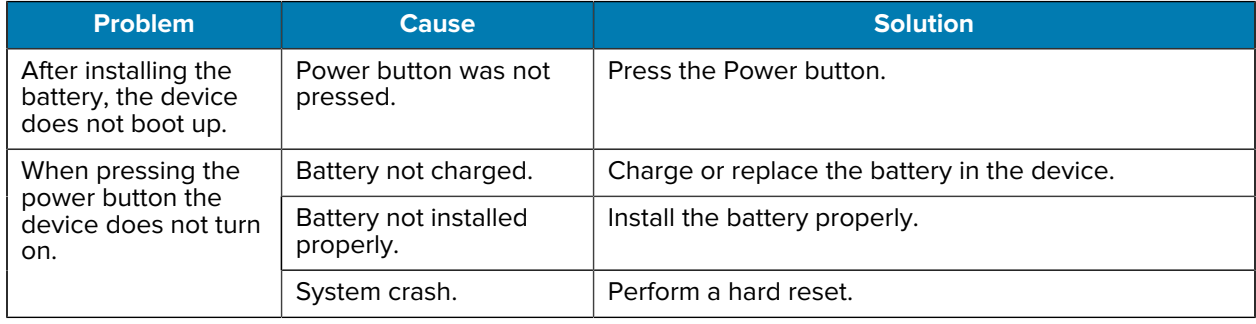

#### **Table 28** Troubleshooting the Device

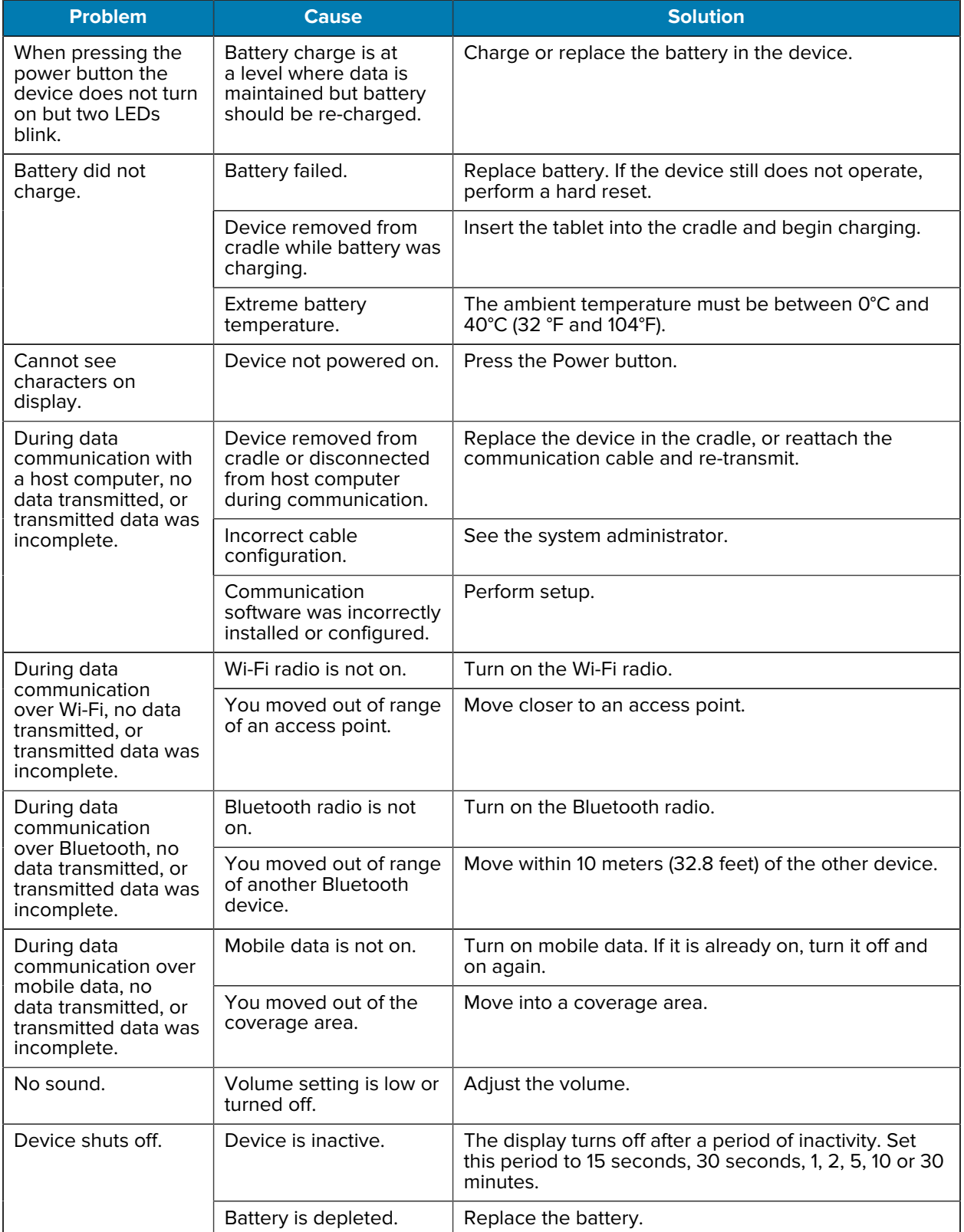

### Table 28 **Troubleshooting the Device (Continued)**

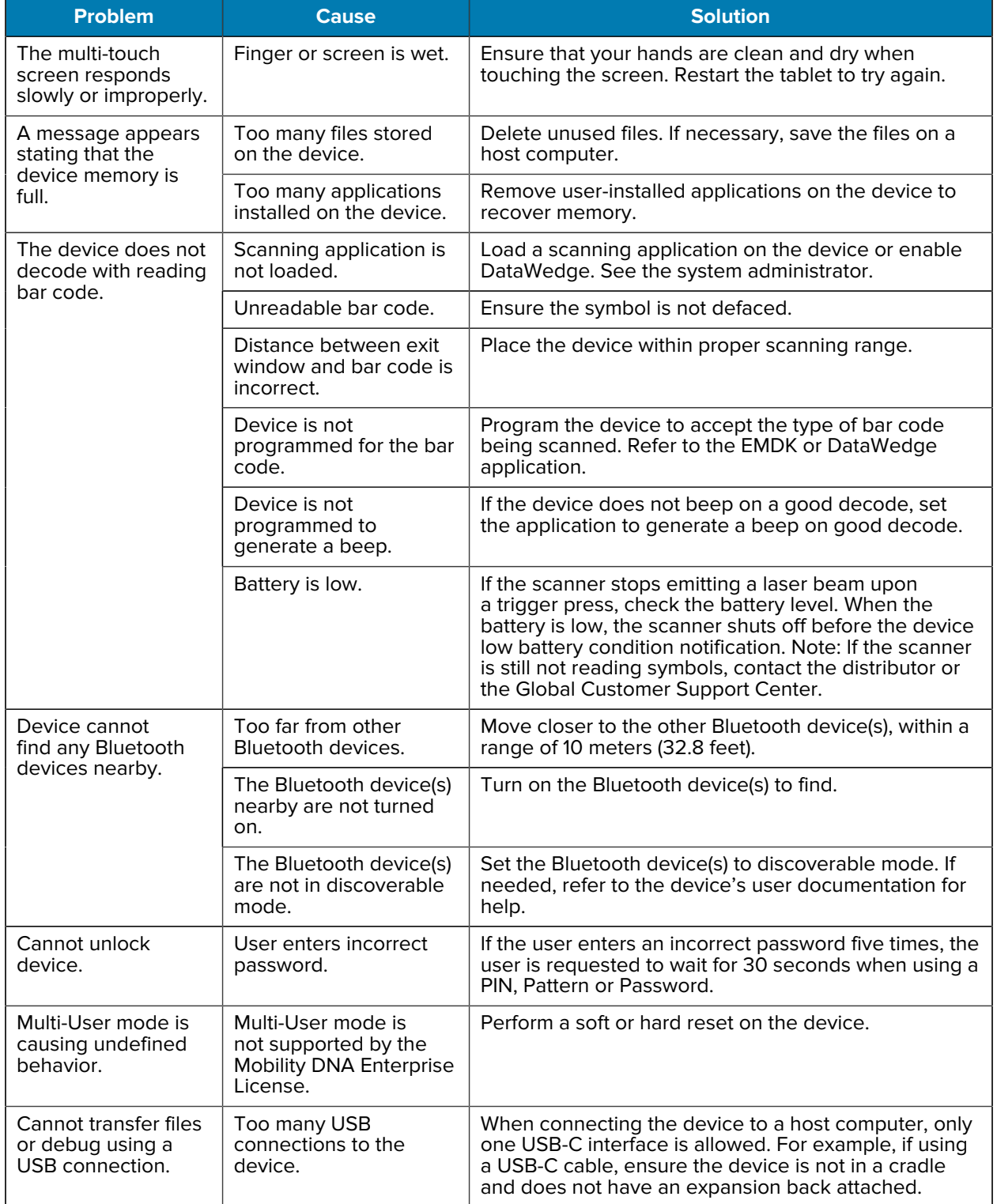

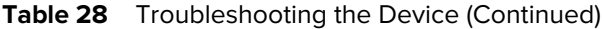

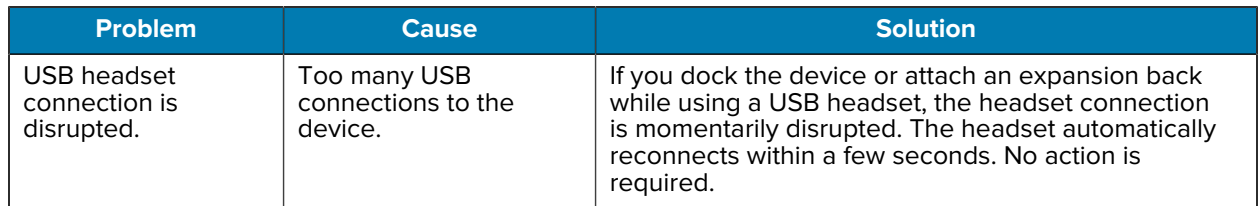

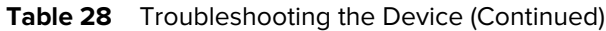

## **Troubleshooting the Charge Only Cradle**

This section provides troubleshooting options for charge only cradles.

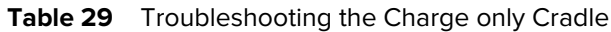

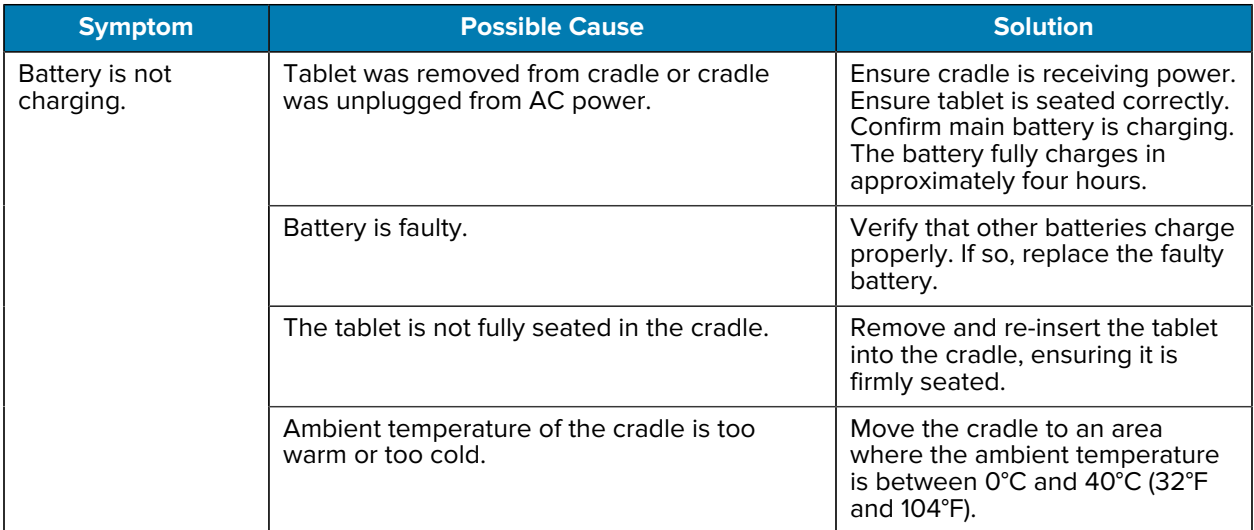

## **4-Slot Battery Charger**

This section provides troubleshooting options for the 4-Slot Battery Charger.

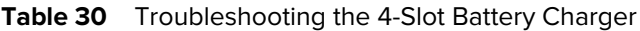

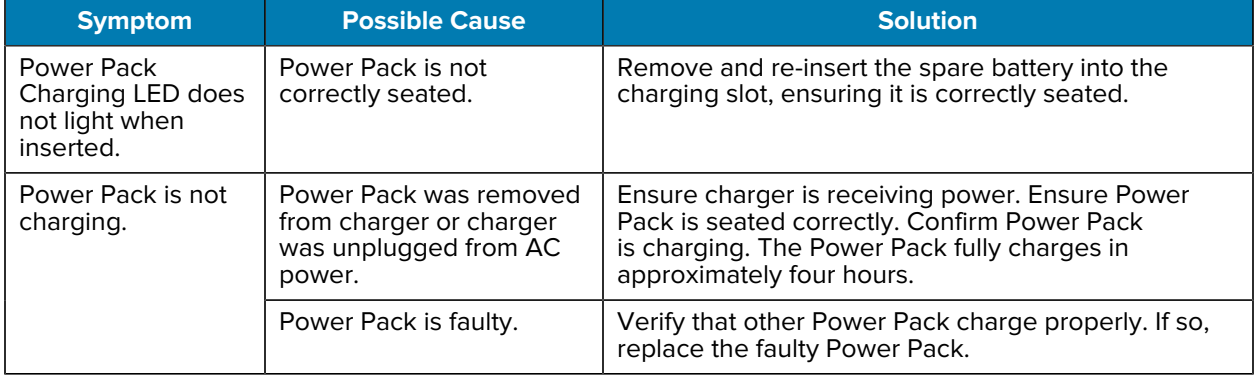

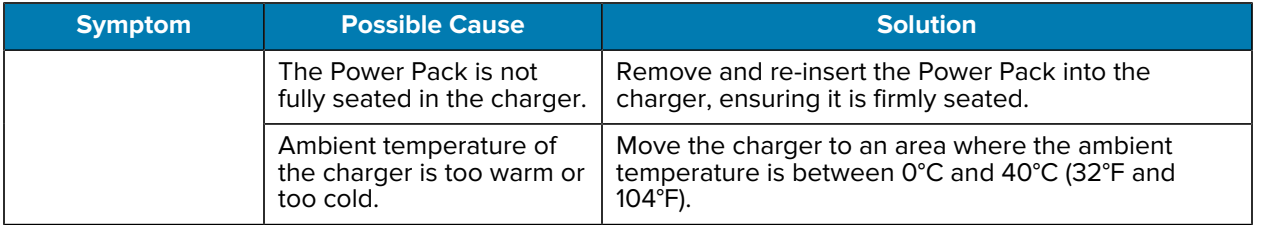

### Table 30 **Troubleshooting the 4-Slot Battery Charger (Continued)**

# **Technical Specifications**

For device technical specifications, go to **zebra.com/support.** 

## **SE4100 Decode Distances**

The table below lists the typical distances for selected bar code densities. The minimum element width (or "symbol density") is the width in mils of the narrowest element (bar or space) in the symbol.

| <b>Symbol Density/ Bar Code Type</b>                                                                        | <b>Typical Working Ranges</b> |                    |
|----------------------------------------------------------------------------------------------------|-------------------------------|--------------------|
|                                                                                                    | <b>Near</b>                   | Far                |
| 5 mil Code 39                                                                                               | 6.1 cm (2.4 in.)              | 24.1 cm (9.5 in.)  |
| 5 mil Code 128                                                                                              | 7.1 cm (2.8 in.)              | 22.9 cm (9.0 in.)  |
| 6.67 mil PDF417                                                                                             | 6.1 cm $(2.4 \text{ in.})$    | 20.3 cm (8.0 in.)  |
| 10 mil Data Matrix                                                                                          | 7.4 cm (2.9 in.)              | 22.9 cm (9.0 in.)  |
| <b>100% UPCA</b>                                                                                            | 4.6 cm $(1.8 \text{ in.})^*$  | 49.5 cm (19.5 in.) |
| 15 mil QR Code                                                                                              | 3.05 cm (1.2 in.)*            | 30.5 cm (12.0 in.) |
| 20 mil QR Code                                                                                              | 3.05 cm (1.2 in.)*            | 35.6 cm (14.0 in.) |
| 20 mil Code 39                                                                                              | 5.08 cm (2.0 in.)*            | 66.0 cm (26.0 in.) |
| *Limited by width of har code in field of view Notes: Photographic quality har code at 15° tilt pitch angle |                               |                    |

Table 31 **SE4100** Decode Distances

\*Limited by width of bar code in field of view.Notes: Photographic quality bar code at 15° tilt pitch angle under 30 fcd ambient illumination. Distances measured from front edge of scan engine chassis.

## **SE4710 Decode Distances**

The following table provides the decode distances for the SE4710 scan engine.

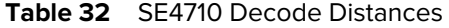

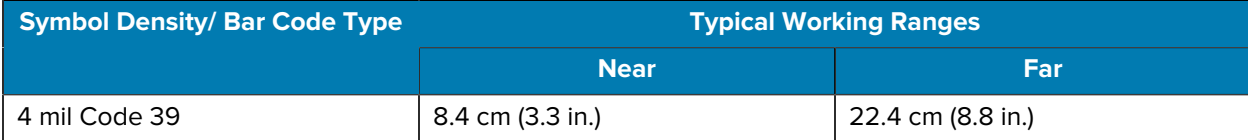

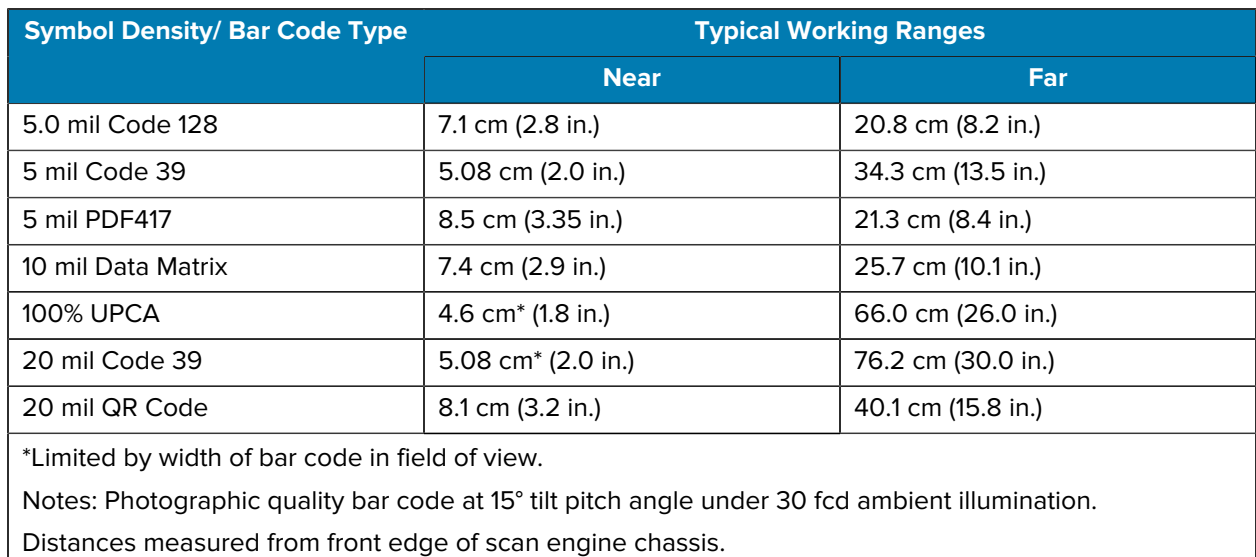

#### **Table 32** SE4710 Decode Distances (Continued)

## **SE4720 Decode Distances**

The following table provides the decode distances for the SE4720 scan engine.

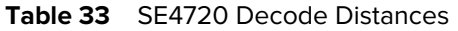

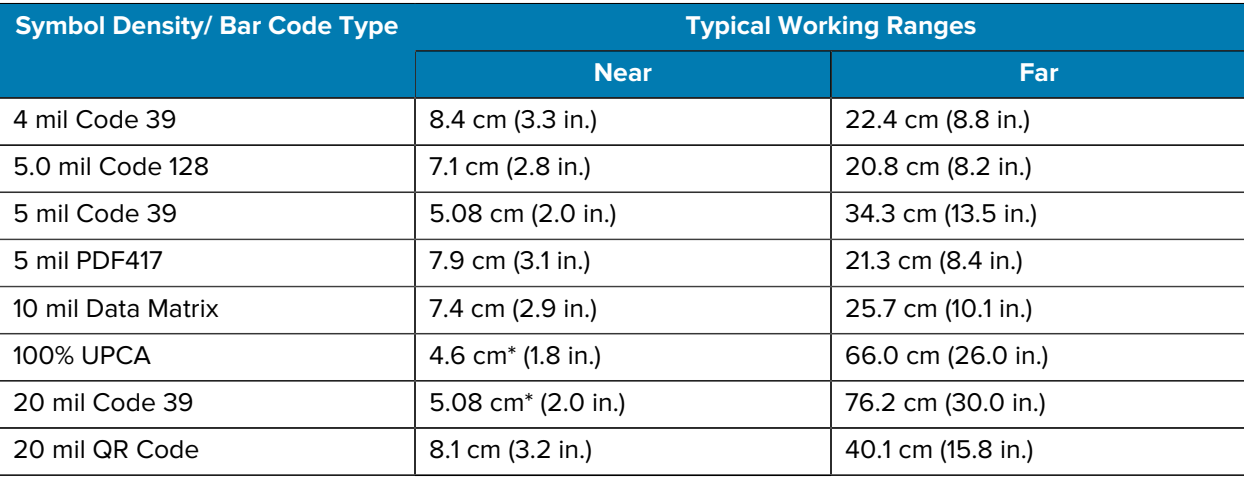

\*Limited by width of bar code in field of view.

Notes: Photographic quality bar code at 15° tilt pitch angle under 30 fcd ambient illumination. Distances measured from front edge of scan engine chassis.

# **1-Slot Charge Only Cradle Specifications**

This section provides specification information on the 1-Slot Charge Only Cradle.

Table 34 1-Slot Charge Only Cradle

| <b>Feature</b>                | <b>Description</b>                                                                                      |
|-------------------------------|----------------------------------------------------------------------------------------------------|
| <b>Dimensions</b>             | Height: 10.5 cm (4.1 in.)                                                                               |
|                               | Width: 18.3 cm (7.2 in.)                                                                                |
|                               | Depth: 24.5 cm (9.6 in.)                                                                                |
| Weight                        | 659 g (23.2 oz)                                                                                         |
| Input Voltage                 | 12 VDC                                                                                                  |
| Power Consumption             | 18 watts                                                                                                |
| <b>Operating Temperature</b>  | 0°C (32°F) to +50°C (+122°F)                                                                            |
| Storage Temperature           | -40°C (-40°F) to +70°C (+158°F)                                                                         |
| Charging Temperature          | 0°C to 40°C (32°F to 104°F)                                                                             |
| Humidity                      | 5% to 95% non-condensing                                                                                |
| Drop                          | 75 cm (30 in.) to concrete, 2 drops per side for a<br>total 12 drops at room temperature 23°C (73.4°F). |
| Electrostatic Discharge (ESD) | +/-15 kV air                                                                                            |
|                               | $+/-$ 8 kV contact                                                                                      |

## **4-Slot Charge Only Cradle Specifications**

This section provides specification information on the 4-Slot Charge Only Cradle with Battery Charger.

| <b>Feature</b>               | <b>Description</b>                                                                                      |
|------------------------------|----------------------------------------------------------------------------------------------------|
| Dimensions                   | Height: 15.6 cm (6.1 in.)                                                                               |
|                              | Width: 21.6 cm (8.5 in.)                                                                                |
|                              | Depth: 52.4 cm (20.6 in.)                                                                               |
| Weight                       | 3133 g (110.5 oz)                                                                                       |
| Input Voltage                | 12 VDC                                                                                                  |
| <b>Power Consumption</b>     | 100 watts (including the 4-Slot Battery Charger)                                                        |
| <b>Operating Temperature</b> | 0°C (32°F) to +50°C (+122°F)                                                                            |
| <b>Storage Temperature</b>   | -40°C (-40°F) to +70°C (+158°F)                                                                         |
| <b>Charging Temperature</b>  | 0°C to 40°C (32°F to 104°F)                                                                             |
| Humidity                     | 5% to 95% non-condensing                                                                                |
| Drop                         | 75 cm (30 in.) to concrete, 2 drops per side for a<br>total 12 drops at room temperature 23°C (73.4°F). |

Table 35 Charge Only Cradle

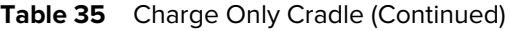

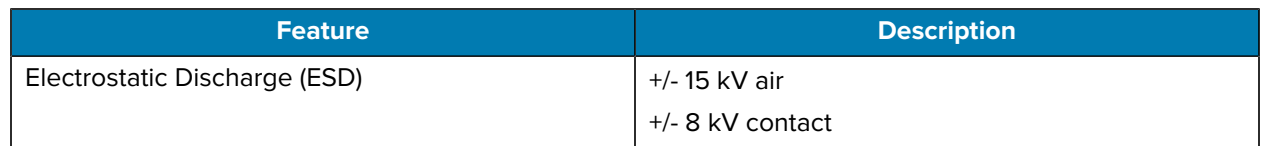

# **8 in. Expansion Back Specifications**

This section provides specification information on the 8 in. Expansion Back.

| <b>Feature</b>                | <b>Description</b>                                                                                                    |
|-------------------------------|----------------------------------------------------------------------------------------------------|
| <b>Dimensions</b>             | Height: 104.6 mm (4.1 in.)                                                                                            |
|                               | Width: 151.4 mm (60 in.)                                                                                              |
|                               | Depth: 50.8 mm (2.0 in.)                                                                                              |
| Weight                        | Without power pack: 167 g (5.9 oz)                                                                                    |
|                               | With power pack: $334$ g (11.8 oz)                                                                                    |
| <b>Operating Temperature</b>  | -20°C to 50°C (-4°F to 122°F)                                                                                         |
| Storage Temperature           | -40°C to 70°C (-40°F to 158°F)                                                                                        |
| Humidity                      | 5% to 95% non-condensing                                                                                              |
| Drop                          | 1.0 m (3.28 ft) drop to plywood over concrete per MIL-STD 810G across<br>operating temperatures without rugged frame. |
|                               | 1.2 m (4 ft) drop to plywood over concrete per MIL-STD 810G across<br>operating temperatures with rugged frame.       |
| Electrostatic Discharge (ESD) | +/- 15 kV air                                                                                                    |
|                               | $+/-$ 8 kV contact                                                                                                    |

Table 36 8 in. Expansion Back

## **10 in. Expansion Back Specifications**

This section provides specification information on the 10 in. Expansion Back.

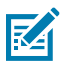

**NOTE:** Not for use with ET4X-HC.

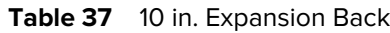

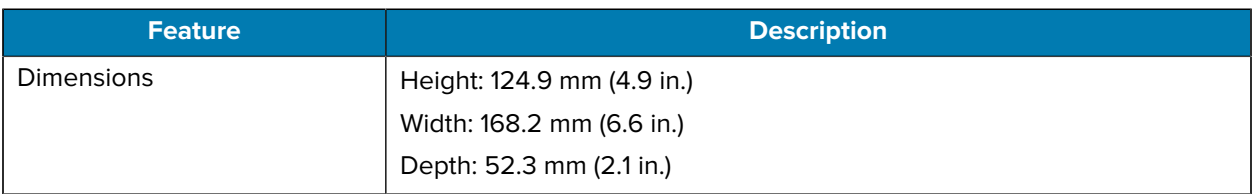

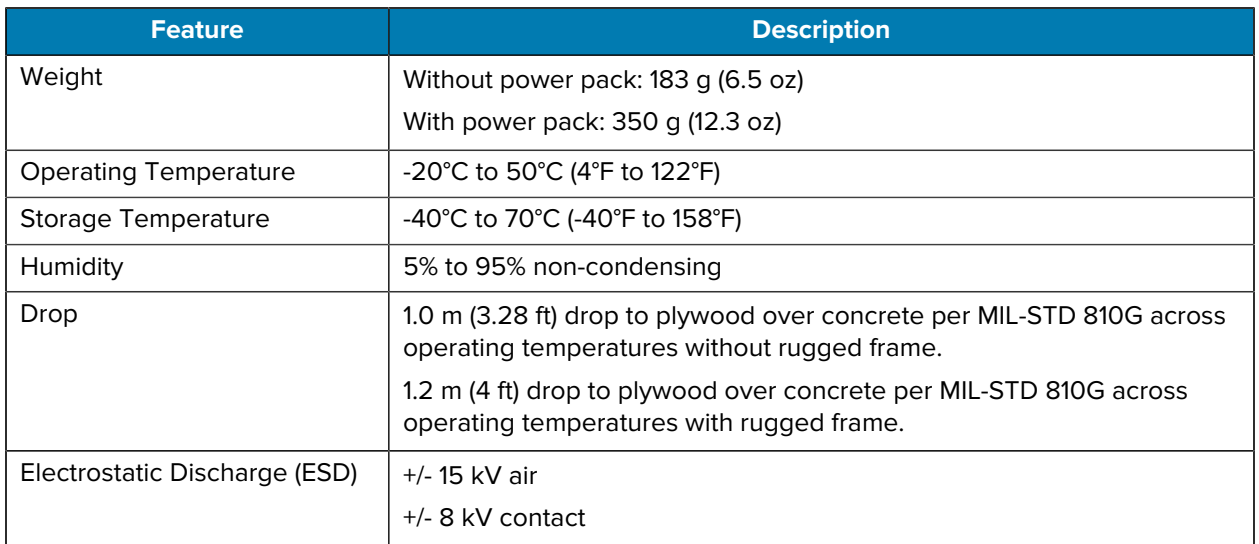

### Table 37 10 in. Expansion Back (Continued)

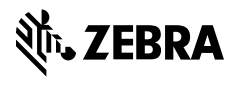

www.zebra.com